# **RIVERRAY** ADCP GUIDE

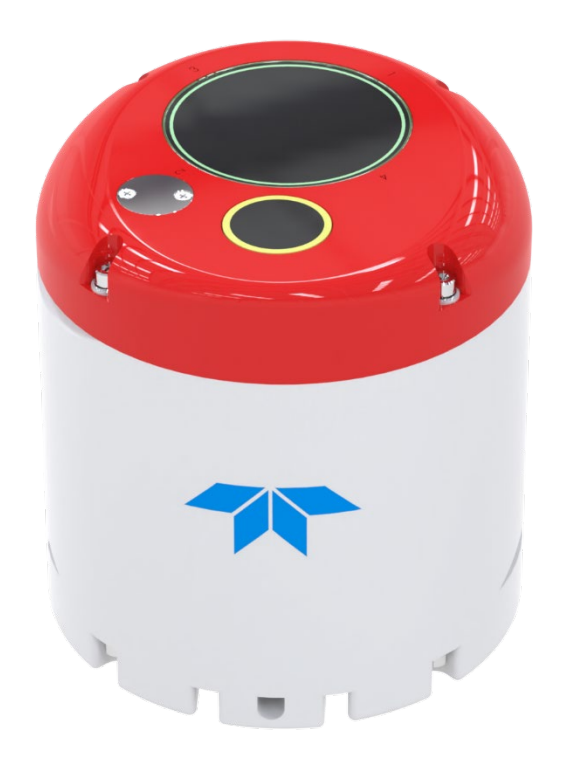

Use and Disclosure of Data Information contained herein is classified as EAR99 under the U.S. Export Administration Regulations. Export, reexport or diversion contrary to U.S. law is prohibited.

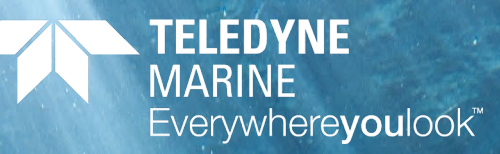

P/N 95B-6063-00 (March 2024) © 2024 Teledyne RD Instruments, Inc. All right

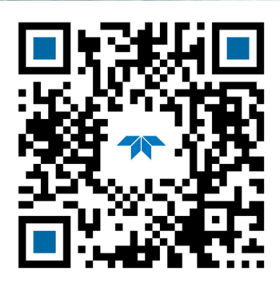

https://www.teledynemarine.com

*Page ii*

#### **TABLE OF CONTENTS**

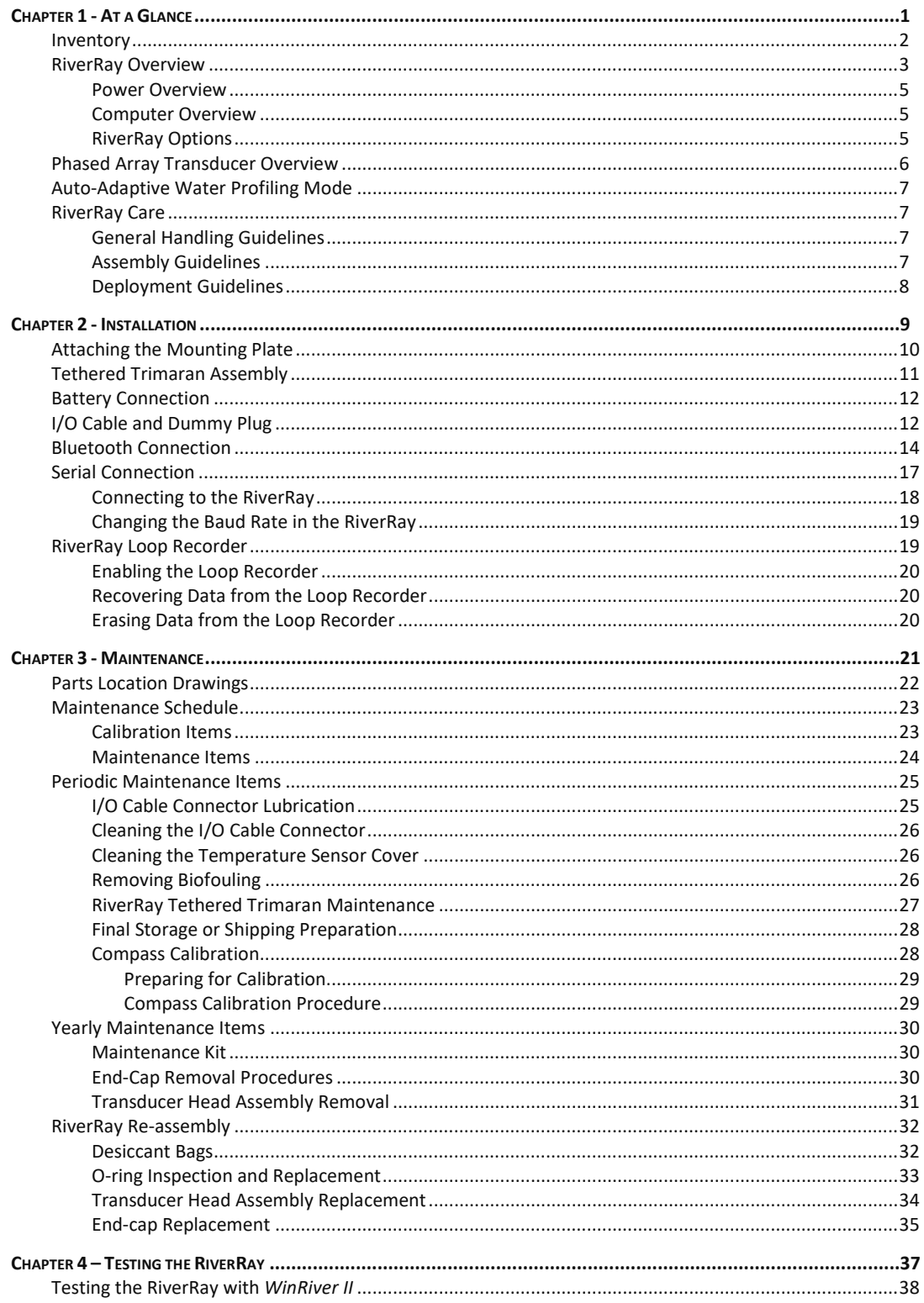

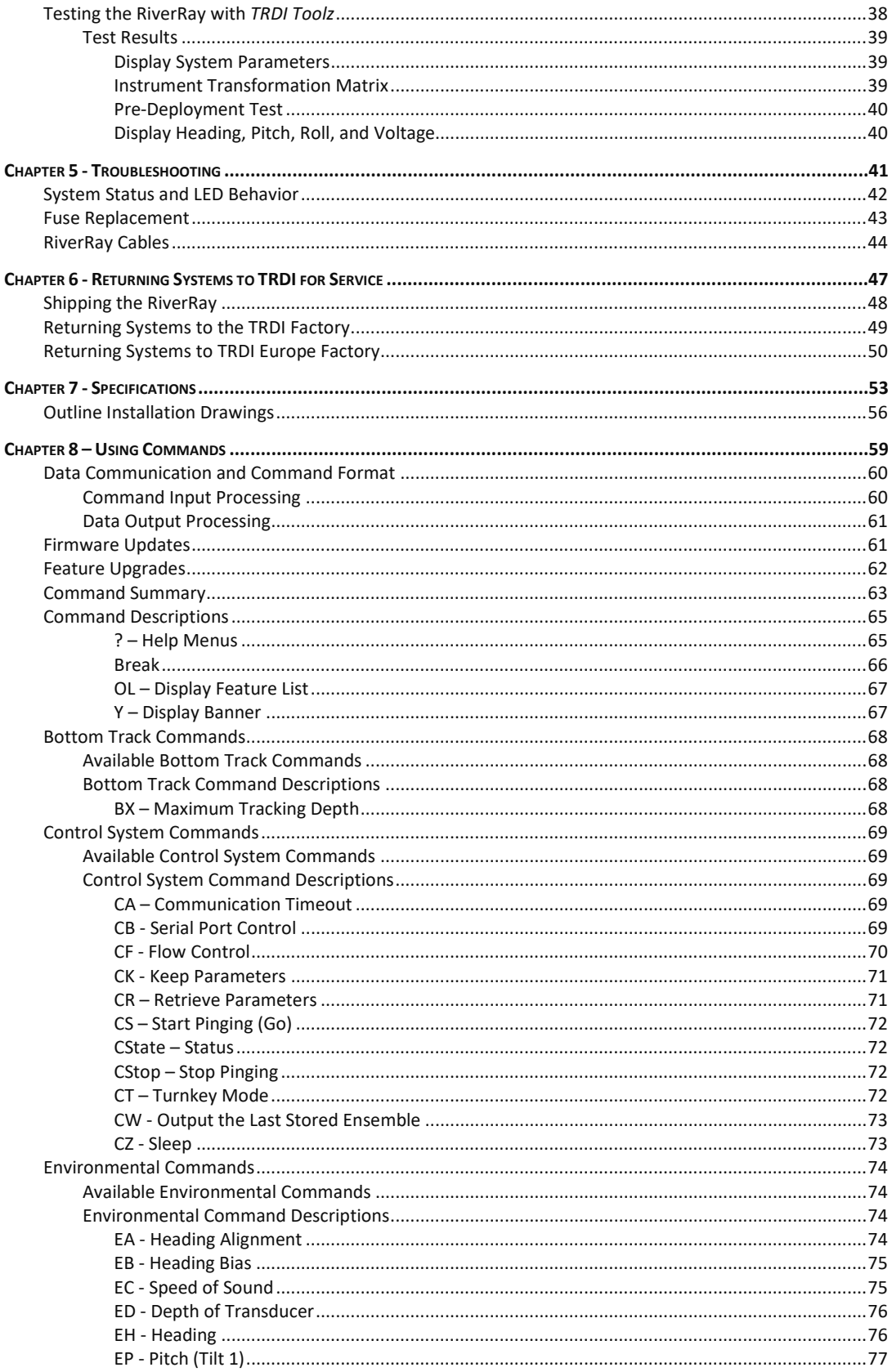

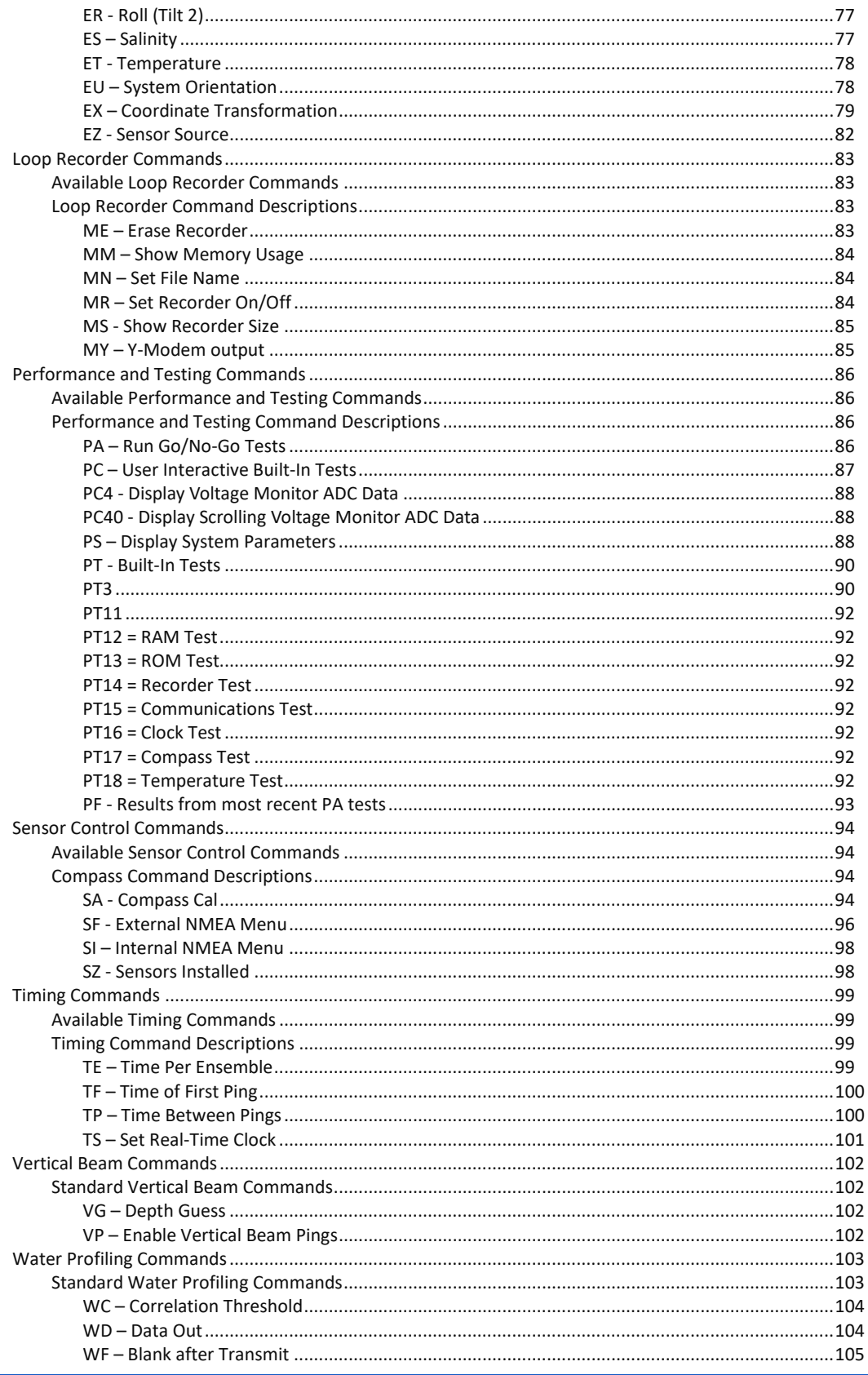

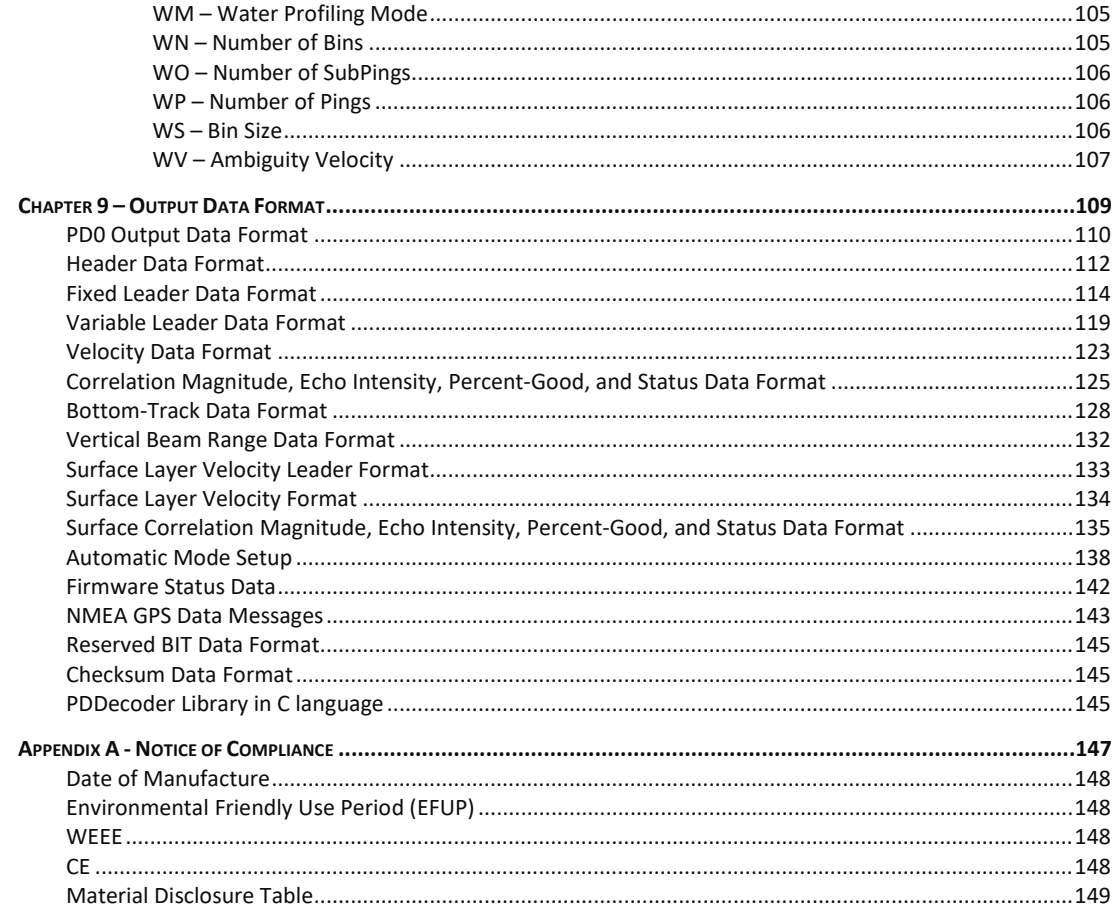

#### **LIST OF FIGURES**

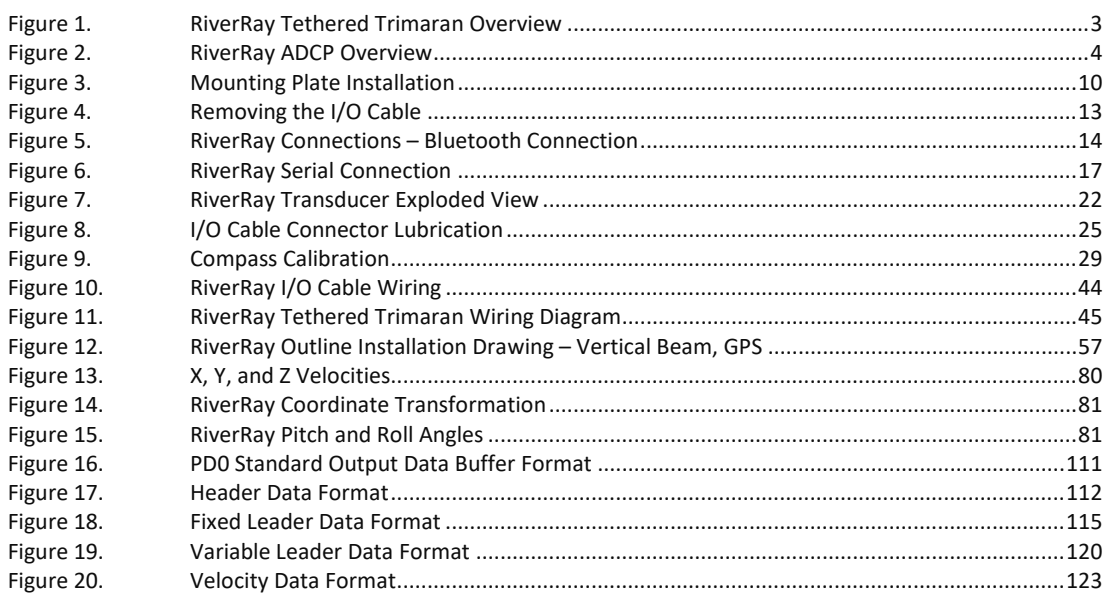

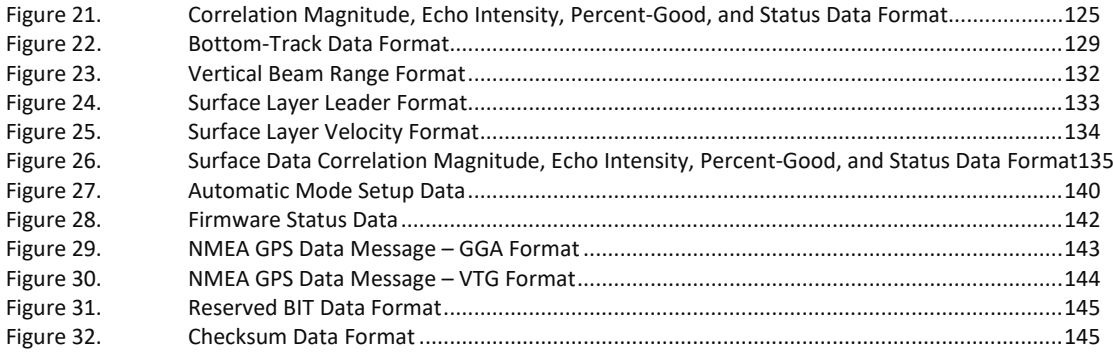

#### **LIST OF TABLES**

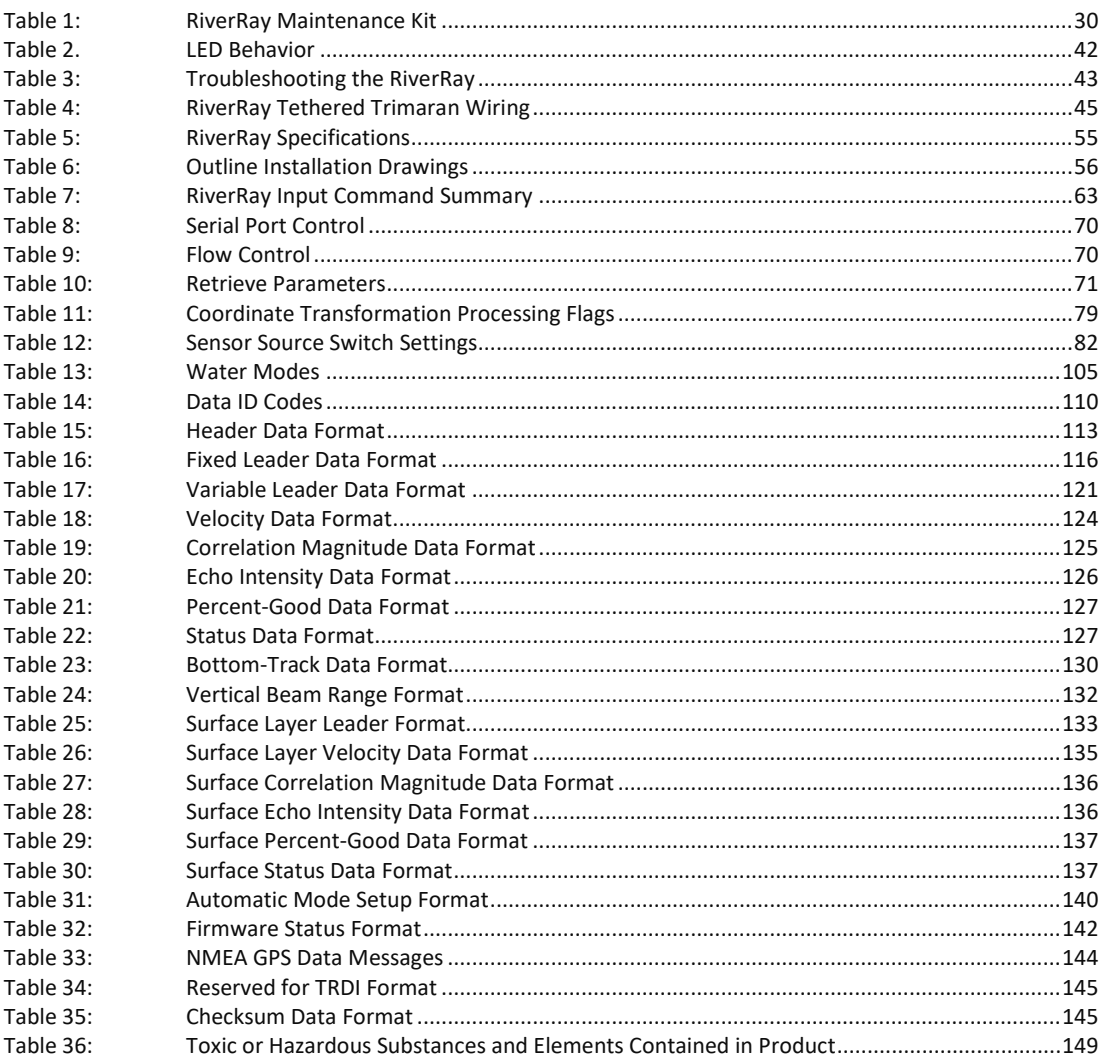

#### REVISION HISTORY

#### March 2024

• Updated available GPS systems, page 5 - 6.

February 2024

• Updated Returning Systems to the TRDI Factory, page [49](#page-60-0) Brokerage address.

January 2024

- Updated the CZ command.
- Q-View software no longer requires a registration code.

#### October 2023

- Updated outline drawing 96B-6062.
- Removed outline drawing 96B-6059.
- Added to Attaching the Mounting Plate: Using longer bolts or high torque risks the 8mm threaded metal inserts on the end-cap being pulled out of the plastic end-cap 12mm deep hole.

#### September 2023

- Removed outline installation drawing 96B-6033.
- Updated outline drawings 96B-6059 and 96B-6062.
- Updated installing the mounting plate.

### August 2023

• Updated installing the mounting plate.

### July 2023

- Updated website address.
- Added Beam Width specification.

### January 2023

- Updated the firmware and feature upgrade sections.
- Updated EAR statement.
- Deployment guide now download only.

### April 2022

• 95Z-6007-00 replaces the 90Z-8000-00 CD.

### August 2021

- Updated Contacting TRDI table
- Replaced *BBTalk* with *TRDI Toolz*
- Changed float to Tethered Trimaran
- Added PD0Decoder link

November 2019

- Corrected Bottom Track output data format bytes 78 to 81 to reserved
- Updated logo to Teledyne Marine

September 2018

• Changed Receiver Signal Strength Indicator (RSSI) Scaling from 0.45 dB to 0.6 dB per count on pages 130 and 135

June 2018

- Updated Inventory list
- Added Export Administration Regulations (EAR) footers

### February 2018

- Added a deployment guide to the system documentation
- Replaced the Quick Start Card with Getting Started with the RiverRay
- Updated Inventory list
- Updated Bluetooth connection
- Updated outline installation drawings

### August 2015

- Updated graphics to show red transducer head, new end-cap and LEDs.
- Updated the Inventory section.
- Updated LED Behavior table.
- Updated the OL command.
- Added the manual water modes.
- Updated the Sensor commands to support the internal GPS.
- Updated the specifications and outline installation drawings.

### September 2013

- Renamed the RiverRay Operation Manual to RiverRay ADCP Guide.
- Updated the RiverRay Quick Start Card.
- Updated the Inventory section.
- Updated [Figure 7,](#page-33-1) page [22](#page-33-1) to show a vertical beam system.
- Added the vertical beam commands, output data format, and specifications.
- Updated the Bluetooth connection section. For details and troubleshooting information on Bluetooth communications, use the *WinRiver II* and *SxS Pro* software user's guides.
- Updated the PT3 command to show linear output option.
- Updated the SF command with the GPS diagnostic output.
- Removed the WF command (the WF command was only available via a special TRDI use engineering mode and not visible to users).
- Corrected Variable Leader [\(Figure 19,](#page-131-0) page [120](#page-131-0) and [Table 17,](#page-132-0) page [121\)](#page-132-0) bytes 13 and 14 the BIT Count and BIT Fault fields and descriptions were reversed.
- Added the missing parameters Beam 2 Mode, Beam 3 Mode, and Beam 4 Mode to the Automatic Mode Setup [Figure 27,](#page-151-0) page [140.](#page-151-0)

July 2012

- General update to styles and fonts used throughout manual.
- Combined the RiverRay User's Guide and RiverRay Operation Manual into one manual.
- Created new RiverRay Quick Start Card to replace User's Guide.
- Added command changes for Integrated Sensor Module (ISM) compass and firmware version 44.14.
- Added corrections from ICN-145.
- Added instructions for folding float assembly.
- Added information from FST-029 to the specifications chapter.

#### September 2009

• Initial release of the RiverRay Operation Manual.

#### EXCLUSIONS AND OMISSIONS

• This manual covers the RiverRay hardware and firmware. For instructions on using a laptop computer with Bluetooth running the *WinRiver II* software, see the WinRiver II User's Guide. For information on using the *SxS Pro* software, see the SxS Software User's Guide.

#### HOW TO CONTACT TELEDYNE RD INSTRUMENTS

If you have technical issues or questions involving a specific application or deployment with your instrument, contact our Field Service group:

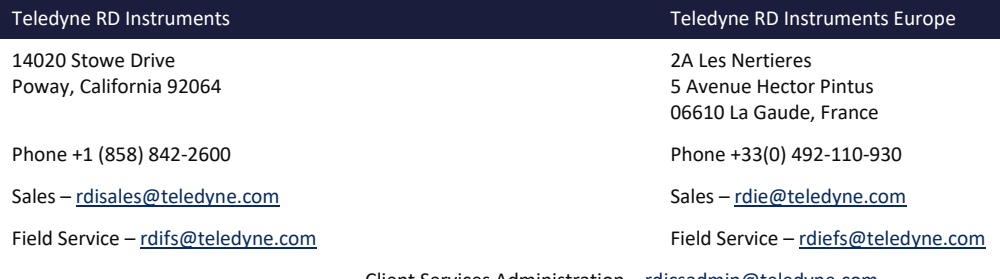

Client Services Administration – [rdicsadmin@teledyne.com](mailto:rdicsadmin@teledyne.com)

Web[: https://www.teledynemarine.com](https://www.teledynemarine.com/)

For all your customer service needs including our emergency 24/7 technical support, call +1 (858) 842-2700

#### **Self-Service Customer Portal**

Use our online customer portal a[t https://www.teledynemarine.com/support/RDI/technical-manuals](https://www.teledynemarine.com/support/RDI/technical-manuals) to download manuals or other Teledyne RDI documentation.

#### **Teledyne Marine Software Portal**

Teledyne RD Instruments Firmware, software, and Field Service Bulletins can be accessed only via our Teledyne Marine software portal. To register, please go t[o https://tm-portal.force.com/TMsoftwareportal](https://tm-portal.force.com/TMsoftwareportal) to set up your customer support account. After your account is approved, you will receive an e-mail with a link to set up your log in credentials to access the portal (this can take up to 24 hours). Once you have secured an account, use the Teledyne Marine software portal to access this data with your unique username and password. If you have an urgent need, please call our Technical Support hotline at +1-858-842-2700.

#### CONVENTIONS USED IN THIS MANUAL

Conventions used in this documentation have been established to help explain how to use the system quickly and easily.

Software menu items are printed in bold: **File** menu, **Collect Data**. Items that need to be typed by the user or keys to press will be shown as **F1**. If a key combination were joined with a plus sign (**ALT+F),** press and hold the first key while pressing the second key. Words printed in italics include program names (*WinRiver II*) and file names (*default.txt*).

Code or sample files are printed using a fixed font. Here is an example:

```
RiverRay
Teledyne RD Instruments (c) 2013
All rights reserved.
Firmware Version: 44.xx
>
```
There are four visual aids to help:

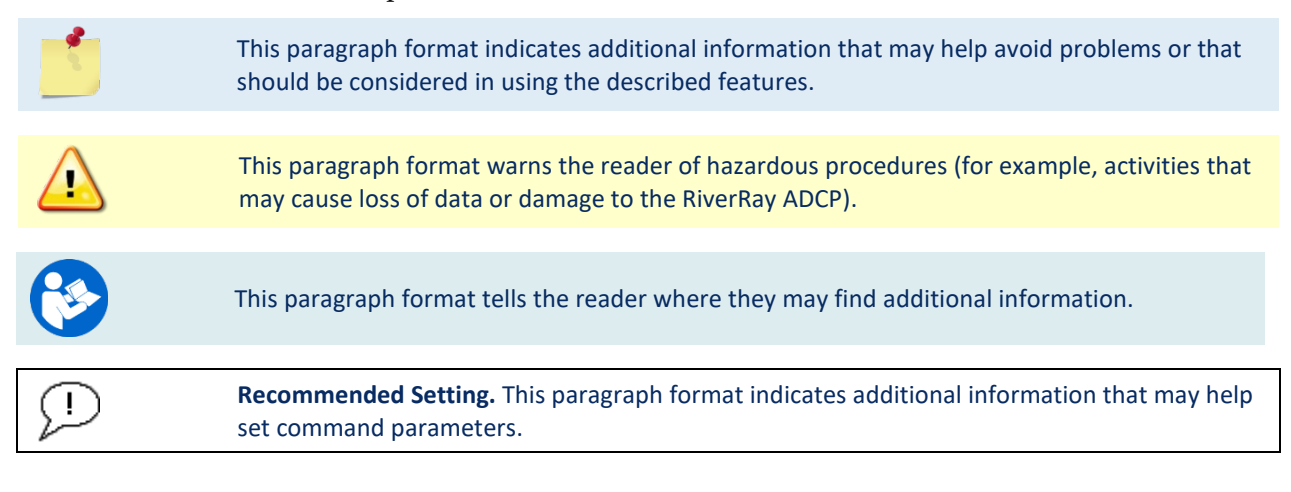

<span id="page-12-0"></span>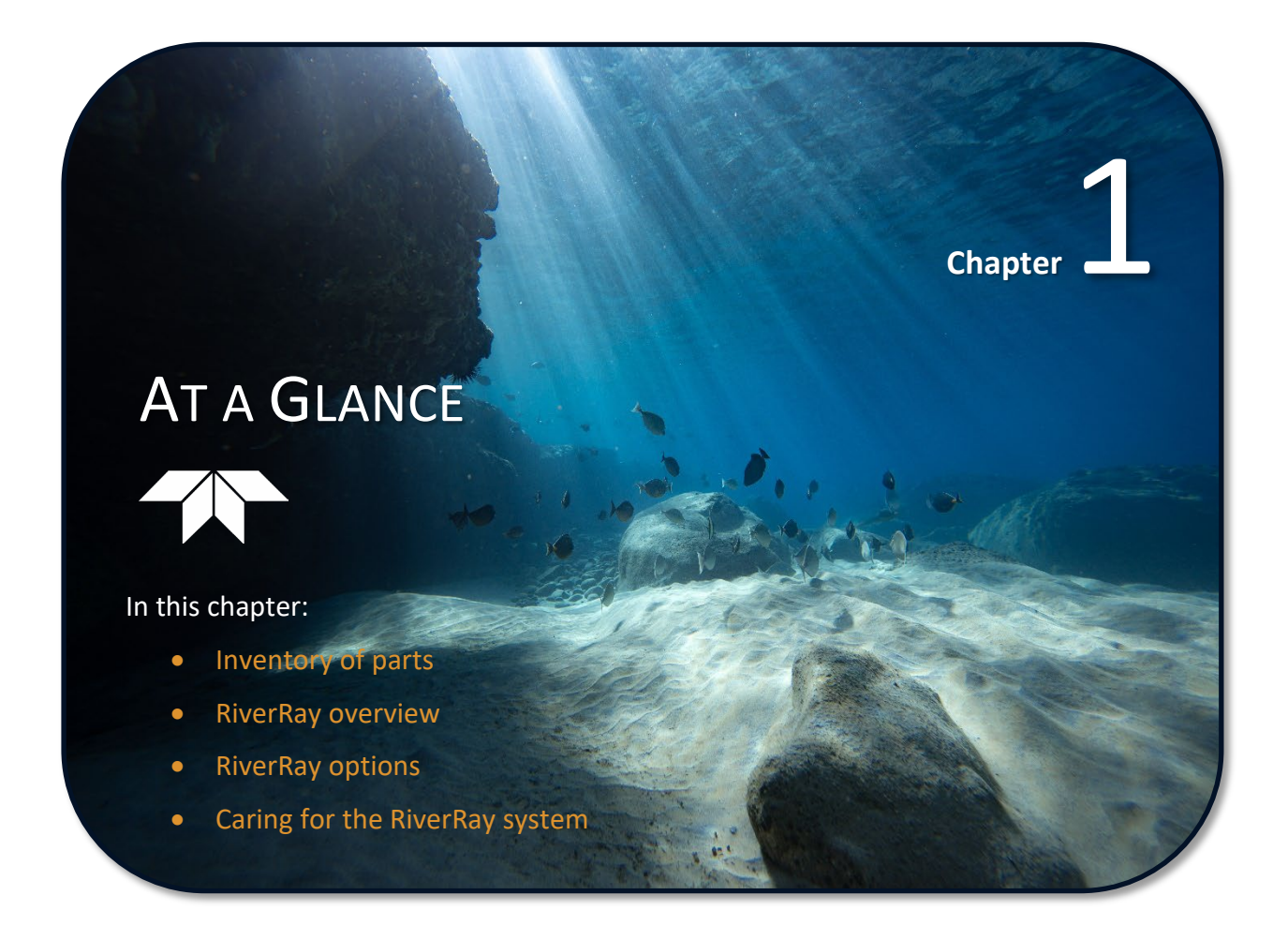

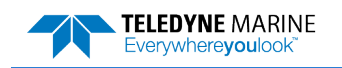

# <span id="page-13-0"></span>Inventory

Included with the RiverRay system:

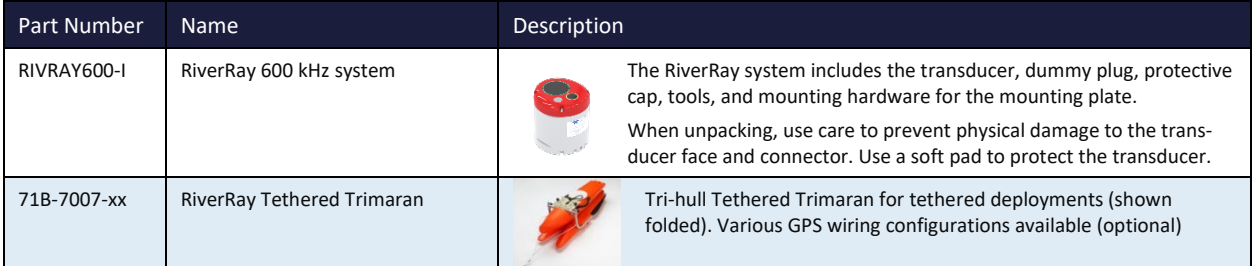

Included with the RiverRay Accessories Kit (RIVRAY600-A):

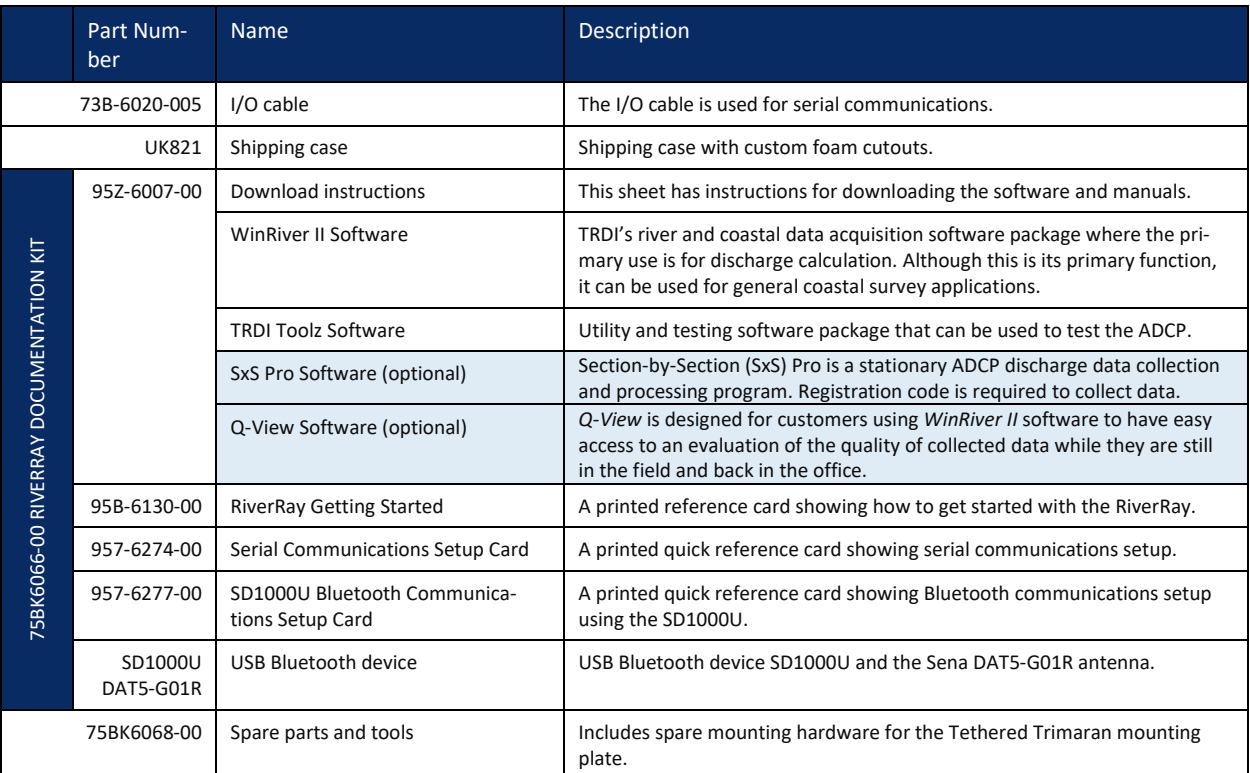

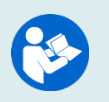

For instructions on using the Bluetooth device, see the SD1000U Bluetooth Communications Setup Card, the WinRiver II or SxS Pro Software User's Guide, and the instructions and Bluetooth driver included with the device.

When WinRiver II is installed, shortcuts to the WinRiver II Software User's Guide and quick reference cards are added to the Windows Start menu.

# <span id="page-14-0"></span>RiverRay Overview

The RiverRay (se[e Figure 1](#page-14-1) an[d Figure 2\)](#page-15-0) is designed to measure real-time current profiles from temporary or permanent mounting in a vessel. The RiverRay system consists of a RiverRay ADCP, optional Tethered Trimaran, cables, and software. The input power requirements for the RiverRay are +12 VDC. The RiverRay system requires the addition of a Windows® compatible computer to collect data.

The transducer assembly contains the transducer ceramics and electronics. The standard acoustic frequency is 600 kHz. See the outline drawing for dimensions and weights.

**I/O Cable** – The Input/Output (I/O) cable connects the RiverRay to the computer and external power supply/battery.

**Transducer Faces** – The urethane face covers the transducer ceramic. Never set the transducer on a hard surface. The urethane face may be damaged.

**Housing** – The RiverRay is intended to be operated as a surface mounted system only. No depth rating is provided.

**Temperature Sensor** – The Thermistor measures the water temperature.

**Transducer Head** – The RiverRay electronics and transducer ceramics are mounted to the transducer head. The numbers embossed on the face of the transducer indicate the beam number.

**Vertical Beam** - In transducer head, allows for depth measurement directly under the ADCP.

**End-Cap** – The end-cap holds the I/O cable connector and LED. When assembling the unit, match the Beam 3 mark on the end-cap with beam 3 number on the transducer.

**LEDs** – The LEDs on the electronics housing indicates the status of the RiverRay system. See Troubleshooting for a full description of the LEDs.

**Tethered Trimaran** – The Tethered Trimaran is designed to maintain the transducer at a constant depth in the water with minimal water flow disturbance.

<span id="page-14-1"></span>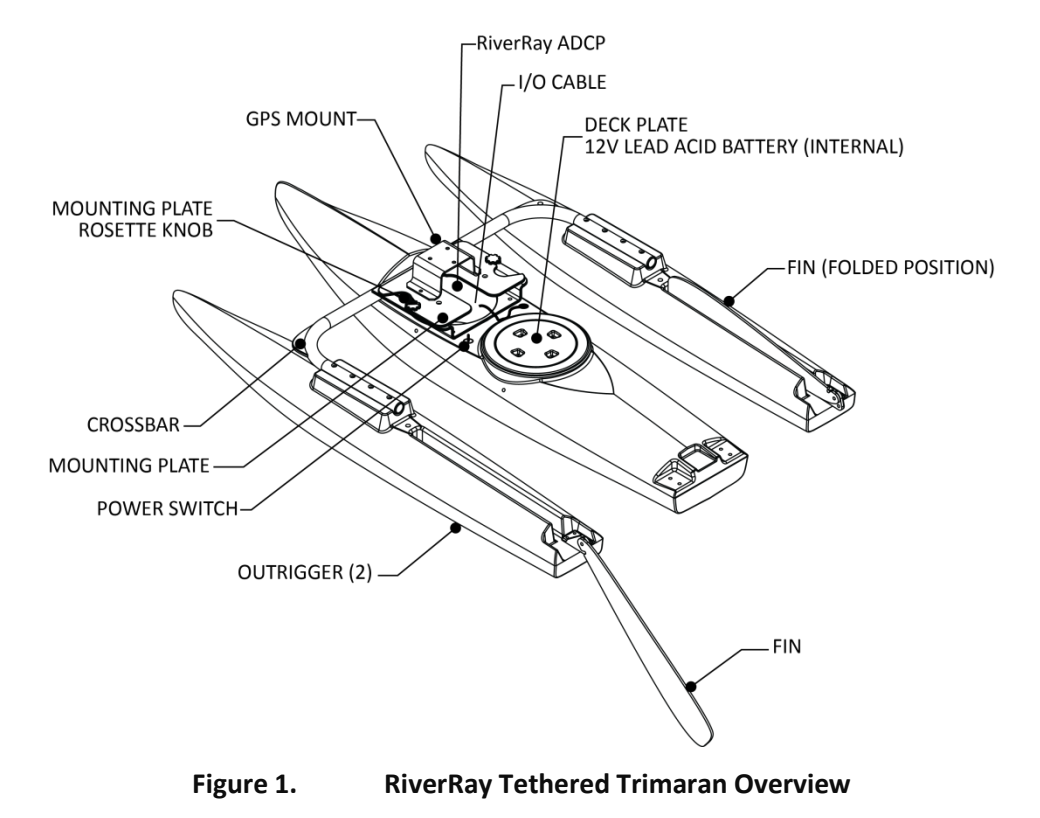

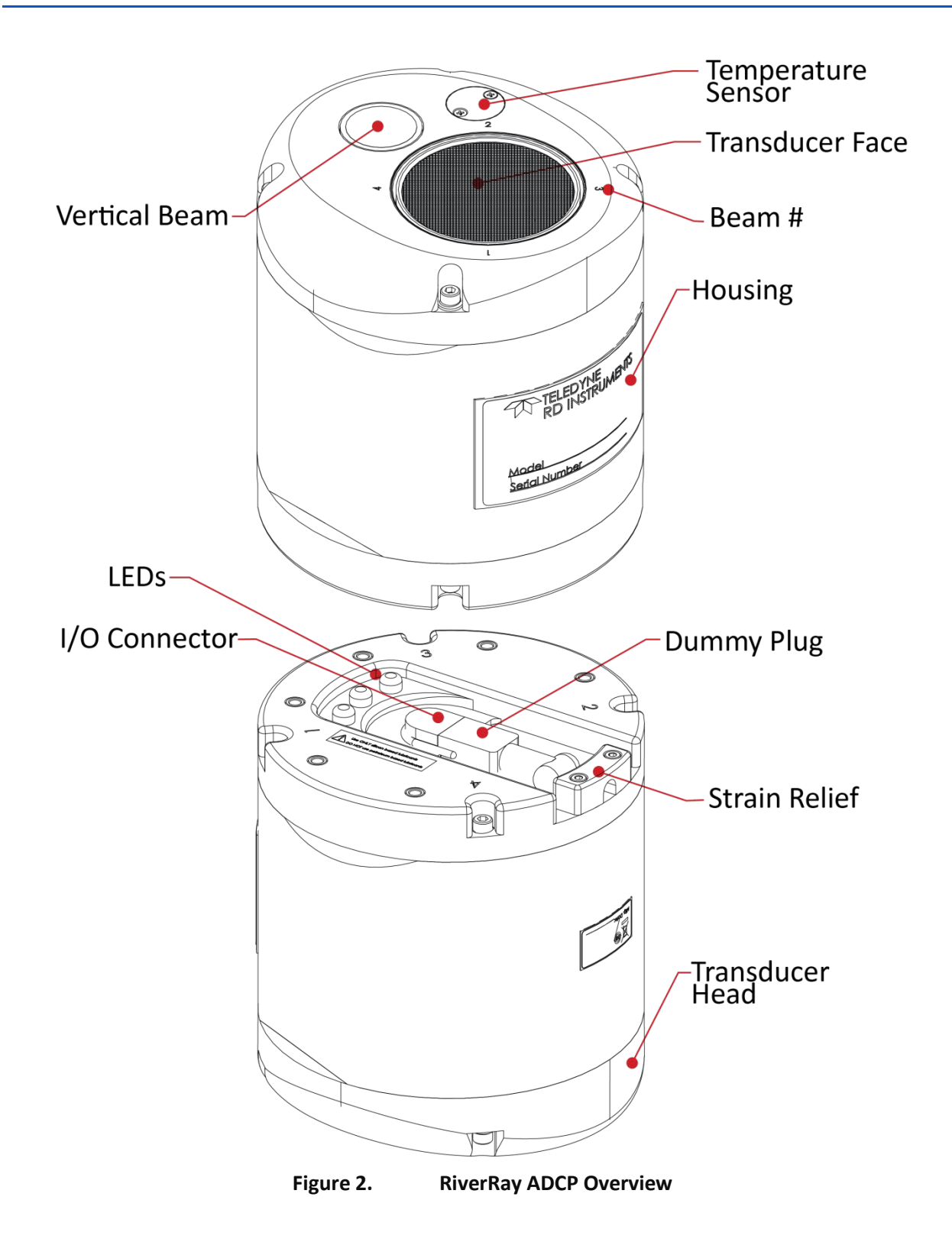

<span id="page-15-0"></span>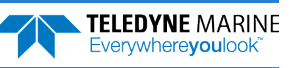

### <span id="page-16-0"></span>Power Overview

The RiverRay ADCP requires a DC supply between 10.5 volts to 18 volts. Either an external DC power supply or 12V, 7A-hr lead acid gel cell battery can provide this power.

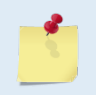

Check that the battery voltage is above 10.5 Volts DC. RiverRay ADCPs will work at 10.5 VDC with at least 400 milli amps; however, batteries with voltages below 11 VDC are nearly fully discharged.

### <span id="page-16-1"></span>Computer Overview

TRDI designed the RiverRay ADCP to use a Windows® compatible computer. The computer controls the ADCP and displays its data, usually through our *WinRiver II* or *SxS Pro* programs.

Minimum Computer Hardware Requirements:

- Windows XP®, Windows 7®, Windows 8® Desktop, Laptop, or Netbook computer
- Screen resolution above 1024x768
- Mouse or another pointing device
- One Serial Port (two or more High Speed UART Serial Port recommended)
- Bluetooth Interface or USB port

### <span id="page-16-2"></span>RiverRay Options

RiverRay Options:

- **Maintenance Kit** This kit (P/N 75BK6032-00) contains a complete set of O-Rings and close-up hardware (see [Maintenance Kit](#page-41-2)).
- **Manual Profile Modes** These modes allows the RiverRay to override the automatic profiling mode and adds additional water profiling commands (see [Water Profiling Commands](#page-114-0)). To purchase a feature upgrade, please contact field service.
- **SxS Pro** The *SxS Pro* software running on a laptop with a Bluetooth connection can be used in place of the *WinRiver II* software. For more information, see the SxS Pro User's Guide.

*SxS Pro* software can be downloaded at: <https://tm-portal.force.com/TMsoftwareportal>

To purchase a registration code to enable the software's full capability, please contact field service at: e-mail: [rdifs@teledyne.com](mailto:rdifs@teledyne.com) | Tel. +1-858-842-2700.

- **Q-View Software** *– Q-View* is designed for customers using TRDI's discharge measurement products such as the RiverRay, RiverPro/RioPro, StreamPro, and Rio Grande ADCPs with the *Win-River II* software to have easy access to an evaluation of the quality of collected data while they are still in the field and back in the office.
- **GPS/GNSS wiring and mounting kits** GNSS stands for Global Navigation Satellite System, a term which encompasses all available systems rather than just the GPS (Global Positioning System) satellites operated by the US. For clarity and brevity, the term GPS will be used throughout the remainder of this manual to refer to all such systems collectively. GPS wiring and mounting kits for the RiverRay boat are available for a variety of GPS systems. GPS wiring and mounting kits are normally ordered in conjunction with new RiverRay systems and any required boat modifications are performed at the factory. Consult TRDI for more information.

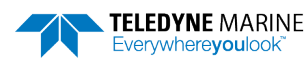

- **Hemisphere A631 DGPS kit** –Atlas capable Hemisphere A631 Smart Antenna DGPS & configuration cable.
- **Hemisphere V200 DGPS kits** Atlas capable Hemisphere V200 vector (heading) Smart Antenna DGPS with configuration cable.
- **Hemisphere S631 RTK kits** Atlas capable Hemisphere S631 Smart Antenna GNSS system with configuration cable, integrated batteries, and integrated radio/cellular modem. L1/L2, GLONASS, and RTK support included.

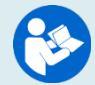

GPS manuals and software are available for download[: https://www.hemispheregnss.com/](https://www.hemispheregnss.com/)

- **High Speed Riverboat** For discharge measurements in applications with high water velocities or challenging surface turbulence conditions where the standard Tethered Trimaran does not provide stable operation. Can be used with RiverRay or Rio Grande ADCPs.
- **Carrying Cases** Soft-sided carrying cases for the RiverRay Tethered Trimaran are available. Contact TRDI for more information.

# <span id="page-17-0"></span>Phased Array Transducer Overview

The RiverRay uses a phased array transducer rather than individual piston transducers found in other TRDI ADCPs. The phased array transducer and RiverRay electronics can synthesize four simultaneous acoustic beams or a single beam can be created, plus a separate vertical beam. This provides several benefits for the user:

- 1. Relative to the transducer face, water profile and bottom track velocity data are completely independent of the speed of sound in the water. The salinity of the water no longer needs to be input to obtain the correct velocity data. For rivers this is less important than in estuarine environments where the salinity may be time dependent and difficult to measure precisely.
- 2. The vertical beam allows for depth measurement directly under the ADCP. This provides a redundant depth measurement for applications with challenging bottom track conditions and better characterization of channels with irregularly sloped bottoms or similar features.
- 3. No beam transformation matrix is required to obtain accurate velocity data. The advantage of this is that beam coordinate data can be taken and recorded at all times, which preserves the maximum amount of information for later playback and analysis.
- 4. Since only one transducer is required, a lower frequency can be used for the transducer while maintaining a small physical package. For river applications in particular, the 600 kHz frequency of the RiverRay provides increased immunity to 'water bias' and 'moving bed' effects that can introduce error into the bottom track velocity data. This significantly reduces the requirement to have DGPS available to provide an independent measurement of ADCP velocity. The lower frequency also provides deeper profiling range and bottom tracking range than higher frequency ADCPs.
- 5. The transducer face is flat. This reduces the flow disturbance caused by the instrument, particularly when it is mounted in the RiverRay Tethered Trimaran. And since the transducer is recessed slightly into the hull of the Tethered Trimaran, it is protected from debris in the water and during deployment and recovery along stream banks or from a bridge.
- 6. When the bottom is sloped, it is advantageous to configure bottom tracking and water profiling individually for each beam. The phased array transducer and RiverRay electronics allow the best possible data to be taken when the bottom is sloped.

# <span id="page-18-0"></span>Auto-Adaptive Water Profiling Mode

The RiverRay introduces a new auto-adaptive water profiling mode which automatically adjusts velocity profiling parameters every ensemble (reading) based on the water depth and other characteristics to maintain a balance between velocity precision, spatial resolution, and data storage requirements. This approach allows consistent data quality throughout a transect and discharge measurement regardless of changes in the water depth or flow characteristics without the need for user intervention. For more details please refer to the chapter on Water Profiling Modes in the WinRiver II User Guide.

# <span id="page-18-1"></span>RiverRay Care

This section contains a list of items to be aware of every time the RiverRay is handled, used, or deployed. *Please refer to this list often*.

### <span id="page-18-2"></span>General Handling Guidelines

- Never set the transducer on a hard or rough surface. **The urethane faces may be damaged.**
- Always remove the retaining strap on the external I/O cable and dummy plug before disconnecting them. **Failure to do so will break the retainer strap.**
- Do not apply any upward force on the end-cap connector as the I/O cable is being disconnected. **Stressing the connector may cause the ADCP to flood.** Read the Maintenance section for details on disconnecting the I/O cable.
- Do not expose the transducer faces to prolonged sunlight. **The urethane faces may develop cracks.** Cover the transducer faces on the RiverRay if it will be exposed to sunlight.
- Do not expose the I/O connector to prolonged sunlight. **The rubber may become brittle.** Cover the connector on the RiverRay if it will be exposed to sunlight.
- Do not store the ADCP in temperatures over 60 degrees C. **The urethane transducer faces may be damaged.**
- Vent the system before opening by loosening the hardware on the housing. **If the ADCP flooded, there may be gas under pressure inside the housing.**
- Do not scratch or damage the O-ring surfaces or grooves. **If scratches or damage exists, they may provide a leakage path and cause the ADCP to flood.** Do not risk a deployment with damaged O-ring surfaces.
- Do not lift or support a RiverRay by the external I/O cable. **The connector or cable will break.**

### <span id="page-18-3"></span>Assembly Guidelines

- Read the Maintenance section for details on RiverRay re-assembly. Make sure the housing assembly O-ring stays in the groove when re-assembling the RiverRay. Tighten the hardware as specified. **Loose, missing, stripped hardware, or a damaged O-ring can cause the RiverRay transducer to flood.**
- Use light amounts of silicone lubricant (such as  $3M<sup>TM</sup>$  Silicone Lubricant (Dry Type) ID No: 62-4678-4930-3) on the connector pins (rubber portion only). **This will make it easier to connect or remove the I/O cable and dummy plug.**
- Do not connect or disconnect the I/O cable with power applied.
- The RiverRay I/O cable can be connected when wet but not when it is underwater.

### <span id="page-19-0"></span>Deployment Guidelines

- Read the WinRiver II Software User's Guide or SxS Pro Software User's Guide. These guides include tutorials on how to collect data.
- Calibrate the compass whenever any ferrous metals are relocated inside or around the RiverRay housing, or when moving to a new location. **Ferro-magnetic materials affect the compass, and different locations have different magnetic field characteristics**.
- <span id="page-19-1"></span>• Avoid using ferro-magnetic materials in the mounting fixtures or near the RiverRay. **Ferro-magnetic materials affect the compass.**

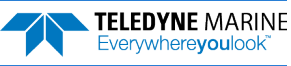

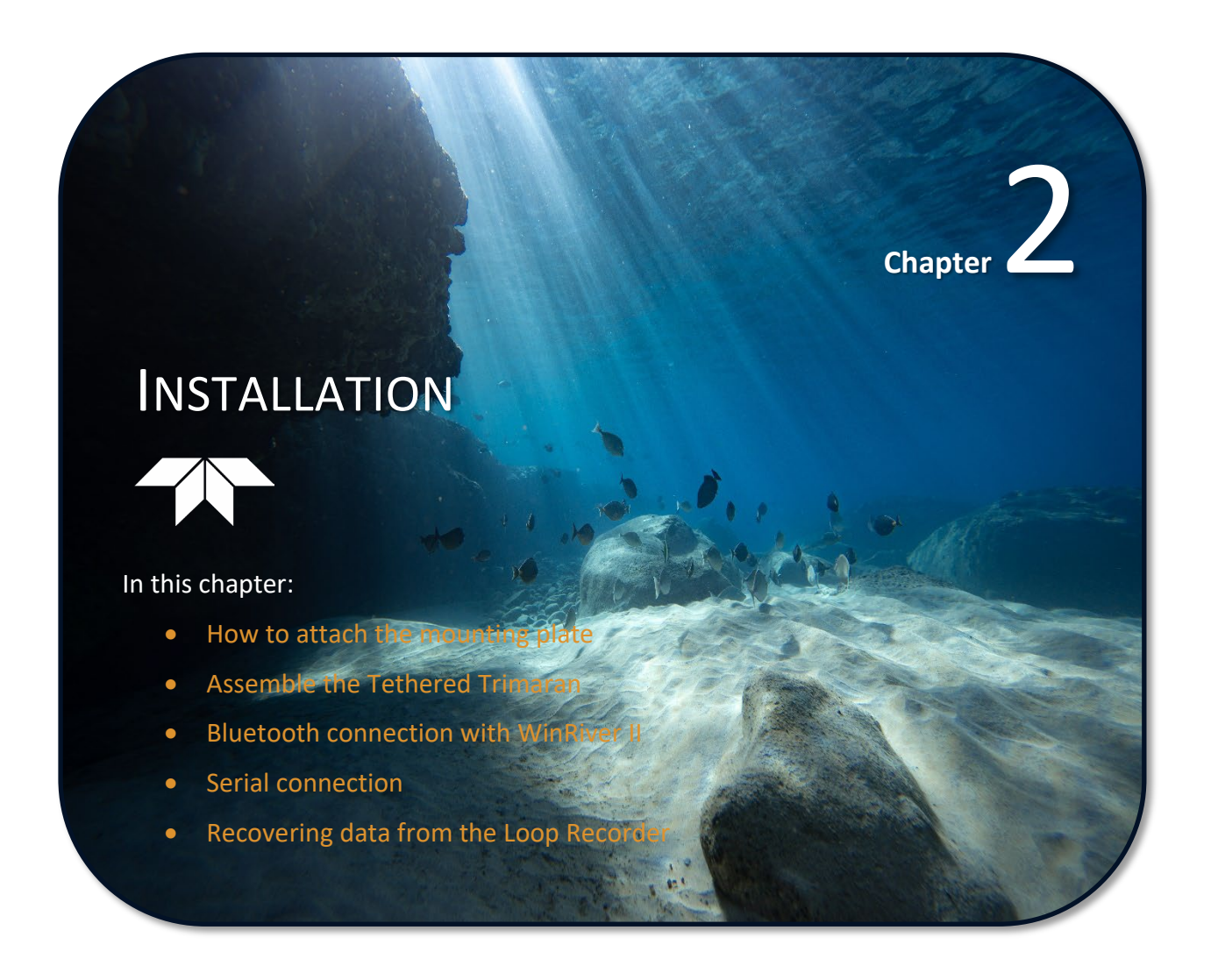

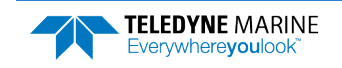

# <span id="page-21-0"></span>Attaching the Mounting Plate

RiverRay 600 kHz ADCPs offer holes in the base of the ADCP endcap to enable the user to affix a mounting plate using six M6-size screws with 8mm (0.314 inches) threaded inserts on the end-cap.

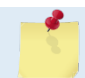

The mounting plate is in the Tethered Trimaran assembly box. Once installed, it can remain installed on the RiverRay even while it is in the shipping case.

To attach the mounting plate:

- 1. Place the RiverRay ADCP on a soft pad to protect the transducer face.
- 2. Install the mounting plate to the transducer end-cap using the six M6 bolts and washers.
- 3. Attach the Instrument Safety Cable to one of the forward instrument mounting screws.

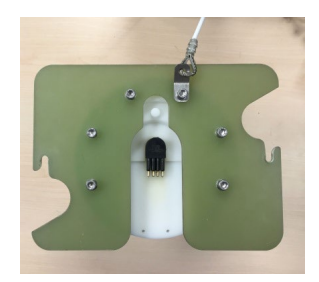

4. Tighten the M6 bolts to no more than 10.62 IN-LB (1.20 N.m).

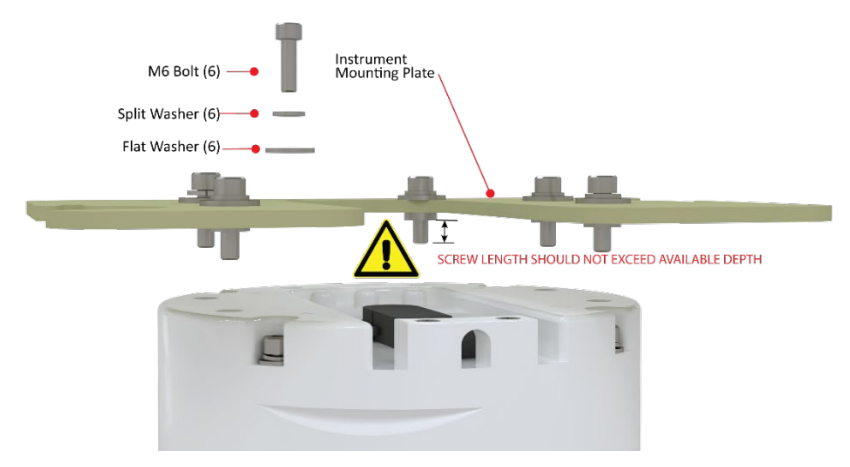

**Figure 3. Mounting Plate Installation**

Below is an example of a missing split washer which makes the screw too long for the mounting hole.

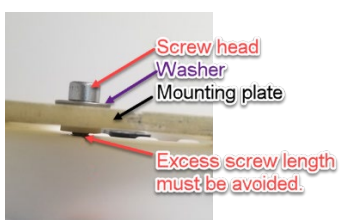

Use the provided M6X1.0 stainless steel bolts, washers, and split washers in the threaded holes on the End Cap. Spare bolts and washers are included with the spare parts kit. Tighten the bolts to no more than 1.20 Newton-meters (10.62 LB-IN).

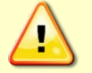

**ENSURE THE SCREW LENGTH AFTER THE MOUNTING PLATE AND WASHERS DOES NOT EXCEED THE AVAILABLE DEPTH IN THE ENDCAP**. Using longer bolts or high torque risks the 8mm threaded metal inserts on the end-cap being pulled out of the plastic end-cap 12mm deep hole.

**Custom Mounting Plates** - The thickness of the washers as well as the customer's mounting plate will influence the proper screw length.

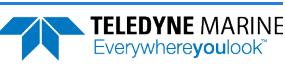

# <span id="page-22-0"></span>Tethered Trimaran Assembly

To assemble the Tethered Trimaran:

1. Attach the wire rope bridle to the crossbar. Note that there is a top and bottom to the crossbar. Insert the Eye Bolt through each crossbar side as shown.

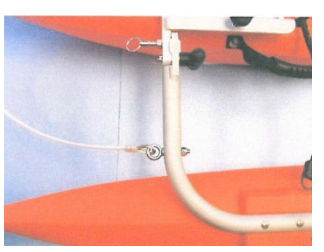

2. Next, attach the outriggers to the crossbar using the M6 x 35mm oval head screws provided.

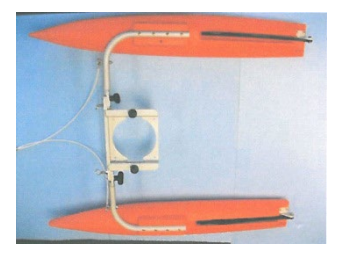

3. Attach the main hull to the crossbar using the M6 x 16mm pan head screws with lock washer and flat washer as shown, then install the two rosette knob screws into the crossbar.

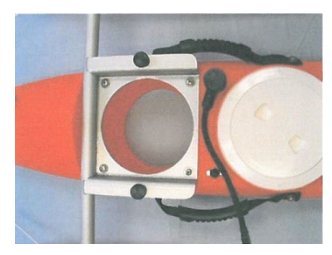

4. Place the transducer into the Tethered Trimaran. Slide the mounting plate until the rosette knob screws are in the slot.

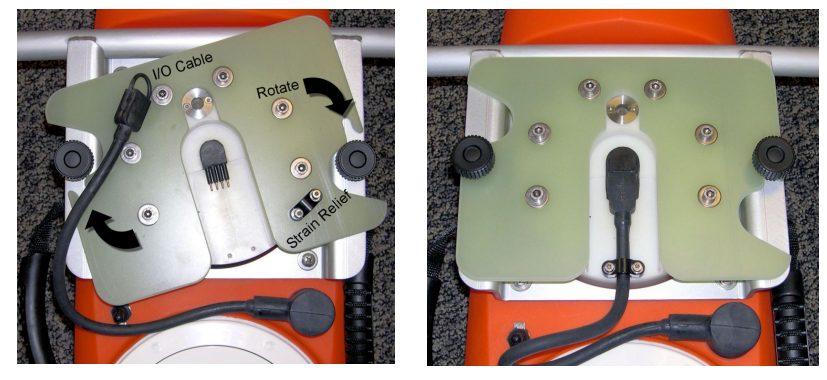

- 5. Attach the 'ADCP leash' cable from the wire rope bridle to one of the mounting plate screws.
- 6. Tighten the rosette knobs to hold the transducer in place.
- 7. Connect the power I/O cable to the end-cap connector (see [I/O Cable and Dummy Plug](#page-23-1)).
- 8. Install the strain relief.

# <span id="page-23-0"></span>Battery Connection

The RiverRay system uses a 12v Lead Acid battery to provide power. The battery should be replaced when the voltage falls below 11 VDC (measure with the cable connected and the power switch on).

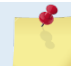

Battery replacement can induce both single and double cycle compass errors. The compass must be recalibrated if the battery is replaced.

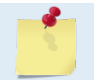

The battery is not shipped inside the Tethered Trimaran. Connect the battery an[d check the](#page-38-0)  [O-ring condition.](#page-38-0) Close the deck plate before deployment.

To connect the battery:

- 1. Turn the power switch off.
- 2. Open the circular deck plate by turning it counter-clockwise.
- 3. Place the battery in the compartment. Use the provided foam blocks to secure the battery inside the compartment.
- 4. Connect the black flag connector to the battery Negative terminal.
- 5. Connect the red flag connector to the battery Positive terminal.
- 6. Check the 4 amp Slo-Blow fuse (size 3AG) is installed in the fuse holder.
- 7. Close the circular deck plate by turning it clockwise until fully tightened.

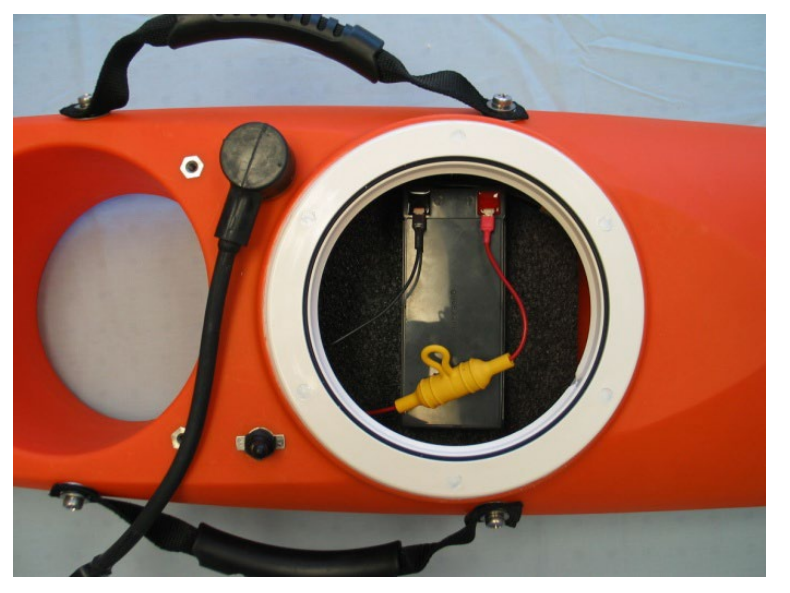

# <span id="page-23-1"></span>I/O Cable and Dummy Plug

The underwater connector (on the end-cap) and the I/O cable and dummy plug are molded wet-mate-able connectors. The end-cap connector is a factory-installed item. TRDI does not recommend removing it for any routine maintenance.

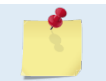

The dummy plug should be installed any time the I/O cable is removed. Use the dummy plug when the RiverRay is in storage or is being handled.

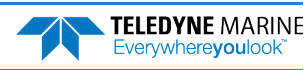

To disconnect the cable:

- 1. Place the RiverRay on a soft pad to protect the transducer face. Use a 3mm Allen wrench to remove the Strain Relief.
- 2. Release the retaining strap by pulling it over the connector.
- 3. Grasp the cable close to the housing (see [Figure 4\)](#page-24-0).
- 4. Pull the cable straight out away from the housing with a gentle rocking motion. Do not apply any upward force on the connector as it is being disconnected.

To connect the cable:

- 1. Check all pins for signs of corrosion (greenish oxidation or pitting).
- 2. Use light amounts of silicone (included in the spare parts kit) on both the male pins and female socket to help seat the cable connectors. Wipe off excessive silicone from the metal portions of the pins. **Regular lubrication is required: Apply silicone lubricant prior to each connection. Use ONLY silicone based lubricants. DO NOT use petroleum based lubricants.**
- 3. Push the cable straight onto the connector. Use a 3mm Allen wrench to install the Strain Relief.

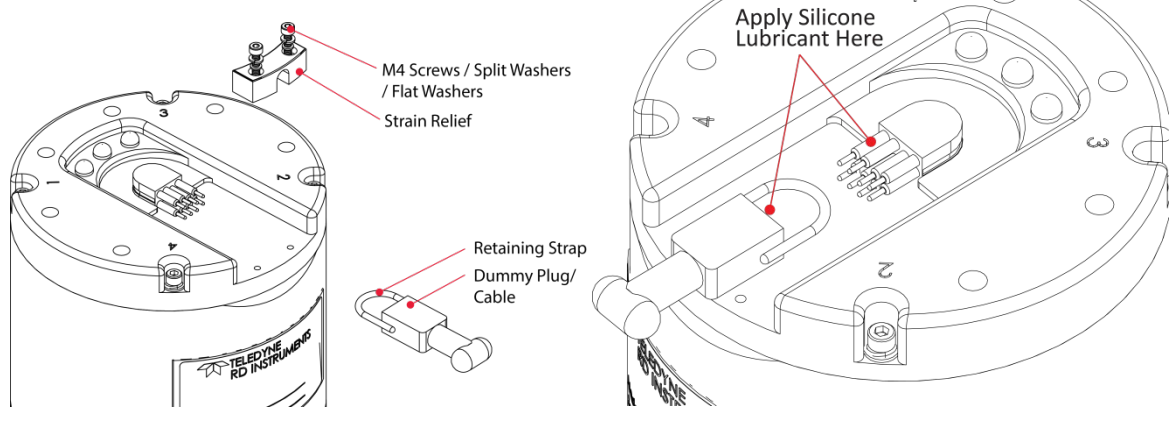

**Figure 4. Removing the I/O Cable**

#### <span id="page-24-0"></span>**Apply silicone lubricant prior to each connection.**

When the cable is connected without any lubricant, excessive force is needed to fully seat or remove the connector. This can cause several serious problems:

- 1. The neoprene rubber portion of the contact pin may tear from the metal pin.
- 2. Wiggling the cable side-to-side to overcome the friction as it is connected or disconnected may cause the neoprene rubber to tear or create pin-holes on the side of the connector.

**As a result of any damage to the neoprene rubber, corrosion may occur on current carrying pins.** 

When connecting the RiverRay I/O cable, do not apply any upward force on the connector as it is being pulled off. Applying an upward angle as the cable is connected puts stress on the end-cap connector. This may cause several serious problems:

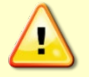

- 1) The end-cap connector or connector pins can crack.
- 2) The O-ring on the bottom of the end-cap connector can be damaged.
- 3) The molded urethane on the end-cap connector may separate from the brass insert.

**If the end-cap connector is damaged in any of these ways, the RiverRay will flood.**

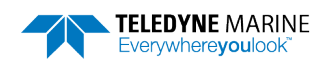

# <span id="page-25-0"></span>Bluetooth Connection

Use these next steps to setup a Bluetooth connection to the RiverRay.

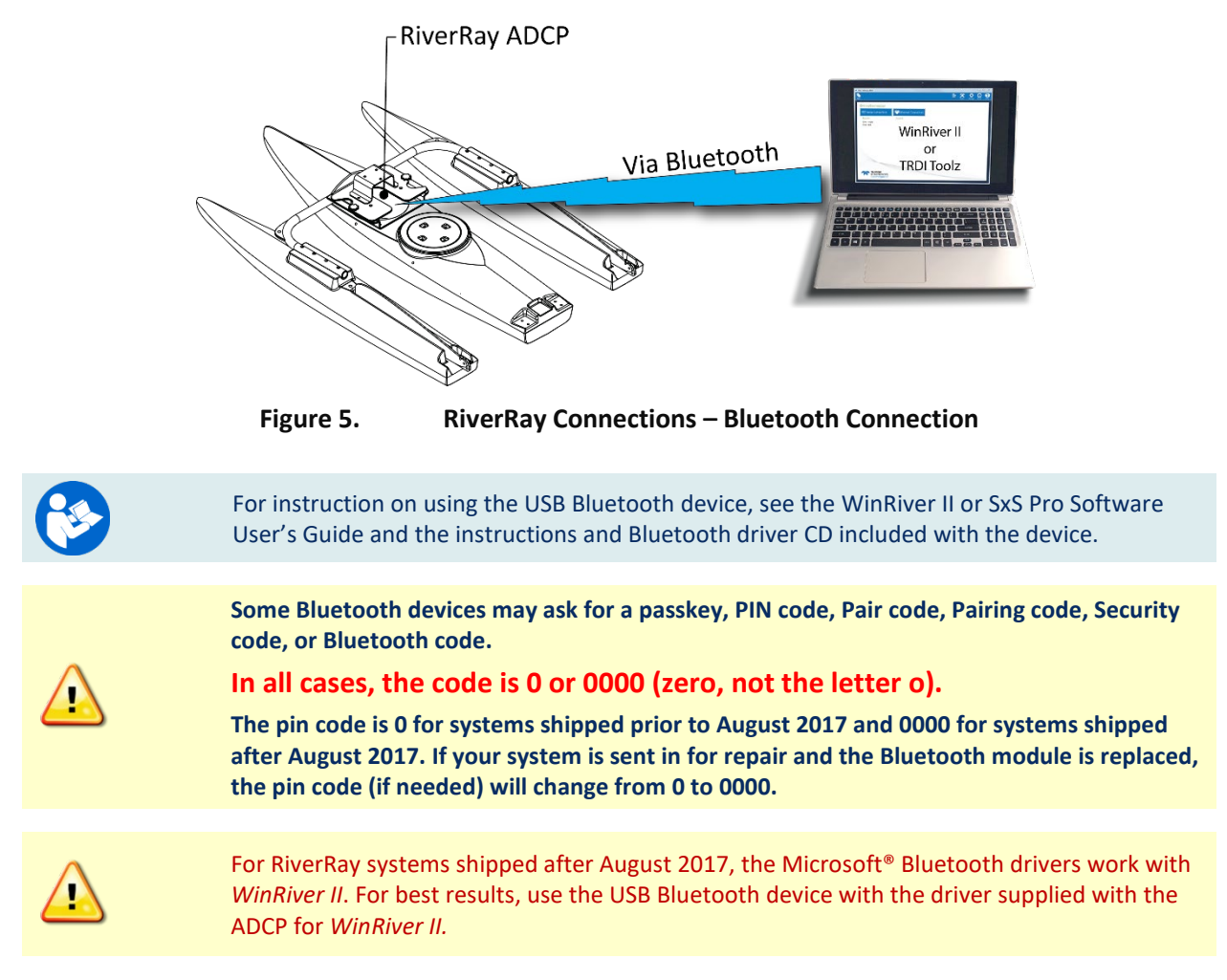

To connect to a RiverRay ADCP using the Bluetooth port:

- 1. Turn on the Tethered Trimaran power switch.
- 2. Plug in the SD1000U device to a USB port and determine the Com port used.

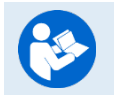

See the WinRiver II SD1000U Bluetooth Communication Setup Card for instructions.

3. Run the *ParaniWin* program and connect to the ADCP. With the Bluetooth modules used since August 2017 (or a repaired older unit where the Bluetooth module was replaced) you may need to use **Mode 0** and **Authentication** (not Encryption). The code is 0000 (four zeros) and click **Apply**.

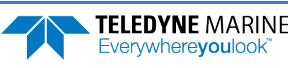

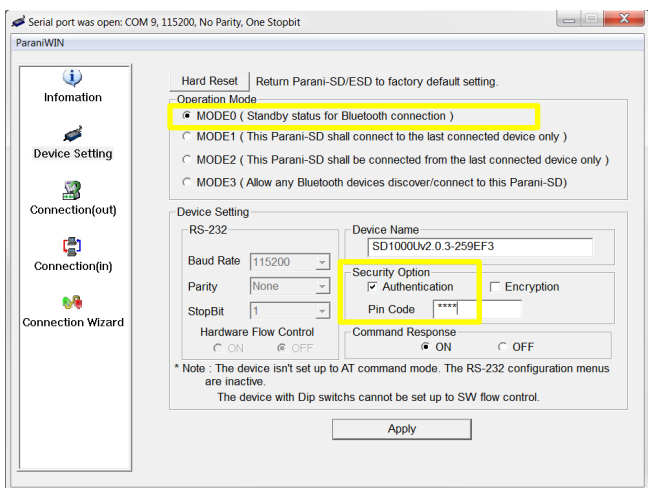

You may need to use either Authentication or no authentication when using *ParaniWin* with an SD100U. Try one, and if does not work try the other. Use whichever one works going forward.

The selection of Mode 0 or Mode 1 is independent of Authentication/no Authentication:

- Mode 1 automatically reconnects to the ADCP but is otherwise identical to Mode 0.
- You must establish an outgoing connection before you can switch to Mode 1, but once in Mode 1 you can connect to a different ADCP without switching back to Mode 0.
- 4. Exit the *ParaniWin* program.
- 5. Start *WinRiver II*.
- 6. On the **Configure** menu, select **Peripherals**.
- 7. Select **Port: ADCP Serial Port** and then click the **Configure** button.

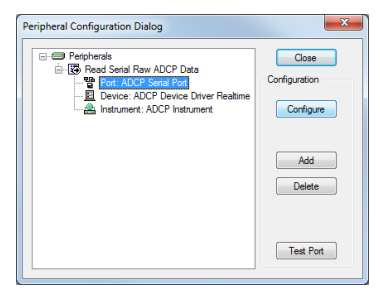

8. Select the **Comm. Port** number as noted in the Bluetooth screen from the drop-down list. The **Baudrate** must be set to 115200. Leave the **Databits**, **Parity**, and **Stopbits** as shown.

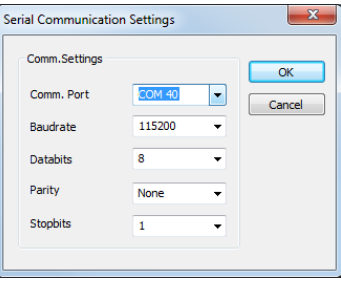

9. Click **OK** to close the Serial Communication Settings screen.

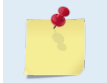

Note it may take several seconds to accept the Comm. Port selection. In this example, the Comm. Port is set to Com Port 40.

10. Click the **Test Port** button. The RiverRay wakeup message appears.

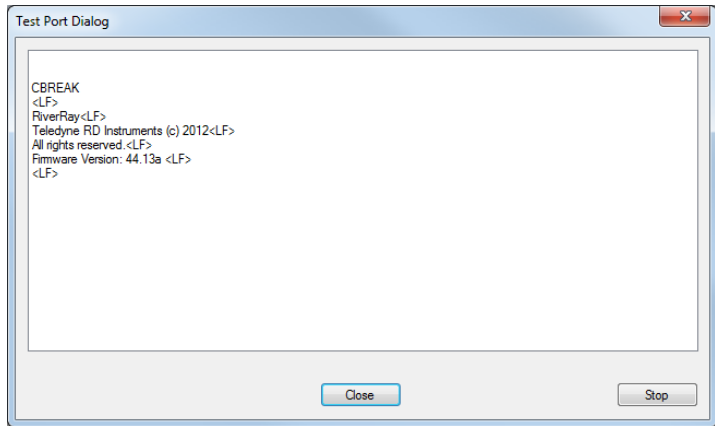

- 11. Click the **Close** button to exit the Test Port Dialog.
- 12. Click the **Close** button once more to exit the Peripherals Configuration Dialog.
- 13. Start a new measurement in *WinRiver II*.
- 14. On the **Configuration Dialog**, ensure the **ADCP** type matches the ADCP and the indicator next to the ADCP is green.

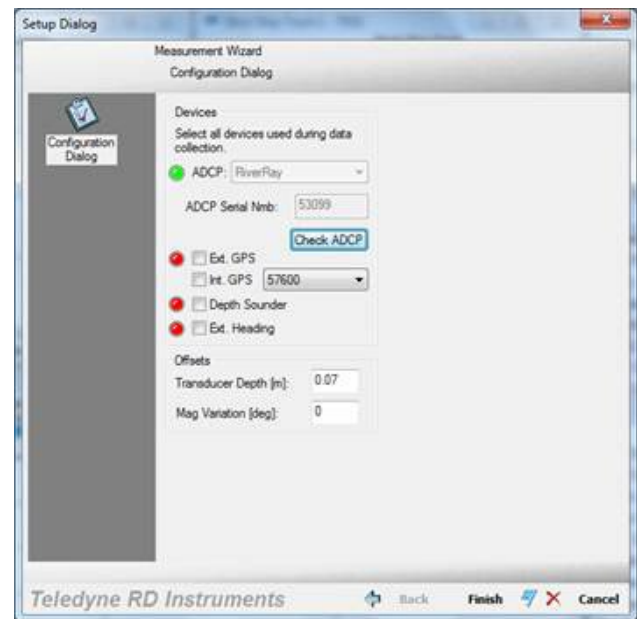

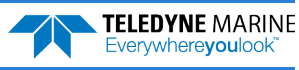

# <span id="page-28-0"></span>Serial Connection

To set up the RiverRay ADCP:

1. The I/O cable connector must be lubricated before connecting. Connect the I/O cable to the RiverRay ADCP.

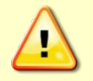

Always apply silicone lubricant before connecting the I/O cable. Se[e I/O Cable and Dummy](#page-23-1)  [Plug.](#page-23-1)

- 2. Attach the I/O cable to the computer's communication port. The standard communications settings are RS-232, 115200-baud, no parity, 8 data bits and 1 stop bit.
- 3. Connect a battery or DC power supply to the power connectors. Verify that both the red and green LEDs light. After a few seconds the red LED should go out and the green LED will blink twice and then stay on. This indicates that the RiverRay self-test has passed.

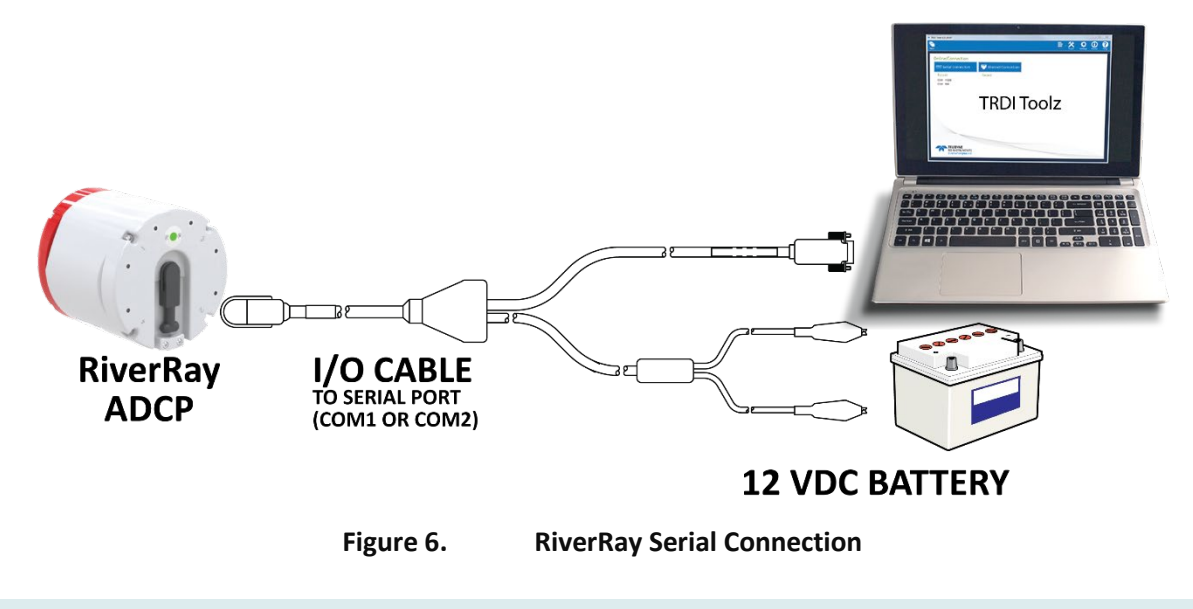

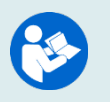

For information on how to set up communications with *WinRiver II*, see the WinRiver II Serial Communications Setup Card or see Chapter 2 in the WinRiver II Software User's Guide.

For Bluetooth connection, see [Bluetooth Connection.](#page-25-0)

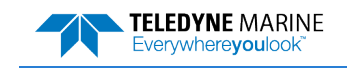

### <span id="page-29-0"></span>Connecting to the RiverRay

To connect to the RiverRay ADCP using the *TRDI Toolz* software:

- 1. Connect the system and apply power.
- 2. Start the *TRDI Toolz* software.
- 3. Select **New Serial Connection**.
- 4. Enter the ADCP's communication settings. Select the **COM Port** the serial cable is connected to and set the **Baud Rate** from the drop-down lists.
- 5. Click the **Connect** button. Once connected, the button will change to **Disconnect**.
- 6. Click the **Break**  $(\mathbf{f} \cdot \mathbf{r})$  button. From the **Break** button drop down menu, select **Soft Break** ( $=$   $=$   $=$   $=$ ). The wakeup banner will display in the terminal window.

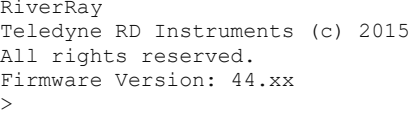

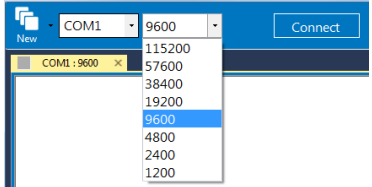

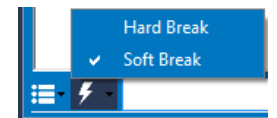

It may be necessary to click inside the terminal window and then click the Break button to wake up the system if multiple communication tabs are open.

If you are unsure of the ADCP's baud rate, use Tools, Find ADCP. *TRDI Toolz* will try different baud rates until it connects to the ADCP.

```
>{;<sub>1</sub>φ<sup>2</sup>∩<sup>"</sup><sup>2</sup><sup>2</sup>jñ~<sup>a</sup>ñδgJ Checking 9600 baud rate
Checking 115200 baud rate
==
RiverRay
Teledyne RD Instruments (c) 2015
All rights reserved.
Firmware Version: 44.xx
>
```
For help on using *TRDI Toolz*, click the **Help** icon.

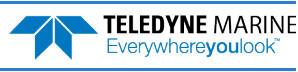

### <span id="page-30-0"></span>Changing the Baud Rate in the RiverRay

The RiverRay can be set to communicate at baud rates from 1200 to 115200. The factory default baud rate is always 115200 baud. The baud rate is controlled via the CB-command. The following procedure explains how to set the baud rate and save it in the RiverRay. This procedure assumes using the program *TRDI Toolz* that is supplied by Teledyne RD Instruments.

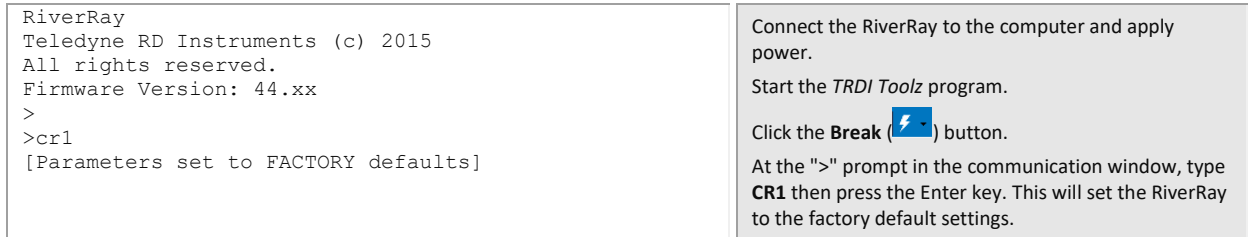

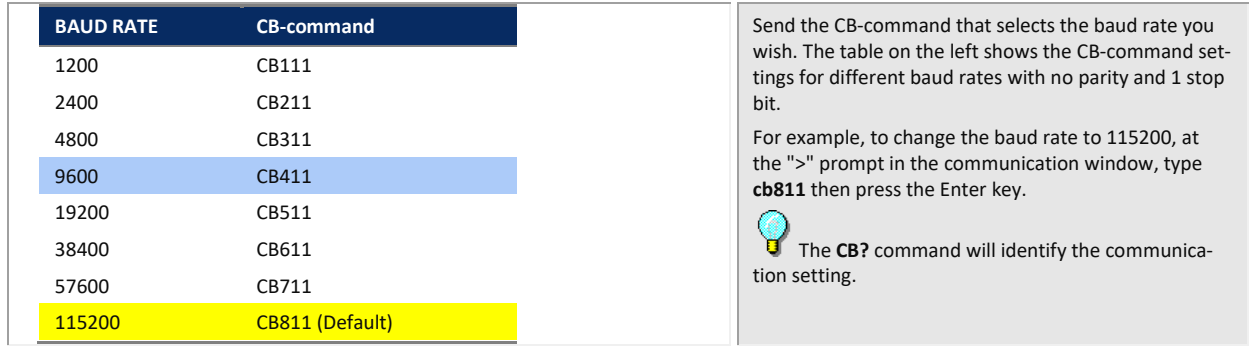

```
>ch<sup>2</sup>CB = 411 ----------------- Serial Port Control (Baud 
[4=9600]; Par; Stop)
>cb811
>CK
[Parameters saved as USER defaults]
>cb?
CB = 811 ----------------- Serial Port Control (Baud 
[8=115200]; Par; Stop)
>
                                                                         TRDI Toolz will send the command CK to save the new 
                                                                         baud rate setting.
                                                                         Exit TRDI Toolz.
                                                                         The RiverRay is now set for the new baud rate. The 
                                                                         baud rate will stay at this setting until changed again 
                                                                         with the CB command.
                                                                          EXIT FIGUE TOOLE SO the communication port is
                                                                         available for use with other programs.
```
# <span id="page-30-1"></span>RiverRay Loop Recorder

The loop recorder contains approximately 16 megabytes of solid-state nonvolatile memory, which can be used to record data. If more data is collected than fits in the memory, the newest data will not be recorded. Once the recorder fills up, the recorder MUST be erased before re-deploying the ADCP (start pinging again).

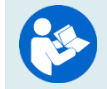

See the TRDI Toolz User's Guide for details on using *TRDI Toolz.*

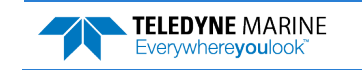

### <span id="page-31-0"></span>Enabling the Loop Recorder

The loop recorder is off by default.

To enable the loop recorder:

- 1. Start *TRDI Toolz*.
- 2. Click the **Break**  $(\frac{f}{g})$  button.
- 3. Send the [MR1 command](#page-95-2) to enable the loop recorder.

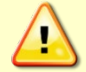

Using the loop recorder will slow down the RiverRay's ping rate.

4. When done recording data, send the MR0 command to turn the loop recorder off.

### <span id="page-31-1"></span>Recovering Data from the Loop Recorder

To recover data:

- 1. Start *TRDI Toolz*.
- 2. Click the **Break**  $(\cdot, \cdot)$  button.
- 3. On the **Tools** menu, click **Download Data**.
- 4. *TRDI Toolz* uploads the entire contents of the recorder via the serial interface to a host computer using the standard YMODEM protocol for binary file transfer. The data is transferred to the host and stored as binary files.

### <span id="page-31-2"></span>Erasing Data from the Loop Recorder

To erase data:

- 1. Start *TRDI Toolz*.
- 2. Click the **Break**  $(\cdot, \cdot)$  button.
- 3. At the ">" prompt, type **ME ErAsE**. To make it more difficult to accidentally erase the data, the word "erase" must be typed with exactly one space after the "ME" (which is not case sensitive) and with alternating upper- and lower-case letters, as shown.
- 4. Erasing the loop-recorder will take several minutes, and no status updates are provided during the erase process. When complete, the status will be displayed on screen as shown below.

```
>me ErAsE 
Erasing recorder (may take a few minutes)...
Erasing recorder (may take a few minutes)... Recorder erased.<br>Erasing recorder (may take a few minutes)... ERR: Can't erase recorder.
Erasing recorder (may take a few minutes)...
>
```
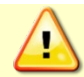

Once erased, data is not recoverable.

5. When erasing is complete, exit *TRDI Toolz*.

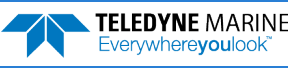

<span id="page-32-0"></span>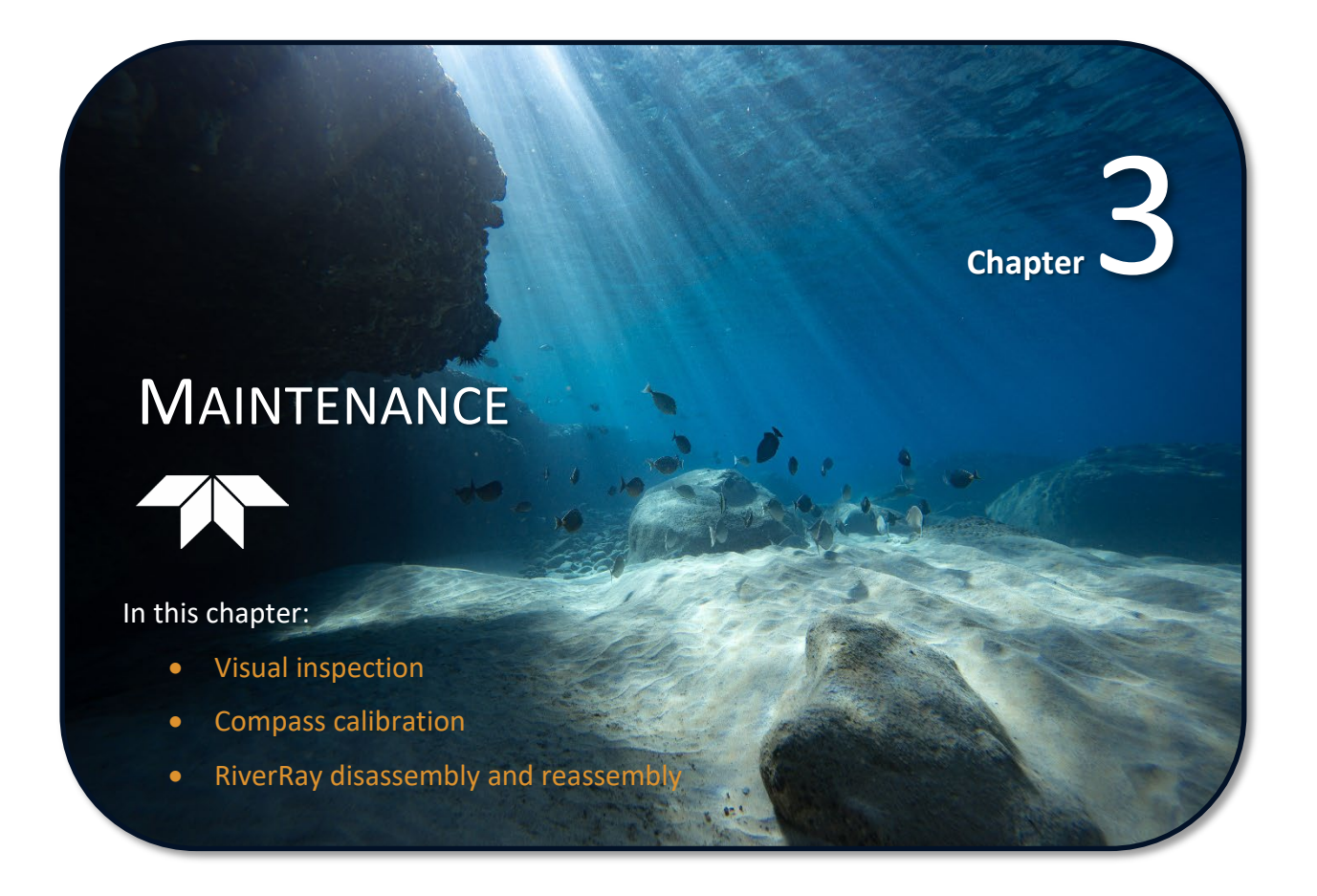

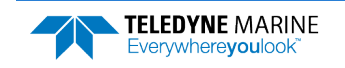

### <span id="page-33-0"></span>Parts Location Drawings

This section is a visual overview of the RiverRay ADCP. Use the following figure to identify the parts used on the system.

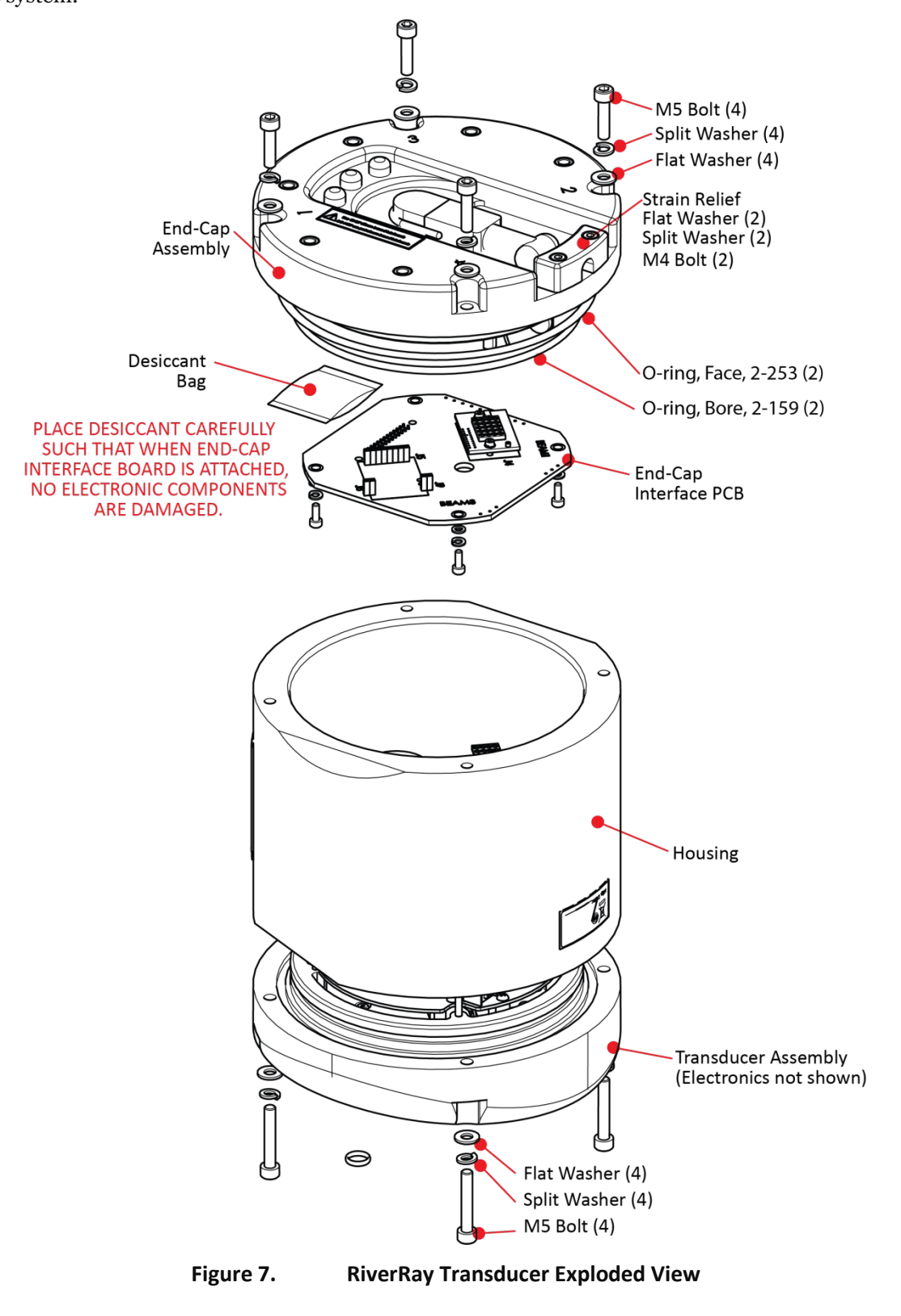

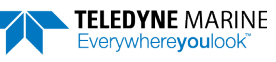

<span id="page-33-1"></span>**Page 22** EAR99 Technology Subject to Restrictions Contained on the Cover Page.

# <span id="page-34-0"></span>Maintenance Schedule

To ensure continuous optimal results from the RiverRay, TRDI recommends that every RiverRay be returned to our factory for an inspection every two to three years. TRDI's customer service will provide the unit with a thorough multi-point inspection and any refurbishment services needed to properly maintain the unit. To learn more about this service, please [contact TRDI](#page-13-0).

### <span id="page-34-1"></span>Calibration Items

Use the following calibration schedule:

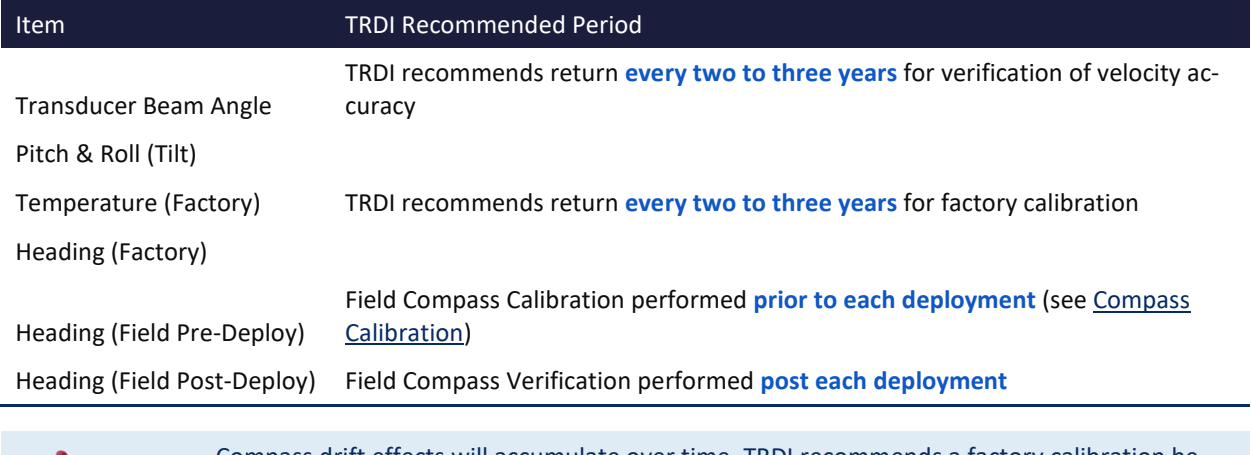

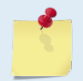

Compass drift effects will accumulate over time. TRDI recommends a factory calibration be done every two to three years. Expect to have more error (due to drift) if a longer period is between factory calibrations.

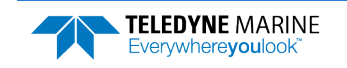

### <span id="page-35-0"></span>Maintenance Items

Inspect the RiverRay to spot problems:

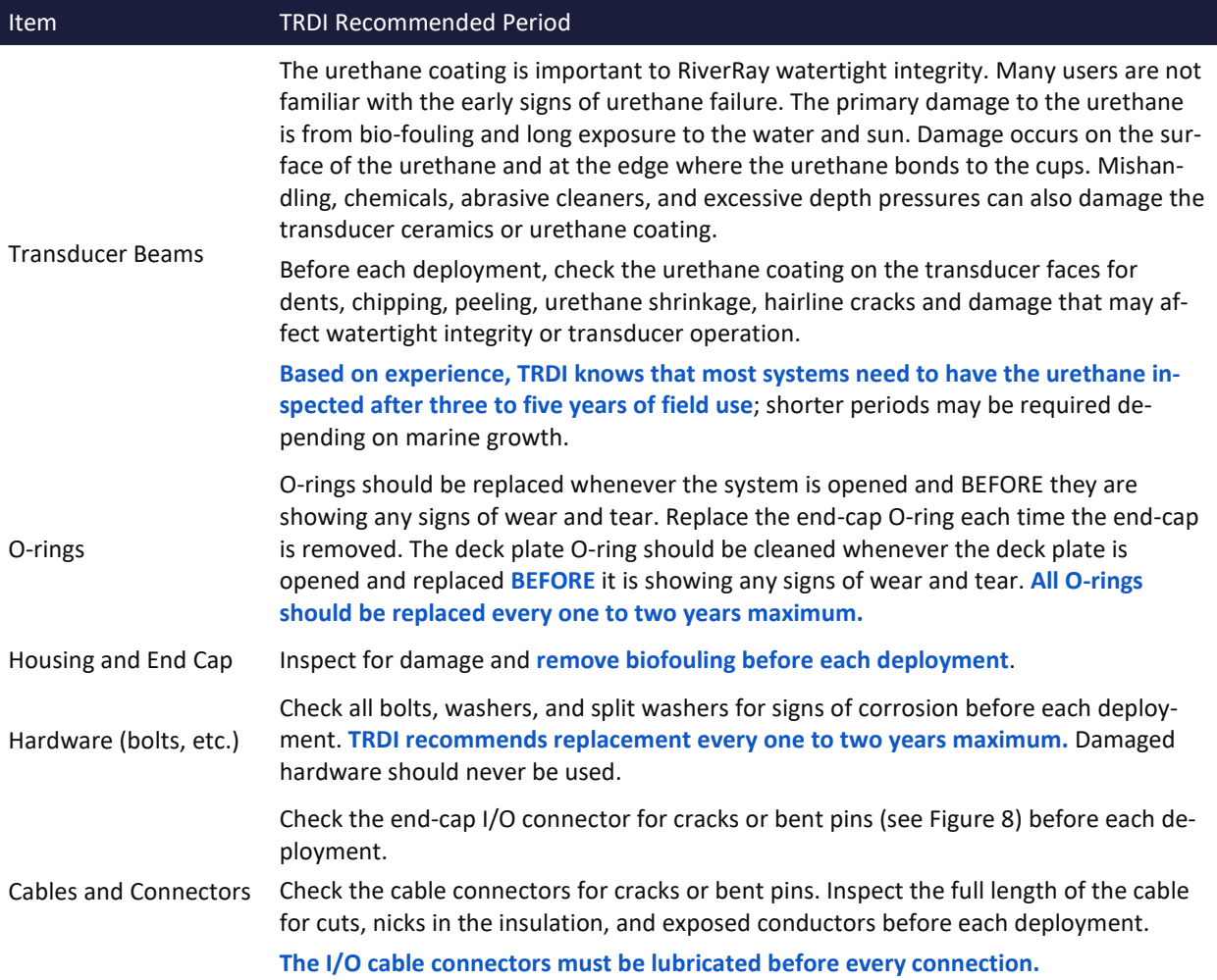

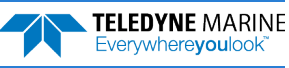
# Periodic Maintenance Items

These maintenance items should be done prior to using the RiverRay.

## I/O Cable Connector Lubrication

The I/O connectors require very little maintenance. They are designed to be used in harsh environments and thus limited amounts of dirt and grit do not affect their performance.

Prior to each connection:

- 1. Use light amounts of silicone lubricant on both the male pins and female socket to help seat the cable connectors. Wipe off excessive silicone from the metal portions of the pins. **Regular lubrication is required**: Apply silicone lubricant prior to each connection. **Use ONLY silicone-based lubricants. DO NOT use petroleum-based lubricants.**
- 2. After lubricating, fully connect the male and I/O cable female connector to spread the lubricant onto the pins and in the sockets. Wipe away any excess lubricant off the outside of the connector.
- 3. To confirm that the lubricant has been sufficiently applied, disconnect the cable and check for lubricant on all male pins (rubber portion). If the male pins do not have lubricant on them, apply more lubricant and then reconnect the I/O cable.

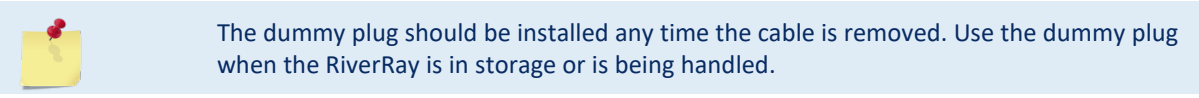

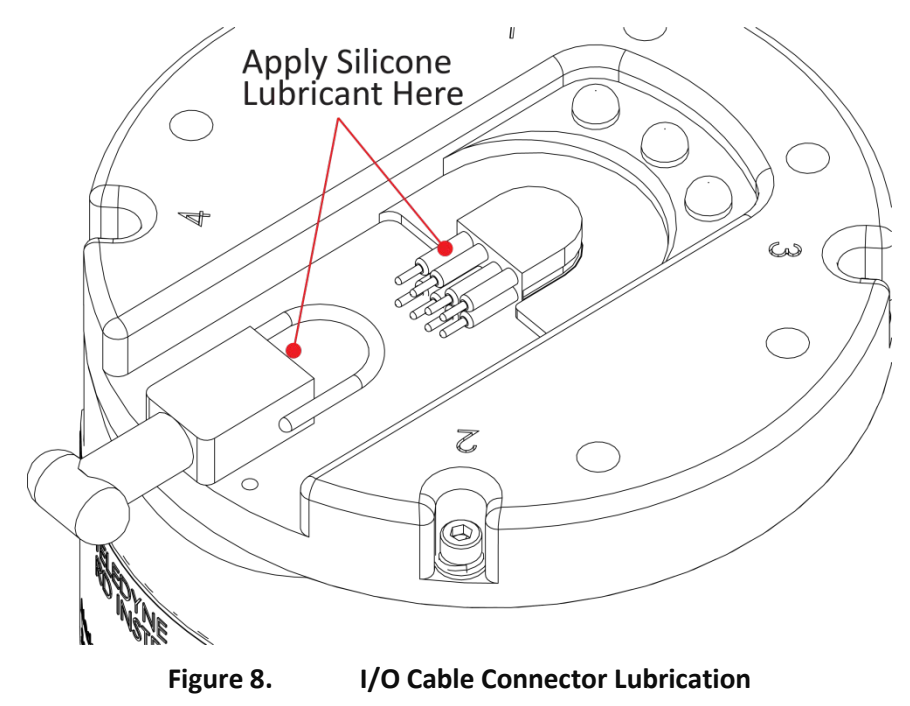

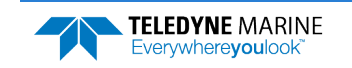

## Cleaning the I/O Cable Connector

After a deployment, clean and remove any accumulated sand or mud from the both the I/O connector on the RiverRay and the female socket on the I/O cable.

To clean the connectors:

- 1. Flush the connector pins and sockets with fresh water (deionized water if available) to remove all dirt, grit, and lubricant.
- 2. Use a small stiff brush to remove any sand or mud from the connector. Wipe dry using a lint-free wipe.
- 3. New lubricant must be applied again prior to connecting the dummy plug or cable.

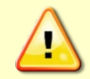

Do NOT use spray-based contact cleaner. The use of some oil-based propellants in spray cans can cause conductivity problems in neoprene.

## Cleaning the Temperature Sensor Cover

To respond quickly to changes in the water temperature, water must be able to flow over the sensor. Do not block the sensor or paint over it with antifouling paint. Remove any biofouling as soon as possible.

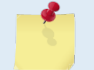

The temperature sensor is embedded in the transducer head (se[e Figure 2,](#page-15-0) pag[e 4\)](#page-15-0). The sensor is under a titanium cover that is highly resistant to corrosion.

## Removing Biofouling

To remove foreign matter and biofouling:

1. Remove soft-bodied marine growth or foreign matter with soapy water. Waterless hand cleaners remove most petroleum-based fouling.

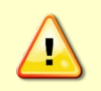

Do not use power scrubbers, abrasive cleansers, scouring pads, high-pressure marine cleaning systems or brushes stiffer than hand cleaning brushes on the transducer faces. The urethane coating on the transducer faces could be damaged.

If there is heavy fouling or marine growth, the transducer faces may need a thorough cleaning to restore acoustic performance. Barnacles do not usually affect RiverRay operation, but TRDI does recommend removal of the barnacles to prevent water leakage through the transducer face. Lime dissolving liquids such as Lime-Away® break down the shell-like parts. Scrubbing with a medium stiffness brush usually removes the soft-bodied parts. Do NOT use a brush stiffer than a hand cleaning brush. Scrubbing, alternated with soaking in Lime-Away®, effectively removes large barnacles.

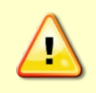

If barnacles have entered more than 1.0 to 1.5 mm (0.06 in.) into the transducer face urethane, send the RiverRay to TRDI for repair. If the barnacles cannot be removed without damaging the transducer faces, contact TRDI.

- 2. Rinse with fresh water to remove soap or Lime-Away® residue.
- 3. Dry the transducer faces with low-pressure compressed air or soft lint-free towels.

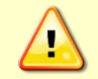

Always dry the RiverRay before placing it in the storage case to avoid fungus or mold growth. Do not store the RiverRay in wet or damp locations.

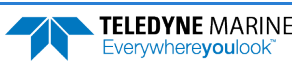

## RiverRay Tethered Trimaran Maintenance

The deck plate O-ring should be cleaned whenever the deck plate is opened and replaced **BEFORE** it is showing any signs of wear and tear.

To check the deck plate O-ring:

- 1. Be sure that the power switch is off.
- 2. Open the circular deck plate by turning it counter-clockwise.
- 3. Gently pry the rubber O-ring from the groove. Use a wood or plastic wedge to help lift the O-ring from the groove.
- 4. Clean the O-ring groove using a lint free cloth. Be sure the groove is free of foreign matter, dirt, and scratches.

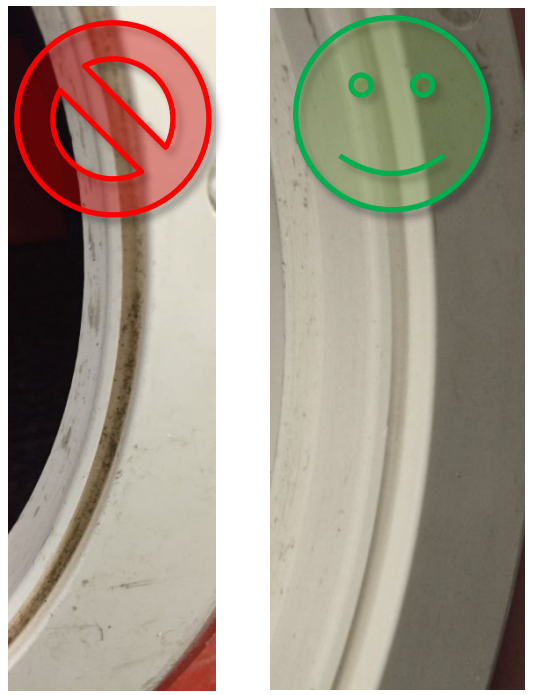

5. Lubricate the O-ring with a thin coat of silicone lubricant. Use as little lubricant as possible; use just enough to change the color of the O-ring.

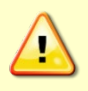

Apply the lubricant using latex gloves. Do not let loose fibers or lint stick to the O-ring. Fibers can provide a leakage path.

6. Lay the O-ring into the groove with the **RAISED EDGE UP**.

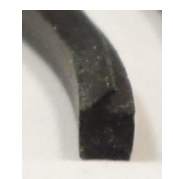

- 7. Check the deck plate lid for damage and clean the O-ring mating surface and threads using a lint free cloth.
- 8. Close the circular deck plate by turning it clockwise until fully tightened.

## Final Storage or Shipping Preparation

Store the RiverRay in the original shipping crate whenever possible.

- 1. Remove the battery from the Tethered Trimaran and ensure the interior of the Tethered Trimaran is dry.
- 2. Disconnect the I/O cable and remove the transducer from the Tethered Trimaran. Place the dummy plug on the transducer cable connector.
- 3. Dissemble the Tethered Trimaran (if required) and place it into its own shipping container.
- 4. Place the transducer in the foam cutouts in the bottom of the shipping case. The transducer will fit into the shipping case with the mounting plate installed. If stored this way, remove the extra foam material that has already been pre-cut from the instrument cavity. This will create a slot in the foam allowing the mounting plate to slide into the case.

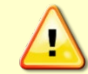

Always dry the RiverRay before placing it in the storage case to avoid fungus or mold growth. Do not store the RiverRay in wet or damp locations.

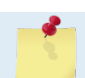

The dummy plug should be installed any time the I/O cable is removed. Use the dummy plug when the RiverRay transducer is in storage or is being handled.

Do not leave the batteries inside the RiverRay Tethered Trimaran for extended periods. The batteries may leak, causing damage to the Tethered Trimaran. Store the batteries in a cool, dry location (0 to 21 degrees C).

## Compass Calibration

RiverRay compass calibration corrects for distortions in the earth's magnetic fields caused by permanent magnets or ferromagnetic materials near the RiverRay. These magnetic field distortions, if left uncorrected, will create errors in the heading data from the RiverRay. A compass calibration should be conducted at each measurement location, and whenever the mounting fixture, boat/Tethered Trimaran, or ancillary equipment such as batteries or radios are changed or rearranged. Be aware of the following items:

- Compass calibration is especially important when using the RiverRay on a manned boat as they often have significant magnetic field distortions from the hull, engine(s), and ancillary equipment. Accurate calibration may not be possible in extreme cases.
- If the mounting fixture or frame has some magnetic field or magnetic permeability, calibrate the RiverRay inside the fixture. Depending on the strength and complexity of the fixture's field, the calibration procedure may be able to correct it.
- Ferromagnetic structures such as bridges or sheet piling in the measurement location may interfere with proper compass operation. The compass calibration procedure can NOT correct for heading errors due to these types of structures.

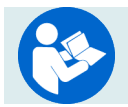

For detailed instructions on calibrating the compass, see the WinRiver II User's Guide.

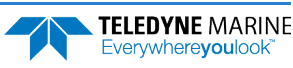

### **Preparing for Calibration**

- 1. Place the RiverRay mounted into the Tethered Trimaran in the water or on a piece of strong cardboard on top of a smooth, level wooden (non-magnetic) table. If a wooden table is not available, place the RiverRay on some cardboard as far away from ferromagnetic objects as possible. Use the cardboard to rotate the RiverRay during calibration to protect the RiverRay from scratches.
- 2. Connect the RiverRay as shown in [Bluetooth Connection](#page-25-0).

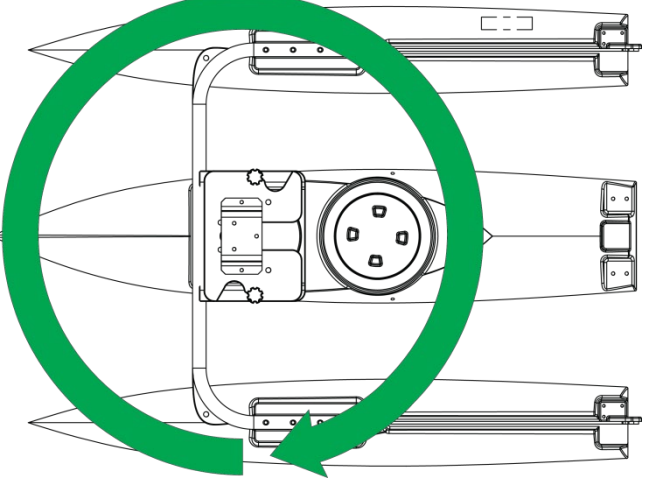

**Figure 9. Compass Calibration**

### **Compass Calibration Procedure**

Two compass modules have been used in the RiverRay ADCP: current production systems include an Integrated Sensor Module (ISM) compass and prior production systems use the Honeywell HMR3300 module. Calibration using the *WinRiver II* software is recommended as the software will automatically detect the installed compass and configure the calibration process appropriately.

To calibrate the compass:

- 1. Start *WinRiver II*.
- 2. On the **Acquire** menu, click **Execute Compass Calibration**.
- 3. Click the **Calibrate** button.

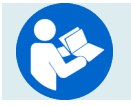

For detailed instructions on calibrating the compass, see the WinRiver II User's Guide. Calibration of the ISM compass can only be done through *WinRiver II*.

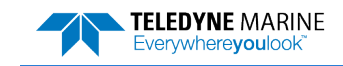

# Yearly Maintenance Items

The O-rings, desiccant and hardware should be replaced every one to two years.

## Maintenance Kit

[Table 1](#page-41-0) lists the items in the maintenance kit. This kit is required when the RiverRay has been opened. The maintenance kit includes the following tools and spare parts.

The maintenance kit is not included with the RiverRay system. It is required to properly close the system. Order kit number 75BK6032-00.

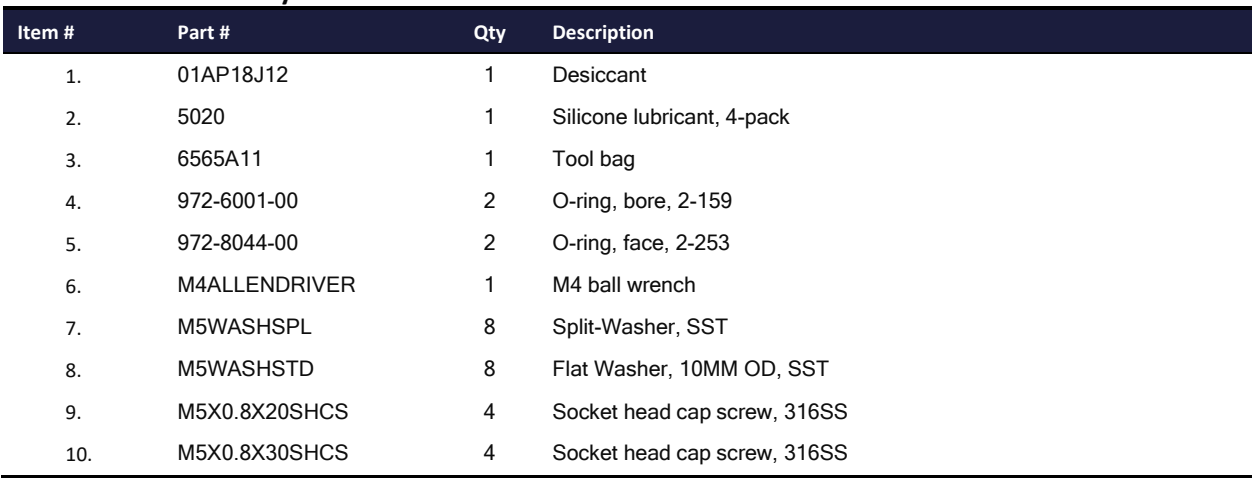

### <span id="page-41-0"></span>**Table 1: RiverRay Maintenance Kit**

## <span id="page-41-1"></span>End-Cap Removal Procedures

To remove the end-cap:

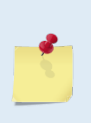

There are no user replaceable parts in the transducer except for O-Rings and desiccant.

When access to the electronics is required, the end-cap **MUST** be removed first to disconnect the ribbon cable and then remove the transducer head assembly (see **Transducer Head** [Assembly Removal\)](#page-42-0).The ribbon cable is not long enough to be disconnected when removing the transducer head assembly.

- 1. Dry the outside of the RiverRay.
- 2. Stand the RiverRay on its transducer face on a soft pad.
- 3. Remove all power to the RiverRay.
- 4. Remove the I/O cable and place the dummy plug on the I/O cable connector (see [I/O Cable and](#page-23-0)  [Dummy Plug](#page-23-0)).
- 5. Inspect the end cap bolts for any signs of damage such as bending, stretched bolts, crushed or deformed bushings, etc. These signs may indicate that there is internal pressure inside the unit.

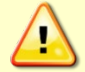

If the RiverRay flooded, there may be gas under pressure inside the housing. As a precaution, loosen the four end-cap bolts (5-mm) to vent the system.

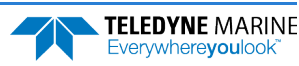

- 6. To avoid any possible injury it is ALWAYS recommended to loosen but do not remove the four end-cap bolts (5-mm) and allow any internal pressure to be vented from the system. If the end cap moves as the bolts are loosened, then this may indicate that internal pressure is present. Be sure to only loosen the bolts far enough to allow the system to vent.
- 7. Once all four end-cap bolts (5-mm) have been loosened and there is no internal pressure, remove the bolts from the end-cap.

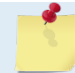

Make sure to save all hardware removed during this procedure for re-assembly.

- 8. Carefully pull the end-cap away from the housing until access is gained to the internal cable connectors. Use care; the plastic mating surfaces scratch easily. Do not damage the mating surfaces.
- 9. Disconnect the internal power and I/O ribbon cable connector and the external power cable connector from their jacks. Set the end-cap aside.
- 10. Clean the O-ring mating surfaces with a soft, lint-free cloth. Inspect the surfaces for damage (see [O-ring Inspection and Replacement](#page-44-0)). Even small scratches can cause leakage around the O-ring seal.

### <span id="page-42-0"></span>Transducer Head Assembly Removal

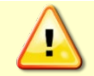

Always remove the end-cap first.

To remove the transducer head:

- 1. Remove all power to the RiverRay.
- 2. Remove the I/O cable and place the dummy plug on the I/O cable connector (see I/O Cable and [Dummy Plug](#page-23-0)).
- 3. Remove the end-cap (see [End-Cap Removal Procedures](#page-41-1)).
- 4. Remove all four transducer head bolts (5-mm) from the transducer head.
- 5. Set the transducer assembly (transducer face down) on a soft pad. Carefully lift the housing assembly straight up and away from the transducer. Use care; the plastic mating surfaces scratch easily. Do not damage the mating surfaces.
- 6. Clean the O-ring mating surfaces with a soft, lint-free cloth. Inspect the surfaces for damage (see [O-ring Inspection and Replacement](#page-44-0)).
- 7. When ready to re-assemble the RiverRay, see [RiverRay Re-assembly](#page-43-0).

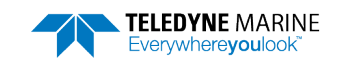

## <span id="page-43-0"></span>RiverRay Re-assembly

To replace the end-cap and transducer head, proceed as follows. Us[e Figure 7](#page-33-0) for parts identification.

- Make sure all printed circuit boards, spacers, cables, and screws have been installed.
- Install one fresh bag of desiccant just before closing the RiverRay (see [Desiccant Bags](#page-43-1)).

### <span id="page-43-1"></span>Desiccant Bags

Desiccant bags are used to dehumidify the housing interior. Desiccant is essential in deployments with plastic housings. Remember that desiccant rapidly absorbs moisture from normal room air. Replace the desiccant bag whenever the RiverRay system is opened.

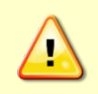

Do not open the desiccant bag. Contact with the silica gel can cause nose, throat, and skin irritation. Do not puncture or tear the desiccant bag. Do not use desiccant bags that are torn or open.

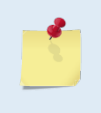

Desiccant bags are shipped in an airtight aluminum bag to ensure maximum effectiveness. There is a moisture indicator inside the bag. If the moisture indicator is pink, do not use the desiccant bag until it has been dried. TRDI recommends replacing the desiccant bag just before the installing the end-cap.

To replace the desiccant:

- 1. Remove the end-cap (see [End-Cap Removal Procedures](#page-41-1)).
- 2. Remove the new desiccant bag from the airtight aluminum bag.
- 3. Remove the four screws holding the end-cap interface board to the end-cap assembly.
- 4. Remove the old desiccant bag and install a new one. Place the desiccant bag between the end-cap interface board and the end-cap. Replace the screws holding the end-cap interface board to the end-cap assembly.

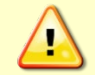

Place the desiccant carefully such that when end-cap interface board is attached, no electronic components are damaged.

5. Install the end-cap (see [End-cap Replacement](#page-46-0)).

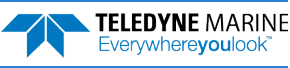

## <span id="page-44-0"></span>O-ring Inspection and Replacement

This section explains how to inspect/replace the RiverRay O-rings. A successful deployment depends on the condition of four O-rings and their retaining grooves. Read all instructions before doing the required actions.

- Transducer and End-cap assembly, face, 2-253
- Transducer and End-cap assembly, bore, 2-159

TRDI strongly recommend replacing these O-rings whenever the RiverRay is disassembled. Inspecting and replacing the O-rings should be the last maintenance task done before sealing the RiverRay.

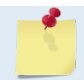

TRDI recommends using new O-rings when preparing for a deployment.

To replace/inspect the O-ring:

1. Inspect the O-rings. When viewed with an unaided eye, the O-rings must be free of cuts, indentations, abrasions, foreign matter, and flow marks. The O-ring must be smooth and uniform in appearance. Defects must be less than 0.1 mm (0.004 in.).

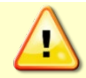

Always use new O-rings. Weak or damaged O-rings will cause the ADCP to flood.

2. Clean and inspect the O-ring grooves. Be sure the grooves are free of foreign matter, scratches, indentations, corrosion, and pitting. Run your fingernail across damaged areas. If you cannot feel the defect, the damage may be minor; otherwise, the damage may need repair.

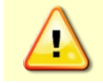

Check the O-ring groove thoroughly. Any foreign matter in the O-ring groove will cause the ADCP to flood.

- 3. If a scratch is on the plastic housing flange O-ring groove, it may be gently sanded using 600-grit (wet) sandpaper. Use care not to cause further damage.
- 4. Lubricate the O-ring with a thin coat of silicone lubricant. Use as little lubricant as possible just a sufficient amount to change the color of the O-ring. Apply the lubricant using latex gloves. Do not let loose fibers or lint stick to the O-ring. Fibers can provide a leakage path.

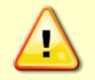

Apply a very thin coat of silicone lube on the O-ring. Using too much silicone lube on the Oring can be more harmful than using no O-ring lube at all.

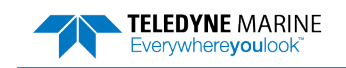

## Transducer Head Assembly Replacement

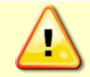

Always replace the transducer head prior to replacing the end-cap.

To install the transducer had assembly:

- 5. Stand the RiverRay housing on its end.
- 6. Inspect, clean, and lubricate the O-ring on the housing (see [O-ring Inspection and Replacement](#page-44-0)). Install the O-rings.

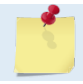

TRDI recommends using new O-rings when preparing for a deployment.

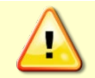

Apply a very thin coat of silicone lube on the O-ring. Using too much silicone lube on the Oring can be more harmful than using no O-ring lube at all.

7. Gently lower the transducer head/electronics assembly into the housing, aligning the mating holes. When mating the housing with the transducer head flange try to apply equal pressure to all parts of the O-ring. Make sure the face O-ring remains in the retaining groove.

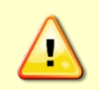

Check that no wires or any other object is pinched between the transducer head assembly and the housing. Use rubber bands to hold the wiring in place as necessary. If the O-ring is not in the groove or if a wire or other object is pinched, the ADCP will flood.

- 8. Examine the 316 stainless steel transducer assembly bolts and washers (5-mm) for corrosion; replace if necessary. Use [Figure 7](#page-33-0) for parts identification. All hardware items are needed to seal the RiverRay properly.
- 9. Install all four sets of hardware until "finger tight."
- 10. Tighten the bolts in small increments in a "cross" pattern until the split washer flattens out, and then tighten each bolt ¼ turn more to compress the face seal O-ring evenly. Tighten the bolts to the recommended torque value of 1.7 Newton-meters (15 pound-inches).

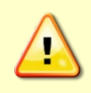

Apply equal pressure to the O-ring as the bolts are tightened. If one bolt is tightened more than the others, the O-ring can become pinched or torn. A damaged O-ring will cause the system to flood.

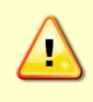

Do not over tighten the bolts that hold the transducer, housing, and end cap together. The plastic housing can crack or break if tightened too much. On the other hand, leaving the bolts too loose can cause the system to flood. Tighten the hardware to the recommended torque value of 1.7 Newton-meters (15 pound-inches).

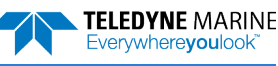

## <span id="page-46-0"></span>End-cap Replacement

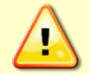

Always replace the transducer head first prior to installing the end-cap.

To replace the end-cap:

- 1. Stand the RiverRay on its transducer face on a soft pad.
- 2. Inspect, clean, and lubricate the O-ring on the housing (see [O-ring Inspection and Replacement](#page-44-0)). Install the O-rings.

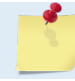

TRDI recommends using new O-rings when preparing for a deployment.

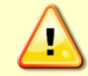

Apply a very thin coat of silicone lube on the O-ring. Using too much silicone lube on the Oring can be more harmful than using no O-ring lube at all.

- 3. Connect the internal power and I/O connector and external power cable connector to their jacks.
- 4. Place the end-cap on the housing, aligning the mating holes and the beam 3 number embossed on the end-cap with the beam 3 number embossed on the transducer head. When mating the end-cap with the housing flange, try to apply equal pressure to all parts of the O-rings. Make sure the face O-ring remains in its retaining groove.

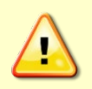

Check that no wires or any other object is pinched between the end-cap and the housing. Use rubber bands to hold the wiring in place as necessary. If the O-ring is not in the groove or if a wire or other object is pinched, the ADCP will flood.

- 5. Examine the 316 stainless steel end-cap assembly bolts and washers (5-mm) for corrosion; replace if necessary. Use [Figure 7](#page-33-0) for parts identification. All hardware items are needed to seal the River-Ray properly.
- 6. Install all four sets of hardware until "finger-tight."
- 7. Tighten the bolts in small increments in a "cross" pattern until the split washer flattens out, and then tighten each bolt ¼ turn more to compress the face seal O-ring evenly. Tighten the bolts to the recommended torque value of 1.7 Newton-meters (15 pound-inches).

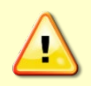

Apply equal pressure to the O-ring as the bolts are tightened. If one bolt is tightened more than the others, the O-ring can become pinched or torn. A damaged O-ring will cause the system to flood.

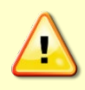

Do not over tighten the bolts that hold the transducer, housing, and end cap together. The plastic housing can crack or break if tightened too much. On the other hand, leaving the bolts too loose can cause the system to flood. Tighten the hardware to the recommended torque value of 1.7 Newton-meters (15 pound-inches).

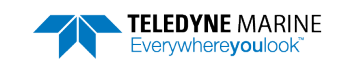

**NOTES** 

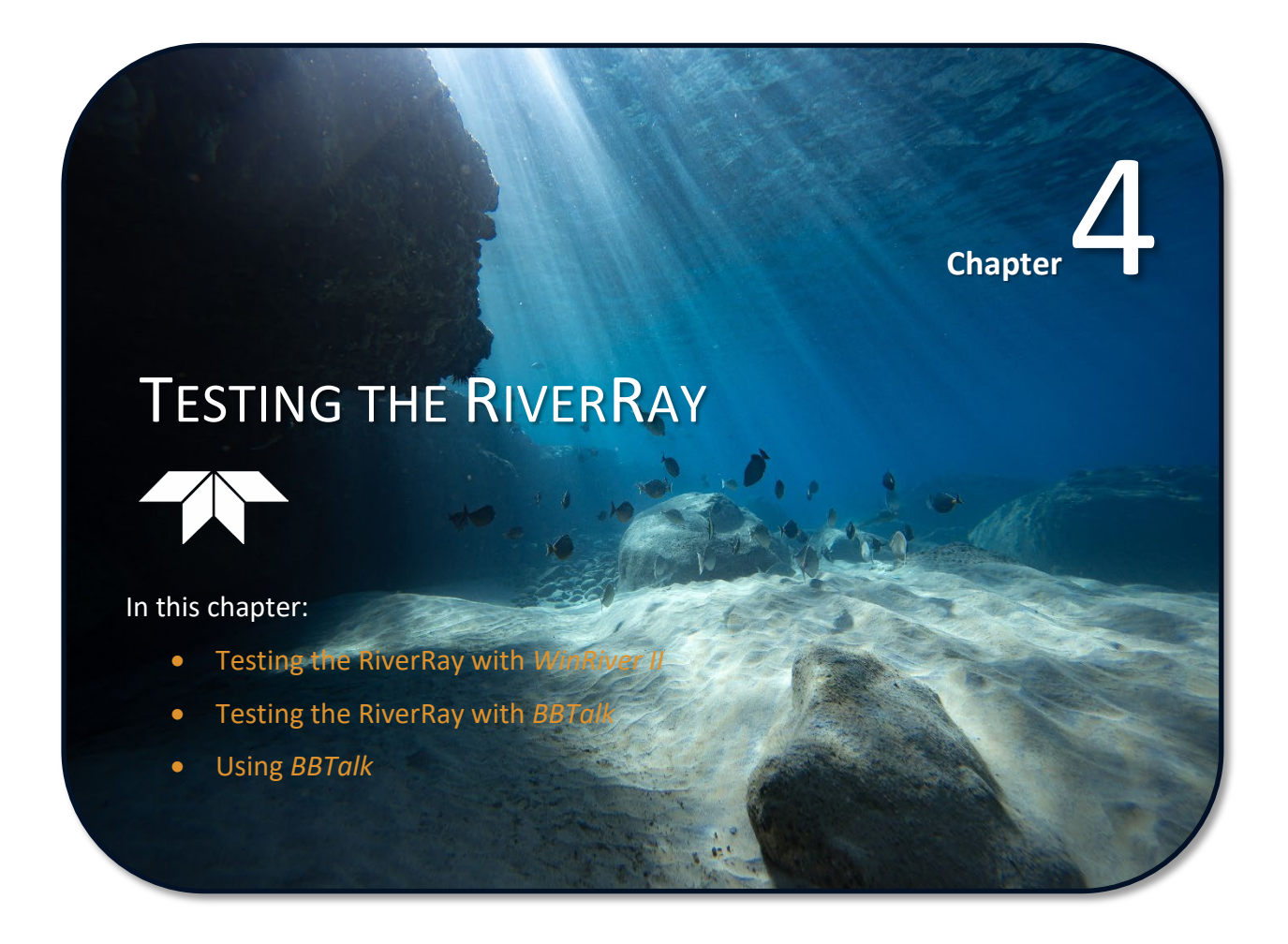

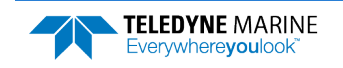

This chapter explains how to test the RiverRay using the *TRDI Toolz* program. These tests thoroughly check the RiverRay in a laboratory environment but are no substitute for a practice deployment.

Test the RiverRay:

- When the RiverRay is first received.
- Before each deployment or every six months.
- When instrument problems are suspected.
- After each deployment.

These test procedures assume all equipment is working. The tests can help isolate problems to a major functional area of the RiverRay. For troubleshooting information, see [Troubleshooting](#page-51-0).

# Testing the RiverRay with *WinRiver II*

To test the RiverRay using *WinRiver II*:

- 1. Connect and apply power to the system as described in [Serial Connection](#page-28-0).
- 2. Start the *WinRiver II* program.
- 3. On the **Acquire** menu, click **Execute ADCP Test**. *WinRiver II* will send the PS0, PS3, PA, and PC2 commands.

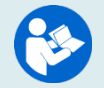

For help on using *WinRiver II*, see the WinRiver II User's Guide.

# Testing the RiverRay with *TRDI Toolz*

To test the RiverRay using *TRDI Toolz*:

- 1. Interconnect and apply power to the system as described in [Serial Connection](#page-28-0).
- 2. Start the *TRDI Toolz* program.
- 3. Click the **Break**  $(\sqrt{2})$  button.
- 4. Using *TRDI Toolz*, send the RiverRay the following commands: PS0, PS3, PA, and PC2.

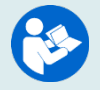

For help on using *TRDI Toolz*, see the TRDI Toolz help file.

## Test Results

This section shows an example of the test commands.

### **Display System Parameters**

This tells the ADCP to display specific information about the ADCP. For example:

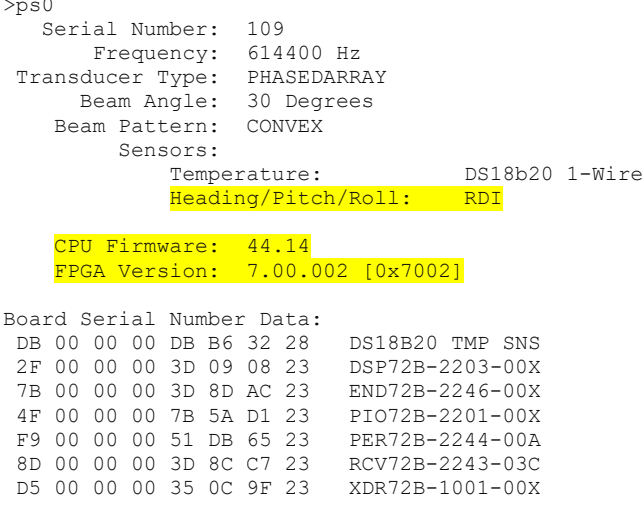

>

Verify the information is consistent with the setup of the system.

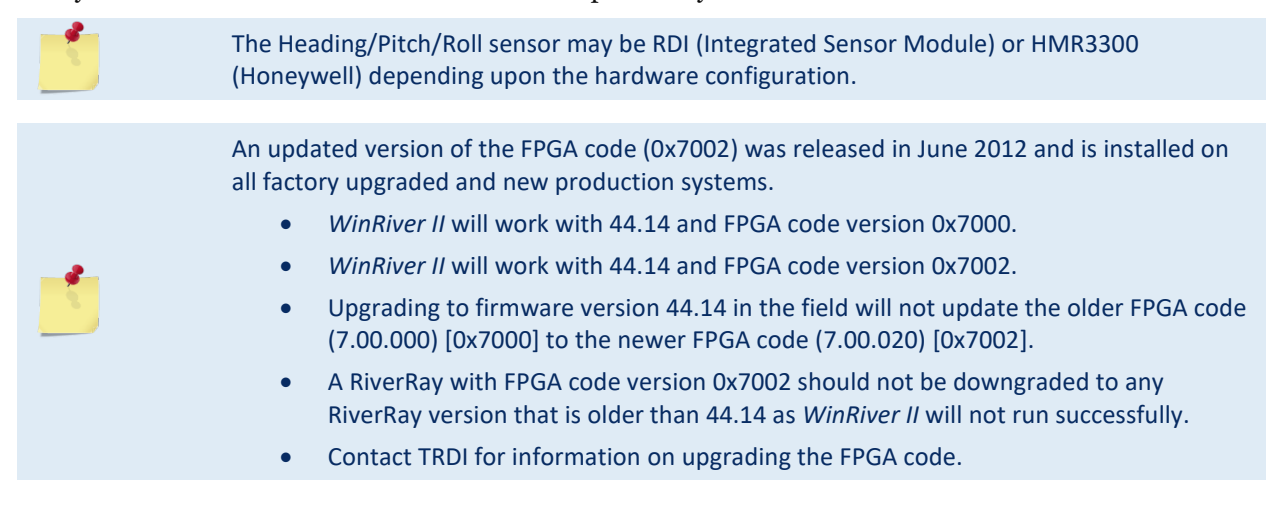

### **Instrument Transformation Matrix**

PS3 sends information about the transducer beams. The RiverRay uses this information in its coordinatetransformation calculations; for example, the output may look like this:

```
>ps3
Last Save Time: 09/05/15,08:40:55.90
Profiling Beams: 4
Freq(Hz) 614400
Dia (mm) 76
Beam Positions:<br>Bm X
 Bm X Y Z P R E
 1 0.0000 0.0000 0.0000 0.0000 0.0000 30.0000
```
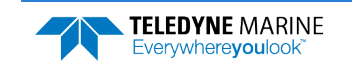

```
 2 0.0000 0.0000 0.0000 0.0000 0.0000 30.0000
 3 0.0000 0.0000 0.0000 0.0000 0.0000 30.0000
 4 0.0000 0.0000 0.0000 0.0000 0.0000 30.0000
Instrument Transformation Matrix:
  1.0000 -1.0000 0.0000 0.0000
  0.0000 0.0000 -1.0000 1.0000
  0.2887 0.2887 0.2887 0.2887
  0.7071 0.7071 -0.7071 -0.7071
>
```
If the RiverRay has beam angle errors, they are reflected in the instrument transformation matrix and the Beam Directional matrix. This matrix, when multiplied by the raw beam data gives currents in the *x*, *y*, *z*, and *e* directions.

### **Pre-Deployment Test**

This diagnostic test checks the major RiverRay modules and signal paths. The Recorder test counts down from 65536 to 0 as test progresses. If the recorder has data stored in it, the recorder test won't run. To clear the recorder use the [ME command](#page-94-0). For example, the output may look like this:

```
>pa
RAM test................PASS
ROM test................PASS
RTC test................PASS
UART test...............PASS
Compass test............PASS
Temperature test........PASS
Recorder test...........PASS 
GO
```

```
>
```
### **Display Heading, Pitch, Roll, and Voltage**

The PC tests displays heading, pitch angle, roll angle, temperature, and voltage in a repeating loop at approximately 0.5-sec update rate. Any key pressed exits this command and returns the user to the command prompt. Sending PC0 will display a help list of the PC commands.

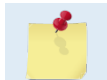

PC2 updates the output without a linefeed. PC20 provides linefeeds with each update. The Batt(V) battery voltage should be greater than 10.5 volts.

```
>pc0
PC0 = Help<br>PC2 = Display= Display Sensor Data
PC4 = Display Voltage Monitor ADC Data
PC20 = Display Scrolling Sensor Data
PC40 = Display Scrolling Voltage Monitor Data
>pc2
Sensor data is sampled and displayed in a loop.
An asterisk '*' to the right of a number indicates invalid data.
Press any key to exit the loop.
Count Temp(C) Heading Pitch Roll Up/Down Depth(m) Batt(V) Batt(A)
                                            \overline{ Down 0.000* 11.751 0.156
>
>pc20
Sensor data is sampled and displayed in a loop.
An asterisk '*' to the right of a number indicates invalid data.
Press any key to exit the loop.
Count Temp(C) Heading Pitch Roll Up/Down Depth(m) Batt(V) Batt(A)
   1 22.937 339.86 -2.09 1.26 Down 0.000* 11.757 0.156 
   2 22.937 340.11 -2.19 1.21 Down 0.000* 11.757 0.161 
   3 23.000 340.26 -2.02 1.26 Down 0.000* 11.737 0.164
```
<span id="page-51-0"></span>4 23.000 340.40 -2.12 1.20 Down 0.000\* 11.757 0.158 5 22.875 340.19 -1.99 1.26 Down 0.000\* 11.757 0.153

Page 40 **EAR99 Technology Subject to Restrictions Contained on the Cover Page.** 

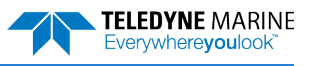

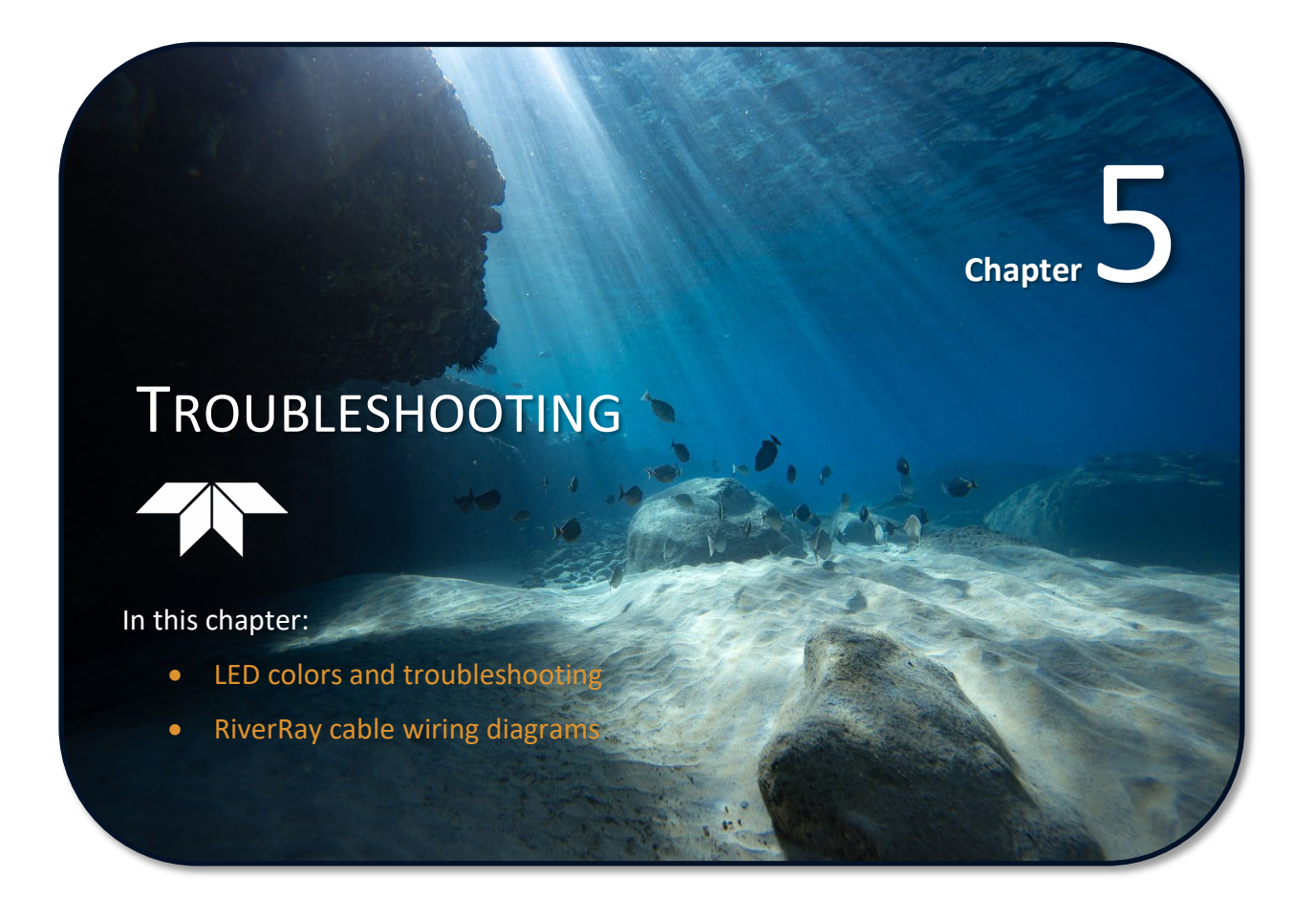

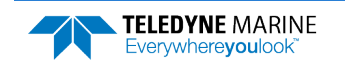

# System Status and LED Behavior

The RiverRay LED behavior is illustrated i[n Table 2.](#page-53-0) The blue LED indicates Bluetooth connection status. The green and red LEDs depict the system status and diagnostic information respectively.

<span id="page-53-0"></span>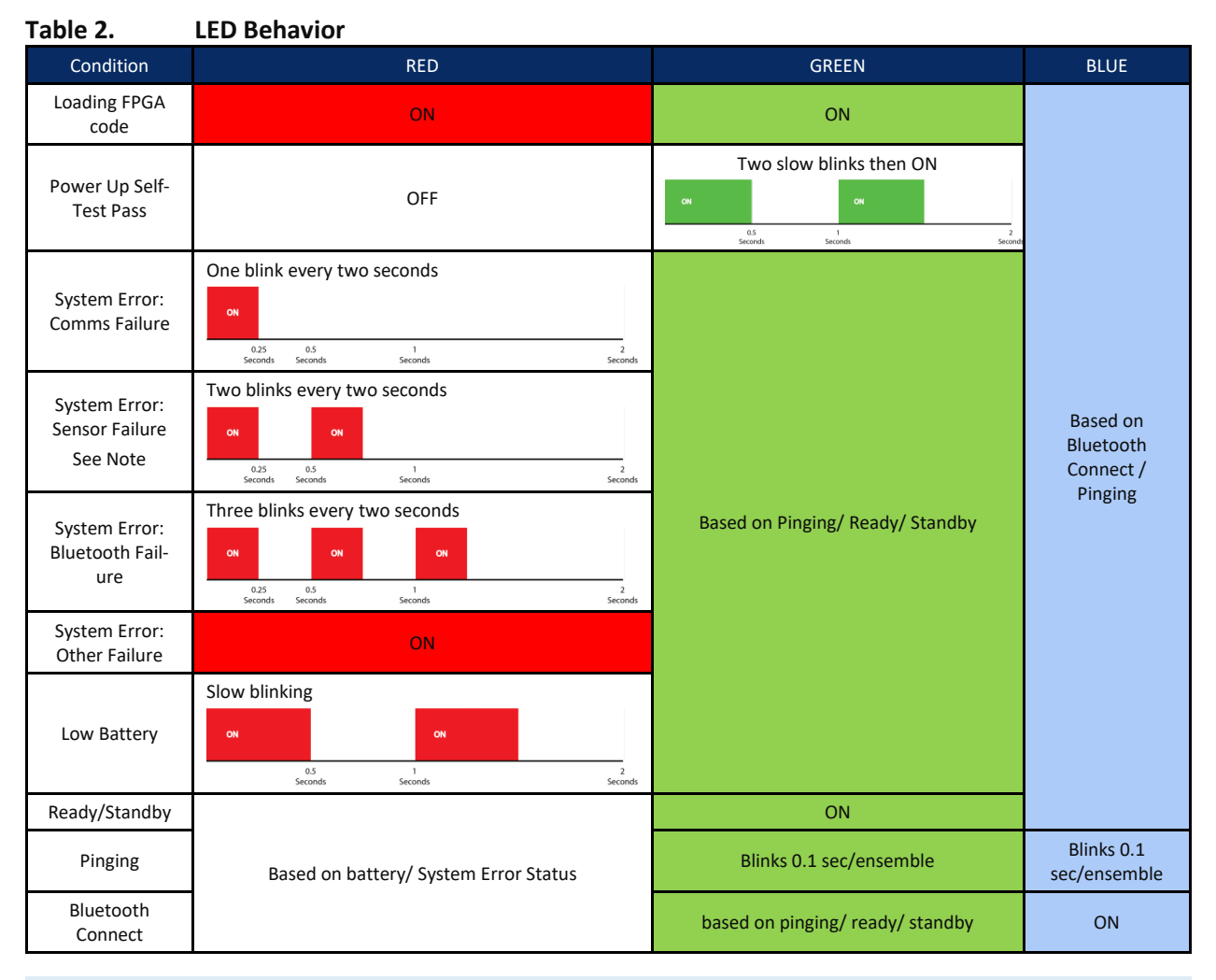

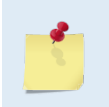

When power is applied and the self-test passes, the Blue and Green LEDs will indicate the **LAST** connection (blue for Bluetooth, green for Serial).

When a **NEW** connection is established, then the color will match the type of connection.

RiverRay systems with the single tri-color LED, the LED will be green until part way through the initialization, after which it should flash yellow. Once the power up self-test is complete the LED will be solid yellow (Serial) or blue (Bluetooth) to indicate the **LAST** connection, or red if there is a failure. When a **NEW** connection is established, then the LED color will match the type of connection (blue for Bluetooth, yellow for Serial).

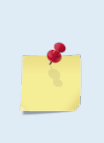

Sensor Failure may be due to an internal sensor or an external sensor such as a GPS. PC2 will check internal sensors.

To check external sensors, disconnect the GPS to see if LED behavior changes. A GPS indoors (messages not fully populated), GPS messages not registered in the ADCP, or incorrect baud rate may cause an issue. In TRDI Toolz, use the SF menu to check/correct.

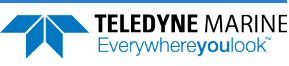

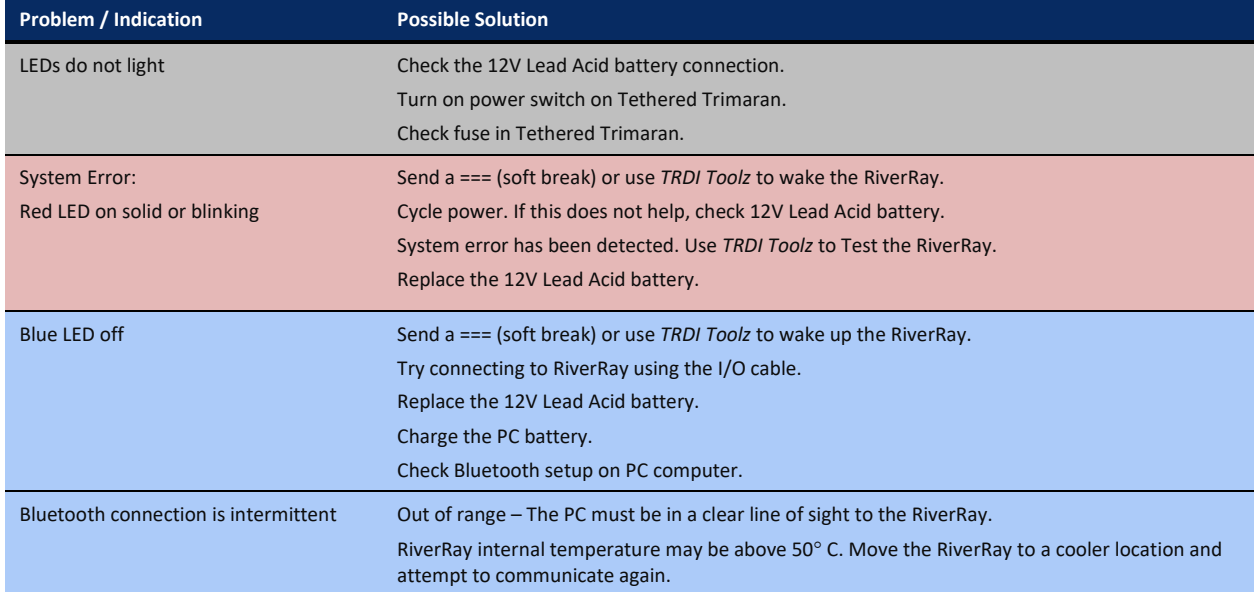

### **Table 3: Troubleshooting the RiverRay**

If the system was not powered up for some time, the RTC circuit can be discharged. When power is first applied, it will indicate a System Error (red LED on). Leave the power on for several minutes to charge the capacitor and then cycle power to clear the error.

```
Verify the RTC clock is set by sending the T? command:
```
>t? Available Commands: TE 00:00:00.00 ---------- Time Between Ensembles TF  $-/-/--, --:--:----$  Set First Ping Time (yy/mm/dd,hh:mm:ss) TP 00:00.00 ------------- Time Between Pings TS  $00/01/01, 00:05:15.83$  - Set System Date and Time (yy/mm/dd,hh:mm:ss)  $T$ ? ----------------- Display T-Command Menu ----------- Display T-Command Menu If the system date/time is not correct, use the TS command or application software to set the time.

# Fuse Replacement

 $\rightarrow$ 

There is one fuse in the Tethered Trimaran that protects the RiverRay from excessive incoming power. If this fuse continues to blow, check the battery and wiring harness before applying power again.

To replace the fuse:

- 1. Turn off the power.
- 2. Open the battery deck plate cover.
- 3. The fuse is located on the red power cable.
- 4. Gently pull the fuse housing apart.
- 5. Check the fuse using an ohmmeter. Replace the fuse if necessary with a 4 amp Slo-Blow fuse (size 3AG).

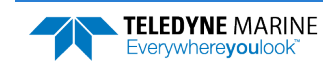

# RiverRay Cables

This section has information on RiverRay cabling. Special user-requests may cause changes to the basic wiring system and may not be shown here. TRDI provided these drawings only as a guide in troubleshooting the RiverRay. If there is a conflict, contact TRDI for specific information about the system. The following figures show various RiverRay cable locations, connectors, and pin-outs.

> Where shown, IN refers to signals going into the ADCP and OUT refers to signals coming out of the ADCP.

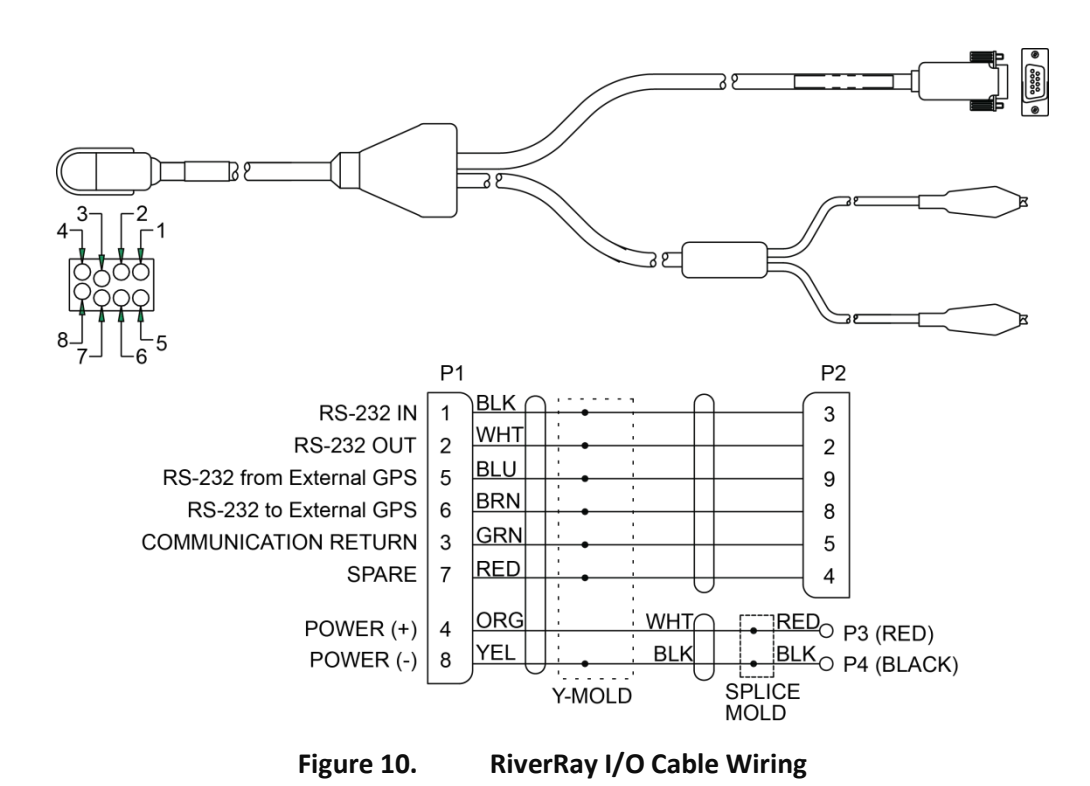

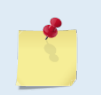

If the RiverRay cable is not available, a WorkHorse Rio Grande I/O cable can be used. Please note that a 0.7 volt drop in voltage will occur due to the diode installed inside the Rio Grande cable. This protective diode has been added to the RiverRay electronics.

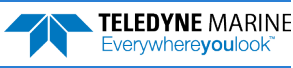

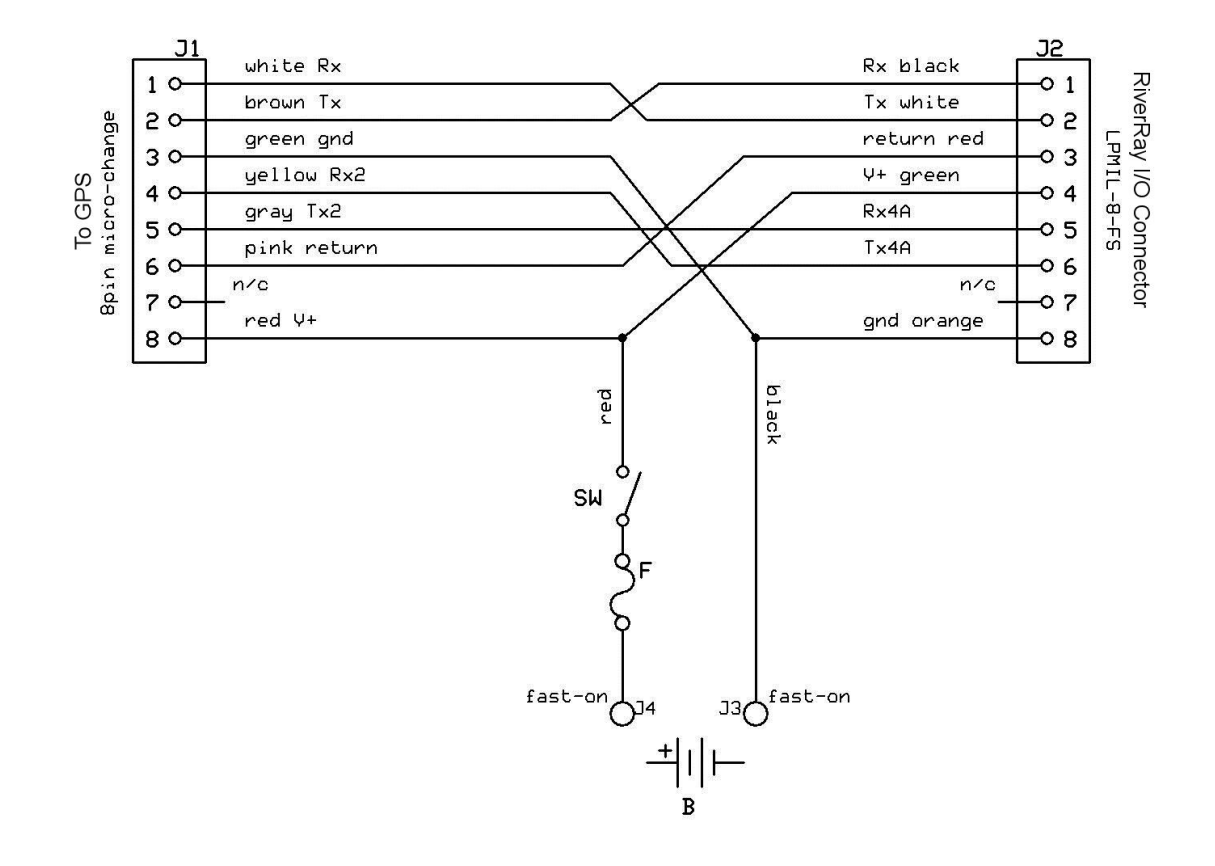

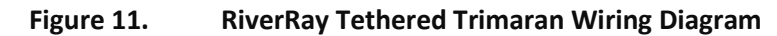

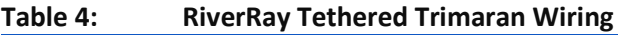

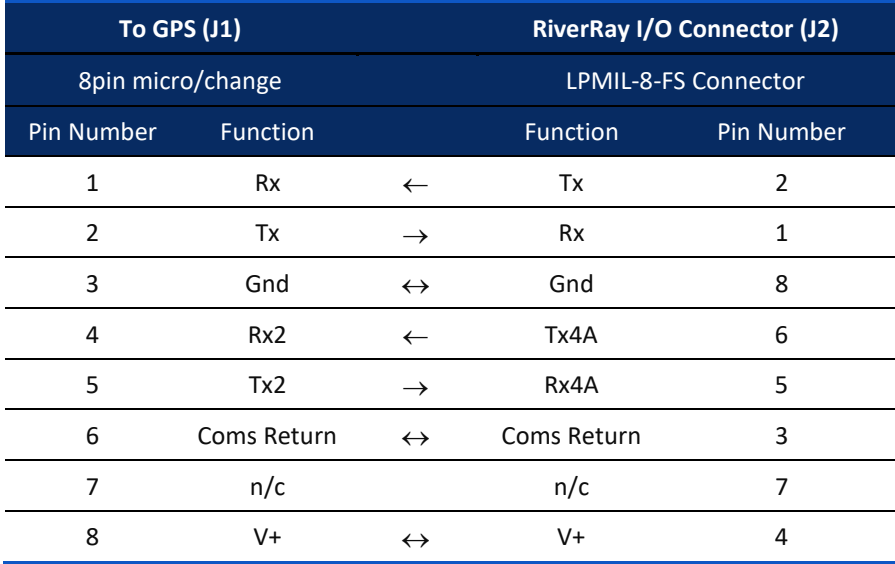

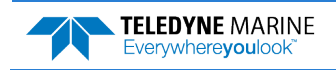

**NOTES** 

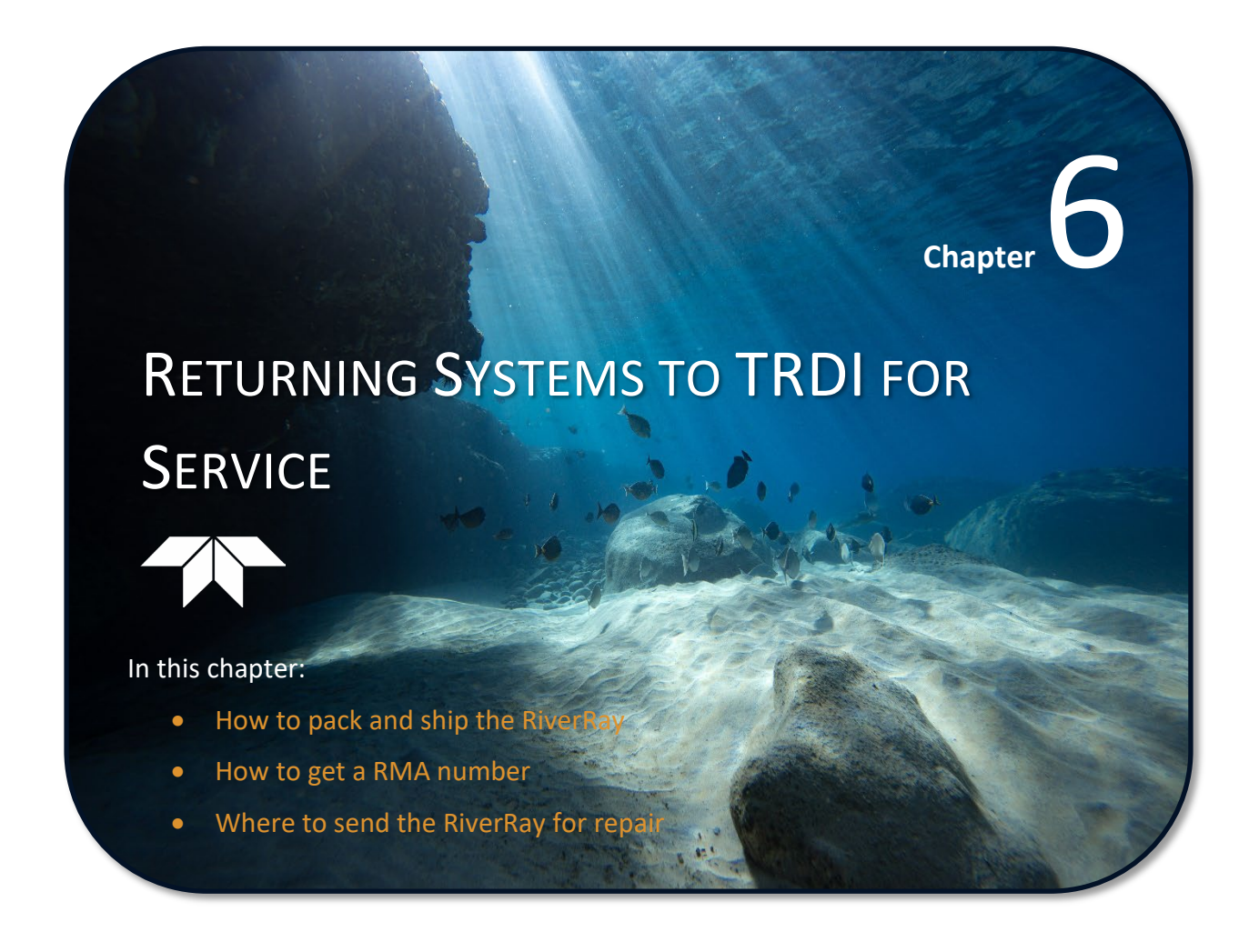

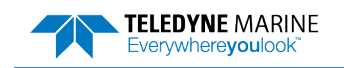

# Shipping the RiverRay

This section explains how to ship the RiverRay.

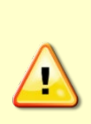

Remove all customer-applied coatings or provide certification that the coating is nontoxic when shipping a RiverRay to TRDI for repair or upgrade. This certification must include the name of a contact person who is knowledgeable about the coating, the name, manufacturer of the coating and the appropriate telephone numbers. If the equipment is returned without meeting these conditions, TRDI has instructed our employees not to handle the equipment and to leave it in the original shipping container pending certification. If certification cannot be provided, TRDI will return the equipment to you or to a customer-specified cleaning facility. All costs associated with customer-applied coatings will be at the customer's expense.

When shipping the RiverRay through a Customs facility, be sure to place the unit so identifying labels are not covered and can be seen easily by the Customs Inspector. Failure to do so could delay transit time.

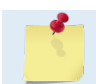

TRDI strongly recommends using the original shipping crate whenever transporting the RiverRay.

To ship the RiverRay system, use the original shipping crate whenever possible. If the original packaging material is unavailable or unserviceable, additional material is available through TRDI.

For repackaging with commercially available materials:

- 1. Use a strong shipping container made out of wood or plastic.
- 2. Install a layer of shock-absorbing static-shielding material, 70-mm to 100-mm thick, around all sides of the instrument to firmly cushion and prevent movement inside the container.
- 3. Seal the shipping container securely.
- 4. Mark the container FRAGILE to ensure careful handing.
- 5. In any correspondence, refer to the RiverRay by model and serial number.

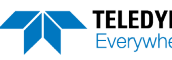

# Returning Systems to the TRDI Factory

When shipping the system to TRDI from either inside or outside the United States, the following instructions will help ensure the RiverRay arrives with the minimum possible delay. Any deviation from these instructions increases the potential for delay.

#### **Step 1 - Request a Return Material Authorization**

To obtain a Return Material Authorization (RMA) number and shipping instructions for the return of the instrument, do one of the following:

- Contact Customer Service Administration at [rdicsadmin@teledyne.com](mailto:rdicsadmin@teledyne.com)
- $Call +1 (858) 842-2700$

When requesting a RMA number, please give us the following information:

- What is being shipped (include the serial number)
- When you plan to send the shipment
- What issue(s) need to be corrected
- Name of the Field Service Engineer that knows about the issue
- When you need the instrument returned

TRDI's Customer Service will then respond with the RMA number for the shipment. Please include this number on all packages and correspondence.

#### **Step 2 – Provide a MSDS as necessary**

Please provide a Material Safety Data Sheet (MSDS) if the system/transducer is painted with antifouling paint.

#### **Step 3 - Ship via air freight, prepaid**

*Urgent Shipments* should be shipped direct to TRDI via overnight or priority air services. Do not send urgent airfreight as part of a consolidated shipment. Shipping consolidated will cost less, but may lose up to three days in transit time.

*Non-urgent shipments* may be shipped as part of a consolidated cargo shipment to save money. In addition, some truck lines may offer equivalent delivery service at a lower cost, depending on the distance to San Diego.

Mark the Package(s)

To: Teledyne RD Instruments, Inc. (RMA Number) 14020 Stowe Drive Poway, California 92064

> Airport of Destination = San Diego UPS Supply Chain Solutions Brokerage 15 E Oregon avenue Philadelphia PA 19148 USA Email: phldocreceipt@ups.com Tel: + 1 (215) 952-1745

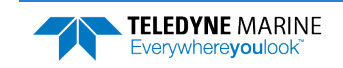

#### **Step 4 - Urgent shipments**

Send the following information by fax or telephone to TRDI.

Attention: Customer Service Administration

Fax:  $+1 (858) 842 - 2822$ 

Phone: +1 (858) 842-2700

- Detailed descriptions of what you are shipping (number of packages, sizes, weights and contents).
- The name of the freight carrier
- Master Air bill number
- Carrier route and flight numbers for all flights the package will take

# Returning Systems to TRDI Europe Factory

When shipping the system to TRDI Europe, the following instructions will help ensure the RiverRay arrives with the minimum possible delay. Any deviation from these instructions increases the potential for delay.

### **Step 1 - Request a Return Material Authorization**

To obtain a Return Material Authorization (RMA) number and shipping instructions for the return of the instrument, do one of the following:

- Contact Customer Service Administration at [rdiefs@teledyne.com](mailto:rdiefs@teledyne.com)
- $Call +33(0)$  492-110-930

When requesting a RMA number, please give us the following information:

- What is being shipped (include the serial number)
- When you plan to send the shipment
- What issue(s) need to be corrected
- Name of the Field Service Engineer that knows about the issue
- When you need the instrument returned

TRDI's Customer Service will then respond with the RMA number for the shipment. Please include this number on all packages and correspondence.

### **Step 2 – Provide a MSDS as necessary**

Please provide a Material Safety Data Sheet (MSDS) if the system/transducer is painted with antifouling paint.

### **Step 3 - Ship Via Air Freight, Prepaid**

*Urgent Shipments* should be shipped direct to TRDI via overnight or priority air services. Do not send urgent airfreight as part of a consolidated shipment. Shipping consolidated will cost less, but may lose up to three days in transit time.

*Non-urgent shipments* may be shipped as part of a consolidated cargo shipment to save money.

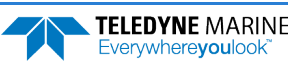

Mark the package(s) as follows:

To: Teledyne RD Instruments, Inc. (RMA Number) 2A Les Nertieres 5 Avenue Hector Pintus 06610 La Gaude, France

#### **Step 4 - Include Proper Customs Documentation**

The Customs statement must be completed. It should be accurate and truthfully contain the following information.

- Contents of the shipment
- Value
- Purpose of shipment (example: "American made goods returned for repair")
- Any discrepancy or inaccuracy in the Customs statement could cause the shipment to be delayed in Customs.

**Step 5 - Send the Following Information by Fax or Telephone to TRDI**

Attention: Sales Administration

Phone:  $+33(0)$  492-110-930

Fax**:** +33(0) 492-110-931

- Detailed descriptions of what you are shipping (number of packages, sizes, weights and contents).
- The name of the freight carrier
- Master Air bill number
- Carrier route and flight numbers for all flights the package will take

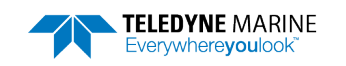

**NOTES** 

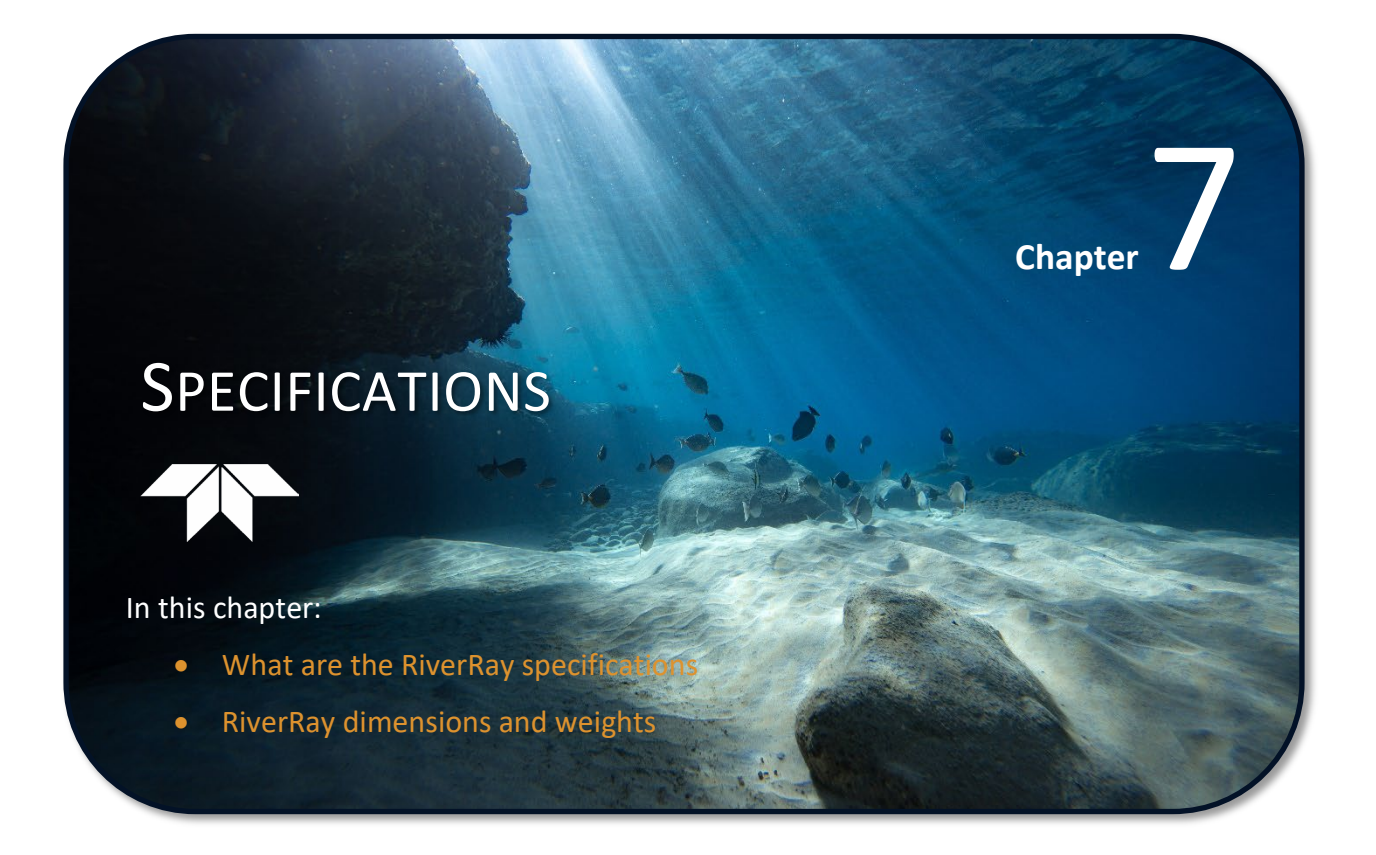

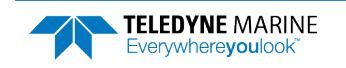

A brief review of RiverRay operation may help clarify the specifications listed in this section.

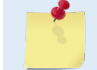

The specifications and dimensions listed in this section are subject to change without notice.

The RiverRay sends acoustic pulses into the water, samples the return signal, and determines water velocity by the Doppler shift of the signal. The key parameters used in this measurement are:

- The transmitted signal frequency
- The ideal correlation point (transmit lag) of the transmitted signal
- The angle of the RiverRay beams, relative to vertical (Janus angle)
- The speed of sound in the water

The transmitted signal frequency is produced by digital circuitry, which is controlled by a very stable, high precision crystal oscillator. No initial factory tuning or calibration is needed, and the signal remains stable over time due to the stability of the oscillator itself.

Similarly, the transmit lag is produced by the same digital circuitry, and is stable for the same reasons as the transmit frequency.

The angle of the RiverRay beams is another key parameter in the velocity measurement. The beam angles factor directly into the velocity calculations, so these angles are measured and calibrated at the factory. In the case of the RiverRay, the beams are produced by a phased array. The array is flat and the angle of the beams is controlled by the phase delay of the channels. This phase delay is produced by fixed circuitry, which does not need any initial calibration and whose components do not show any aging effects.

The speed of sound in the water is another factor that linearly contributes to the RiverRay velocity calculation. This parameter can be provided to the RiverRay by an external source, provided as *a priori* information to the instrument, or calculated in real-time by the instrument itself. In the latter case, the speed of sound is calculated from the measured water temperature and the (*a priori* provided) salinity. So the accuracy of this speed-of-sound is dependent on the accuracy of the temperature measurement. The RiverRay use a digital temperature sensor which is based on silicon bandgap technology. This sensor does not require any initial calibration and is very stable over time, so no periodic recalibration is necessary.

### **Summary**

The majority of parameters used in the RiverRay measurement are digitally controlled, and governed by circuitry that is very stable over time. The other parameters of importance are speed-of-sound and beam angle. The beam angles are produced by a phased array and any residual error is compensated by an initial factory calibration; no further re-calibration is necessary. The speed of sound accuracy ultimately traces to a silicon device, based on highly stable technology, which does not need re-calibration. The end result is that, once the RiverRay has undergone its original factory calibration, its measurements should remain within specification for the lifetime of the device.

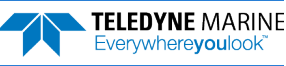

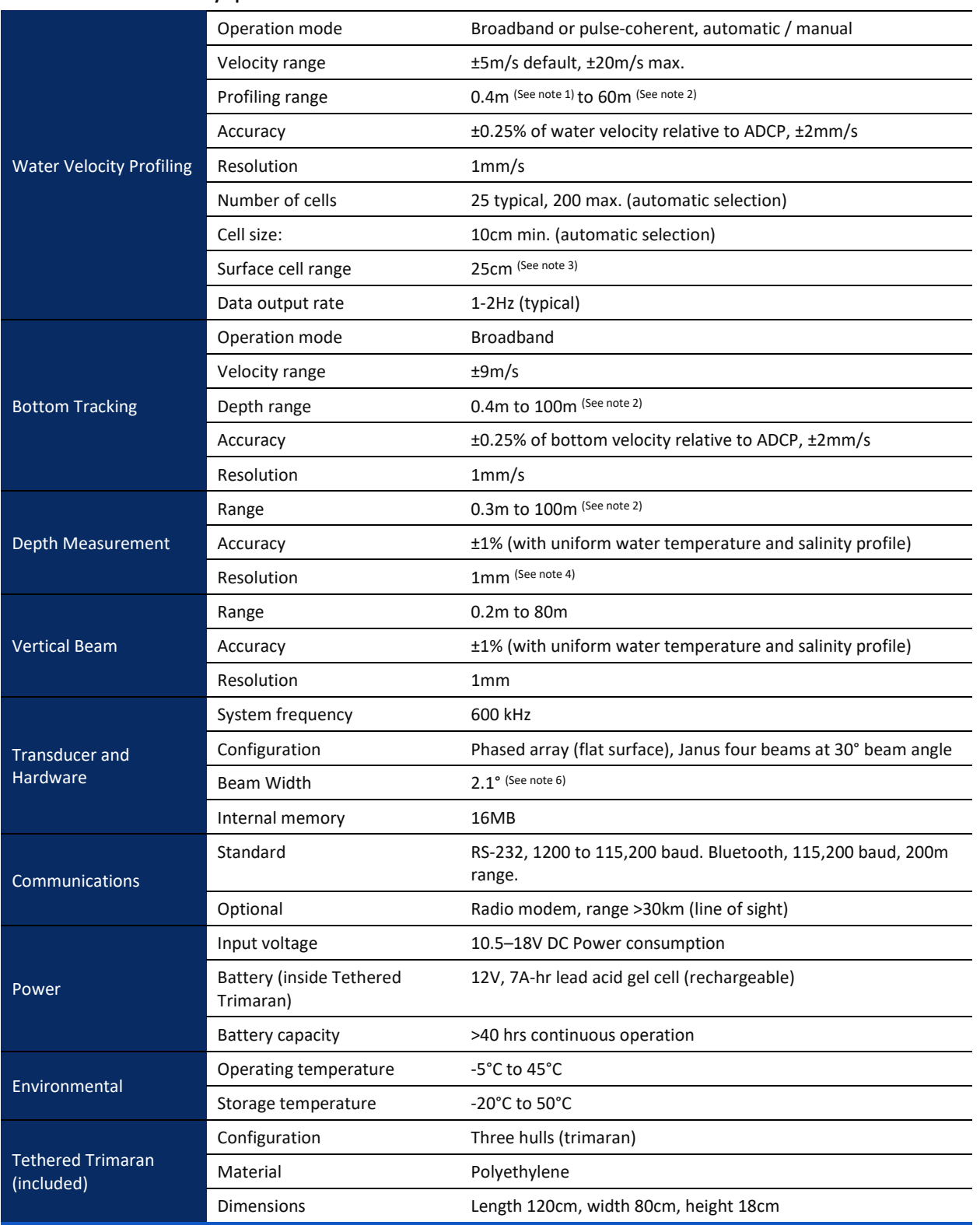

**Table 5: RiverRay Specifications**

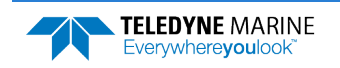

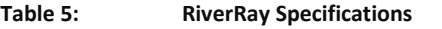

| <b>Standard Sensors</b>           | Temperature                                                               | Tilt (pitch and roll) | <b>Compass</b>   |
|-----------------------------------|---------------------------------------------------------------------------|-----------------------|------------------|
| Range                             | -5°C to 45°C                                                              | $±90^{\circ}$         | $0 - 360^\circ$  |
| Accuracy                          | $\pm 0.4^{\circ}$ C                                                       | $±0.3^\circ$          | +2° (See note 5) |
| Resolution                        | $0.01^{\circ}$ C                                                          | $0.02^{\circ}$        | $0.01^{\circ}$   |
| <b>GPS Integration</b><br>$1 - 1$ | Integration with GPS (customer supplied) through RS-232 to RR data stream |                       |                  |

<sup>(</sup>optional)

1. Assumes one good cell (10cm); range measured from the transducer surface.

- 2. Assume fresh water; actual range depends on temperature and suspended solids concentration.
- 3. Distance measured from the center of the first cell to the transducer surface.
- 4. For averaged depth data.
- 5. For combined tilt <+/-70° and dip angle <70°.

6. The -3dB beam width (opening angle) for the four slant beams on a RiverRay phased array system is 2.1 degrees. RiverRay beams are orthogonal in plan and inclined 30 degrees off vertical. The -3dB beam width (opening angle for the vertical beam on RiverRay is 9 degrees.

# Outline Installation Drawings

The following drawings show the standard RiverRay dimensions.

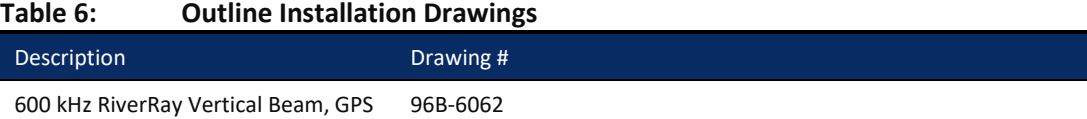

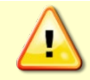

Outline Installation Drawings are subject to change without notice. Contact TRDI before building mounts or other hardware to verify the latest version of the drawing.

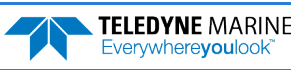

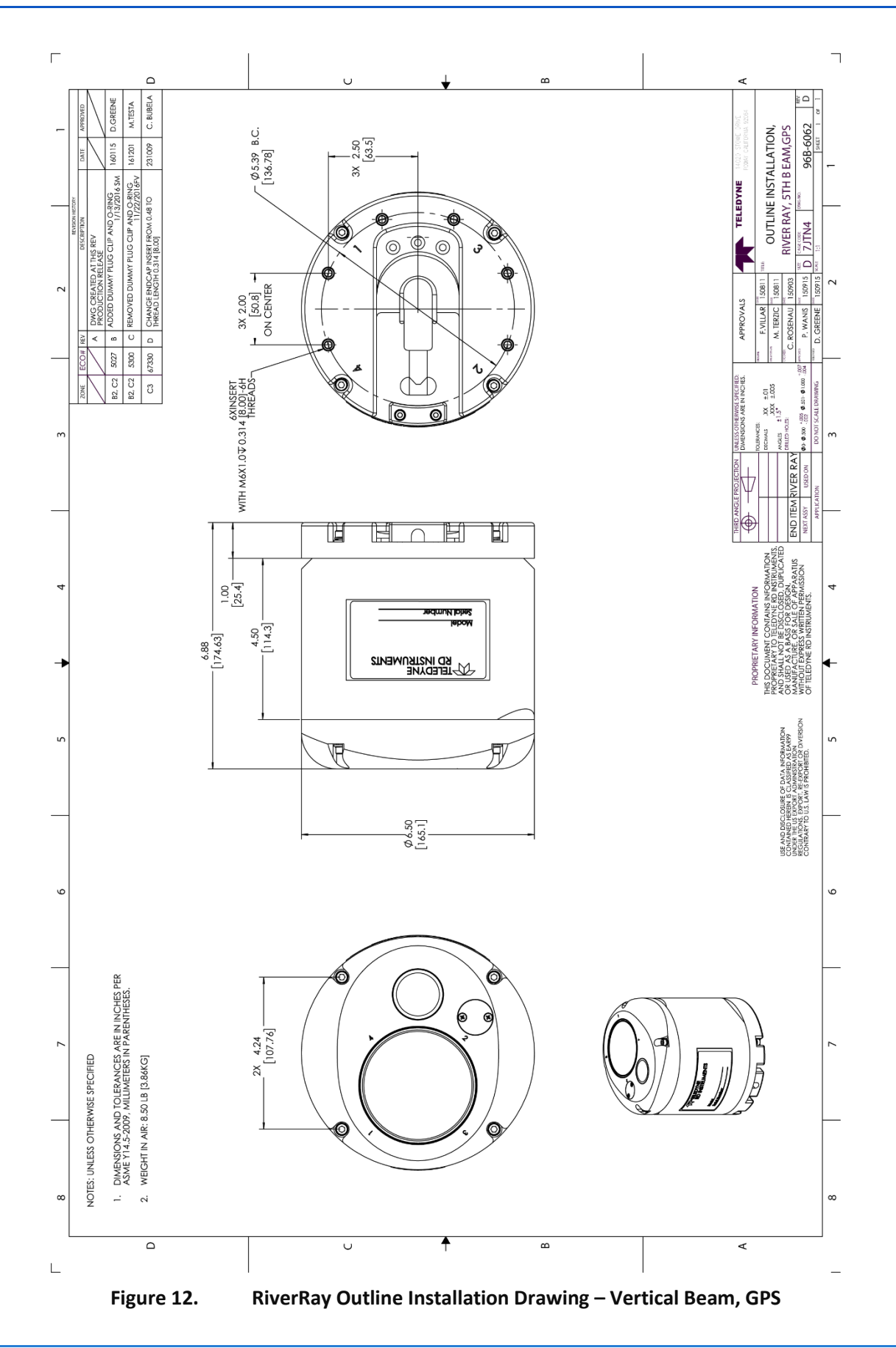

**NOTES** 

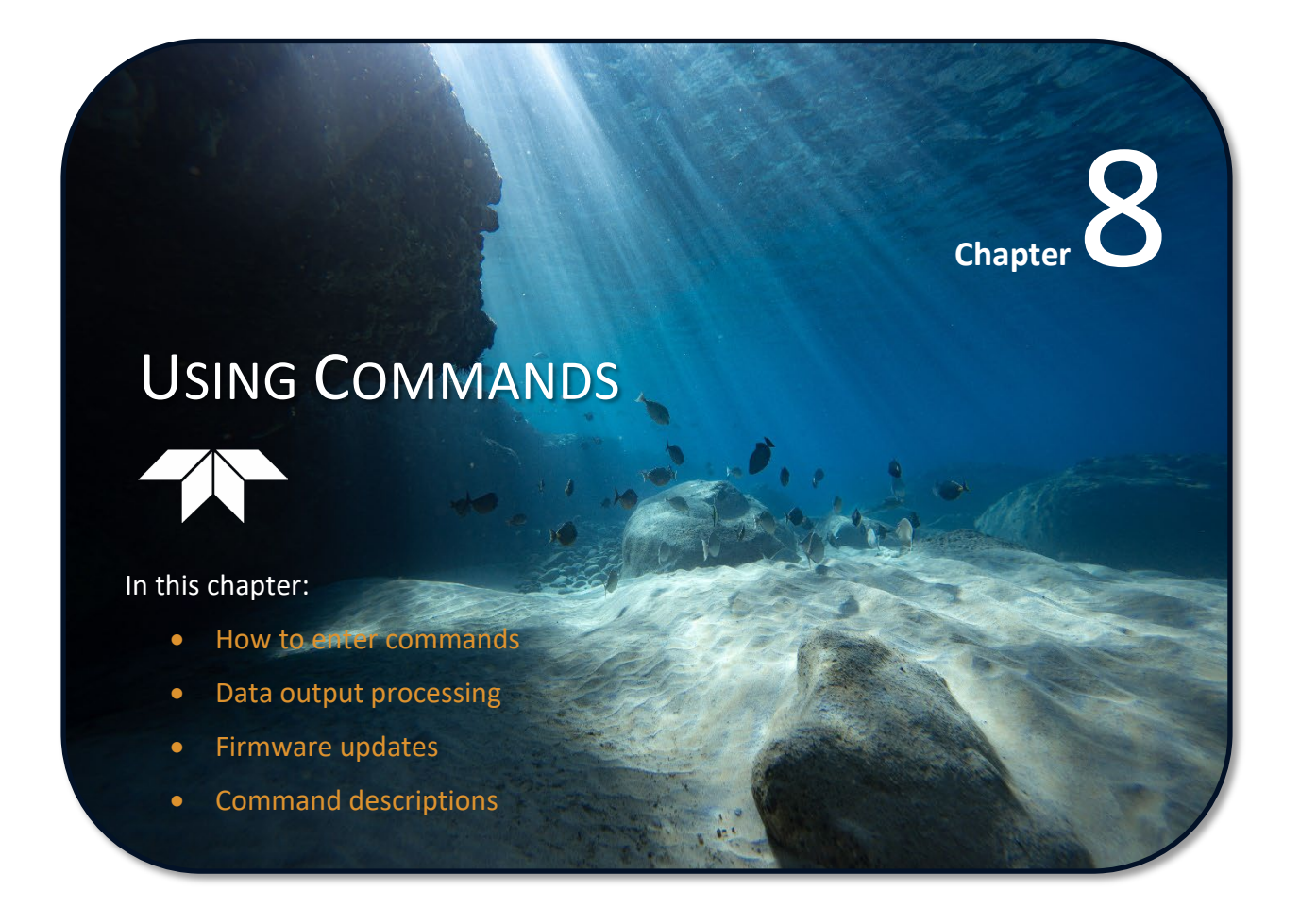

This guide defines the commands used by the RiverRay. These commands [\(Table 7\)](#page-74-0) set up and control the RiverRay without using an external software program such as our *WinRiver II* or *SxS Pro* programs. However, TRDI recommends using our software to control the RiverRay because entering commands directly from a terminal can be difficult. Most RiverRay settings use factory-set values. If these values are changed without thought, the deployment could be ruined. *Be sure to know what effect each command has before using it*. Call TRDI for help on understanding the function of any command.

Using *WinRiver II* or *SxS Pro* for real-time deployments to develop the command file will ensure that the RiverRay is set up correctly. The commands shown in [Table 7](#page-74-0) directly affect the range of the RiverRay, the standard deviation (accuracy) of the data, and battery usage.

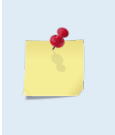

When new firmware versions are released, some commands may be modified, added, or removed. Read the README file on the website. When an addition or correction to this manual is needed, an Interim Change Notice (ICN) or an updated version of the manual will be posted to our web site. Please check TRDI's web site often at: [https://tm-portal.force.com/TMsoftwareportal.](https://tm-portal.force.com/TMsoftwareportal)

# Data Communication and Command Format

Enter commands using a Windows compatible computer with a Bluetooth interface running TRDI's *TRDI Toolz*. The RiverRay communicates with the computer through the Bluetooth interface or the RS-232 serial interface I/O cable. TRDI initially sets the RiverRay at the factory to communicate at 115200 baud, no parity, and one stop bit.

Immediately after power is applied to the RiverRay, it enters the Command mode. When the RiverRay receives a BREAK signal, it responds with a wake-up message similar to the one shown below. The RiverRay is now ready to accept commands at the ">" prompt from either a terminal or computer program.

```
RiverRay
Teledyne RD Instruments (c) 2013
All rights reserved.
Firmware Version: 44.xx
>
```
## Command Input Processing

Input commands set RiverRay operating parameters, start data collection, run built-in tests (BIT), and asks for output data. All commands are ASCII character(s) and must end with a carriage return (CR). For example,

```
>CR1<CR> [Your input]
```
If the entered command is valid, the RiverRay executes the command. If the command is one that does not provide output data, the RiverRay sends a carriage return line feed <CR> <LF> and displays a new ">" prompt. Continuing the example,

```
>CR1<CR> [Your original input]
[Parameters set to FACTORY defaults]<br>> [BiverBay response to a
                [RiverRay response to a valid, no-output command]
```
If a valid command is entered that produces output data, the RiverRay executes the command, displays the output data, and then redisplays the ">" prompt. Some examples of commands that produce output data are **?** (help menus), **CS** (start pinging), **PS** (system configuration data), and **PA** (run built-in tests).

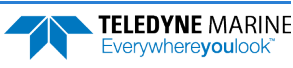
If the command is not valid, the RiverRay responds with an error message similar to the following.

>CRA<CR> [Your input] >CRA ERR 002: NUMBER EXPECTED<CR><LF> [RiverRay response]

> After correctly entering all the commands for the application, send the CS-command to put the ADCP into the ping mode and begin the data collection cycle.

### Data Output Processing

After the RiverRay completes a data collection cycle, it sends a block of data called a *data ensemble*. A data ensemble consists of the data collected and averaged during the ensemble interval (see TE [command](#page-110-0)). A data ensemble can contain header, leader, velocity, correlation magnitude, echo intensity, percent good, and status data.

RiverRay output data can be in either hexadecimal-ASCII (Hex-ASCII) or binary format (set by the [CF](#page-81-0) [command](#page-81-0)). The Hex-ASCII mode is useful when using a terminal to communicate with, and view data from the RiverRay. The binary mode is useful for high-speed communication with a computer program. Do not use the binary mode to view data on a terminal since the terminal could interpret some binary data as control codes.

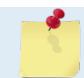

All of Teledyne RD Instruments' software supports binary Output Data Format only.

When data collection begins, the RiverRay uses the settings last entered (user settings) or the factory-default settings. The same settings are used for the entire deployment.

The RiverRay automatically stores the last set of commands used in RAM. The RiverRay will continue to be configured from RAM until it receives a CR*x* [command](#page-82-0) or until the RAM loses its backup power. If the RiverRay receives a CR0 it will load into RAM the command set last stored in non-volatile memory (semipermanent user settings) through the CK-command. If the RiverRay receives a CR1, it will load into RAM the factory default command set stored in ROM (permanent or factory settings).

## <span id="page-72-0"></span>Firmware Updates

RiverRay firmware can be downloaded from <https://tm-portal.force.com/TMsoftwareportal>.

To update the firmware:

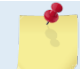

Firmware updates using the m0 file require TRDI Toolz version 1.03.00.15 or higher software.

- 1. Set up the RiverRay as shown in [Serial Connection](#page-28-0).
- 2. On *TRDI Toolz*, click **Tools**, **Firmware Update**.
- 3. Navigate to where the firmware file was downloaded. Unzip the file. The file name will be *River-Ray\_xx.xx.m0*, where *xx.xx* is the firmware version.
- 4. Click **OK**. The firmware will install. It takes several minutes to load the new firmware and the screen may be blank during the update process. Do not close *TRDI Toolz* while the firmware is updating.
- 5. Once the firmware update is complete, the RiverRay will reboot. Close *TRDI Toolz* and reconnect to the RiverRay.
- 6. If the new firmware does not install, contact Customer Service.
- 7. After successfully upgrading the firmware, use *TRDI Toolz* to test the RiverRay.

To update the firmware using the batch file:

- 1. Set up the RiverRay as shown in [Serial Connection](#page-28-0).
- 2. Double-click the *RiverRay Upgrade Script.bat* file. Click the **Setup** button.
- 3. Click the **View README.TXT** button to view the *Readme.txt* file for details on what is new in this version of firmware.
- 4. Click **Next** and follow the on-screen prompts.
- 5. If the new version of firmware will not install, contact Customer Service for assistance.
- 6. After successfully upgrading the firmware, use *TRDI Toolz* to test the RiverRay.

The RiverRay uses FPGA code to perform some of its functions. An updated version of the FPGA code (0x7004) was released January 25, 2023, and is installed on all factory upgraded and new production systems.

- *WinRiver II* will work with 44.25 or higher and FPGA code version 0x7004.
- *WinRiver II* will work with 44.14 to 44.25 or higher and FPGA code version 0x7002 or 0x7000.
- Upgrading to firmware version 44.25 in the field will not update the older FPGA code [0x7000 or 0x7002] to the newer FPGA code (7.00.040) [0x7004].
- A RiverRay with FPGA code version 0x7004 should not be downgraded to any RiverRay version that is older than 44.25 as *WinRiver II* will not run successfully.
- Contact TRDI for information on upgrading the FPGA code.

## <span id="page-73-0"></span>Feature Upgrades

The feature upgrade installation program is used to install the Section-by-Section (SxS) feature upgrade in a RiverRay.

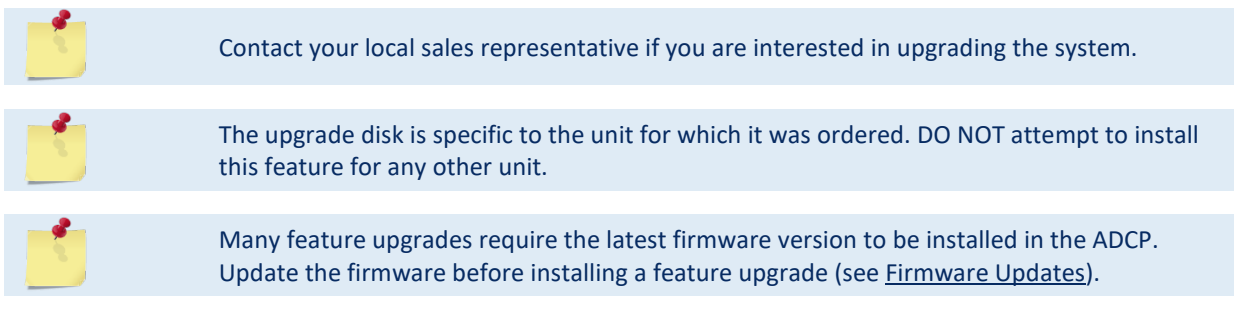

To install a feature upgrade:

- 1. Set up the RiverRay as shown in [Serial Connection](#page-28-0).
- 2. Save the *RR\_xxxxx.feature* file to your computer. On *TRDI Toolz*, click **Tools**, **Activate Features** to enable the Section-By-Section features.

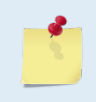

If this feature was ordered with the system, it will already be installed. For field upgrades, the file can be renamed by TRDI, for example to *RR\_SNxxx.feature* where *xxx* is the RiverRay ADCP's serial number and will be e-mailed.

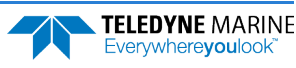

- 3. The installation program will start. The feature file is encoded with the RiverRay's serial number and the requested feature upgrade. It takes several minutes to load the new feature and the screen may be blank during the update process. Do not close *TRDI Toolz* while the feature is installing.
- 4. Once the feature install is complete, the RiverRay will reboot. Close *TRDI Toolz* and reconnect to the RiverRay.
- 5. Using *TRDI Toolz* send the OL command (see OL [Display Feature List](#page-78-0)) to verify the feature upgrade has been installed.

## Command Summary

[Table 7](#page-74-0) gives a summary of the RiverRay input commands, their format, default, and a brief description of the parameters they control.

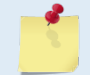

When newer firmware versions are released, some commands may be modified or added. Read the README file on the upgrade disk or check TRDI's web site for the latest changes.

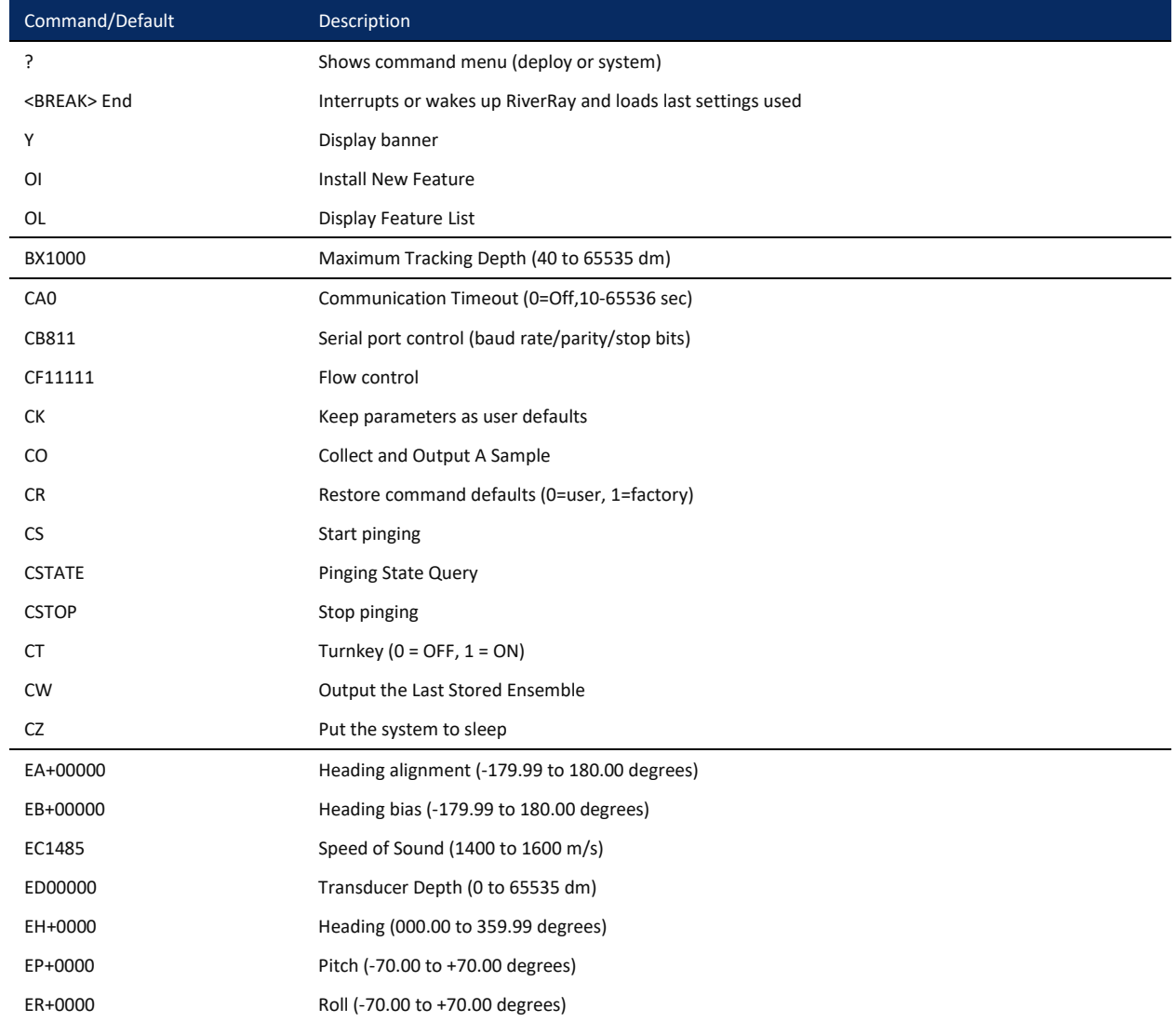

#### <span id="page-74-0"></span>**Table 7: RiverRay Input Command Summary**

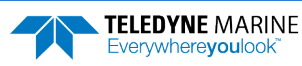

EAR99 Technology Subject to Restrictions Contained on the Cover Page. **Page 63**

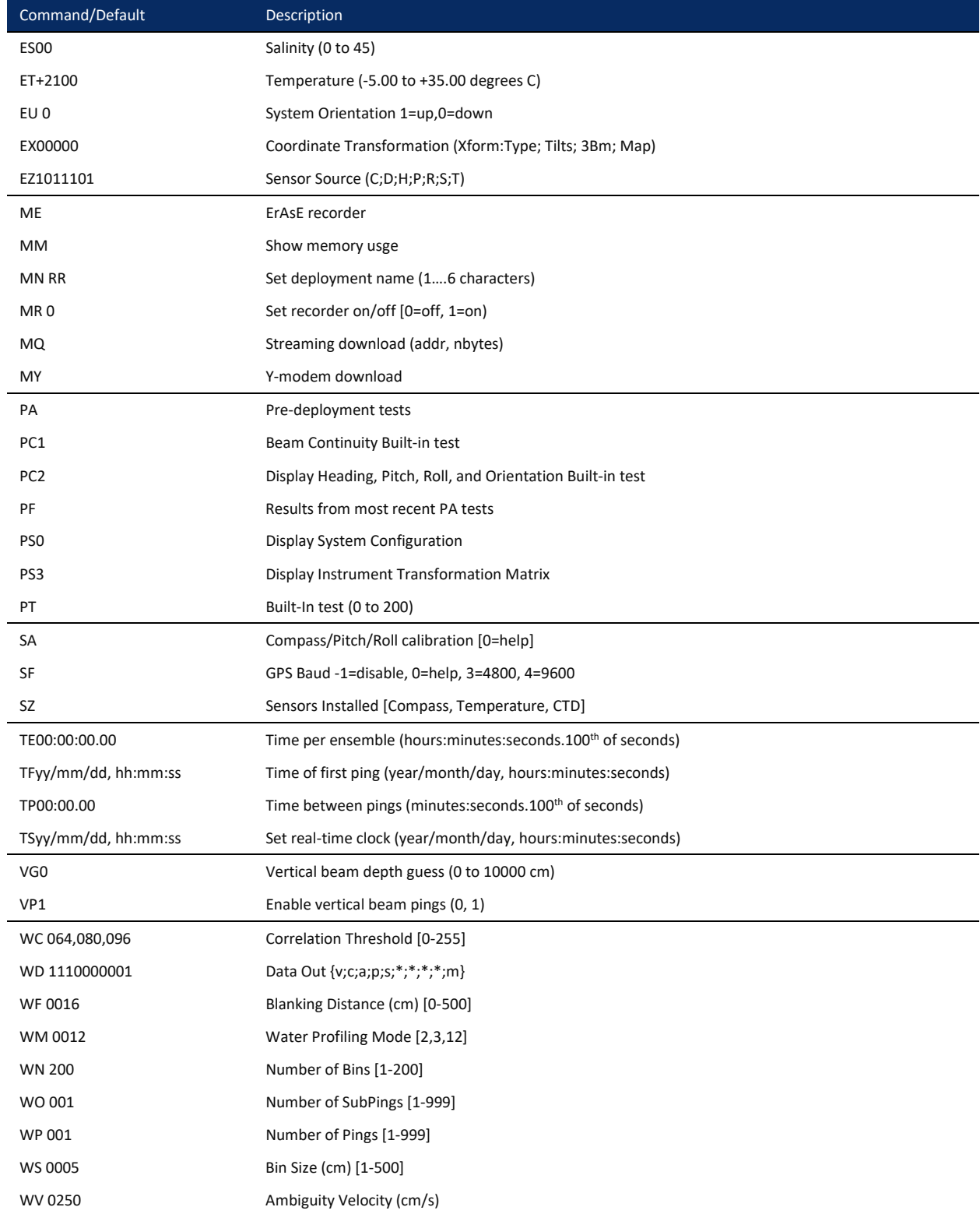

#### **Table 7: RiverRay Input Command Summary**

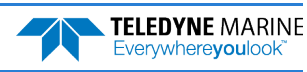

## Command Descriptions

Each listing includes the command's purpose, format, default setting (if applicable) range, recommended setting, and description. When appropriate, we include amplifying notes and examples. If a numeric value follows the command, the RiverRay uses it to set a processing value (time, range, percentage, processing flags). All measurement values are in metric units (mm, cm, and dm).

### **? – Help Menus**

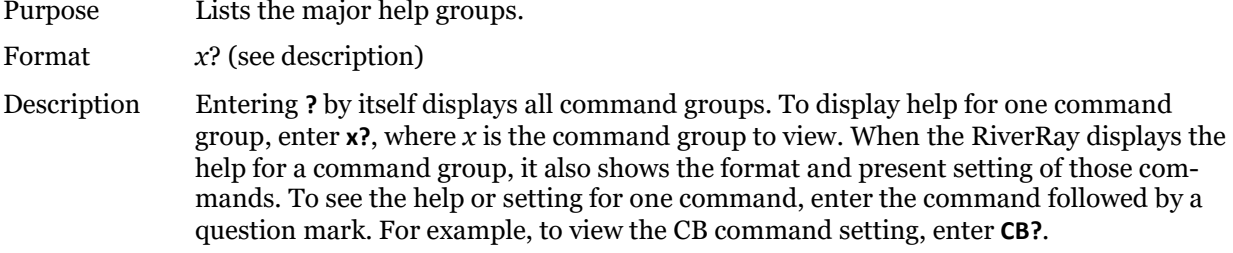

Examples See below.

```
>
RiverRay
Teledyne RD Instruments (c) 2012
All rights reserved.
Firmware Version: 44.xx
\rightarrowAvailable Commands:
B ----------------------- Bottom Mode Commands
C ----------------------- Control Commands
E ----------------------- Environment Commands
M ----------------------- Loop Recorder Commands
P ----------------------- Performance Test Commands
S ----------------------- Sensor Control
T ----------------------- Time Commands
V ----------------------- Vertical Beam Commands
Y ----------------------- Display Banner
? ----------------------- Display Main Menu
>ch<sup>2</sup>CB = 811 ----------------- Serial Port Control (Baud [8=115200]; Par; Stop)
>
```
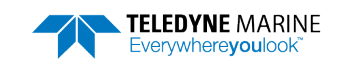

Format <BREAK>

#### **Break**

Purpose Interrupts the RiverRay without erasing present settings.

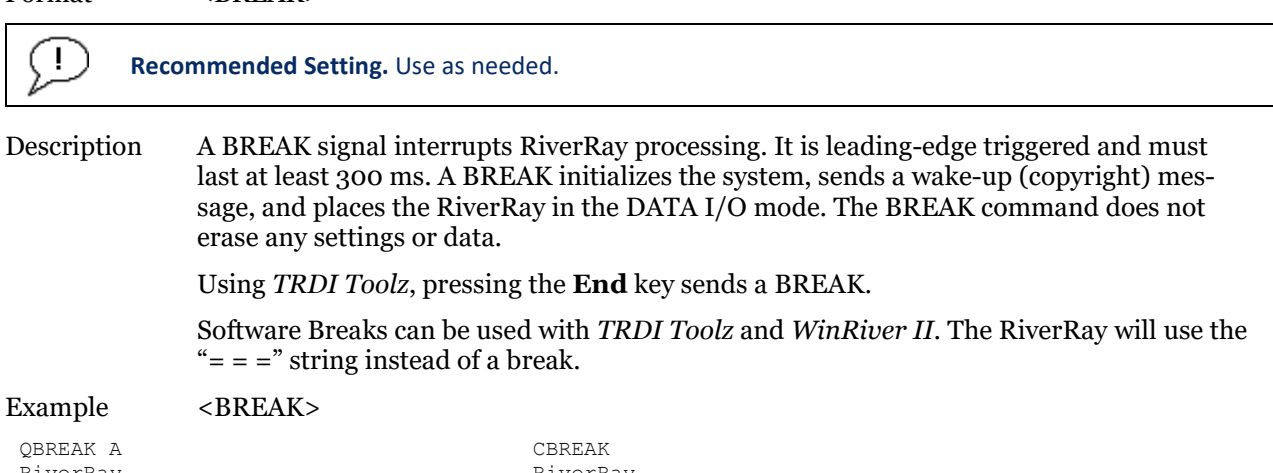

```
RiverRay
Teledyne RD Instruments (c) 2012
All rights reserved.
Firmware Version: 44.xx
>
                                        RiverRay
                                       Teledyne RD Instruments (c) 2012
                                        All rights reserved.
                                        Firmware Version: 44.xx
                                        >
```
When a break is sent, the first line of the Wakeup Messages indicates the RiverRay's communication configuration:

- **QBREAK A** RiverRay response to a hard break on the serial RS-232 I/O cable.
- **CBREAK** RiverRay response to a soft break on the serial RS-232 I/O cable or Bluetooth communication.

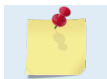

Hard breaks are not supported over Bluetooth.

• **[ALARM Wakeup A]** => When a break is sent, if the battery has a low voltage reading the following message appears:

```
[ALARM Wakeup A]
RiverRay
Teledyne RD Instruments (c) 2012
All rights reserved.
Firmware Version: 44.xx
>
```
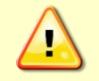

If this message appears after a break, it is advised not to deploy the RiverRay since TRDI cannot guarantee the unit will perform to the performance specifications.

### <span id="page-78-0"></span>**OL – Display Feature List**

Purpose Lists the special firmware upgrades that are installed.

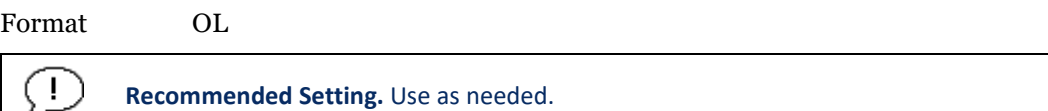

Description Lists special features that are installed. See [Feature Upgrades](#page-73-0) for information on how to install additional capability in the RiverRay.

Examples See below.

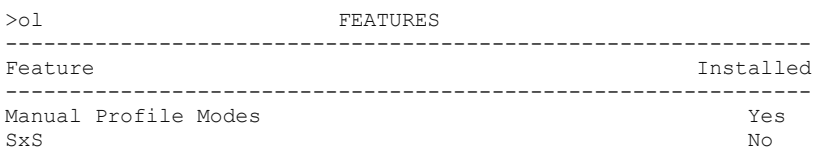

See your technical manual or contact TRDI for information on how to install additional capability in your RiverRay.

>

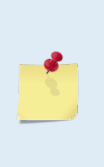

The *Section-By-Section (SxS)* feature allows transects to be completed by measuring at different user selected points on the river. This makes it possible to measure streams that are frozen over.

Manual Profile Modes allow the RiverRay to override the automatic profiling mode and adds additional water profiling commands (see [Water Profiling Commands\)](#page-114-0).

Contact your local sales representative if you are interested in upgrading your system.

### **Y – Display Banner**

Purpose Displays the RiverRay banner.

Format Y

**Recommended Setting.** Use as needed.

#### Description

Ţ

#### Example Y

 $>y$ RiverRay Teledyne RD Instruments (c) 2015 All rights reserved. Firmware Version: 44.xx

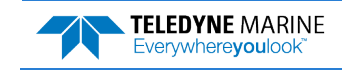

## Bottom Track Commands

The RiverRay uses these commands for bottom-tracking applications. Bottom track commands tell the ADCP to collect speed-over-bottom data and detected range-to-bottom data.

### Available Bottom Track Commands

This section lists the most often used Bottom Track commands.

>b? BX = 00300 --------------- Maximum Depth (10-65535 dm)

### Bottom Track Command Descriptions

### **BX – Maximum Tracking Depth**

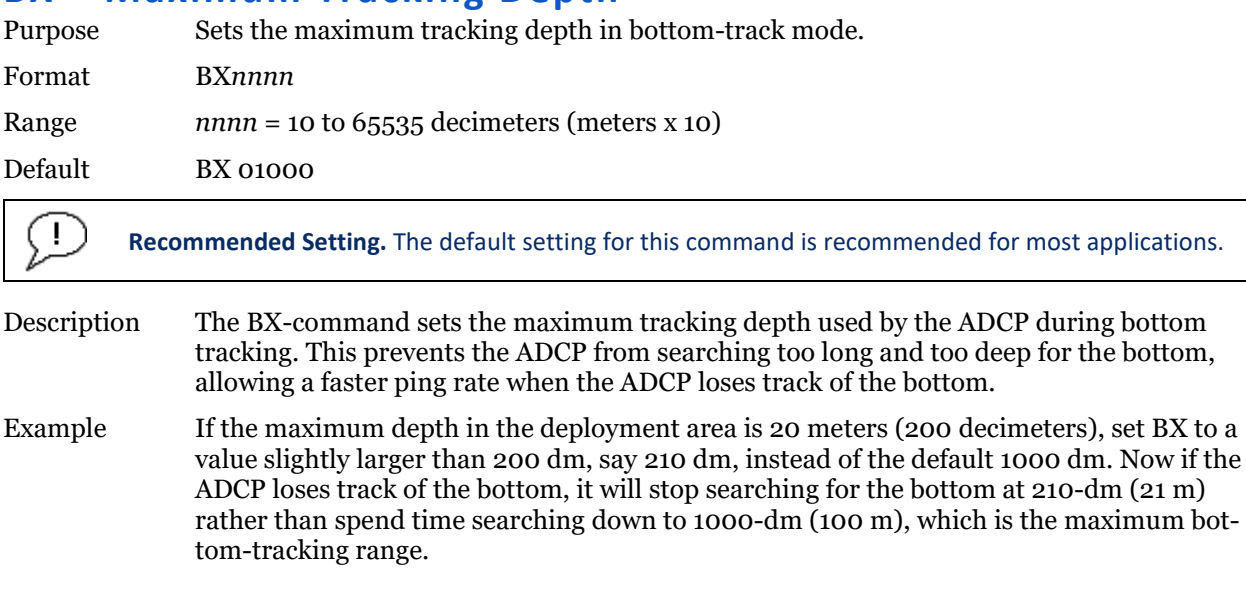

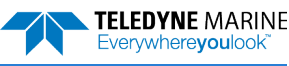

## Control System Commands

The RiverRay uses the following commands to control certain system parameters.

## Available Control System Commands

This section lists the available Control System commands.

```
>c?
Available Commands:
CA 0 ---------------- Communication Timeout (0=Off,10-65536 sec)
CB 811 ----------------- Serial Port Control {baud;parity;stop}
CF 11111 ---------------- Set Ctrl Flags {e;p;b;s;*}
CK ---------------------- Save Command Parameters to Flash
CR ---------------------- Restore Cmd defaults [0=user,1=factory]
CS ---------------------- Start Pinging
CSTATE ------------------ Pinging State Query
CSTOP ------------------- Stop Pinging
CT 0 ------------------- Turnkey (0 = OFF, 1 = ON)CW ---------------------- Output the Last Stored Ensemble
CZ ---------------------- Put the system to sleep.
C? ---------------------- Display C-Command Menu
```
## Control System Command Descriptions

### <span id="page-80-0"></span>**CA – Communication Timeout**

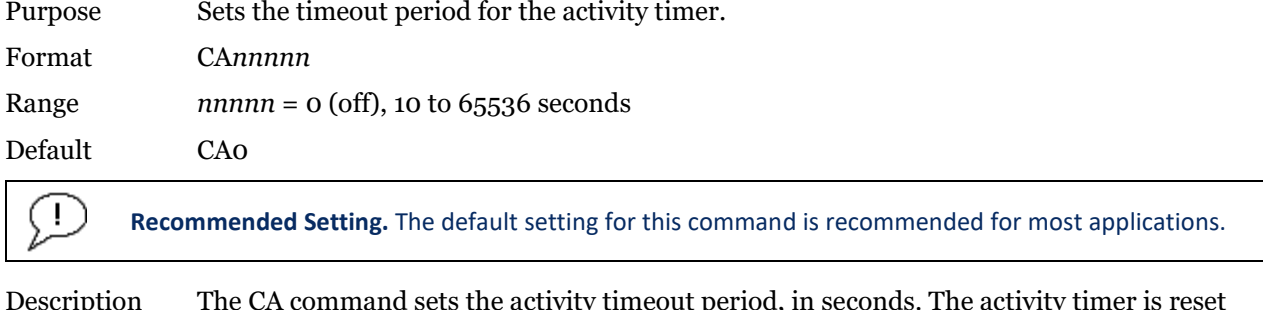

Description The CA command sets the activity timeout period, in seconds. The activity timer is reset when a valid command is received. If no valid command is received within the timeout period, the RiverRay will go to sleep or deploy itself, depending on the setting of the CT (Turnkey) command. If [Turnkey mode](#page-83-0) is enabled (CT1) then the RiverRay will self-deploy after the activity timeout period has elapsed.

### **CB - Serial Port Control**

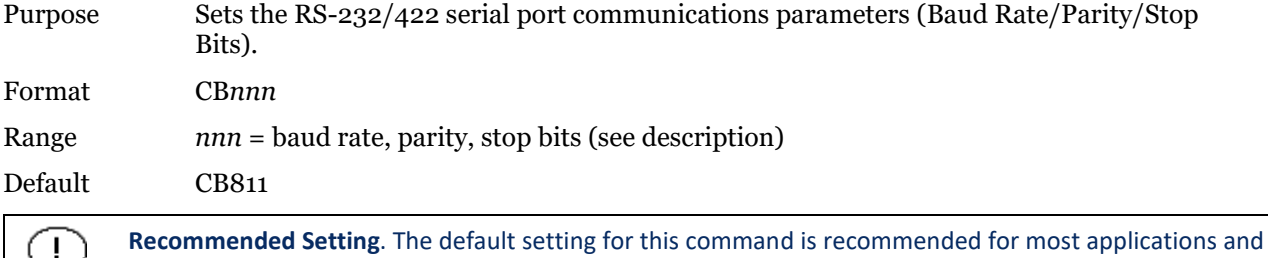

115200 baud is required for Bluetooth operation.

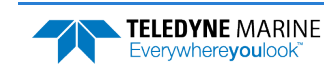

Description The RiverRay and the computer MUST use the same communication parameters to *talk* to each other (see [Changing the Baud Rate in the RiverRay](#page-30-0)). After valid CB parameters are entered, the RiverRay responds with a ">" prompt. Then change the external device's communication parameters to match the RiverRay parameters before sending another command.

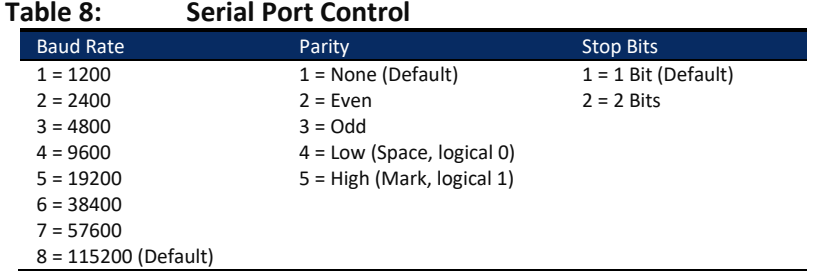

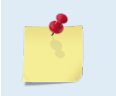

Ţ

If a BREAK is sent before changing the external device's communication parameters, the RiverRay returns to the communication parameters stored in non-volatile memory (user settings).

### <span id="page-81-0"></span>**CF - Flow Control**

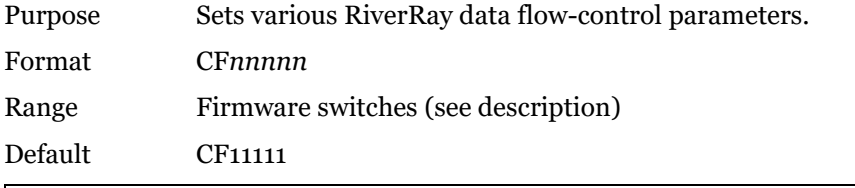

**Recommended Setting.** The default setting for this command is recommended for most applications.

Description The CF-command defines whether the RiverRay: generates data ensembles automatically or manually; generates pings immediately or manually; sends serial output data in binary or Hex-ASCII format; sends or does not send output data to the serial interface.

#### **Table 9: Flow Control**

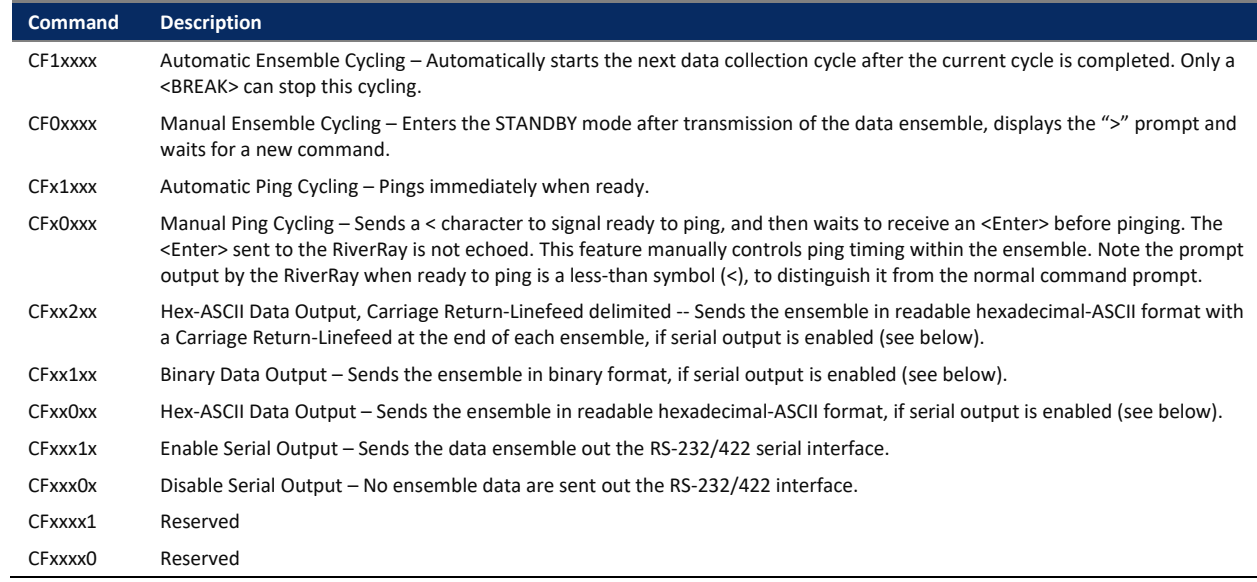

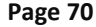

**Page 70** EAR99 Technology Subject to Restrictions Contained on the Cover Page.

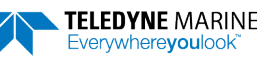

## **CK - Keep Parameters**

Stores present parameters to non-volatile memory.

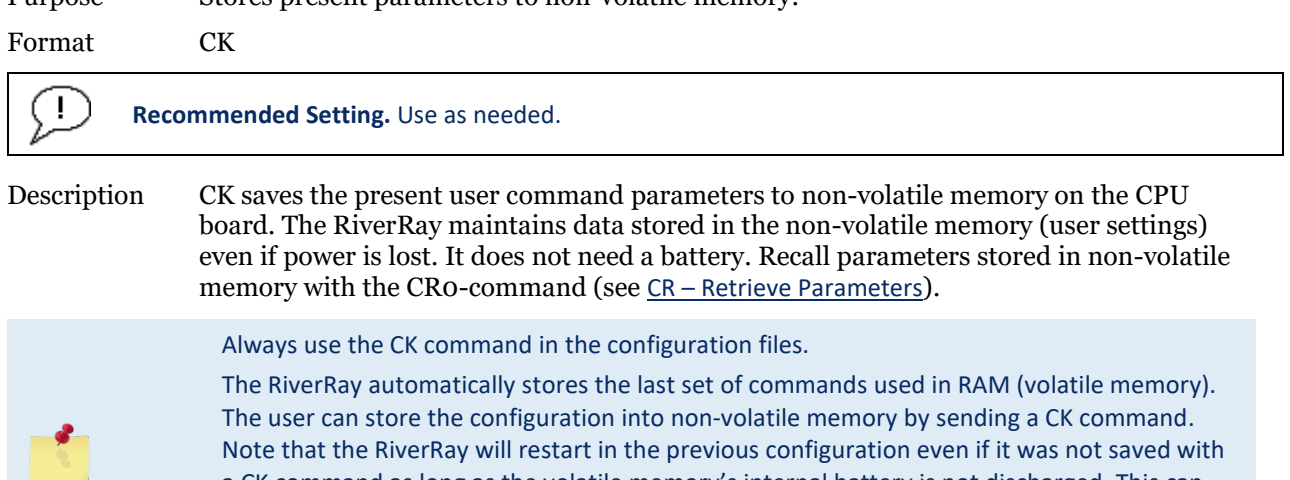

a CK command as long as the volatile memory's internal battery is not discharged. This can happen after several months without any power applied to the RiverRay (Note that this battery will recharge as soon as power is reapplied). If the RiverRay is stopped by removing the power while pinging, it will restart pinging and output data next time power is applied.

### <span id="page-82-0"></span>**CR – Retrieve Parameters**

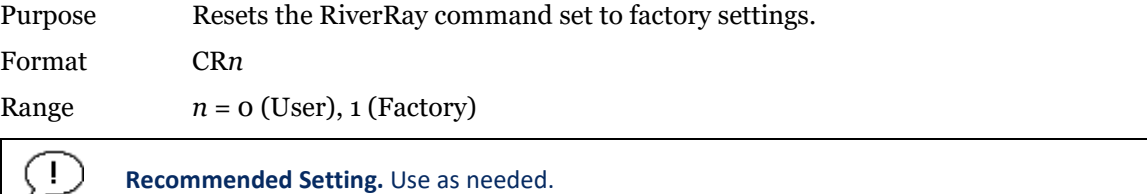

Description The RiverRay automatically stores the last set of commands used in RAM. The RiverRay will continue to be configured from RAM unless it receives a CR-command or until the RAM loses its power.

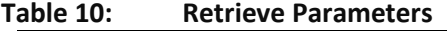

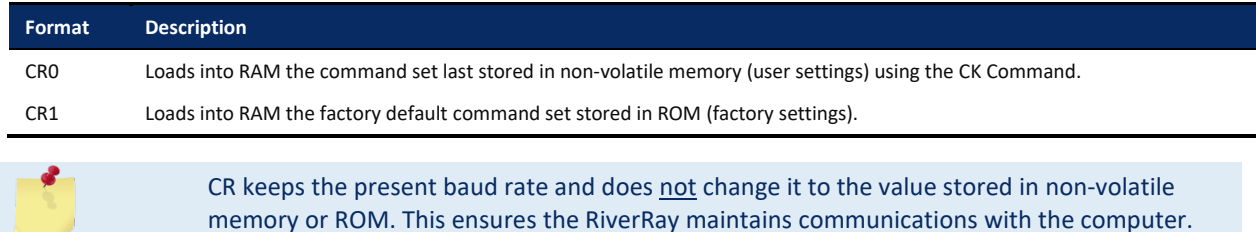

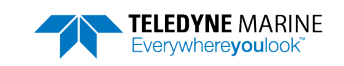

# **CS – Start Pinging (Go)**

Purpose Starts the data collection cycle (same as the **Tab** key in *TRDI Toolz*).

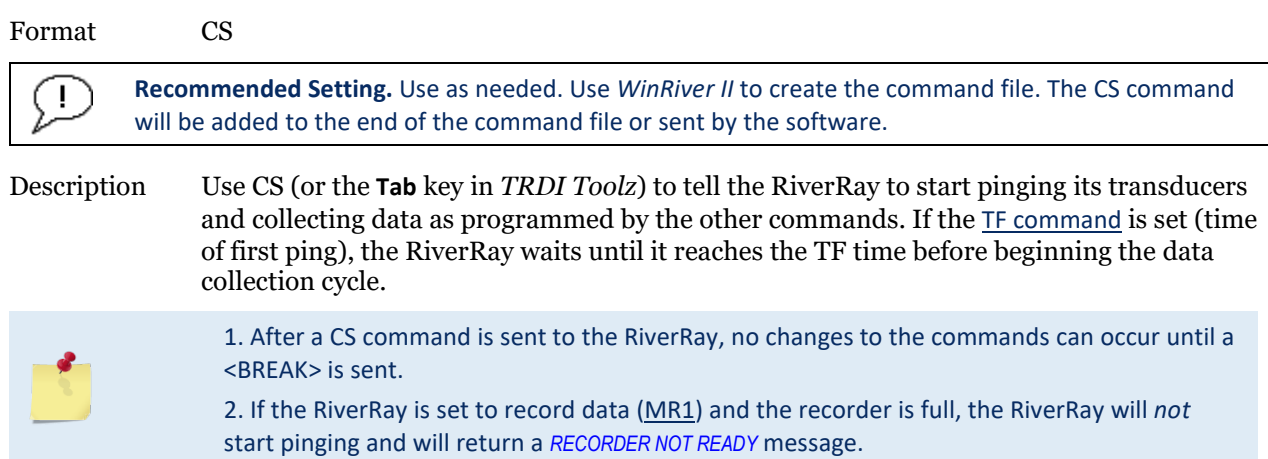

#### **CState – Status**

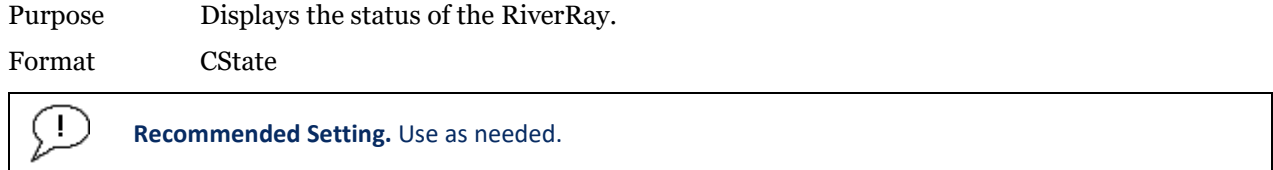

Description Displays either "Pinging" or "Not Pinging", depending on the state of the RiverRay.

# **CStop – Stop Pinging**<br>Purpose Stops the current d

Stops the current deployment.

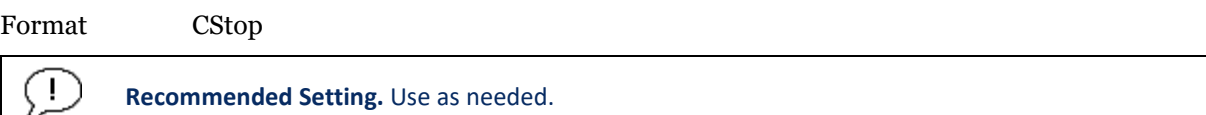

Description Stops autonomous sampling without resetting the RiverRay.

### <span id="page-83-0"></span>**CT – Turnkey Mode**

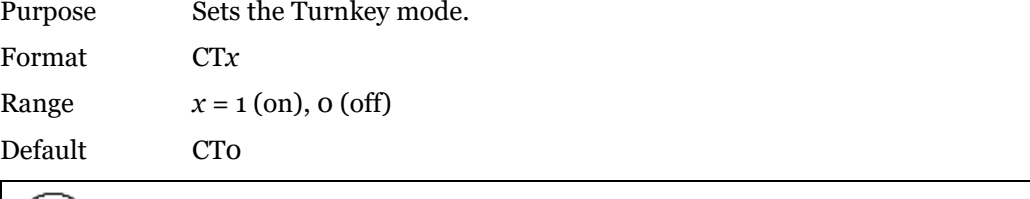

**Recommended Setting.** The default setting for this command is recommended for most applications.

Description If the Turnkey mode is enabled, the RiverRay will self-deploy (i.e. start pinging) within 10 seconds after a break unless a valid command is received within that time. After that, the RiverRay will self-deploy when the activity timer (set by the [CA command](#page-80-0)) period expires.

÷

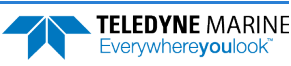

### **CW - Output the Last Stored Ensemble**

Purpose Requests the most recently stored ensemble for output.

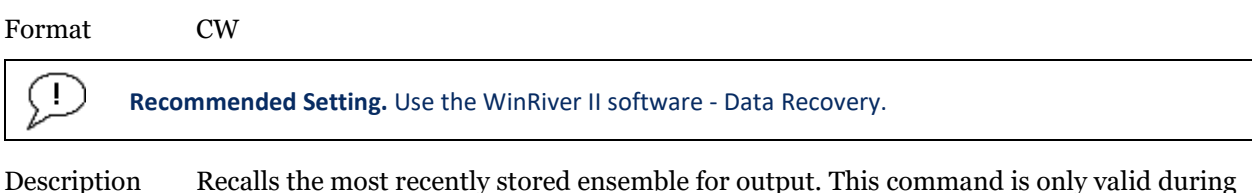

a deployment when recording is enabled and will give an error message until valid data is available. The CW command is available for PD0 output formats, and follows the CF command setting for binary or Hex-ASCII output.

# **CZ - Sleep**

Tells the RiverRay to power down.

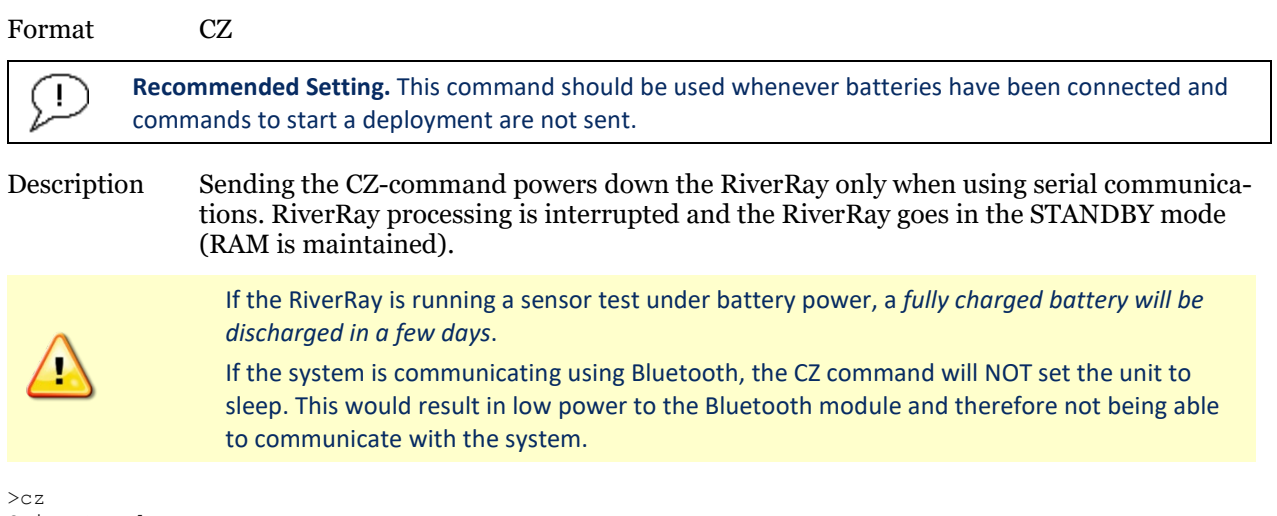

Going to sleep

>cz

Sleep command only allowed over maintenance port!

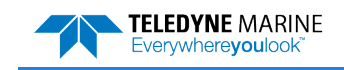

## Environmental Commands

The RiverRay uses the following commands to control the environmental and positional information that affects internal data processing.

### Available Environmental Commands

This section lists the available Environmental commands.

>e? Available Commands:

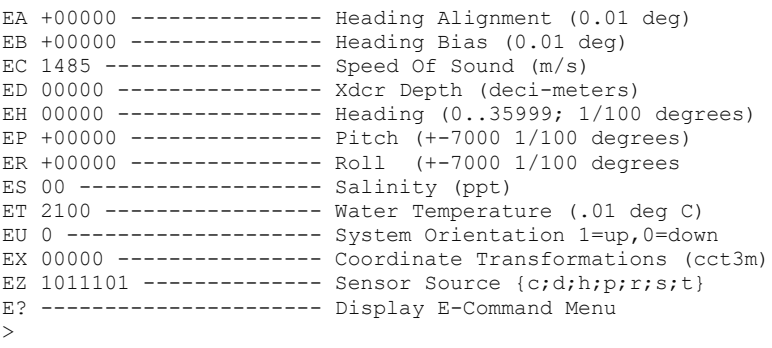

### Environmental Command Descriptions

### **EA - Heading Alignment**

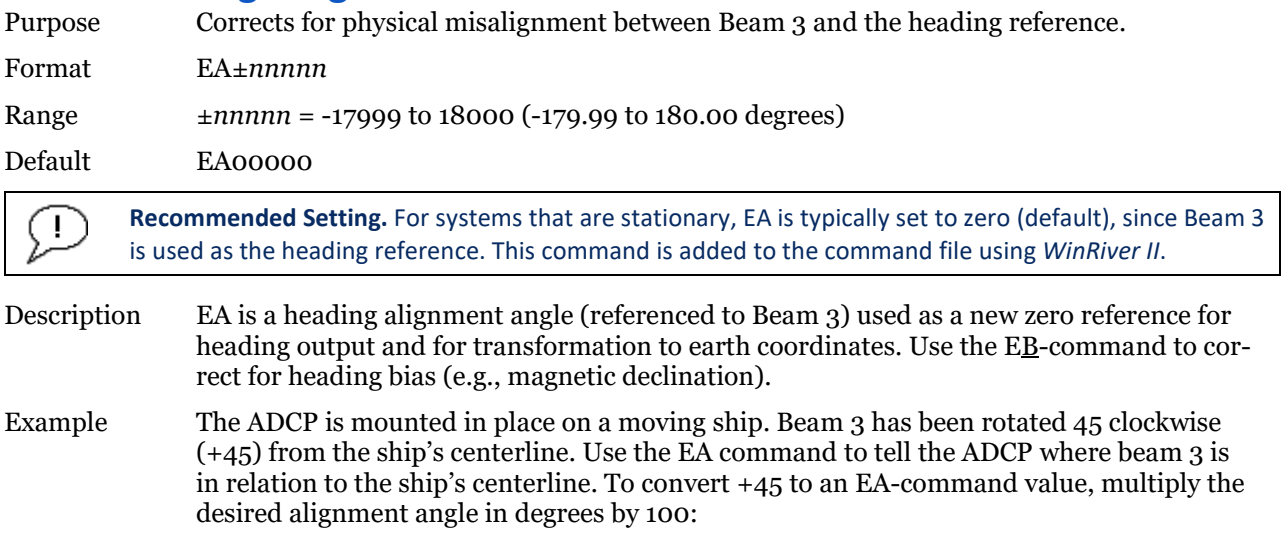

 $EA = +45.00 \times 100 = +4500 = EA + 04500$ 

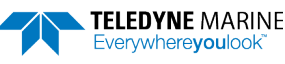

### **EB - Heading Bias**

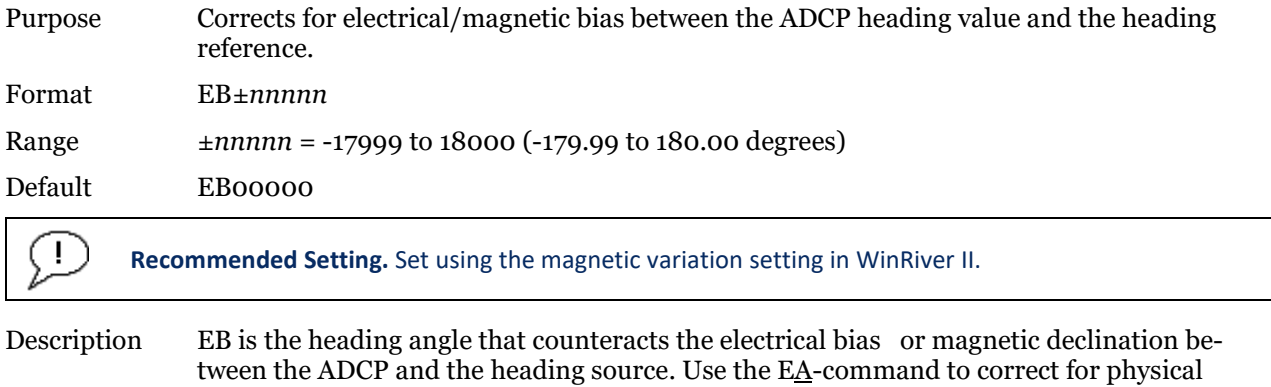

Examples A bottom-mounted ADCP is receiving heading from its internal compass. A navigation map for the deployment area shows a declination of 10°10′W 1995 (9′E/year). This means the magnetic offset in the year 2001 at this location is  $(-(10+10/60) + (9/60^*6)) = -$ 9.26666 degrees. Set the EB command value to EB-926.

heading misalignment between the ADCP and a vessel's centerline.

### **EC - Speed of Sound**

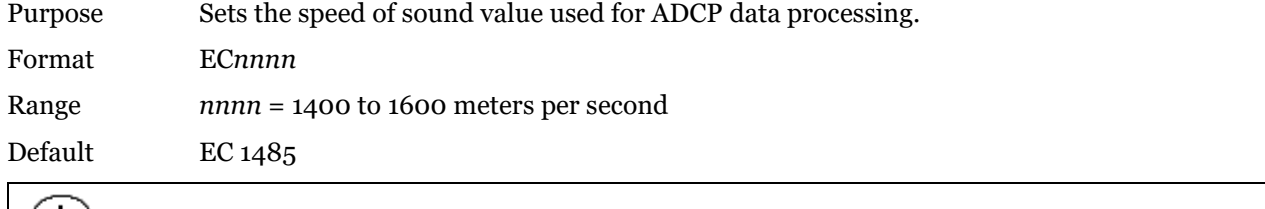

 $\left( \cdot \right)$ **Recommended Setting.** The default setting for this command is recommended for most applications.

Description EC sets the sound speed value used by the ADCP to scale velocity data, depth cell size, and range to the bottom. The ADCP assumes the speed of sound reading is taken at the transducer head. See the primer for information on speed of sound calculations.

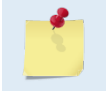

If the EZ Speed of Sound field = 0, the ADCP overrides the manually-set EC value and calculates speed of sound using the values determined by transducer depth (ED), salinity (ES), and transducer temperature (ET). EZ also selects the source for ED, ES, and ET.

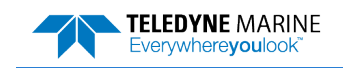

### **ED - Depth of Transducer**

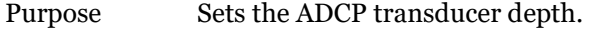

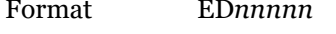

Range *nnnnn* = 0 to 65535 decimeters (meters x 10)

Default ED00000

Ţ

**Recommended Setting.** The default setting for this command is recommended for most applications.

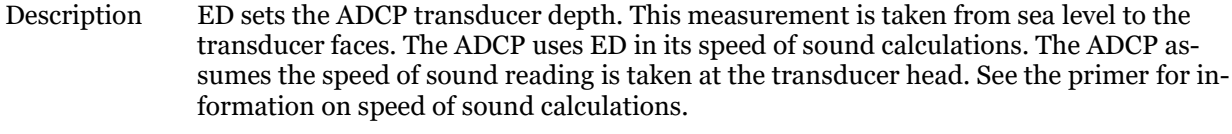

Note If the EZ *Transducer Depth* field = 1, the ADCP overrides the manually set ED value and uses depth from the internal pressure sensor. If a pressure sensor is not available, the ADCP uses the manual ED setting.

### **EH - Heading**

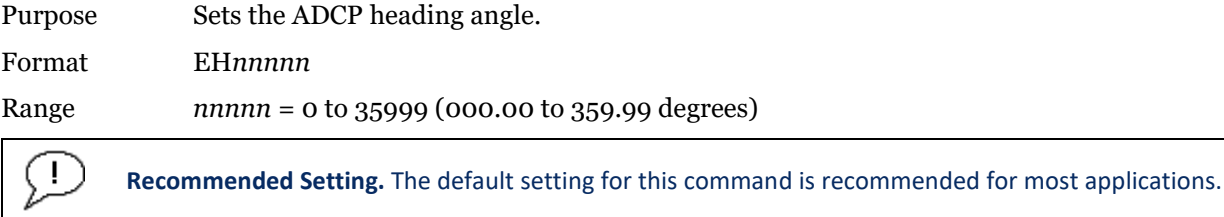

Description EH sets the ADCP heading angle of beam 3. When mounted on a stationary platform, the ADCP assumes beam 3 points north (0).

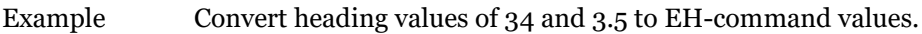

 $EH = 34.00 \times 100 = 3400 = EH03400$  $EH = 3.50 \times 100 = 350 = EH00350$ 

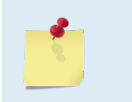

If the EZ Heading field = 1, the ADCP overrides the manually set EH value and uses heading from the transducer's internal sensor. If the sensor is not available, the ADCP uses the manual EH setting.

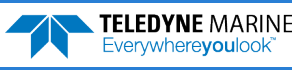

### **EP - Pitch (Tilt 1)**

Purpose Sets the ADCP pitch (tilt 1) angle.

Format EP±*nnnn*

Range ±*nnnn* = +-7000 1/100 degrees

**Recommended Setting.** The default setting for this command is recommended for most applications.

Description EP sets the ADCP pitch (tilt 1) angle.

Example Convert pitch values of +14 and -3.5 to EP-command values.

```
EP = 14.00 \times 100 = 1400 = EP01400 (+ is understood)
EP = -3.50 \times 100 = -350 = EP-00350
```
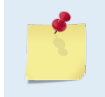

Ţ

If the EZ Pitch field = 1, the ADCP overrides the manually set EP value and uses pitch from the transducer's internal tilt sensor. If the sensor is not available, the ADCP uses the manual EP setting.

### **ER - Roll (Tilt 2)**

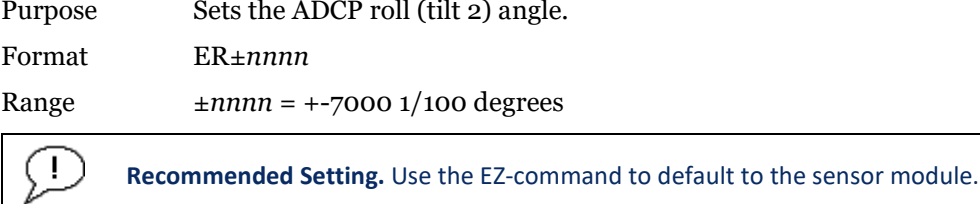

Description ER sets the ADCP roll (tilt 2) angle.

Example Convert roll values of +14 and -3.5 to ER-command values.

 $ER = 14.00 \times 100 = 1400 = ER01400$  (+ is understood) ER =  $-3.50 \times 100 = -350 = ER - 00350$ 

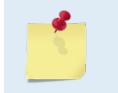

If the EZ Roll field = 1, the ADCP overrides the manually set ER value and uses roll from the transducer's internal tilt sensor. If the sensor is not available, the ADCP uses the manual ER setting.

### **ES – Salinity**

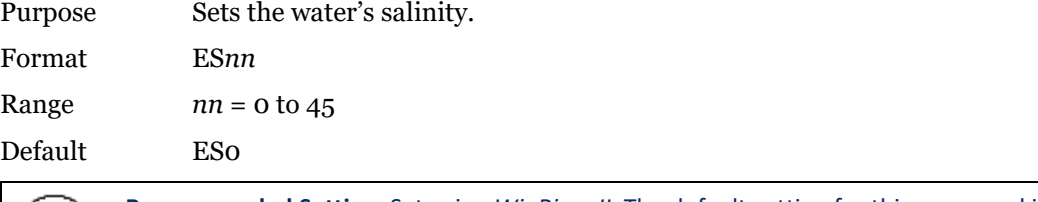

**Recommended Setting.** Set using *WinRiver II*. The default setting for this command is recommended for most applications.

Description ES sets the water's salinity. The RiverRay uses ES in its speed of sound calculations. The RiverRay assumes the speed of sound reading is taken at the transducer head.

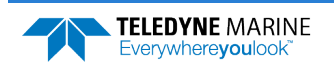

#### **ET - Temperature**

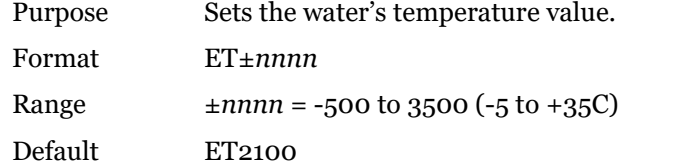

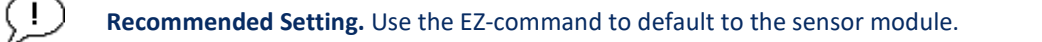

Description ET sets the temperature value of the water. The ADCP uses ET in its speed of sound calculations (see the primer). The ADCP assumes the speed of sound reading is taken at the transducer head.

Example Convert temperatures of +14 C and -3.5 C to ET-command values.

```
ET = 14.00 \times 100 = 1400 = ET1400 (+ is understood)
ET = -3.50 \times 100 = -350 = ET - 0350
```
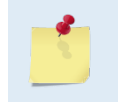

If the EZ Temperature field = one, the ADCP overrides the manually set ET value and uses temperature from the transducer's temperature sensor. If the sensor is not available, the ADCP uses the manual ET setting.

### **EU – System Orientation**

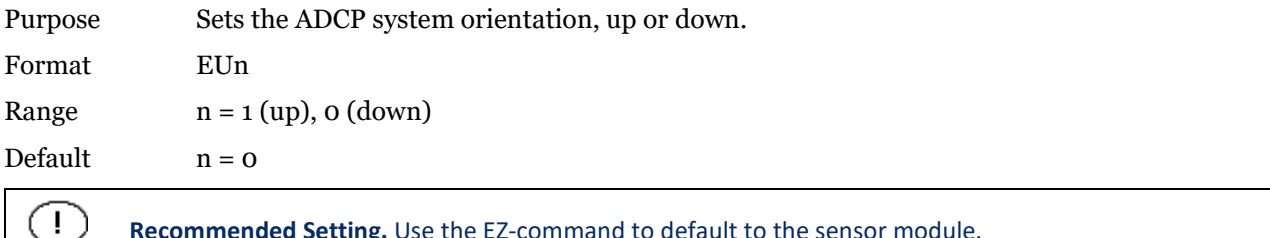

**Recommended Setting.** Use the EZ-command to default to the sensor module.

Description EU sets the ADCP system orientation, up or down.

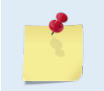

If the EZ Roll field is not zero, the ADCP overrides the manually set EU value and uses orientation from the transducer's internal tilt sensor. If the sensor is not available, the ADCP uses the manual EU setting.

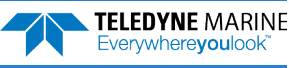

### **EX – Coordinate Transformation**

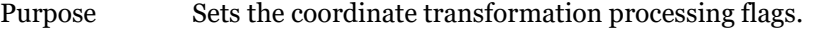

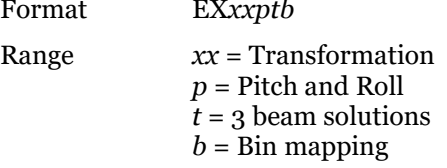

Default EX00000

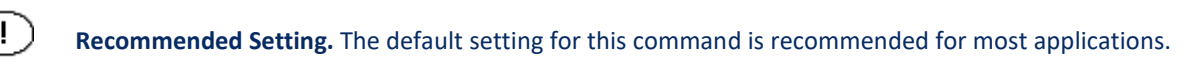

Description EX sets firmware switches that control the coordinate transformation processing for velocity and percent-good data.

#### **Table 11: Coordinate Transformation Processing Flags**

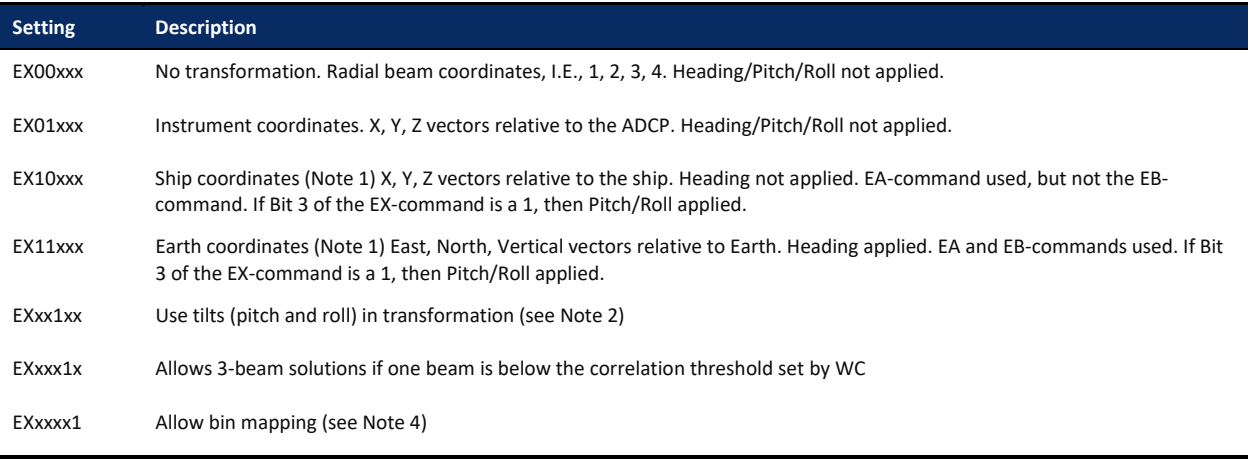

1. For ship and earth-coordinate transformations to work properly, set the Heading Alignment (EA) and Heading Bias (EB) correctly. Also ensure that the tilt and heading sensors are active (EZ).

2. Setting EX bit 3 (Use Tilts) to 0 collects tilt data without using it in the ship or earthcoordinate transformations.

3. Each RiverRay uses its own beam calibration matrix to correct data for beam pointing errors (e.g., if the beams erroneously point toward 21 degrees instead of 20 degrees). Correction is applied when the data are converted from beam coordinates to earth coordinates. If beam-coordinate data is output, you will need to apply the beam corrections yourself to obtain the best possible data.

4. TRDI outputs the Bin 1 position for a level system only. We do not adjust the bin 1 position, or the cell sizes, for any tilt. Bin mapping attempts to combine data from sections of the beams that are at the same depth in the water, and does not make any attempt to calculate how that depth might change for a tilted system. The setting of the EX command has no effect on the reported bin 1 distance or the cell size.

#### Beam Coordinate Systems

The RiverRay can produce velocity measurements in any of the following four sets of coordinate axes by setting the EX command. Except for the first, they are all right-handed orthogonal systems. The user operational requirements dictate the best coordinate system to be used.

*Earth Axis, also known as Geographic or Geodetic Coordinates*. (E, N, U) Earth Axis are selected (default setting) with command EX11xxx. These axes are named east, north, and up. Strictly speaking, these terms refer to true orientations, although magnetic orientations are often used instead. This is the most commonly used coordinate system because it provides a stable reference frame for ensemble averaging.

*Radial Beam Coordinates*. (BM1, BM2, BM3, BM4) Radial Beam Coordinates are selected by the EX00xxx command. These are the "raw" velocity measurements measured independently by each transducer, in units of millimeters per second. The sense is positive when the motion is towards the transducer. These axes are not orthogonal.

*Instrument Coordinates*. (X, Y, Z) Instrument Coordinates are selected by the EX01xxx command. This set of axes is always oriented the same relative to the transducer head. Looking at the end view of the housing, the transducers are labeled clockwise in the order 3-2-4-1 [\(Figure 13\)](#page-91-0). When you look at the face of the transducer head, the transducers are labeled clockwise in the order 3-1-4-2 (se[e Figure 14\)](#page-92-0). The X-axis lies in the direction from transducer Beam 1 towards transducer Beam 2 and the Y-axis lies in the direction from transducer Beam 4 towards transducer Beam 3. The Z-axis lies along the axes of symmetry of the four beams, pointing away from the water towards the housing. The internal compass is mounted so that when the X-Y plane is level, the compass measures the orientation of the Y-axis relative to magnetic north.

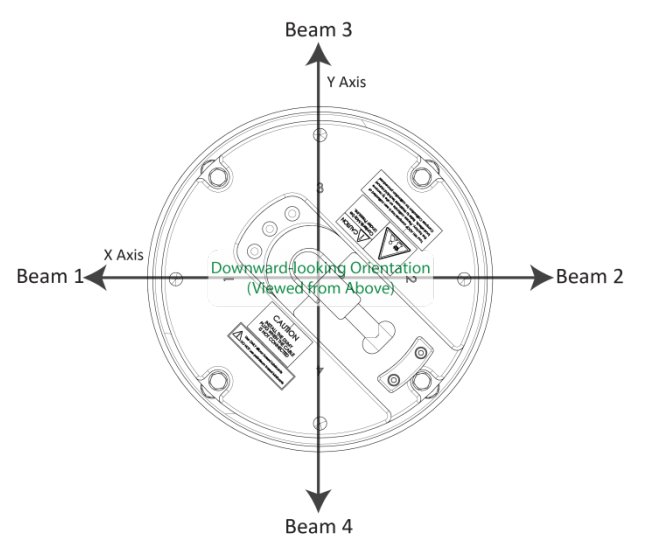

The PD0 Bottom Track output data format assumes that the instrument is stationary and the bottom is moving.

- If Beam 3 is going forward, then the Y velocity is negative.
- If Beam 2 is going forward, then X velocity is negative.
- If the bottom is going towards the face of a down facing ADCP, then Z is positive.

**Figure 13. X, Y, and Z Velocities**

<span id="page-91-0"></span>*Ship Coordinates (or Righted Instrument Coordinates)*. (S, F, M) Ship Coordinates are selected by the EX10xxx command. TRDI uses the names Starboard, Forward, and Mast, although these axes are more commonly called the pitch, roll, and yaw-axes, respectively. Assuming that Beam 3 is aligned with the keel on the forward side of the ADCP, for the downward-looking orientation, these axes are identical to the instrument axes:

$$
S = X, F = Y, M = Z
$$

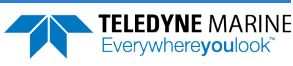

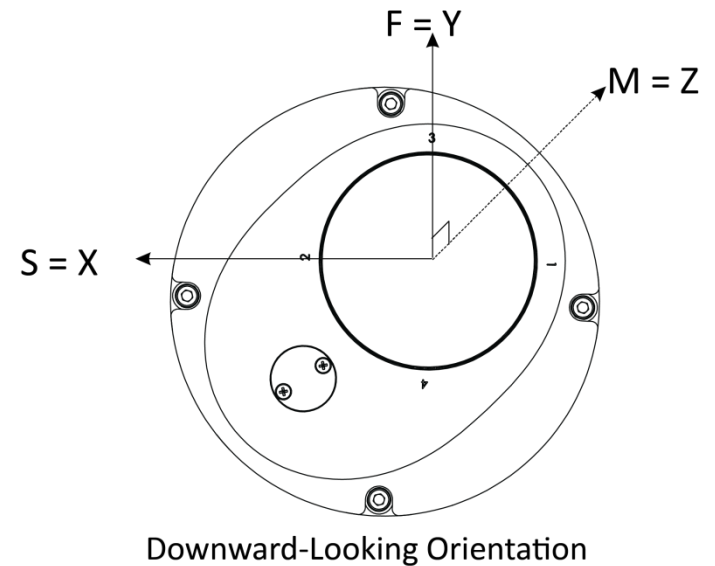

(Viewed From Below)

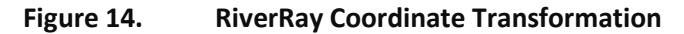

<span id="page-92-0"></span>The importance of the ship axis is that the attitude angles (pitch, roll, and heading) measure the orientation of the ship axes relative to the earth axes, regardless of up/down orientation. The sense of internal sensors Tilt 1 (pitch) and Tilt 2 (roll) is positive for counterclockwise tilts respectively about the S and F axes, using the right-hand rule (see [Figure 15\)](#page-92-1).

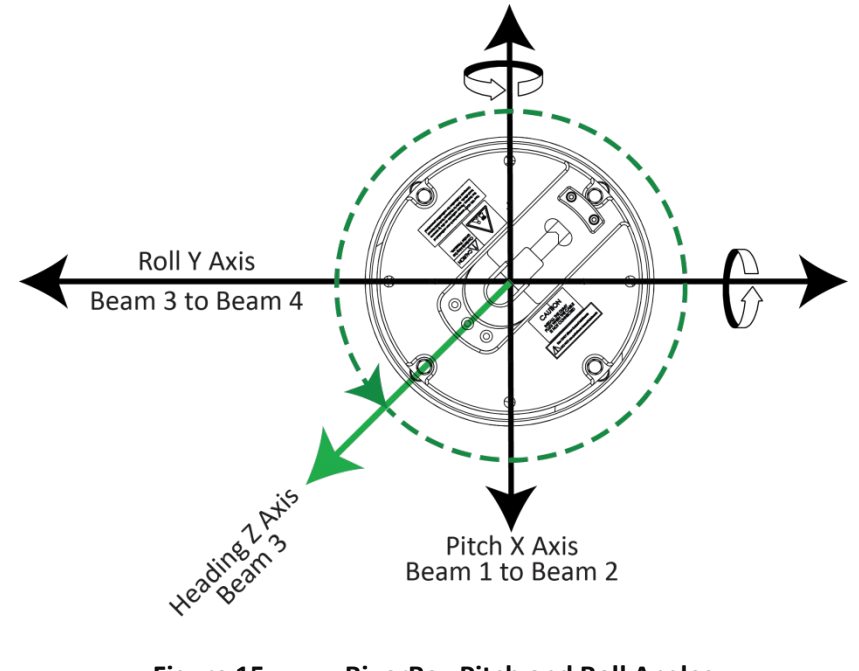

**Figure 15. RiverRay Pitch and Roll Angles**

<span id="page-92-1"></span>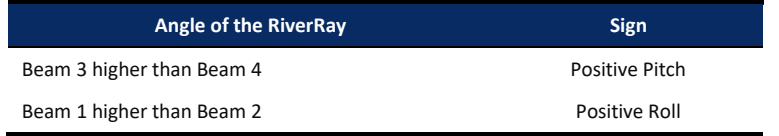

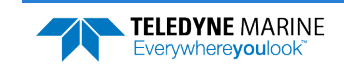

EAR99 Technology Subject to Restrictions Contained on the Cover Page. **Page 81**

### **EZ - Sensor Source**

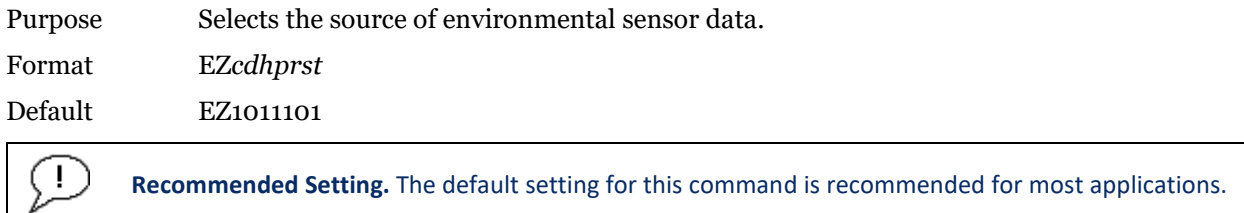

**Recommended Setting.** The default setting for this command is recommended for most applications.

Range Firmware switches (see description)

Description Setting the EZ-command firmware switches tells the ADCP to use data from a manual setting or from an associated sensor. When a switch value is non-zero, the ADCP overrides the manual E-command setting and uses data from the appropriate sensor. If no sensor is available, the ADCP defaults to the manual E-command setting. The following table shows how to interpret the sensor source switch settings.

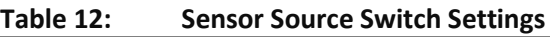

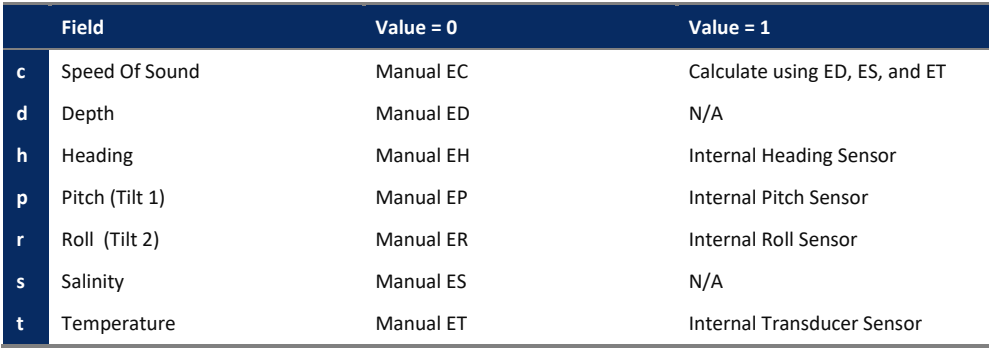

Example EZ1011101 means calculate speed of sound from readings, use pressure sensor, transducer heading, internal tilt sensors, and transducer temperature.

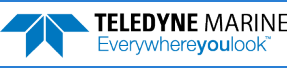

## Loop Recorder Commands

The loop recorder contains approximately 16 megabytes of solid-state nonvolatile memory, which can be used to record data. If more data is collected than fits in the memory, the newest data will not be recorded. Once the recorder fills up, the recorder MUST be erased before re-deploying the ADCP (start pinging again).

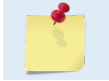

If the RiverRay is set to record data [\(MR1\)](#page-95-0) and the recorder is full, the RiverRay will *not* start pinging and will return a *RECORDER NOT READY* message.

### Available Loop Recorder Commands

This section lists the available Loop Recorder commands.

```
>m?
Available Commands:
```
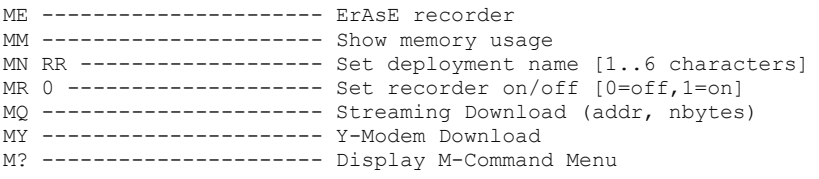

### Loop Recorder Command Descriptions

This section lists the Loop Recorder commands.

### **ME – Erase Recorder**

Purpose Erase the contents of the loop recorder.

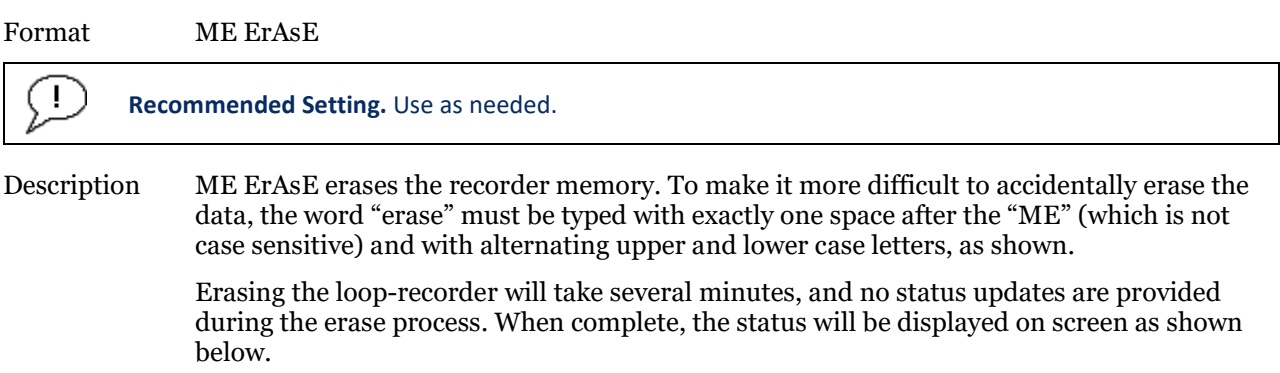

```
>me ErAsE 
Erasing recorder (may take a few minutes)...
Erasing recorder (may take a few minutes)... Recorder erased.<br>Erasing recorder (may take a few minutes)... ERR: Can't erase recorder.
Erasing recorder (may take a few minutes)...
>
```
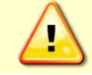

Once erased, data is not recoverable.

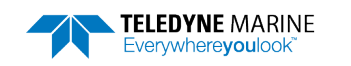

### **MM – Show Memory Usage**

Purpose Shows recorder memory usage in megabytes.

Format MM

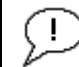

÷

>

**Recommended Setting.** Use as needed.

Description Shows memory usage and free memory.

>mm Loop Recorder : Used = 0.072M Bytes, Free = 1.990M Bytes

### **MN – Set File Name**

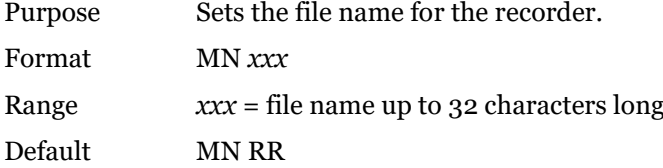

**Recommended Setting.** Use as needed.

Description The MN command sets the deployment name to be used for any future deployments. The deployment name can be up to 32 characters long, and may contain letters, numbers, or the underscore (i.e. "\_") character. If no deployment name is specified, a default of "RR" is used. The deployment name is used as part of the file name for data files when downloaded to the computer using *TRDI Toolz* (see [Recovering Data from the Loop Recorder](#page-30-1)).

> In order to prevent data files on the computer from being overwritten, a ten-digit time stamp is appended to the file name when **OK** is clicked on the **Download** dialog box.

For example, the file *RRM3281997475.000* would contain data for the deployment named "RR" (the *3281997475* in the filename is the number of seconds since January 1st, 1900). The file extension is always ".000". Waiting 25 seconds and downloading the same data again will change the file name to *RR3281997500.000.*

### <span id="page-95-0"></span>**MR – Set Recorder On/Off**

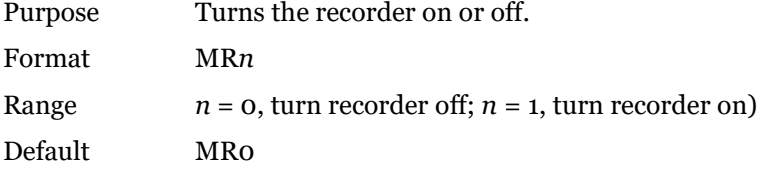

#### **Recommended Setting.** Use as needed.

Description Use the MR command to turn the recorder on/off.

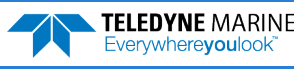

J.

### **MS - Show Recorder Size**

Purpose The MS command shows the size of the loop-recorder chip.

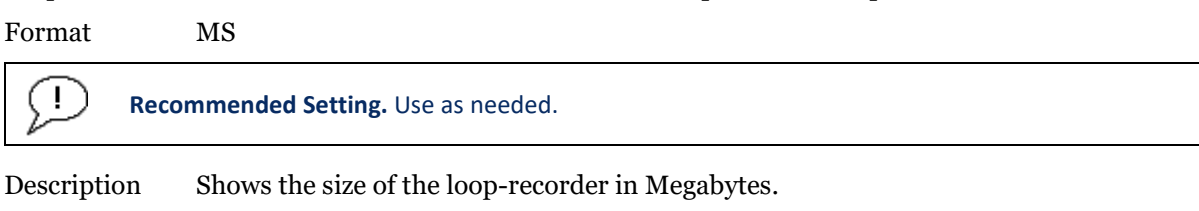

>ms 2.062M Bytes

### **MY – Y-Modem output**

Purpose Uploads recorder data to a host computer using standard YMODEM protocol.

Format MY

**Recommended Setting.** Use *TRDI Toolz* to recover data (see [Recovering Data from the Loop Recorder\)](#page-30-1).

Ţ

Description Use the MY command to recover data from the recorder only when *TRDI Toolz* is not available to recover the data.

> RY uploads the entire contents of the recorder via the serial interface to a host computer using the standard YMODEM protocol for binary file transfer. Any communications program that uses the YMODEM protocol may be used to upload the recorder data. The data is transferred to the host and stored.

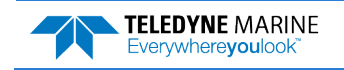

## Performance and Testing Commands

The RiverRay uses the following commands for calibration and testing.

## Available Performance and Testing Commands

This section lists the available Performance and Testing commands.

```
>p?
Available Commands:
PA ---------------------- Run Go/No-Go Tests
PC ---------------------- Built In Tests [0=help]
PS ---------------------- System Info [0=config,3=xform]
PT ---------------------- Built-in-Test Commands; PT0=Help
PF ---------------------- Results from most recent PA tests
P? ---------------------- Display P-Command Menu
>
```
### Performance and Testing Command Descriptions

### **PA – Run Go/No-Go Tests**

Purpose Sends/displays results of a series of RiverRay system diagnostic tests.

Format PA

Ţ **Recommended Setting.** Use as needed.

Description These diagnostic tests check the major RiverRay modules and signal paths. These tests check the following boards/paths.

- Recorder verifies recorder operation (this test takes several minutes to complete).
- DSP RAM, ROM, and DSP-to-CPU Communications.
- Sensors verifies sensor operation.

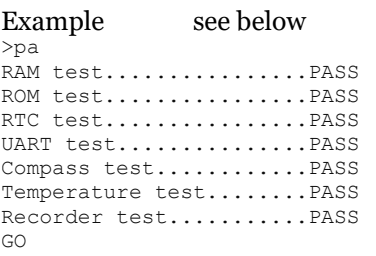

>

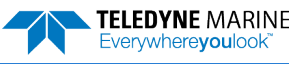

### **PC – User Interactive Built-In Tests**

Purpose Sends/displays results of user-interactive RiverRay system diagnostic tests.

Format PC*nnn*

Ţ

Range *nnn* = 0, 2, 4, 20, 40 (PC0 = Help menu; see below for others)

**Recommended Setting.** Use as needed.

Description These diagnostic tests check beam continuity and sensor data. Both tests require user interaction (see examples).

Examples See below.

#### PC0 – Help Menu

Sending PC0 displays the help menu.

```
\frac{p}{p}C0PC0 = Help<br>PC2 = DisplayPC2 = Display Sensor Data<br>PC4 = Display Voltage Mon
      = Display Voltage Monitor ADC Data
PC20 = Display Scrolling Sensor Data
PC40 = Display Scrolling Voltage Monitor Data
```
>

#### PC2 – Display Sensor Data

Sending PC2 displays temperature, heading, pitch angle, roll angle, depth, and battery voltage in a repeating loop at approximately 0.5-sec update rate. Press any key to exit this command and return to the command prompt.

```
>pc2
Sensor data is sampled and displayed in a loop.
An asterisk '*' to the right of a number indicates invalid data.
Press any key to exit the loop.
Count Temp(C) Heading Pitch Roll Up/Down Depth(m) Batt(V) Batt(A)
\ 9 22.812 340.08 -2.18 1.20 Down 0.000* 11.751 0.156 
                         The PC2 heading shows the raw (magnetic north) heading only. The EB command (Heading 
                         Bias) is not applied.
```
#### PC20 – Display Scrolling Sensor Data

Sending PC2 displays temperature, heading, pitch angle, roll angle, depth, and battery voltage in a repeating loop at approximately 0.5-sec update rate. Press any key to exit this command and return to the command prompt.

```
>pc20
Sensor data is sampled and displayed in a loop.
An asterisk '*' to the right of a number indicates invalid data.
Press any key to exit the loop.
Count Temp(C) Heading Pitch Roll Up/Down Depth(m) Batt(V) Batt(A)<br>1 22.937 339.86 -2.09 1.26 Down 0.000* 11.757 0.156
 1 22.937 339.86 -2.09 1.26 Down 0.000* 11.757 0.156 
 2 22.937 340.11 -2.19 1.21 Down 0.000* 11.757 0.161 
 3 23.000 340.26 -2.02 1.26 Down 0.000* 11.737 0.164 
 4 23.000 340.40 -2.12 1.20 Down 0.000* 11.757 0.158 
 5 22.875 340.19 -1.99 1.26 Down 0.000* 11.757 0.153
```
 $\ddot{\phantom{1}}$ 

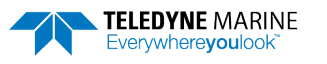

### **PC4 - Display Voltage Monitor ADC Data**

The PC4 Batt (V) value is  $\sim$  0.8 volts below the supply voltage. VDD1 and VDD3 should be within 0.01 volts of the values shown in the example data.

```
>nc4Battery ADC data is sampled and displayed in a loop.
Press any key to exit the loop.
```
Count Chan0 Chan1 Chan2 Chan3 Batt(V) Batt(A) VDD1 VDD3 \ 11 0685 00c6 0d49 0b7f 11.878

### **PC40 - Display Scrolling Voltage Monitor ADC Data**

PC40 is the same as PC4 except the data is displayed in a repeating loop at approximately 0.5-sec update rate.

```
>pc40Battery ADC data is sampled and displayed in a loop.
Press any key to exit the loop.
```
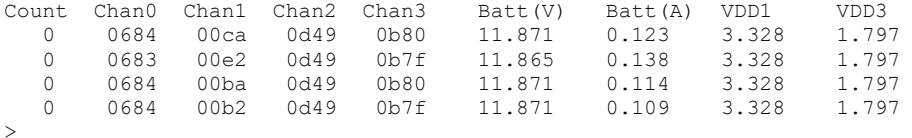

### **PS – Display System Parameters**

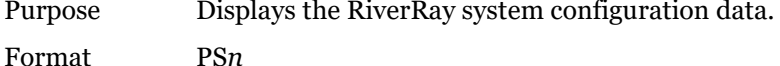

Range  $n = 0, 3$  (see description)

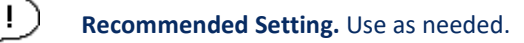

Description See below.

#### PS0 – System Configuration

PS0 sends the RiverRay hardware/firmware information. For example, the output may look like this:

```
>ps0
   Serial Number: 109
      Frequency: 614400 Hz
Transducer Type: PHASEDARRAY
     Beam Angle: 30 Degrees
    Beam Pattern: CONVEX
       Sensors:<br>Temperature:
Temperature: DS18b20 1-Wire
 Heading/Pitch/Roll: RDI
 CPU Firmware: 44.14
 FPGA Version: 7.00.002 [0x7002] 
Board Serial Number Data:
 DB 00 00 00 DB B6 32 28 DS18B20 TMP SNS
 2F 00 00 00 3D 09 08 23 DSP72B-2203-00X
7B 00 00 00 3D 8D AC 23 END72B-2246-00X
4F 00 00 00 7B 5A D1 23 PIO72B-2201-00X
F9 00 00 00 51 DB 65 23
8D 00 00 00 3D 8C C7 23 RCV72B-2243-03C
D5 00 00 00 35 0C 9F 23 XDR72B-1001-00X
```
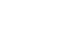

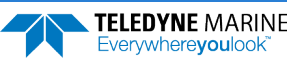

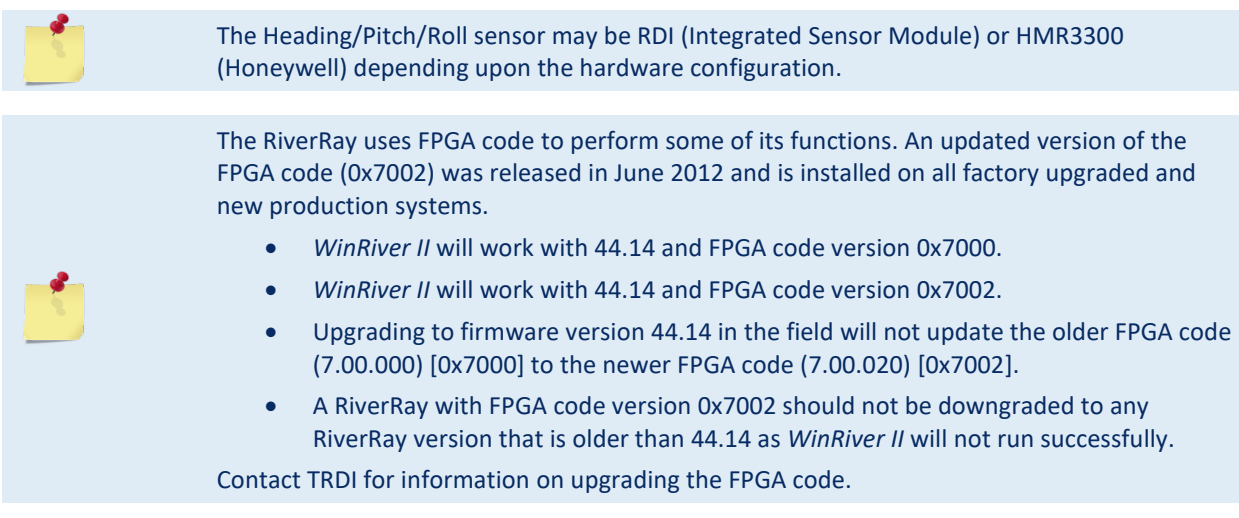

#### PS3 – Instrument Transformation Matrix

PS3 sends information about the transducer beams. The RiverRay uses this information in its coordinatetransformation calculations; for example, the output may look like this:

```
>ps3
Last Save Time: 09/05/15,08:40:55.90
Profiling Beams: 4
Freq(Hz) 614400
Dia (mm) 76
Beam Positions:<br>Bm X
 Bm X Y Z P R E
 1 0.0000 0.0000 0.0000 0.0000 0.0000 30.0000
 2 0.0000 0.0000 0.0000 0.0000 0.0000 30.0000
 3 0.0000 0.0000 0.0000 0.0000 0.0000 30.0000
  4 0.0000 0.0000 0.0000 0.0000 0.0000 30.0000
Instrument Transformation Matrix:
  1.0000 -1.0000 0.0000 0.0000
  0.0000 0.0000 -1.0000 1.0000
  0.2887 0.2887 0.2887 0.2887
  0.7071 0.7071 -0.7071 -0.7071
```
>

If the RiverRay needs beam angle corrections, a TRDI calibrated beam angle matrix is loaded into the instrument. This is done when the instrument is manufactured. For details, download a copy of the ADCP Coordinate Transformation booklet (<https://www.teledynemarine.com/support/RDI/technical-manuals>).

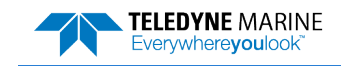

### **PT - Built-In Tests**

Purpose Sends/displays results of ADCP system diagnostic test.

Format PT*nnn*

Ţ

Range *nnn* = 0, 3, 11 to 18 (PT0 = Help menu)

**Recommended Setting.** Use as needed.

Description These diagnostic tests check the major RiverRay modules and signal paths.

```
>pt.0Built In Tests
----------------
  PTO = He1pPT3 [mode] = Receive Path Test, mode 0 = hard limited (default), 1 = linear
 PT11 = FRAM Test
 PT12 = RAM TestPT13 = ROM Test
 PT14 = Recorder Test
 PT15 = Communications Test
 PT16 = Clock Test
 PT17 = Compass Test
 PT18 = Temperature Test
>
```
### **PT3**

This test displays receive path characteristics. The test result is given as eight nibbles  $(1 \text{ nible} = 4 \text{ bits})$ . Each nibble represents the result for a particular beam (most significant nibble = beam 1, least significant nibble = beam 8) (four beam ADCPs utilize the four most significant nibbles). In this example, TRDI only describes which bit is set for beam 2 for a given failure type.

Sending **PT3** or **PT3 0** (default) displays the Hard Limited output. Sending **PT3 1** displays the 8-bit sampling Linear output.

This test has three parts:

- **Correlation Magnitude –** The ADCP pings without transmitting and displays the result of an autocorrelation function performed over 14 lag periods (only the first 8 are displayed). Ideally, there should be high correlation at near-zero lags, and then lower correlations as the lag number increases. For the PT3 or PT3 0 command, values above 50 for lag greater than two indicates interference or hardware problems. For the PT3 1 command, values above 10 for lags greater than zero indicate interference or a hardware problem.
- **Sin / Cos Duty Cycle** For the PT3 or PT3 0 commands, this shows the percentage of samples that are in phase (cos) or 90 degrees out of phase (sin) with the carrier signal. The total of the sin and cos duty cycles should be close to 100 and both values should be in the range 45-55. If either the sin or cos duty cycles are out of this range indicates interference or a hardware problem.
- **RSSI Noise Floor –** For the PT 3 or PT 3 0 commands and PT 3 1 command, this shows the RSSI value at various gains and bandwidths. These values give the noise floor for RSSI. Values above 55 for the H-Gain N-BW noise floor indicate a possible interference or a hardware problem. Values below 45 indicate that the RSSI needs to be recalibrated at the factory.

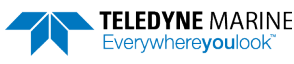

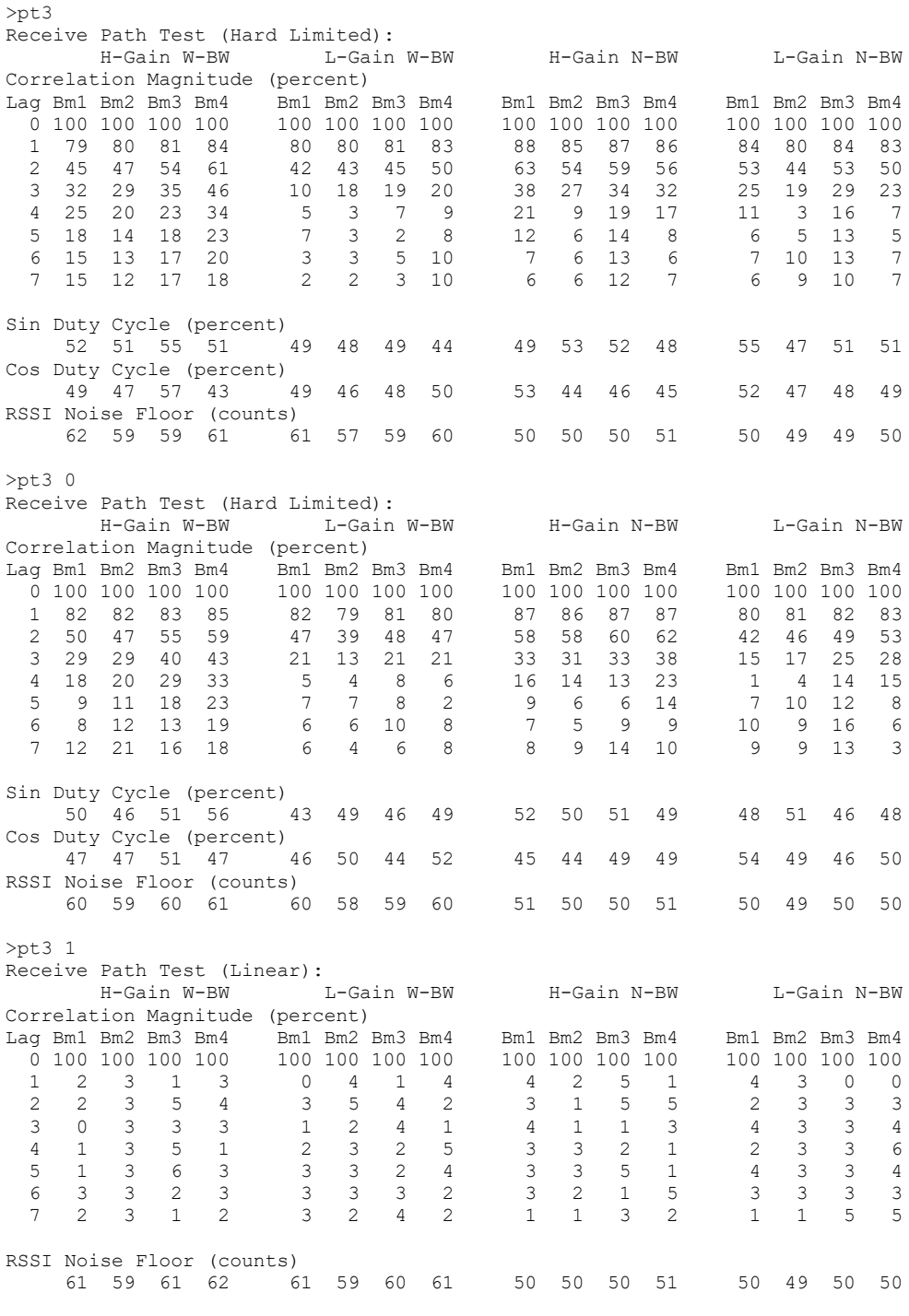

>

**TELEDYNE MARINE**<br>Everywhereyoulook<sup>\*</sup>

#### **PT11**

>pt11

FRAM test...PASS

>

### **PT12 = RAM Test**

>pt12

RAM test...PASS

 $\rightarrow$ 

### **PT13 = ROM Test**

```
>pt13
ROM Test................PASS [ 7b5f ]
>
```
### **PT14 = Recorder Test**

>pt14 Recorder Test.................PASS

>

### **PT15 = Communications Test**

```
>pt15
Communications test.....PASS
```
>

### **PT16 = Clock Test**

>pt16 RTC test................PASS

>

### **PT17 = Compass Test**

```
>pt17
Compass test............PASS [ 210.100006, -0.200000, 0.100000 ]
>
```
### **PT18 = Temperature Test**

>pt18 Temperature test........PASS [ 24.750000 ]

>

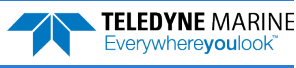

### **PF - Results from most recent PA tests**

Purpose Outputs the results of the last PA test.

Format PF

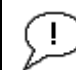

**Recommended Setting.** Use as needed.

Description This command gives a summary of the last PA test.

```
Example See below
>pf
Test Results
PA Test last run at: 2012/07/22 15:42:25.77
RAM test... PASSED<br>ROM test... PASSED
```
ROM test... PASSED<br>RTC test... PASSED RTC test... PASSED REC test... PASSED UART test... PASSED<br>COMPASS test... PASSED test... PASSED TEMPERATURE test... PASSED GO

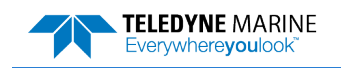

## Sensor Control Commands

The main reasons for compass calibration are installation of the instrument into a new mount or boat or moving to a new location for data collection. Each new mount or boat potentially carries a different magnetic signature, and the earth's magnetic field characteristics vary from location to location even over relatively short distances. The compass calibration algorithm corrects for the distortions caused by these external field changes to give an accurate measurement.

## Available Sensor Control Commands

This section lists the available compass commands.

```
>SS?
Available Commands:
```
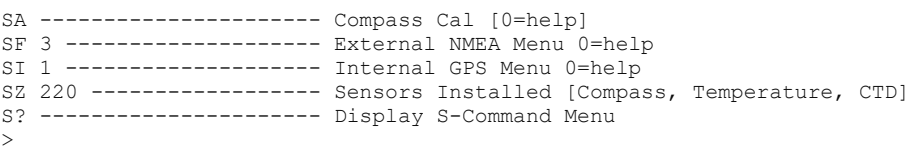

## Compass Command Descriptions

### **SA - Compass Cal**

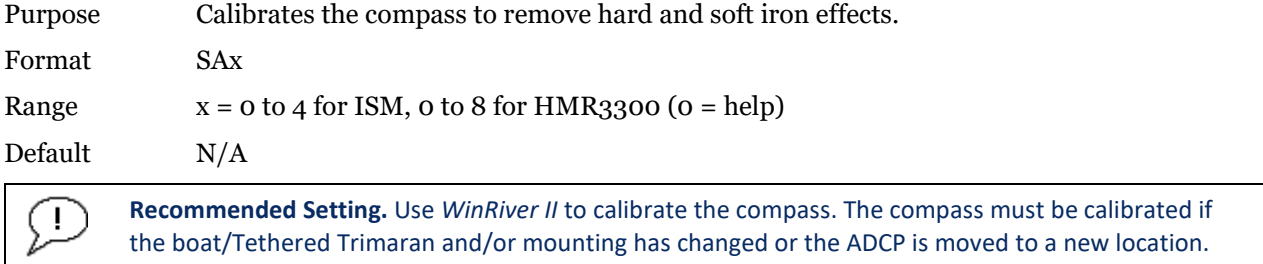

Description Command used to display compass module information, enter calibration mode, and set compass module parameters.

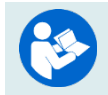

For details on how to calibrate the compass, see the WinRiver II User's Guide.

#### ISM Examples

>sa0

ISM Compass Calibration & Test Menu

Options:

- 0: Display ISM Commands
- 1: Pass Through Mode
- 2: ISM Module Info
- 3: zero pitch & roll
	- 4: Clear pitch and roll zero offsets

>

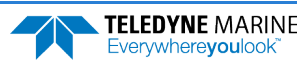

>sa1

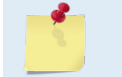

No response. The system goes into pass through mode where all input is passed through directly to the compass. Send a break to reset the system and cancel Pass Through Mode.

>sa2

```
Part No.: SNR71B-1048-52
SN: 231A67ED 000000A8
FW Ver: 45.05
```
>sa3

ISM Zero offsets Enabled, Pitch -1.430328 deg, Roll 0.010684 deg Save new values? Y|[N] Save Done

>sa4 ISM Zero offsets Disabled, Pitch 0.000000 deg, Roll 0.000000 deg Save new values? Y|[N] Save Done

#### HMR3300 Examples

>sa0

```
Honeywell HMR3300 Compass Calibration & Test Menu
Options:
 0: Help
 1: Calibration Mode
    2: set factory default cal offsets
    3: zero pitch & roll
     4: get status
    5: get configuration parameter data
     6: set factory default config
    7: reset compass
   8: set factory Z cal offset
>
>sa1
Honeywell HMR3300 Compass Calibration & Test Menu
HMR3300 Calibration:
Current Cal Offsets X=-0, Y=-0, Z=-0Rotate unit at a steady rate for 360 degrees 1 or more times.
Each turn should take at least 1 minute for best accuracy.
Enter 'S' key to start calibration or 'Q' to quit.
Quitting compass calibration!
>sa2
Honeywell HMR3300 Compass Calibration & Test Menu
Setting Factory Default Calibration Offsets, wait...
Done setting Default Offsets!
>sa3
Honeywell HMR3300 Compass Calibration & Test Menu
Zero Pitch, wait...
Zero Roll, wait...
done
```
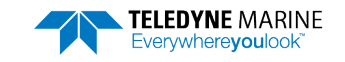

EAR99 Technology Subject to Restrictions Contained on the Cover Page. **Page 95**

>sa8 Honeywell HMR3300 Compass Calibration & Test Menu Set Factory Cal Z Offset >

#### **SF - External NMEA Menu**

Purpose Sets the RiverRay GPS input port to match the external GPS unit.

Format SF*n*

Range  $n = 0, 1, 2, 3-9$ 

Default SF3

÷

**Recommended Setting.** Use as needed.

Description Use the SF command to set the GPS port baud rate. Use SF2 to output GPS diagnostic data.

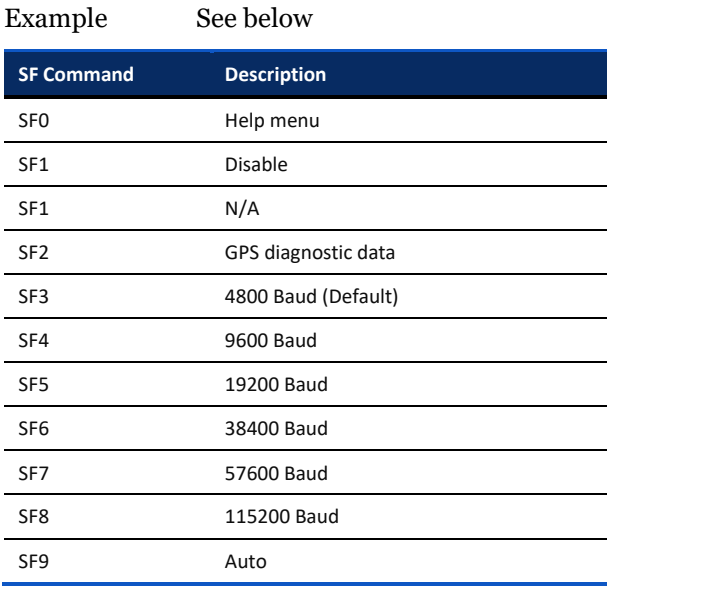

>sf? SF 3 -------------------- GPS Baud 1=disable, 0=help, 3=4800, 4=9600, ... >

Send the SF2 command to display the GPS string the instrument is receiving. If the baud rate between the GPS and the ADCP does not match, the GPS string will not be readable (i.e. "garbage" characters). If the GPS is not connected, there is no output.

>sf2 GPS Diagnostics enabled, pinging disabled GPS DIAGNOSTIC:804788,W,2,05 GPS DIAGNOSTIC:2.50,5.00,M,0 >GPS DIAGNOSTIC:00,M,000,0111 GPS DIAGNOSTIC:40<CR><LF>\$GPGGA,17 GPS DIAGNOSTIC Decode:\$GPGGA,170855.70,3237.178869,N,11713.804788,W,2,05,2.50,5. 00,M,0.00,M,000,0111\*40

Page 96 **EAR99 Technology Subject to Restrictions Contained on the Cover Page.** 

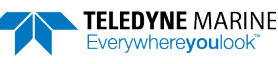
GPS DIAGNOSTIC:855.90,3237.1 GPS DIAGNOSTIC:8844,N,11713. GPS DIAGNOSTIC:04951,W,2,05, GPS DIAGNOSTIC:.50,5.00,M,0. GPS DIAGNOSTIC:0,M,000,0111\* GPS DIAGNOSTIC:B<CR><LF>\$GPGGA,170 GPS DIAGNOSTIC Decode:\$GPGGA,170855.90,3237.178844,N,11713.804951,W,2,05,2.50,5. 00,M,0.00,M,000,0111\*4B >sf? SF 3 -------------------- GPS Baud 1=disable,  $0=he1p$ ,  $3=4800$ ,  $4=9600$ , ...<br>>sf8 Set the baud rate to the actual Set the baud rate to the actual GPS rate. If the baud rate is in question then one may have to step through these steps a few times.<br>Then SF2 >st2 Then SF2 GPS Diagnostics enabled, pinging disabled >GPS DIAGNOSTIC:\$GPGGA,100413. GPS DIAGNOSTIC:0,3237.213845,N,11713.796522,W,2,05,2.50,5.00,M,0.00,M,000,0111\*4 9<CR><LF>\$GPVTG,22.801, GPS DIAGNOSTIC Decode:\$GPGGA,100413.10,3237.213845,N,11713.796522,W,2,05,2.50,5. 00,M,0.00,M,000,0111\*49 GPS DIAGNOSTIC Decode:\$GPVTG,22.801,T,,,2.124,N,3.933,K,D\*73 GPS DIAGNOSTIC:382,F\*34<CR><LF>\$GPZDA,170413.10,26,09,2012,08,00\*63<CR><LF>\$GPHD T,22.8,T\*0D<CR> GPS DIAGNOSTIC Decode:\$GPDBT,27.230,f,8.300,M,163.382,F\*34 GPS DIAGNOSTIC Decode:\$GPZDA,170413.10,26,09,2012,08,00\*63 GPS DIAGNOSTIC Decode:\$GPHDT,22.8,T\*0D GPS DIAGNOSTIC:\$GPGGA,100414. GPS DIAGNOSTIC:0,3237.214386,N,11713.796241,W,2,05,2.50,5.00,M,0.00,M,000,0111\*4 F<CR><LF>\$GPVTG,23.709, GPS DIAGNOSTIC Decode:\$GPGGA,100414.10,3237.214386,N,11713.796241,W,2,05,2.50,5. >sf7 Baud rate deliberately set wrong  $>$ sf $2$ 

GPS Diagnostics enabled, pinging disabled >GPS DIAGNOSTIC: $\frac{1}{2}$   $\Box$   $\frac{1}{2}$   $\frac{1}{2}$   $\frac{2}{3}$   $\frac{3}{2}$   $\frac{1}{2}$ GPS DIAGNOSTIC:f†¤¤§¦DÆÁ"¦‡Ää"F†‡ÄÂHÄ" ‡D

¥äÅ\*ÀÆ\$¤ÄÃ)…ÄÄb¤ GPS DIAGNOSTIC:å¦ÅÂ

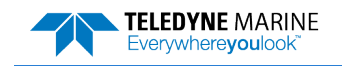

#### **SI – Internal NMEA Menu**

Purpose Used for Internal GPS status and diagnostic information.

Format SI*n*

Range *n* = 0, 1, 2, 10, -1, 11, 20, 30

Default SI1

Ţ

**Recommended Setting.** Use as needed.

Description Use the SI command to retrieve Internal GPS status and diagnostic information. The baud rate is fixed to 115200.

```
Example See below
>si0
Internal GPS status: IDLE, baud option 8
          Baud rate 115200(8)
Usage: SI <option>
 Options:<br>0 he
  0 help<br>1 stat:
  1 status<br>2 toggle
  2 toggle diagnostics<br>10 detect band now
  10 detect baud now<br>-1 disable
 -1 disable
 11 enable
  20 message list sub-menu<br>30 set device baud to 11
       set device baud to 115200
```
>

On a RiverRay with the single LED end-cap (no internal GPS), the SI command will respond with:

>SI?<br>SI 1 --------------- Internal GPS Menu 0=help  $>ST$  0 Internal GPS NOT initialized

# **SZ - Sensors Installed**

Determines what sensors are installed and detected.

Format SZ? Default N/A

÷

**Recommended Setting.** Use as needed.

Description Shows the sensors installed.

Example See below >sz?<br>SZ 220 ---------------- Sensors Installed [Compass, Temperature, CTD] > The ISM compass will return 220. The HMR3300 compass will return 320. If any other output

results, contact TRDI field service.

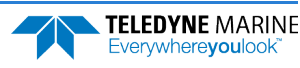

## Timing Commands

The following commands sets the timing of various profiling functions.

## Available Timing Commands

This section lists the available Timing commands.

```
>t?
Available Commands:
TE 00:00:00.00 ---------- Time Between Ensembles
TF 00/00/00, 00:00:00 ---- Set First Ping Time (yy/mm/dd,hh:mm:ss)
TP 00:00.00 ------------- Time Between Pings
TS 09/05/18,07:35:53.27 - Set System Date and Time (yy/mm/dd,hh:mm:ss)
T? ---------------------- Display T-Command Menu
>
```
### Timing Command Descriptions

### <span id="page-110-0"></span>**TE – Time Per Ensemble**

Purpose Sets the minimum interval between data collection cycles (data ensembles).

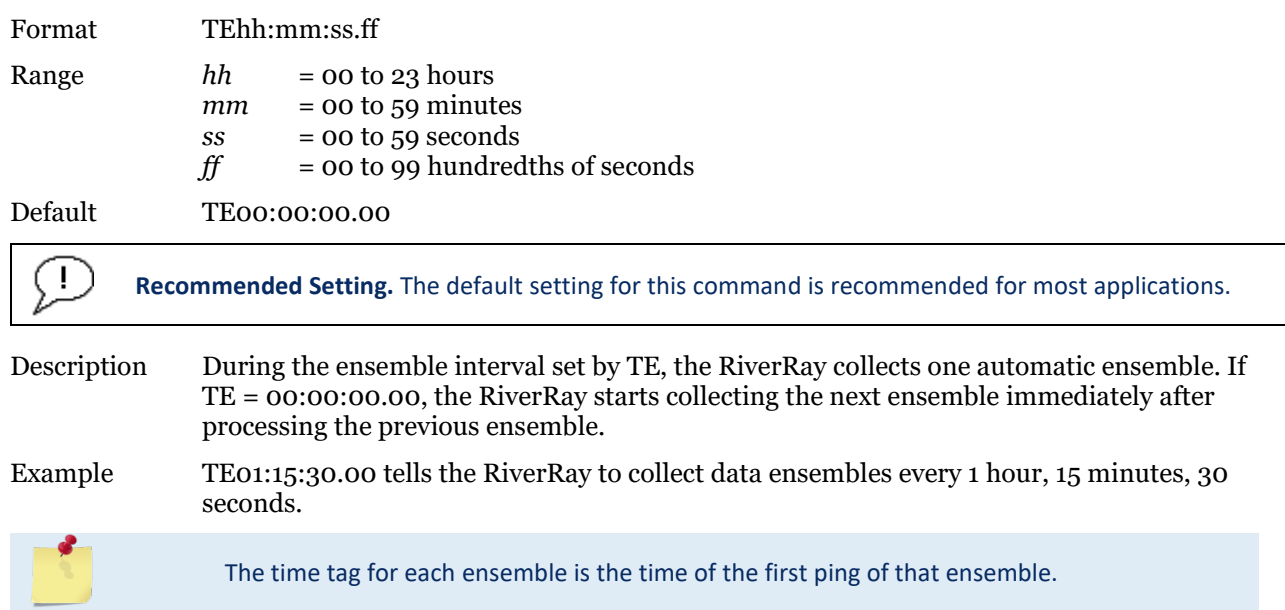

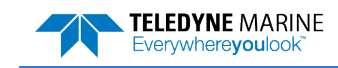

### **TF – Time of First Ping**

Purpose Sets the time the RiverRay wakes up to start data collection.

 $\Box$ 

Format TF*yy/mm/dd, hh:mm:ss* Range  $yy = year \ 00-99$  $mm$  = month 01-12<br> $dd$  = day 01-31 ( $ld$ )  $dd = day \ 01-31$  (leap years are accounted for)<br> $hh = hour \ 00-23$  $hh$  = hour 00-23<br> $mm$  = minute 00-5 = minute 00-59  $ss$  = second  $00-59$ 

#### **Recommended Setting.** Use as needed.

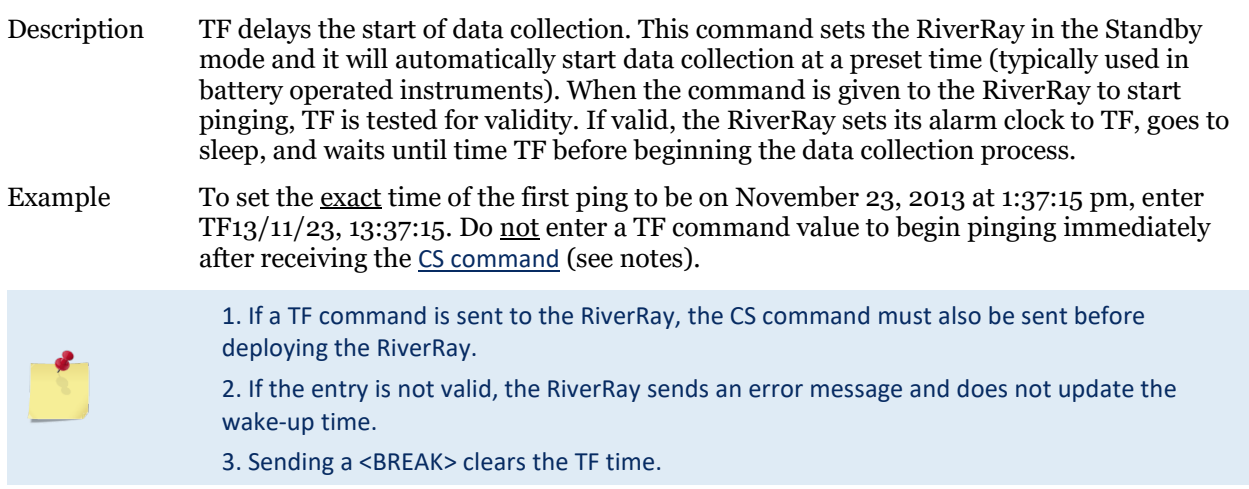

### **TP – Time Between Pings**

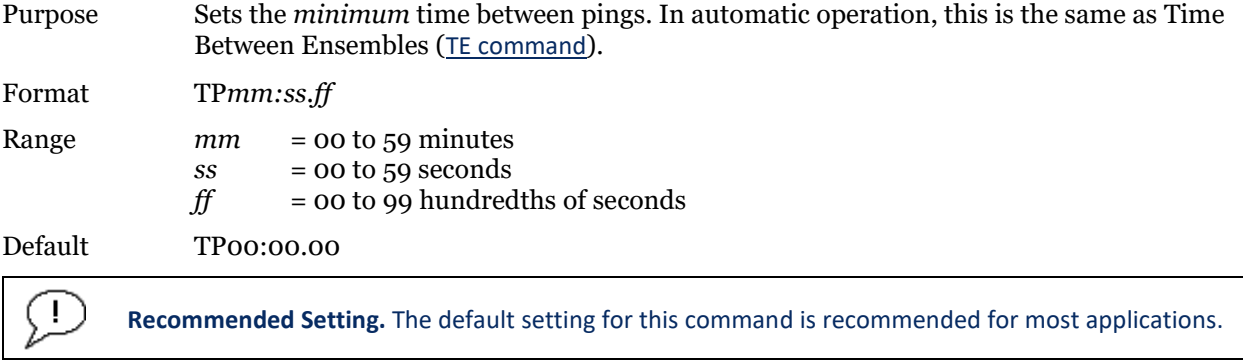

Description The RiverRay pings with an automatic ping setup and adjusts the ping times as required. Example TP00:00.10 sets the time between pings to 0.10 second.

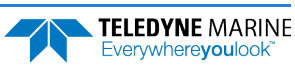

### **TS – Set Real-Time Clock**

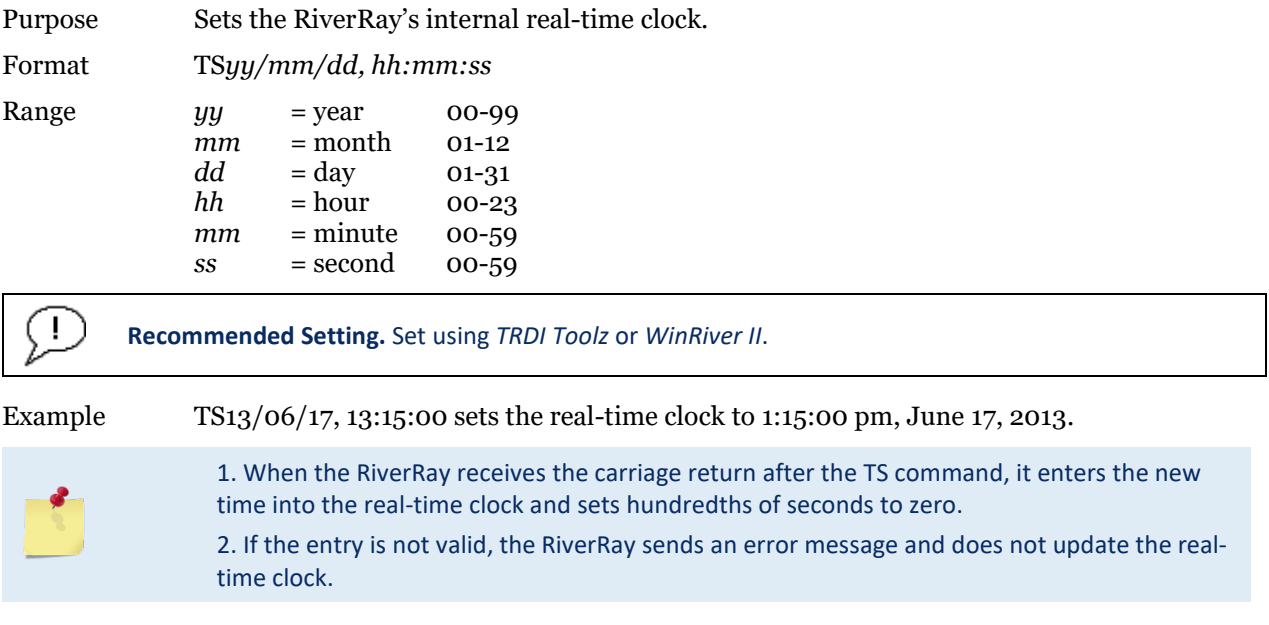

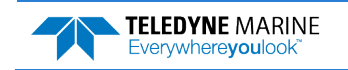

## Vertical Beam Commands

The following commands define the criteria used to collect the vertical beam data.

## Standard Vertical Beam Commands

This section lists the Vertical Beam commands.

```
>v?
VG = 0 ---------------- Depth Guess (0 to 10000 cm)
VP = 1 ---------------- Enable Vertical Beam Pings
\rightarrow
```
### **VG – Depth Guess**

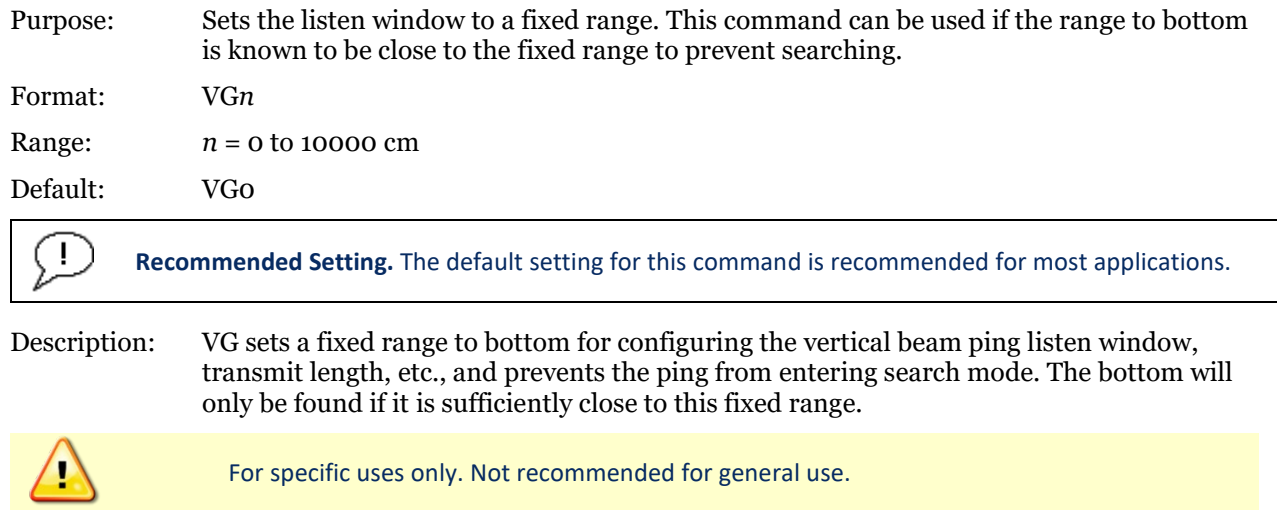

### **VP – Enable Vertical Beam Pings**

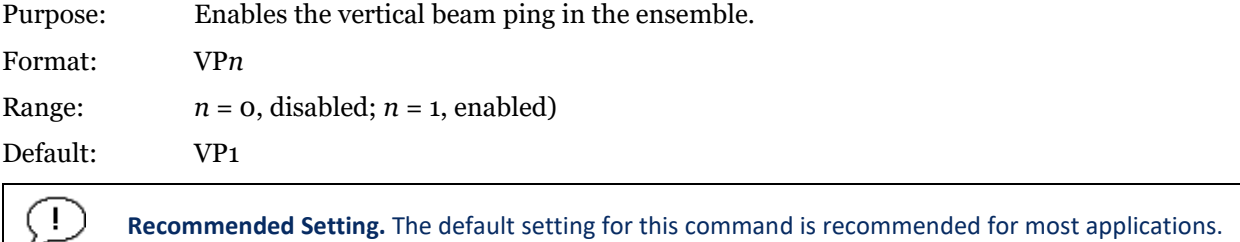

Description: VP1 enables the vertical beam ping and causes the vertical beam data type to be included in the PD0 ensemble; VP0 disables the vertical beam ping.

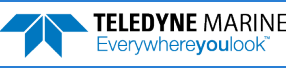

## Water Profiling Commands

The following commands define the criteria used to collect the water-profile data.

### Standard Water Profiling Commands

The available water profiling commands are different for each water mode. The commands listed below show the commands for each water mode. The added commands are highlighted.

```
>wm3
>w?
Available Commands:
WC 064,080,096 --------- Correlation Threshold [0-255]
WD 1110000001 ---------- Data Out {v;c;a;p;s;*;*;*;*;m}
WM 0003 ----------------- Water Profiling Mode [2,3,12]
W? --------------------- Display W-Command Menu
```
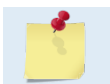

Manual Mode Water Profiling WM2 and WM12 are feature upgrades for RiverRay systems (se[e Feature Upgrades\)](#page-73-0). This upgrade adds the following highlighted commands.

>wm2 >w? Available Commands:

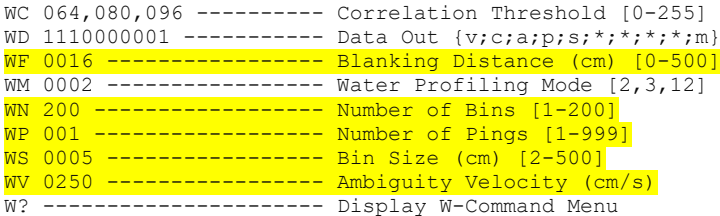

>wm12 >W? Available Commands:

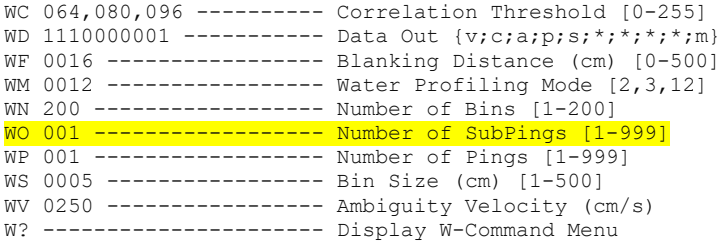

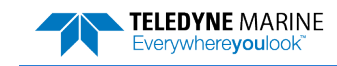

### **WC – Correlation Threshold**

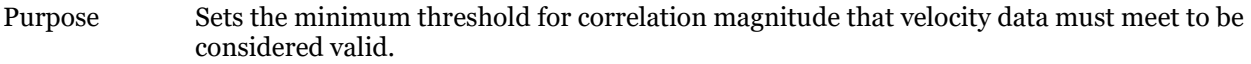

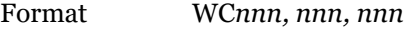

Range *nnn* = 0 to 255 counts

Default WC 064,080,096

Recommended Setting. The default setting for this command is recommended for most applications.

÷

Description The RiverRay uses WC to screen water-track data for the minimum acceptable correlation requirements. The nominal (maximum) correlation depends on system frequency and depth cell size (WS). WC sets the threshold of the correlation below, which the ADCP flags the data as bad and does not average the data into the ensemble. The second and third thresholds are used for Water Mode 3 (WM3) so different thresholds can be set for mode 2 type ping, coherent pings, or pulse-to-pulse pings.

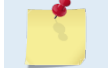

Ţ

The default threshold is 64 counts. A solid target would have a correlation of 128 counts.

#### **WD – Data Out**

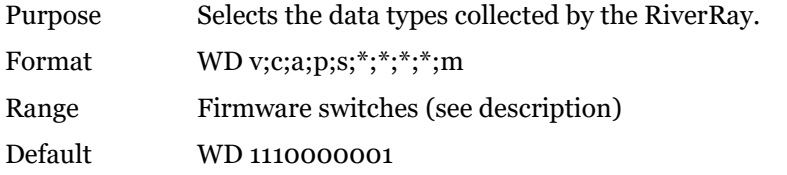

Recommended Setting**. The default setting for this command is recommended for most applications.**

Description WD uses firmware switches to tell the RiverRay the types of data to collect. The RiverRay always collects header data, fixed and variable leader data, and checksum data. Setting a bit to one tells the RiverRay to collect that data type. The bits are described as follows:

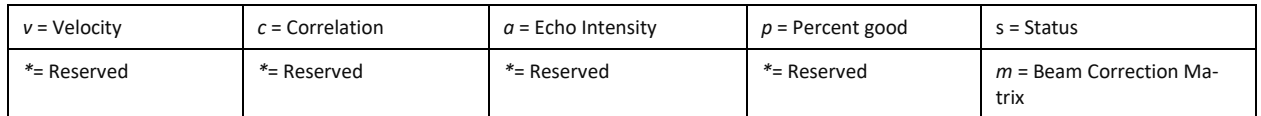

Example WD 1110000001 (default) tells the RiverRay to collect velocity, correlation magnitude, echo intensity, percent-good, and beam correction matrix.

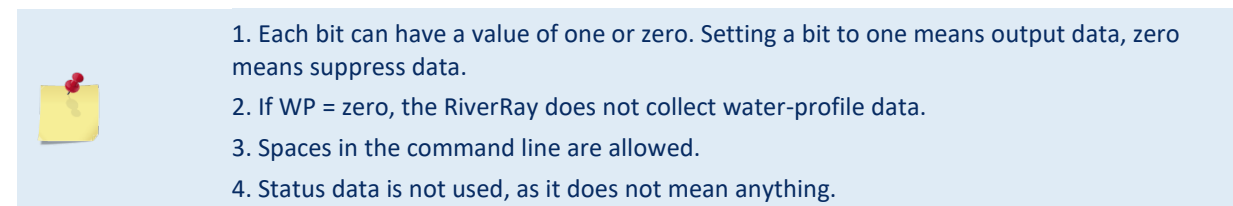

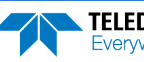

#### **WF – Blank after Transmit**

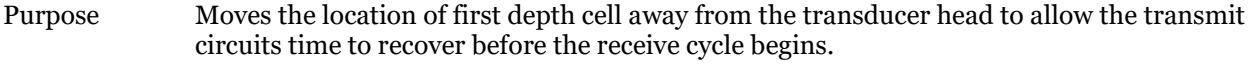

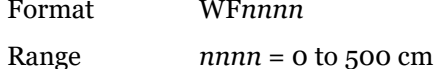

Default WF0016

Recommended Setting. The default setting for this command is recommended for most applications. If Ţ you are using *WinRiver II*, let the software set the WF command setting.

Description WF positions the start of the first depth cell at some vertical distance from the transducer head. This allows the RiverRay transmit circuits time to recover before beginning the receive cycle. In effect, WF blanks out bad data close to the transducer head, thus creating a depth window that reduces unwanted data in the ensemble.

#### **WM – Water Profiling Mode**

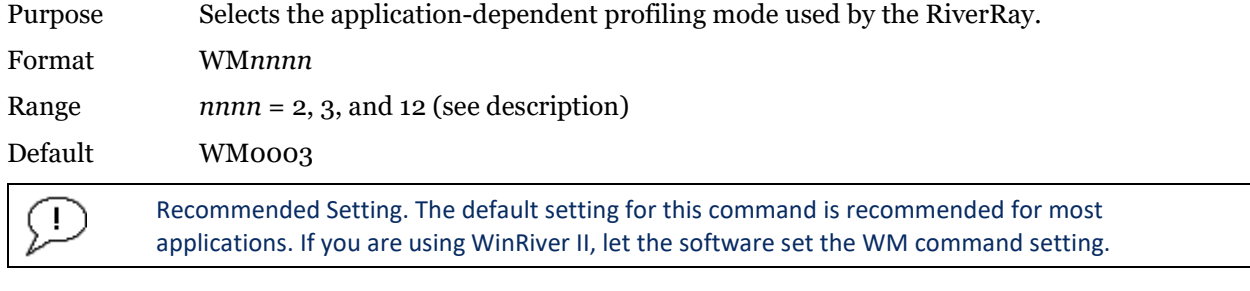

Description The WM command lets you select an application-dependent profiling mode. The chosen mode selects the types of pings transmitted. The ping type depends on how much the water-current is changing from ping-to-ping and from cell-to-cell.

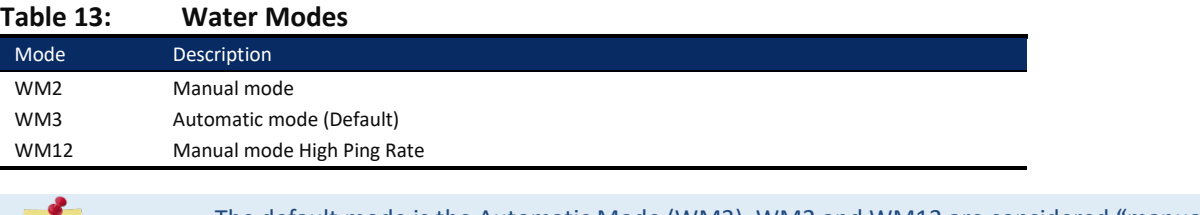

The default mode is the Automatic Mode (WM3). WM2 and WM12 are considered "manual modes", and are feature upgrades (see [Feature Upgrades\)](#page-73-0).

### **WN – Number of Bins**

Purpose Sets the number of bins (depth cells) over which the RiverRay collects data.

Format WN*nnn*

Range *nnn* = 1 to 200 depth cells

Default WN200

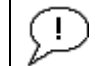

Recommended Setting. Set using *WinRiver*.

Description The range of the RiverRay is set by the number of depth cells (WN) times the size of each depth cell (WS).

### **WO – Number of SubPings**

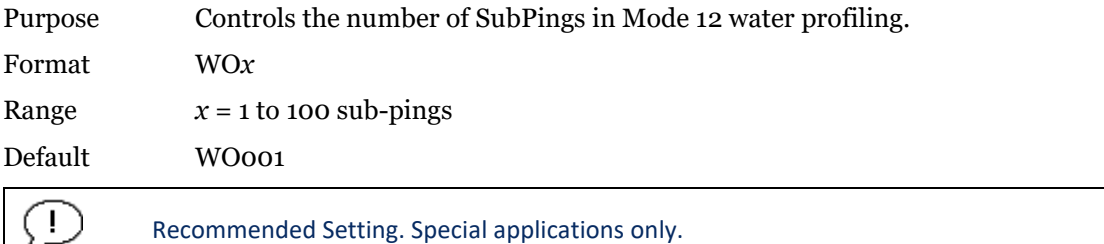

Description: In Mode 12, a number of sub-pings are transmitted very rapidly and their results are averaged internally to form a single Mode 12 ping.

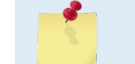

ν

This command has no effect unless the WM command is set to WM12.

### **WP – Number of Pings**

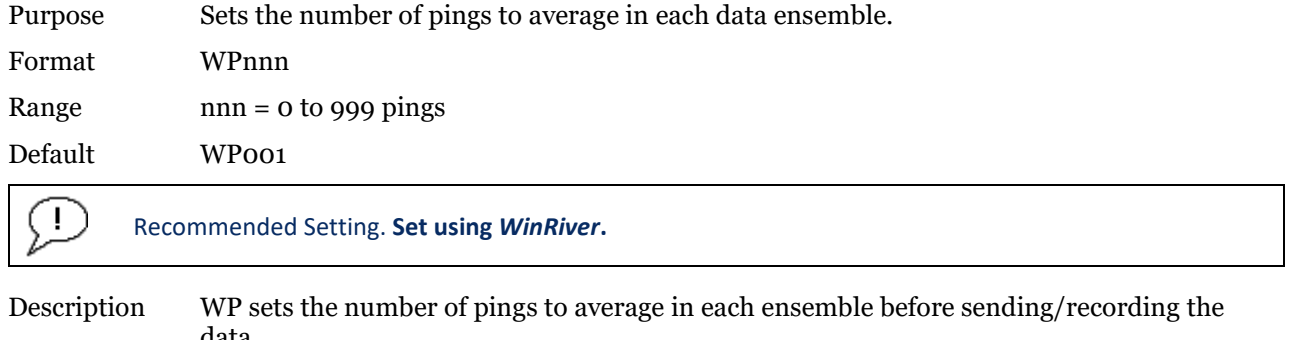

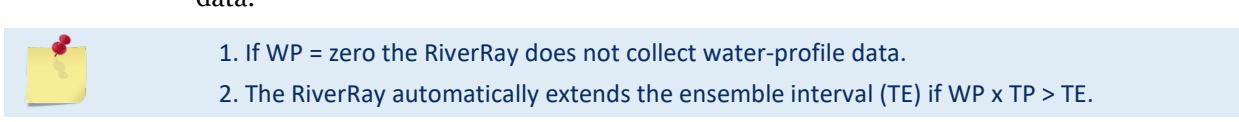

### **WS – Bin Size**

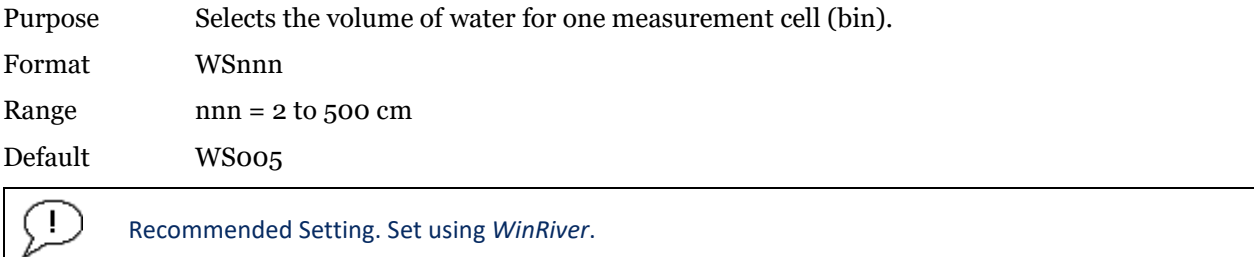

Recommended Setting. Set using *WinRiver*.

Description The RiverRay collects data over a variable number of bins. WS sets the size of each bin in vertical centimeters.

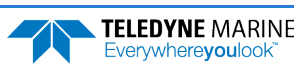

### **WV – Ambiguity Velocity**

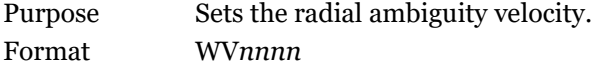

Range *nnnn* = 5 to 999 cm/s

Default WV0250

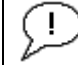

Recommended Setting. Set using the WinRiver II wizard.

Description Set WV as low as possible to attain maximum performance, but not too low or ambiguity errors will occur. Rule of thumb: Set WV to the maximum relative horizontal velocity between water-current speed and RiverRay speed.

> The WV command (ambiguity velocity setting) sets the maximum velocity that can be measured along the beam when operating in water mode 1 (WM1). WV is used to improve the single-ping standard deviation. The lower the value of the WV command, the lower the single-ping standard deviation.

Set the WV command based on the maximum apparent velocity (RiverRay motion plus water speed). The following formula is used to determine the setting of the WV command:  $WV = (Max. Apparent Vel. cm/s) * sin(beam angle) * 1.5$ , where 1.5 is a safety factor.

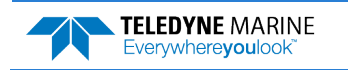

**NOTES** 

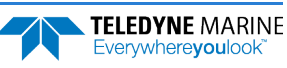

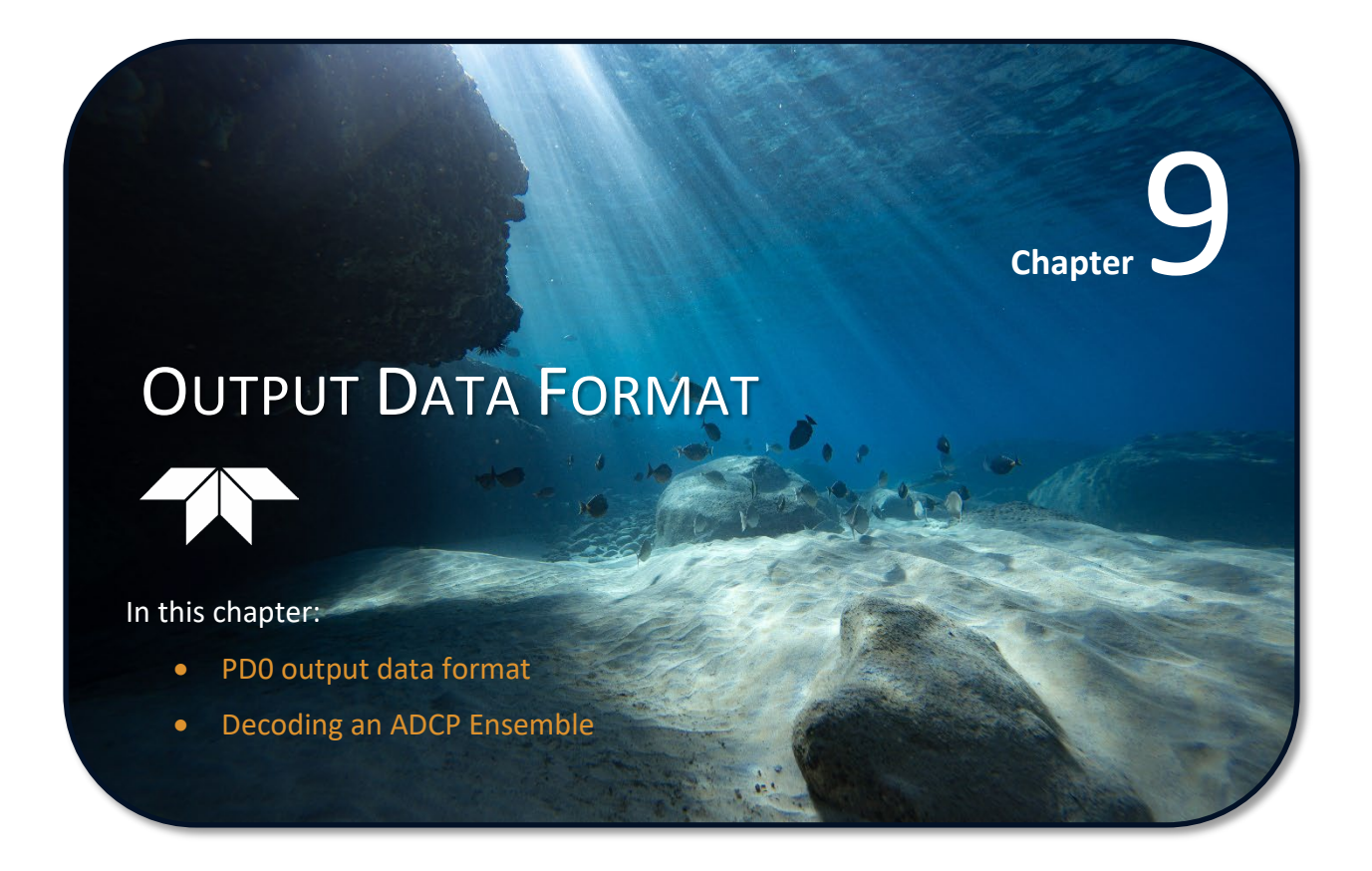

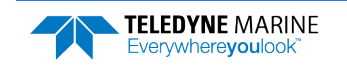

EAR99 Technology Subject to Restrictions Contained on the Cover Page. **Page 109**

# PD0 Output Data Format

This section shows the output data format of the RiverRay and explains it in enough detail to help create your own data processing or analysis programs (see [How to Decode an ADCP Ensemble](#page-156-0)).

The following description is for the standard PD0 RiverRay output data format. [Figure 17](#page-123-0) through [Figure](#page-156-1)  [32](#page-156-1) shows the ASCII and binary data formats for the RiverRay PD0 mode[. Table 15](#page-124-0) through [Table 35](#page-156-2) defines each field in the output data structure.

After completing a data collection cycle, the RiverRay immediately sends a data ensemble. The following pages show the types and sequence of data that are included in the RiverRay output data ensemble and the number of bytes required for each data type. The RiverRay sends all the data for a given type for all depth cells and all beams before the next data type begins.

The RiverRay by default is set to collect velocity, correlation data, echo intensity, and percent good data. The data, preceded by ID code 7F7F, contains header data (explained in [Table 15\)](#page-124-0). The fixed and variable leader data is preceded by ID codes 0000 and 8000, (explained in [Table 16](#page-127-0) and [Table 17\)](#page-132-0). The RiverRay always collects the Header and Leader.

The remaining lines include Water Velocity Profile data and Bottom Track data, described in detail below. Note that for certain conditions, RiverRay adds a new type of Water Velocity Profile data called 'surface bins'. Surface bin data may have a different bin size than the remainder of the velocity profile. The table below shows some of the most common IDs.

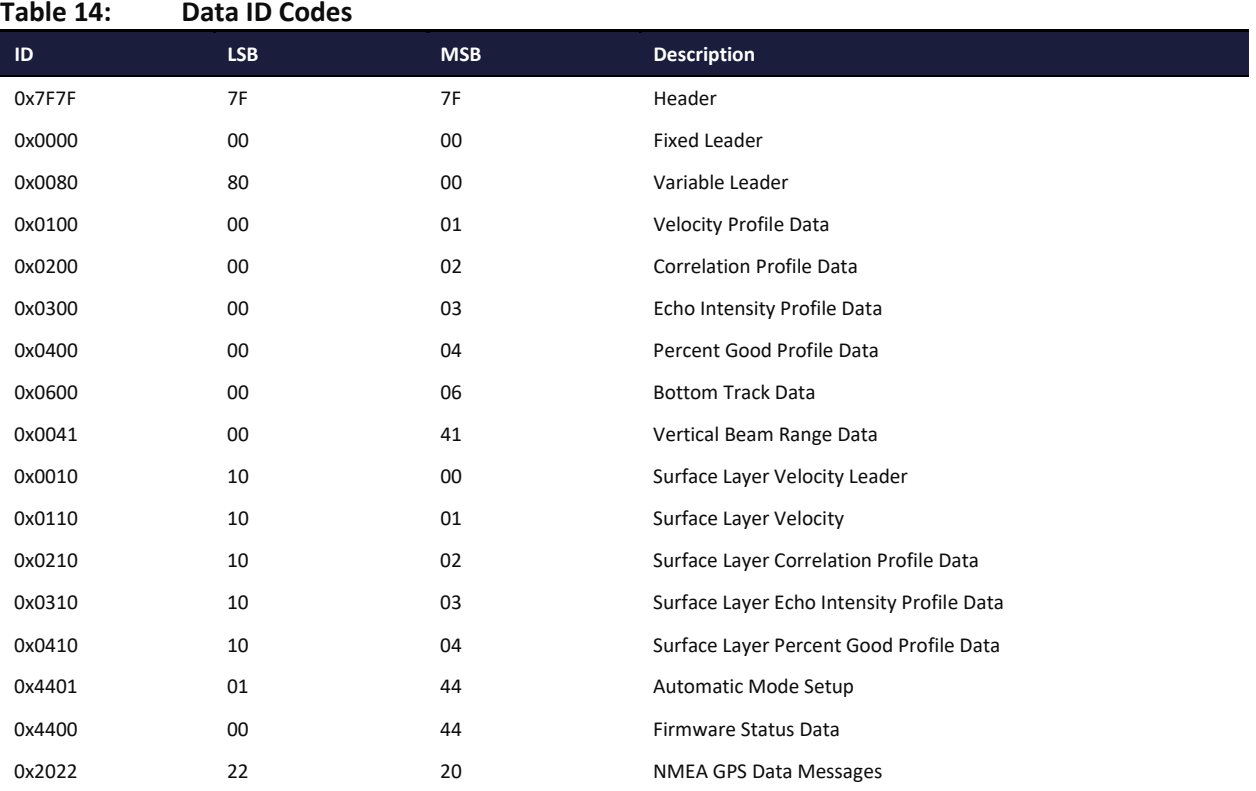

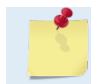

The RiverRay always sends the Least Significant Byte (LSB) first.

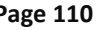

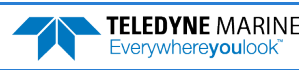

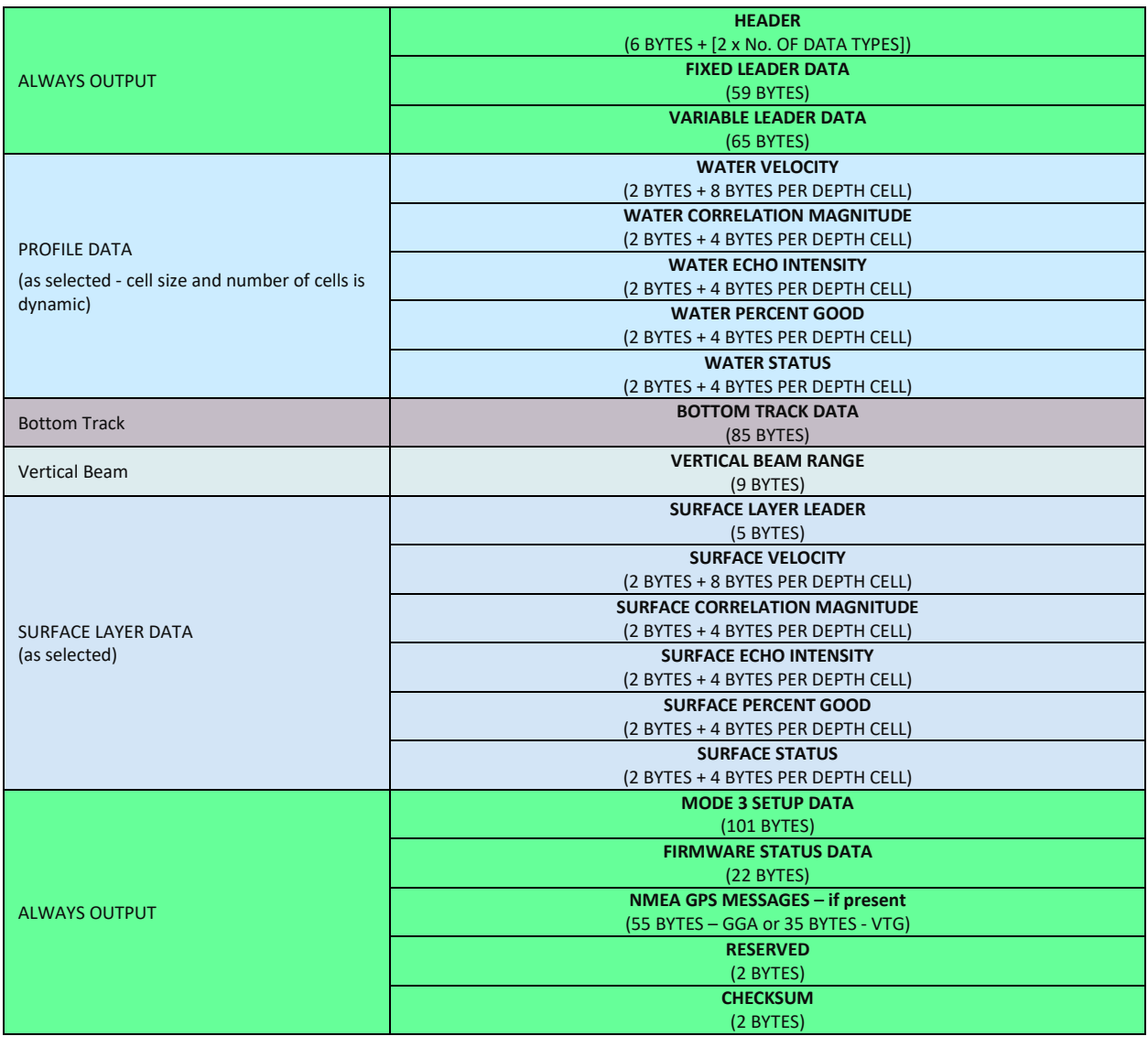

**Figure 16. PD0 Standard Output Data Buffer Format**

The number of data cells output will depend on the depth during the ensemble and will vary from ensemble to ensemble.

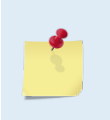

*WinRiver II* may add additional bytes.

For example, WinRiver II does not add any bytes to the Bottom Track data, but does insert data in place of other bytes. The Navigation NMEA strings (up to 275 bytes) are stored in the \*r.000 raw data between the Bottom Track data and the Reserved/Checksum data. WinRiver II output data format is described in the WinRiver II User's Guide.

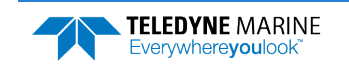

# Header Data Format

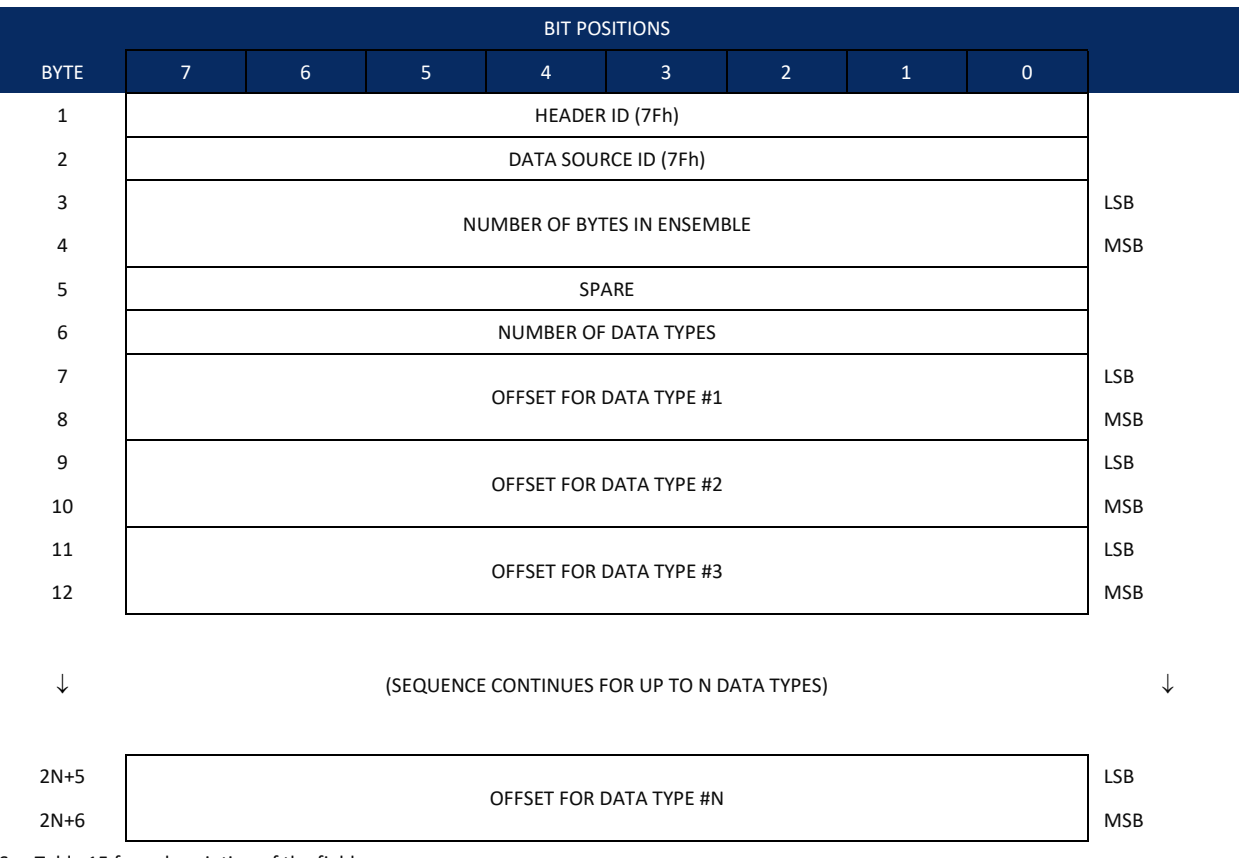

<span id="page-123-0"></span>Se[e Table 15](#page-124-0) for a description of the fields.

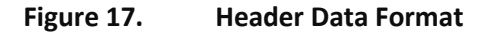

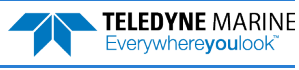

Header information is the first item sent by the ADCP to the output buffer. The RiverRay always sends the Least Significant Byte (LSB) first.

| <b>Hex Digit</b>                      | <b>Binary Byte</b>         | <b>Field</b>                                                                      | <b>Description</b>                                                                                                    |
|---------------------------------------|----------------------------|-----------------------------------------------------------------------------------|----------------------------------------------------------------------------------------------------|
| 1,2                                   | $\mathbf{1}$               | HDR ID / Header ID                                                                | Stores the header identification byte (7Fh).                                                                                                    |
| 3,4                                   | $\overline{2}$             | HDR ID / Data<br>Source ID                                                        | Stores the data source identification byte (7Fh for the RiverRay).                                                                                                    |
| $5 - 8$                               | 3,4                        | Bytes / Number of<br>bytes in ensemble                                            | This field contains the number of bytes from the start of the current ensemble up<br>to, but not including, the 2-byte checksum (Figure 32).                                                                                                    |
| 9,10                                  | 5                          | Spare                                                                             | Undefined.                                                                                                    |
| 11,12                                 | 6                          | No. DT / Number of<br>Data Types                                                  | This field contains the number of data types selected for collection. By default,<br>fixed/variable leader, velocity, correlation magnitude, echo intensity, and percent<br>good are selected for collection. This field will therefore have a value of six (4 data<br>types + 2 for the Fixed/Variable Leader data).                                  |
| 13-16                                 | 7,8                        | Address Offset for<br>Data Type #1 / Off-<br>set for Data Type #1                 | This field contains the internal memory address offset where the RiverRay will<br>store information for data type #1 (with this firmware, always the Fixed Leader).<br>Adding "1" to this offset number gives the absolute Binary Byte number in the en-<br>semble where Data Type #1 begins (the first byte of the ensemble is Binary Byte<br>#1).    |
| 17-20                                 | 9,10                       | Address Offset for<br>Data Type #2 / Off-<br>set for Data Type #2                 | This field contains the internal memory address offset where the RiverRay will<br>store information for data type #2 (with this firmware, always the Variable<br>Leader). Adding "1" to this offset number gives the absolute Binary Byte number<br>in the ensemble where Data Type #2 begins (the first byte of the ensemble is Bi-<br>nary Byte #1). |
| 21-24 thru<br>$2n+13$ to<br>$2n + 16$ | 11,12 thru<br>$2n+5, 2n+6$ | Address Offsets for<br>Data Types #3-n /<br>Offset for Data<br>Type #3 through #n | These fields contain internal memory address offset where the RiverRay will store<br>information for data type #3 through data type #n. Adding "1" to this offset num-<br>ber gives the absolute Binary Byte number in the ensemble where Data Types #3-n<br>begin (first byte of ensemble is Binary Byte) #1).                                        |

<span id="page-124-0"></span>**Table 15: Header Data Format**

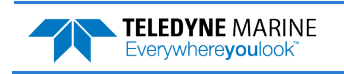

## Fixed Leader Data Format

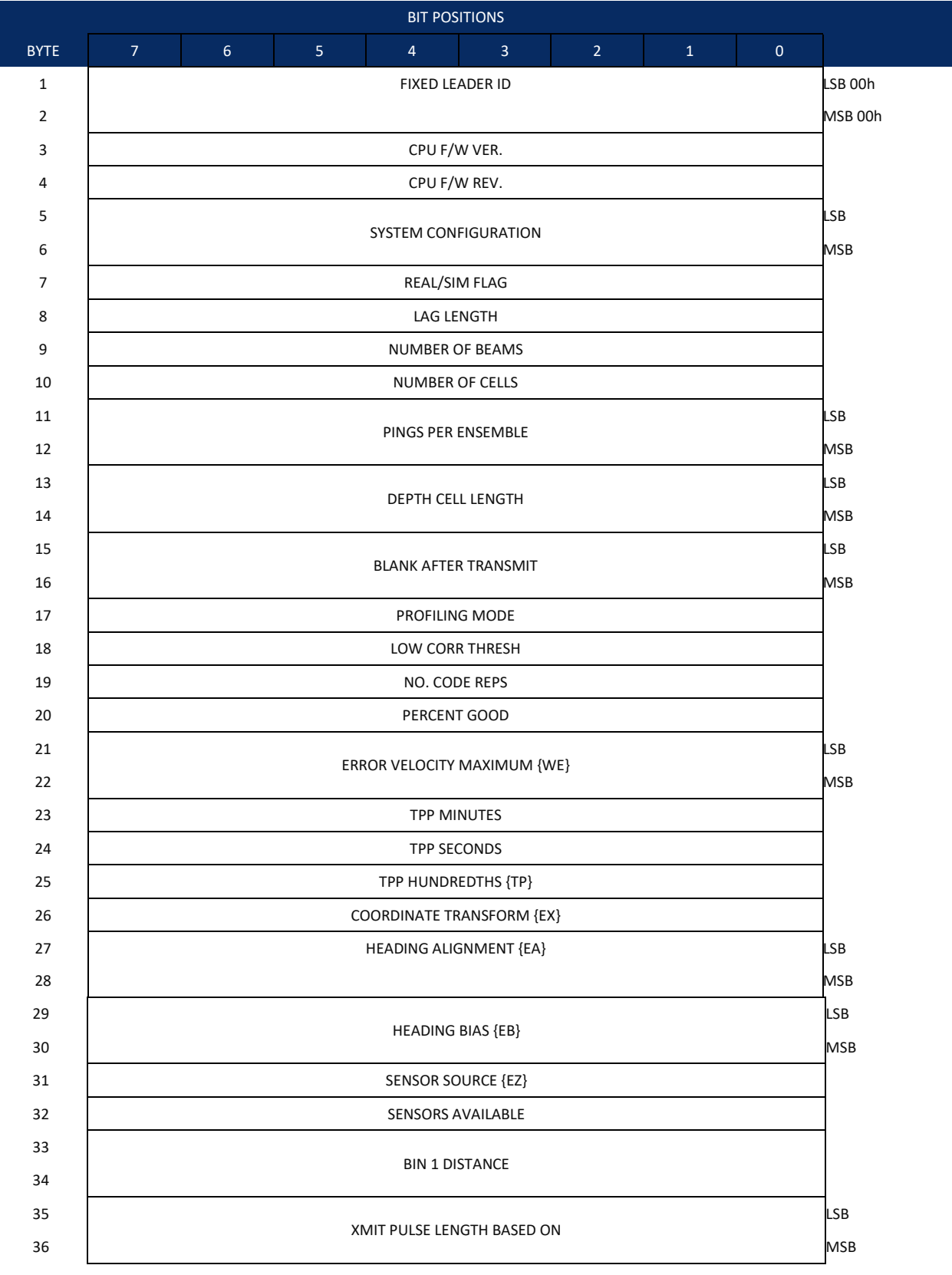

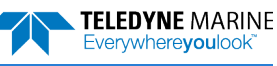

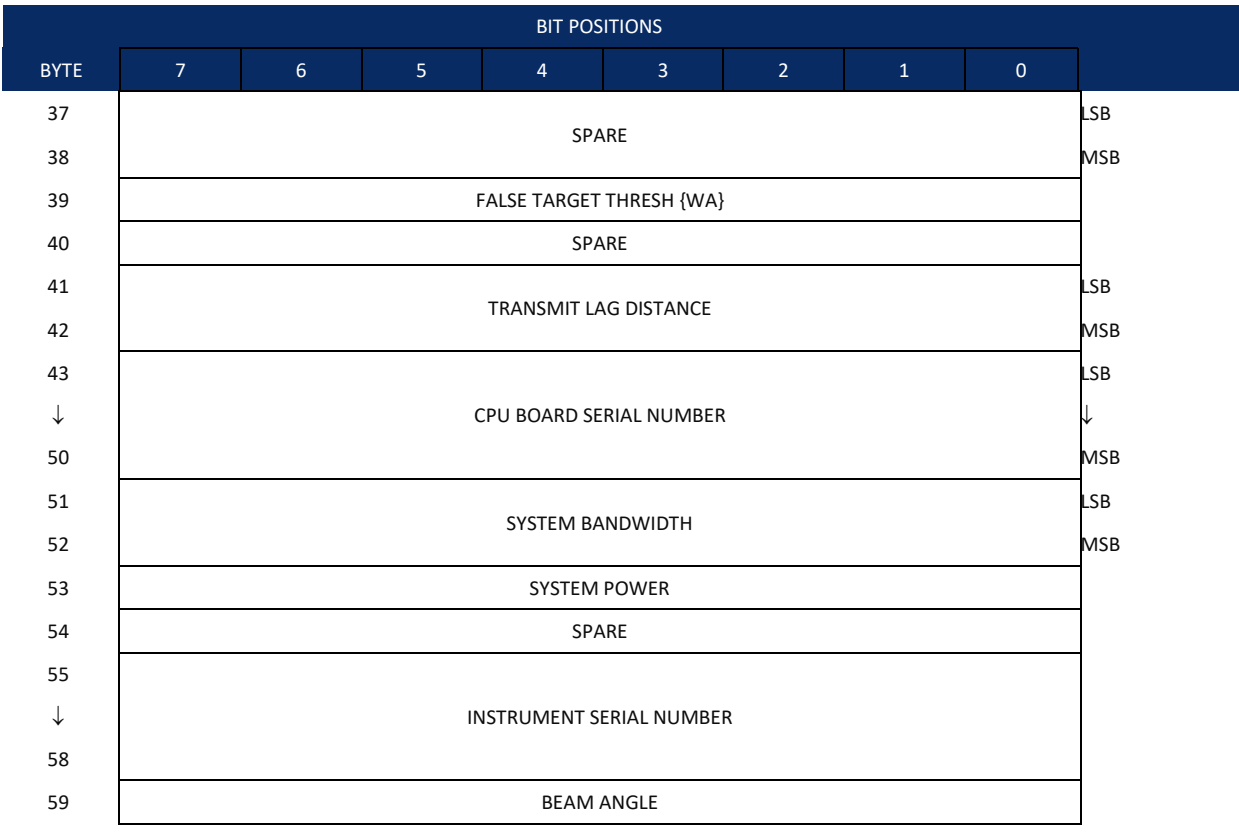

Se[e Table 16](#page-127-0) for a description of the fields

**Figure 18. Fixed Leader Data Format**

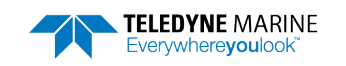

In Mode 3 the Data Ping is the source of all values describing the ping, such as Code Reps, Transmit Length, and Lag. Values in the Fixed Leader are no longer fixed and may change from ping to ping, e.g. Cell count, Cell Size, Cell 1 Start, Lag Length. Fixed Leader data also contains hardware information. The RiverRay always sends Fixed Leader data as output data (LSBs first).

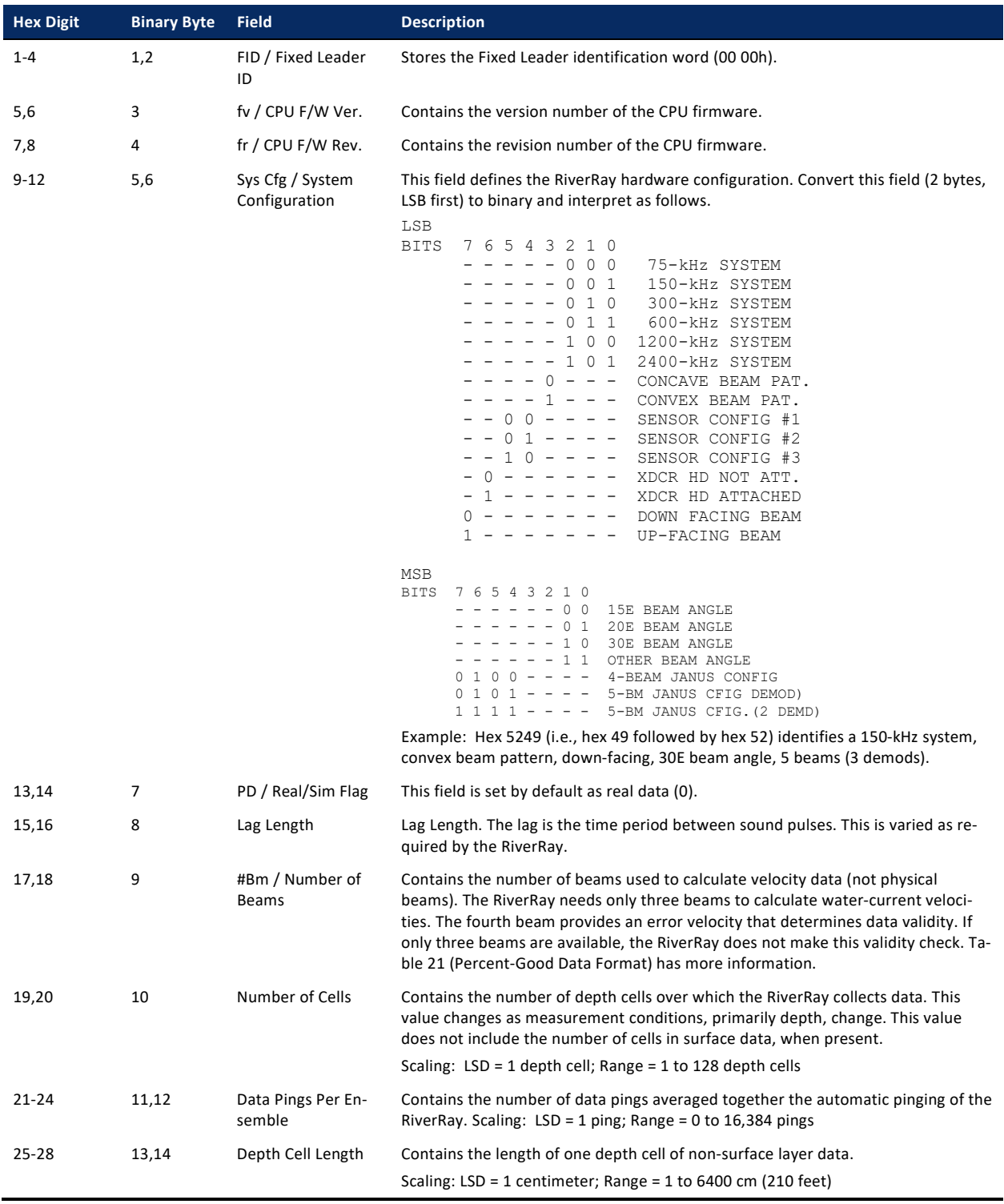

#### <span id="page-127-0"></span>**Table 16: Fixed Leader Data Format**

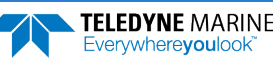

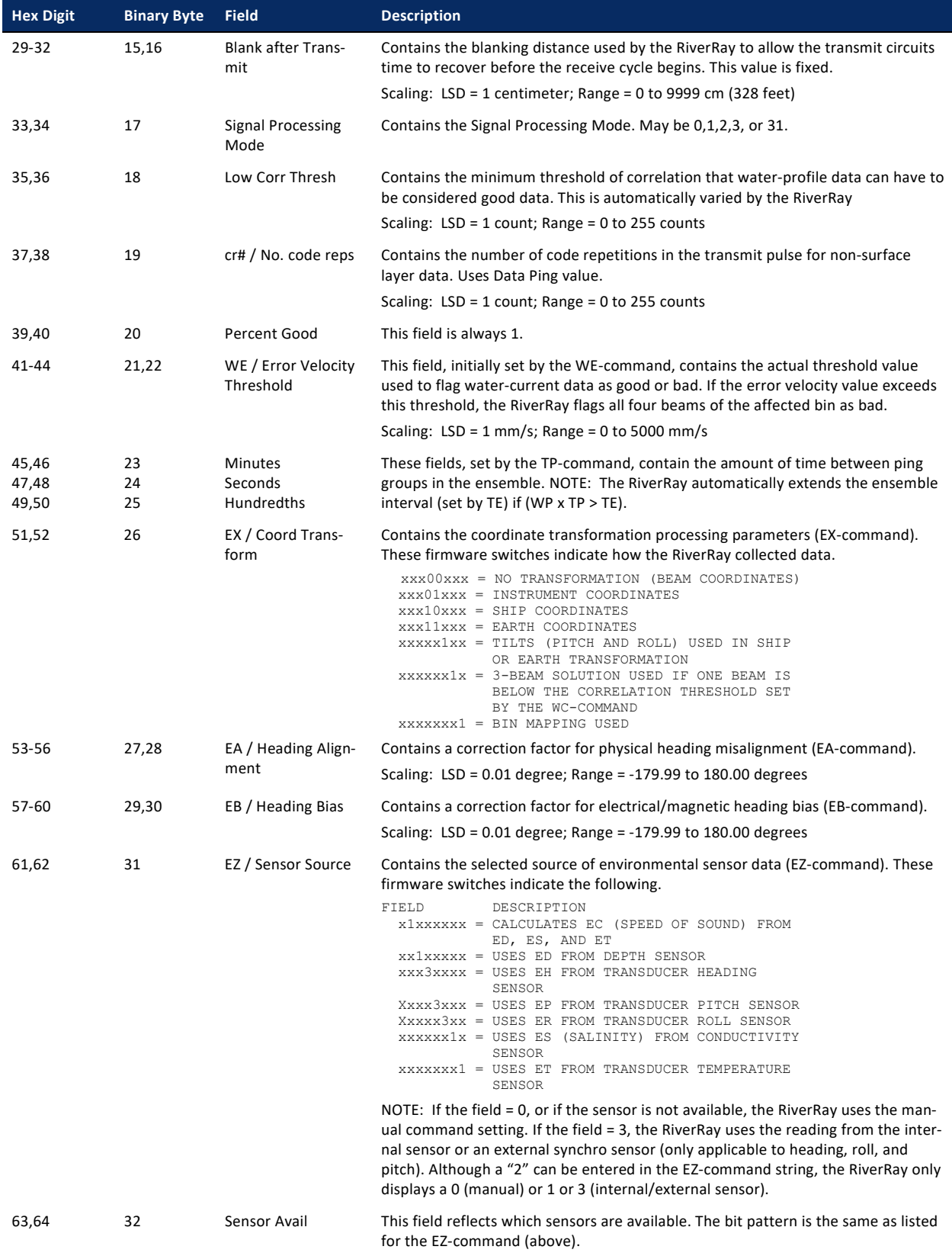

#### **Table 16: Fixed Leader Data Format**

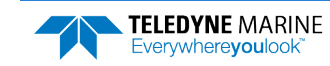

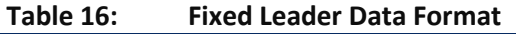

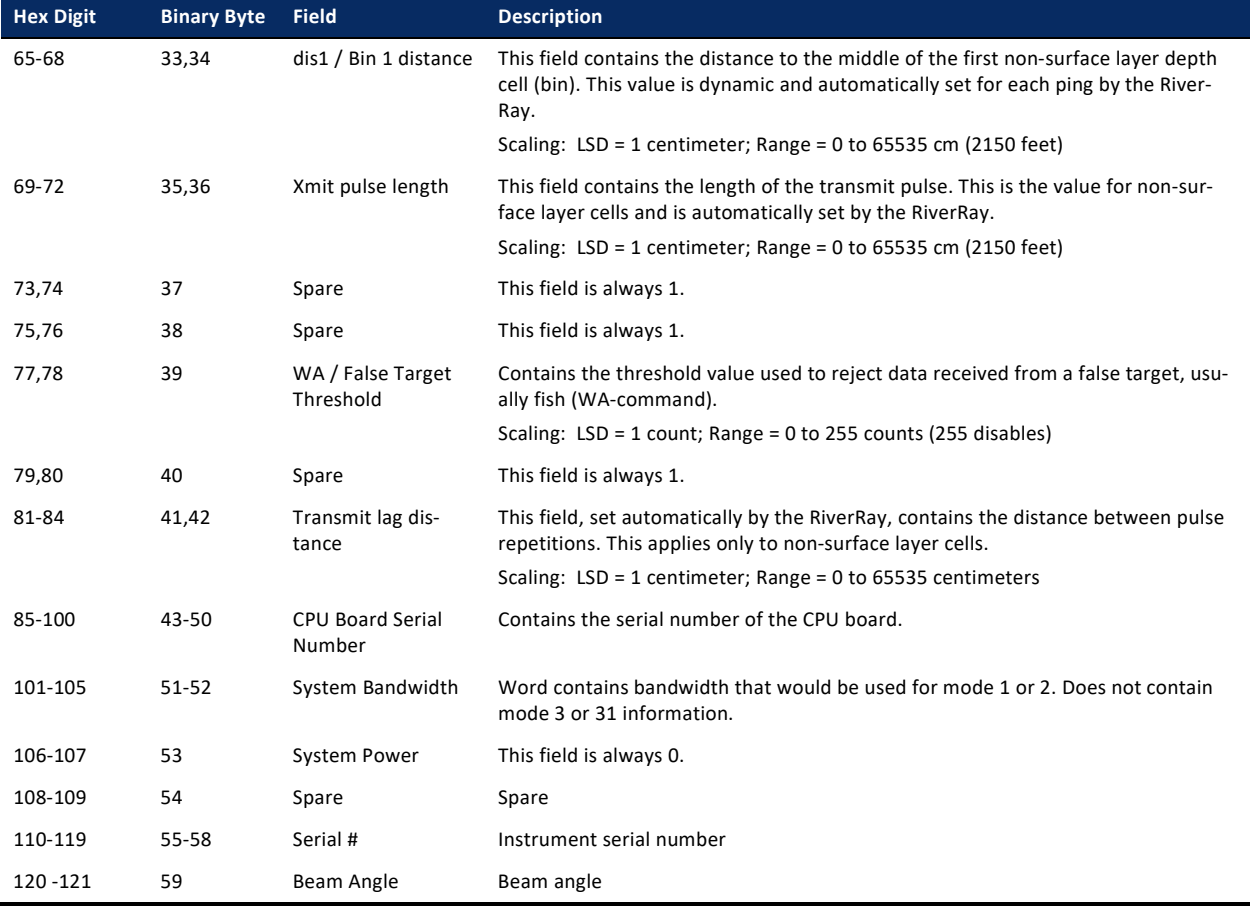

# Variable Leader Data Format

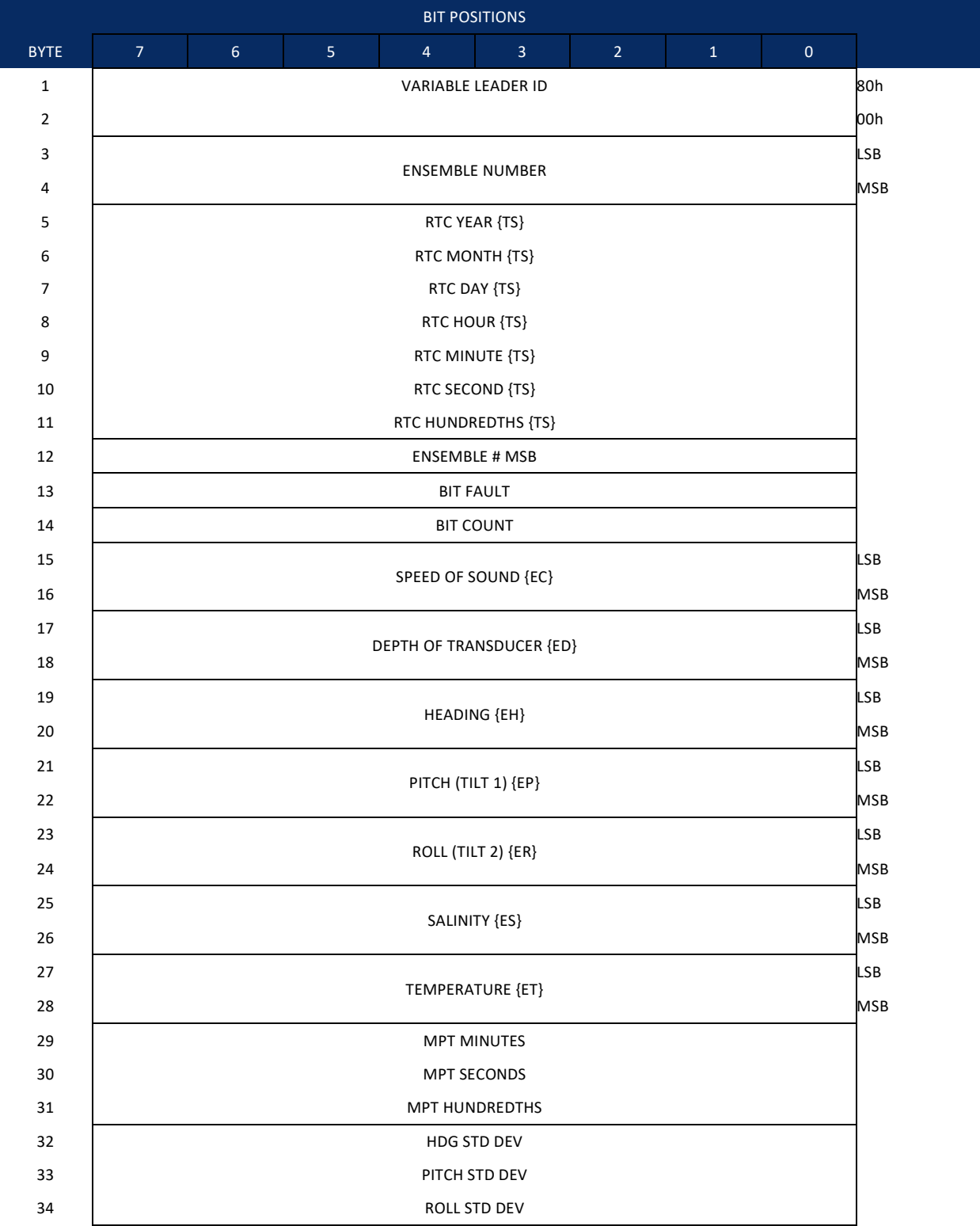

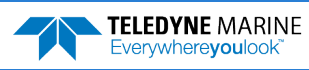

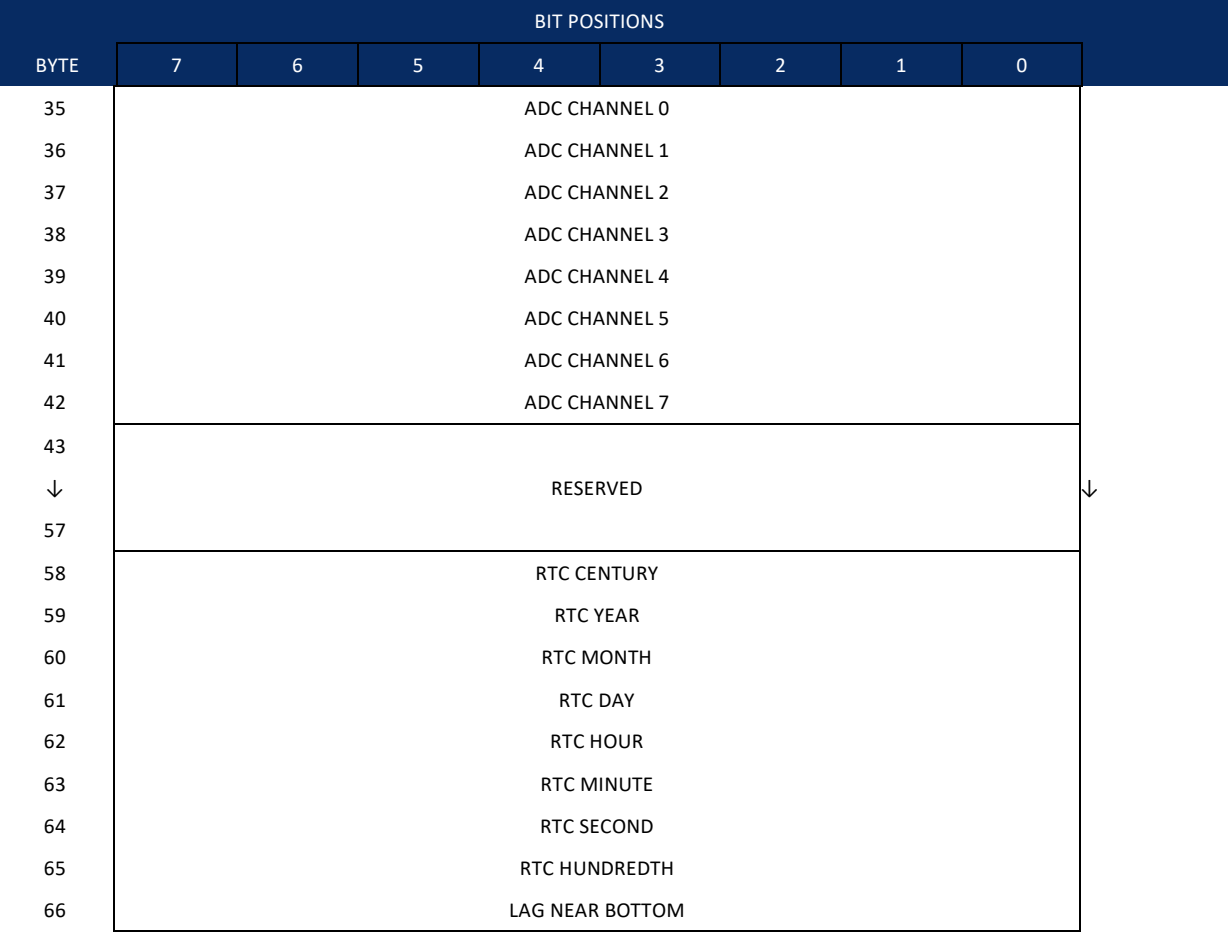

Se[e Table 17](#page-132-0) for a description of the fields.

**Figure 19. Variable Leader Data Format**

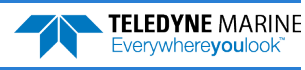

Variable Leader data refers to the dynamic RiverRay data (from clocks/sensors) that change with each ping. The RiverRay always sends Variable Leader data as output data (LSBs first).

| <b>Hex Digit</b> | <b>Binary Byte</b> | <b>Field</b>                               | <b>Description</b>                                                                                                    |
|------------------|--------------------|--------------------------------------------|----------------------------------------------------------------------------------------------------|
| $1 - 4$          | 1,2                | VID / Variable Leader<br>ID                | Stores the Variable Leader identification word (80 00h).                                                                                                    |
| $5 - 8$          | 3,4                | Ens / Ensemble Num-<br>ber                 | This field contains the sequential number of the ensemble to which the data in<br>the output buffer apply.                                                                                                    |
|                  |                    |                                            | Scaling: $LSD = 1$ ensemble; Range = 1 to 65,535 ensembles                                                                                                    |
|                  |                    |                                            | NOTE: The first ensemble collected is #1. At "rollover," we have the following<br>sequence:                                                                                                    |
|                  |                    |                                            | 1 = ENSEMBLE NUMBER 1                                                                                                    |
|                  |                    |                                            | ↓<br>65535 = ENSEMBLE NUMBER 65,535   ENSEMBLE<br>0 = ENSEMBLE NUMBER 65,536   #MSB FIELD<br>$1$ = ENSEMBLE NUMBER $65,537$   (BYTE 12) INCR.                                                                                                    |
| 9,10             | 5                  | RTC Year                                   | These fields contain the time from the RiverRay's real-time clock (RTC) that the                                                                                                    |
| 11,12            | 6<br>7             | RTC Month<br>RTC Day                       | current data ensemble began. The TS-command (Set Real-Time Clock) initially                                                                                                    |
| 13,14<br>15,16   | 8                  | <b>RTC Hour</b>                            | sets the clock. The RiverRay does account for leap years.                                                                                                    |
| 17,18            | 9                  | <b>RTC Minute</b>                          |                                                                                                    |
| 19,22<br>21,22   | 10<br>11           | <b>RTC Second</b><br><b>RTC Hundredths</b> |                                                                                                    |
| 23-24            | 12                 | Ensemble # MSB                             | This field increments each time the Ensemble Number field (bytes 3,4) "rolls<br>over." This allows ensembles up to 16,777,215. See Ensemble Number field<br>above.                                                                                                    |
| $27 - 28$        | 13                 | <b>BIT Fault</b>                           | Fault code for active fault. If more than one fault is active, as indicated by the<br>BIT Count, the active faults codes will cycle on the each successive ping. Fault<br>codes include:<br>$\mathbf{1}$<br>Transmitter Shutdown                                                                                                    |
|                  |                    |                                            | $\overline{2}$<br>Transmitter OverCurrent<br>3<br>Transmitter UnderCurrent<br>4 Transmitter UnderVoltage<br>16 FIFO Interrupt Missed<br>17 FIFO ISR Re-entry<br>41 Compass handler error<br>42 Compass init fail<br>43 Compass start fail<br>44 Compass fail<br>45 Temperature memory fail<br>46 Temperature init fail<br>47 Temperature device fail<br>48 AP Stuck UART<br>49 UART TX timeout<br>50 UART IRQ Stuck<br>51 UART Buffer Stuck<br>52 UART IRQ Active<br>53 UART not cleared<br>54 UART break timed out<br>55 UART sleep timed out<br>80 RTC low battery<br>81 RTC time not set<br>82 RTC calibration failure<br>96 Loop recorder fail |
|                  |                    |                                            | 176 GPS init fail<br>177 GPS start fail<br>178 GPS comm fail<br>192 Bluetooth init fail<br>193 Bluetooth comm fail<br>209 NMEA msg init fail<br>224 Firmware fault<br>225 Memory fault                                                                                                    |
| $25 - 26$        | 14                 | <b>BIT count</b>                           | This field contains the current number of active faults detected by the River-<br>Ray's Built-in Test function. A zero code indicates no active faults.                                                                                                    |
| 29-32            | 15,16              | EC / Speed of Sound                        | Contains either manual or calculated speed of sound information (EC-<br>command).<br>Scaling: LSD = 1 meter per second; Range = $1400$ to $1600$ m/s                                                                                                    |

<span id="page-132-0"></span>**Table 17: Variable Leader Data Format**

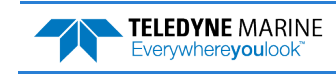

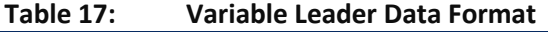

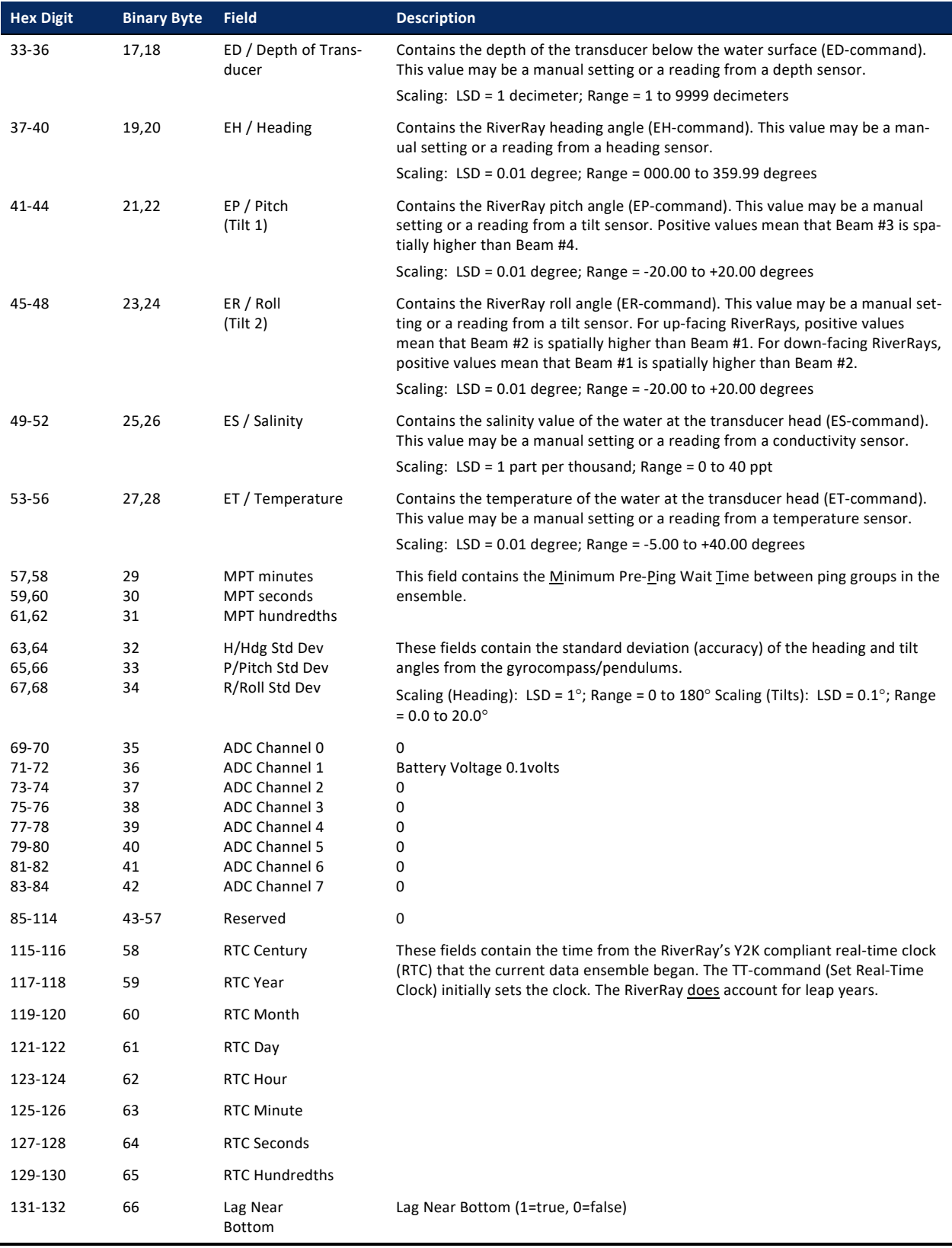

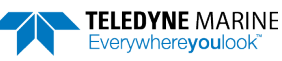

# Velocity Data Format

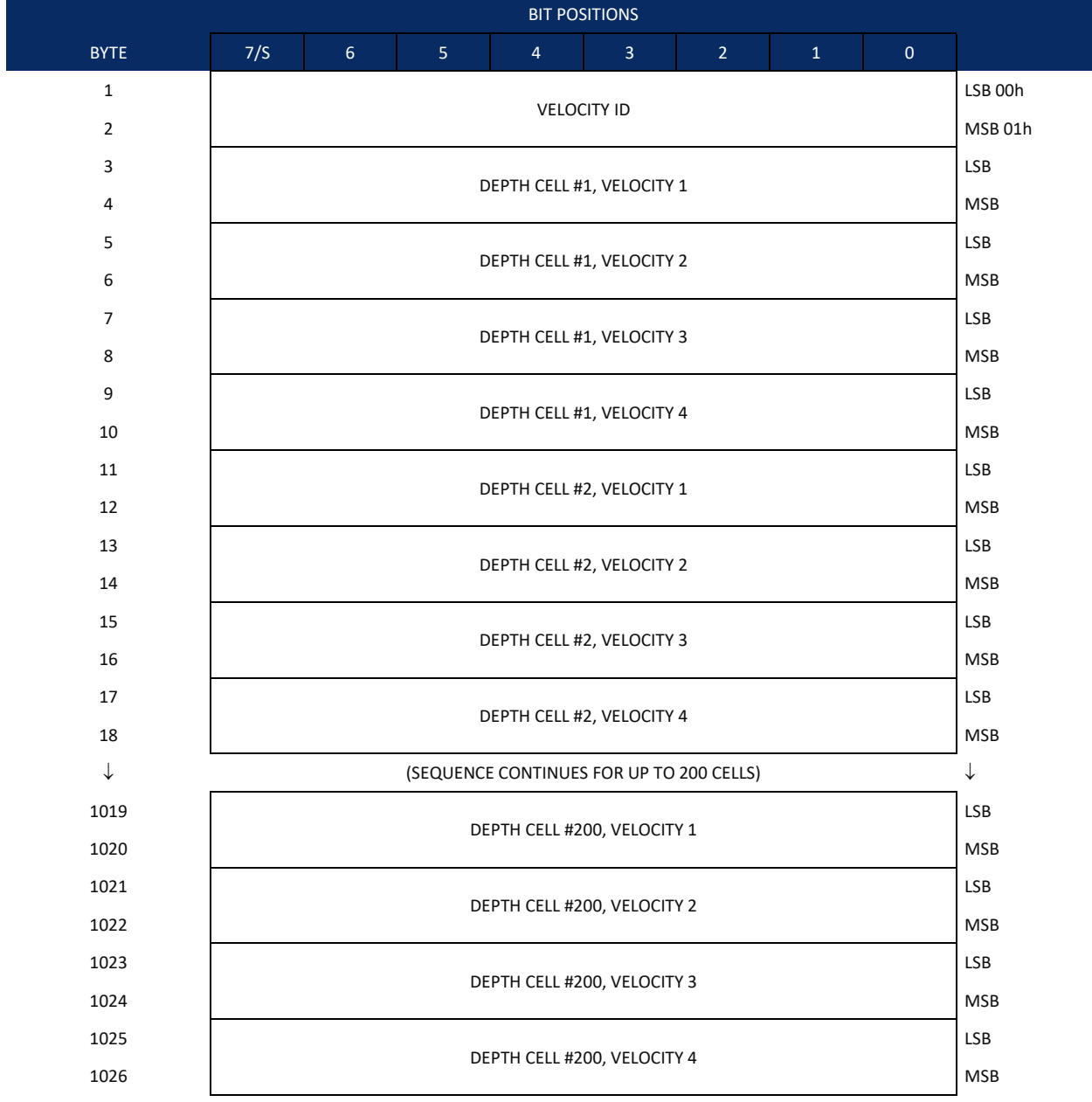

Se[e Table 18](#page-135-0) for description of fields

**Figure 20. Velocity Data Format**

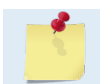

The number of cells for all profile data types is dynamic and will change from ensemble to ensemble. The maximum cell count is 200.

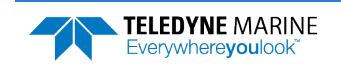

The RiverRay packs velocity data for each depth cell of each beam into a two-byte, two's-complement integer [-32768, 32767] with the LSB sent first. The RiverRay scales velocity data in millimeters per second (mm/s). A value of –32768 (8000h) indicates bad velocity values.

All velocities are relative based on a stationary instrument. To obtain absolute velocities, algebraically remove the velocity of the instrument. For example,

RELATIVE WATER CURRENT VELOCITY: EAST 650 mm/s<br>INSTRUMENT VELOCITY : (-) EAST 600 mm/s : (-) EAST 600 mm/s<br>: EAST 50 mm/s ABSOLUTE WATER VELOCITY

The setting of the EX-command (Coordinate Transformation) determines how the RiverRay references the velocity data as shown below.

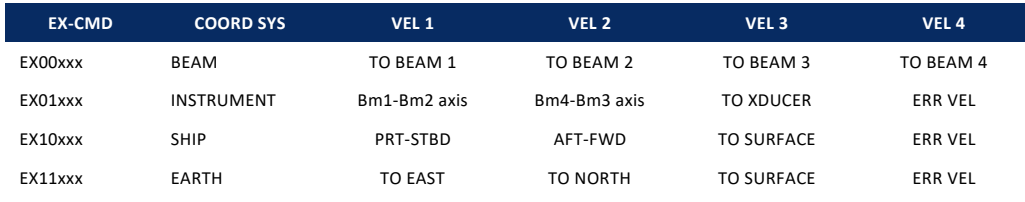

POSITIVE VALUES INDICATE WATER MOVEMENT TOWARD THE ADCP

#### <span id="page-135-0"></span>**Table 18: Velocity Data Format**

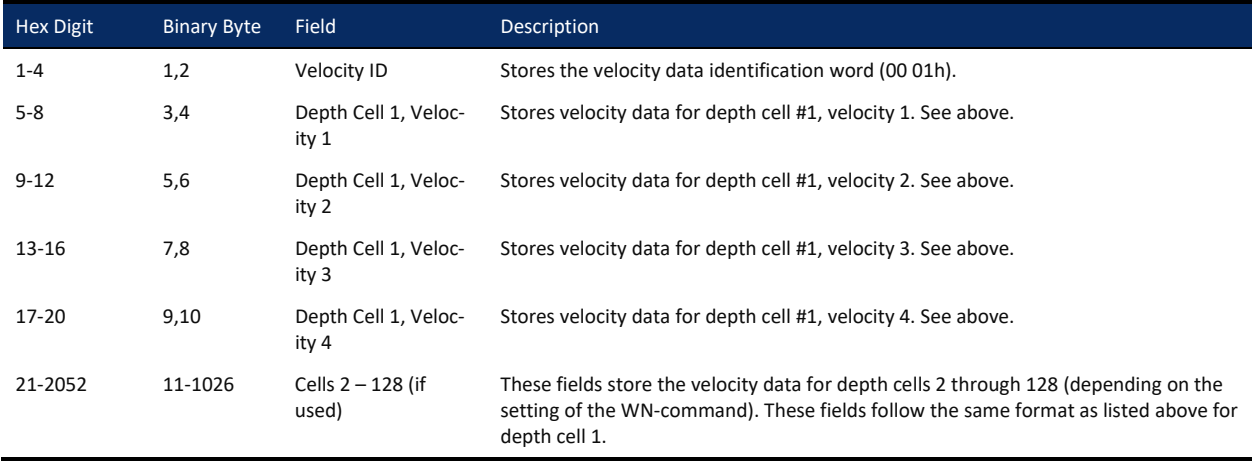

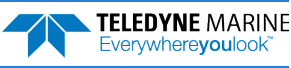

# Correlation Magnitude, Echo Intensity, Percent-Good, and Status Data Format

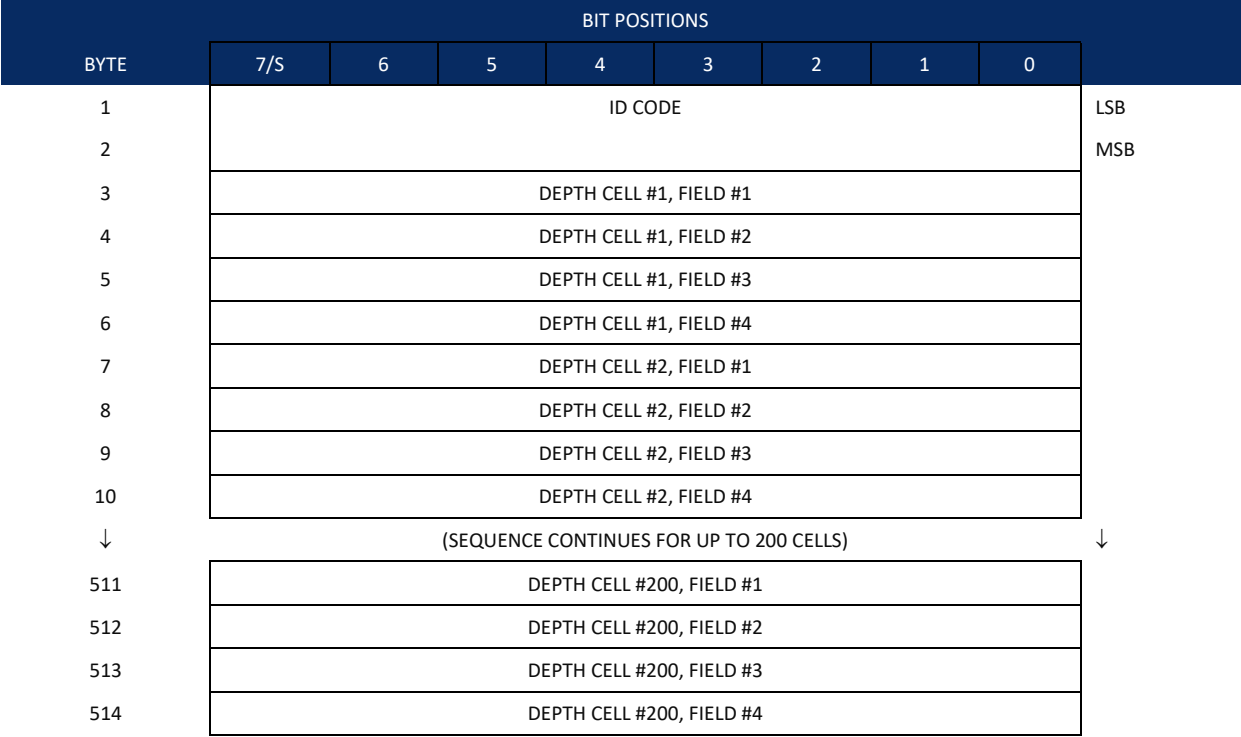

Se[e Table 19](#page-136-0) throug[h Table 22](#page-138-1) for a description of the fields.

#### **Figure 21. Correlation Magnitude, Echo Intensity, Percent-Good, and Status Data Format**

The number of cells for all profile data types is dynamic and will change from ensemble to ensemble. The maximum cell count is 200.

Correlation magnitude data give the magnitude of the normalized echo autocorrelation at the lag used for estimating the Doppler phase change. The RiverRay represents this magnitude by a linear scale between 0 and 255, where 255 is perfect correlation (i.e., a solid target). A value of zero indicates bad correlation values.

<span id="page-136-0"></span>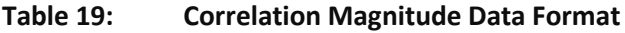

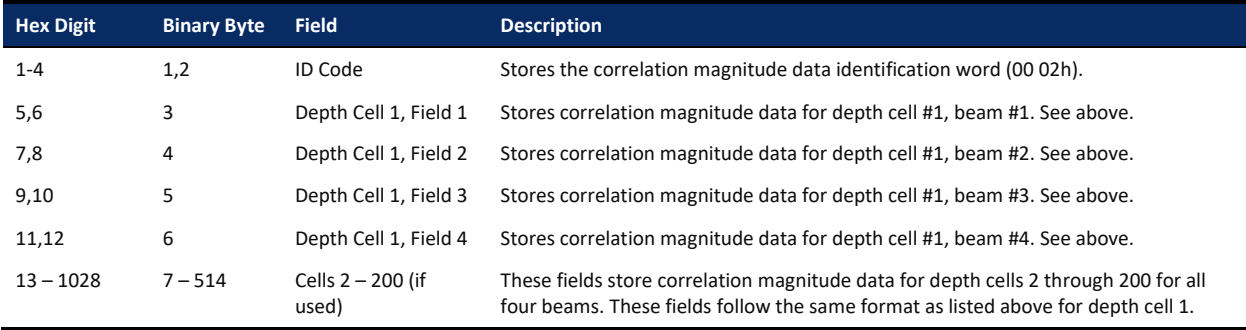

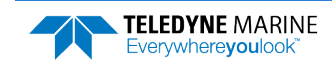

The echo intensity scale factor is about 0.6 dB per RiverRay count. The RiverRay does not directly check for the validity of echo intensity data.

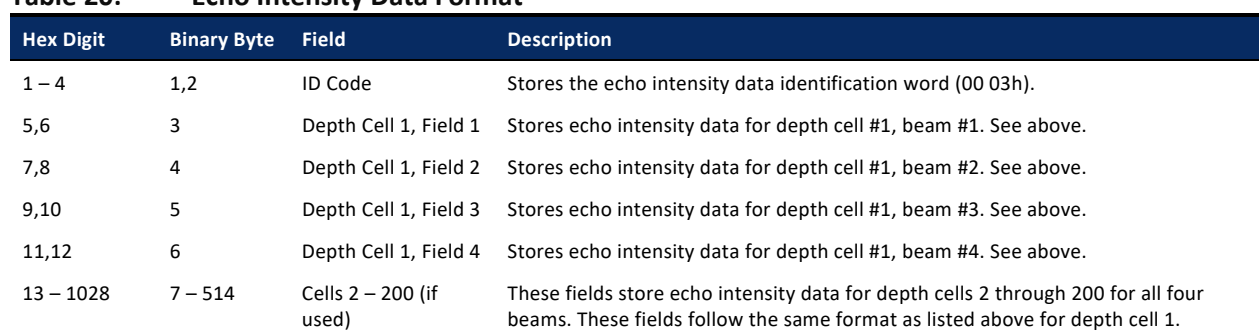

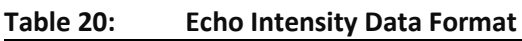

The percent-good data field is a data-quality indicator that reports the percentage (0 to 100) of good data collected for each depth cell of the velocity profile. The setting of the EX-command (Coordinate Transformation) determines how the RiverRay references percent-good data as shown below.

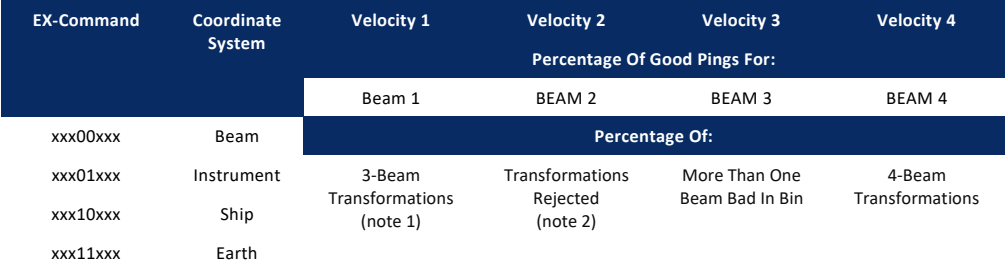

- 1. Shows the percentage of successful velocity calculations (50%) using 3-beam solutions.
- 2. Shows percent of error velocity (5%) that was higher than the WE-command setting.

At the start of the velocity profile, the backscatter echo strength is typically high on all four beams. Under this condition, the RiverRay uses all four beams to calculate the orthogonal and error velocities. As the echo returns from far away depth cells, echo intensity decreases. At some point, the echo will be weak enough on any given beam to cause the RiverRay to reject some of its depth cell data. This causes the RiverRay to calculate velocities with three beams instead of four beams. When the RiverRay does 3-beam solutions, it stops calculating the error velocity because it needs four beams to do this. At some further depth cell, the RiverRay rejects all cell data because of the weak echo. As an example, let us assume depth cell 60 has returned the following percent-good data.

FIELD #1 = 50, FIELD #2 = 5, FIELD #3 = 0, FIELD #4 = 45

If the EX-command was set to collect velocities in BEAM coordinates, the example values show the percentage of pings having good solutions in cell 60 for each beam based on the Low Correlation Threshold (WC-command). Here, beam  $1=50\%$ , beam  $2=5\%$ , beam  $3=0\%$ , and beam  $4=45\%$ . These are not typical nor desired percentages. Typically, all four beams should be about equal and greater than 25%.

On the other hand, if velocities were collected in INSTRUMENT, SHIP, or EARTH coordinates, the example values show:

FIELD 1 – Percentage of good 3-beam solutions – Shows percentage of successful velocity calculations (50%) using 3-beam solutions.

FIELD 2 – Percentage of transformations rejected – Shows percent of error velocity (5%) that was higher than the WE-command setting. WE has a default of 5000 mm/s. This large WE setting effectively prevents the RiverRay from rejecting data based on error velocity.

FIELD  $3$  – Percentage of more than one beam bad in bin – 0% of the velocity data were rejected because not enough beams had good data.

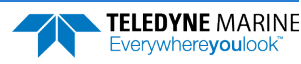

<u>FIELD  $4$  – Percentage of good 4-beam solutions</u> –  $45\%$  of the velocity data collected during the ensemble for depth cell 60 were calculated using four beams.

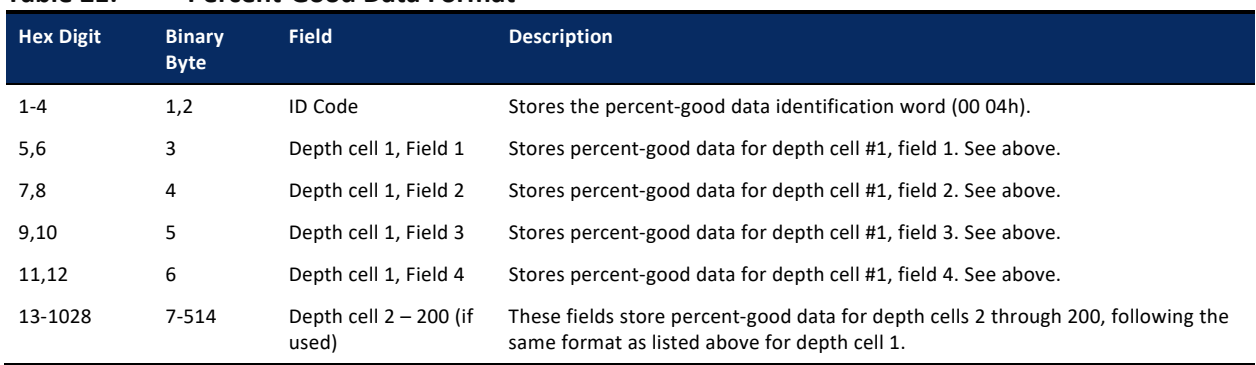

#### <span id="page-138-0"></span>**Table 21: Percent-Good Data Format**

<span id="page-138-1"></span>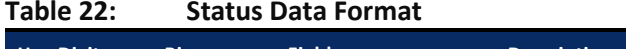

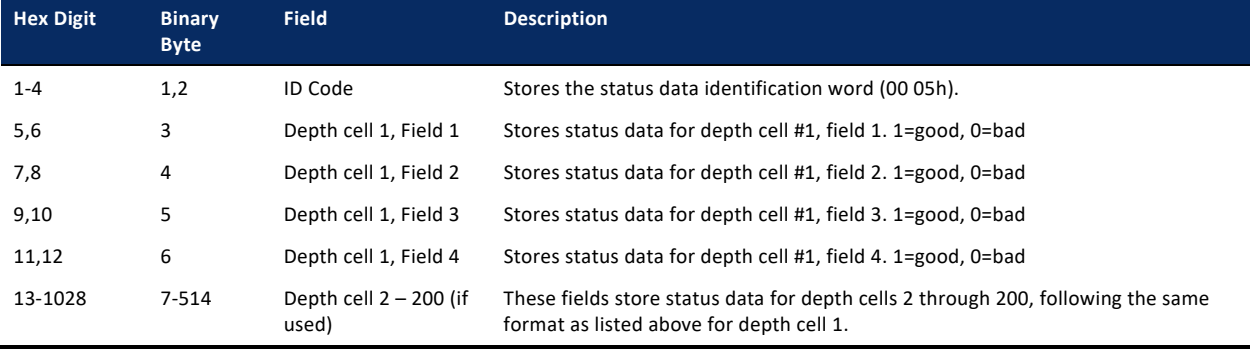

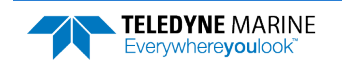

# Bottom-Track Data Format

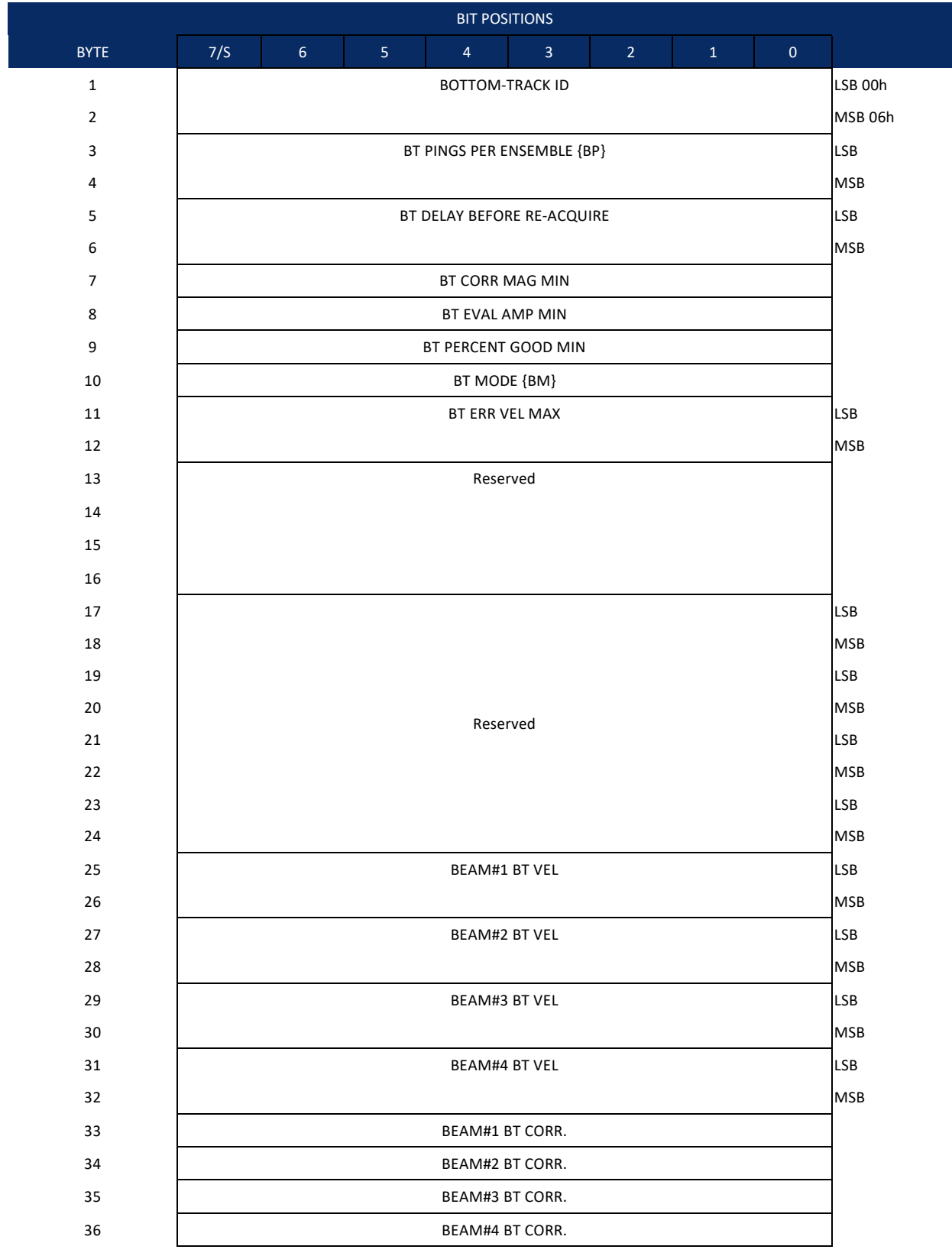

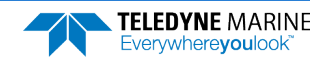

|             |                      |                        |   |                        | <b>BIT POSITIONS</b> |                |              |              |            |
|-------------|----------------------|------------------------|---|------------------------|----------------------|----------------|--------------|--------------|------------|
| <b>BYTE</b> | 7/S                  | $6\phantom{a}$         | 5 | $\overline{4}$         | $\overline{3}$       | 2 <sup>1</sup> | $\mathbf{1}$ | $\mathbf{0}$ |            |
| 37          |                      |                        |   | <b>BEAM#1 EVAL AMP</b> |                      |                |              |              |            |
| 38          |                      | <b>BEAM#2 EVAL AMP</b> |   |                        |                      |                |              |              |            |
| 39          |                      |                        |   | <b>BEAM#3 EVAL AMP</b> |                      |                |              |              |            |
| 40          |                      | <b>BEAM#4 EVAL AMP</b> |   |                        |                      |                |              |              |            |
| 41          | BEAM#1 BT %GOOD      |                        |   |                        |                      |                |              |              |            |
| 42          | BEAM#2 BT %GOOD      |                        |   |                        |                      |                |              |              |            |
| 43          | BEAM#3 BT %GOOD      |                        |   |                        |                      |                |              |              |            |
| 44          | BEAM#4 BT %GOOD      |                        |   |                        |                      |                |              |              |            |
| 45          |                      |                        |   |                        |                      |                |              |              |            |
| ↓           | Reserved             |                        |   |                        |                      |                |              |              |            |
| 70          |                      |                        |   |                        |                      |                |              |              |            |
| 71          | BT MAX. DEPTH {BX}   |                        |   |                        |                      |                | <b>LSB</b>   |              |            |
| 72          |                      |                        |   |                        |                      |                | <b>MSB</b>   |              |            |
| 73          | <b>BM#1 RSSI AMP</b> |                        |   |                        |                      |                |              |              |            |
| 74          | <b>BM#2 RSSI AMP</b> |                        |   |                        |                      |                |              |              |            |
| 75          | <b>BM#3 RSSI AMP</b> |                        |   |                        |                      |                |              |              |            |
| 76          | <b>BM#4 RSSI AMP</b> |                        |   |                        |                      |                |              |              |            |
| 77          |                      |                        |   | GAIN                   |                      |                |              |              |            |
| 78          |                      |                        |   |                        |                      |                |              |              | <b>MSB</b> |
| 79          | RESERVED             |                        |   |                        |                      |                | <b>MSB</b>   |              |            |
| 80          |                      |                        |   |                        |                      |                | <b>MSB</b>   |              |            |
| 81          |                      |                        |   |                        |                      |                |              |              | <b>MSB</b> |
| 82          |                      |                        |   |                        |                      |                |              |              |            |
| 83          | RESERVED             |                        |   |                        |                      |                |              |              |            |
| 84          |                      |                        |   |                        |                      |                |              |              |            |
| 85          |                      |                        |   |                        |                      |                |              |              |            |
| 86          | RANGE BEAM 1         |                        |   |                        |                      |                |              |              |            |
| 87          | <b>RANGE BEAM 2</b>  |                        |   |                        |                      |                |              |              |            |
| 88          | RANGE BEAM 3         |                        |   |                        |                      |                |              |              |            |
| 89          | RANGE BEAM 4         |                        |   |                        |                      |                |              |              |            |

**Figure 22. Bottom-Track Data Format**

This data is output only if the BP-command is > 0. See [Table 23](#page-141-0) for a description of the fields.

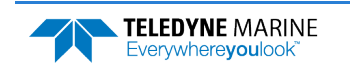

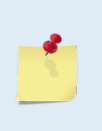

*WinRiver II* may add additional bytes.

For example, WinRiver II does not add any bytes to the Bottom Track data, but does insert data in place of other bytes. The Navigation NMEA strings (up to 275 bytes) are stored in the \*r.000 raw data between the Bottom Track data and the Reserved/Checksum data. WinRiver II output data format is described in the WinRiver II User's Guide.

The LSB is always sent first.

<span id="page-141-0"></span>**Table 23: Bottom-Track Data Format**

| <b>Hex Digit</b>          | <b>Binary</b><br><b>Byte</b> | <b>Field</b>                         | <b>Description</b>                                                                                                    |
|---------------------------|------------------------------|--------------------------------------|----------------------------------------------------------------------------------------------------|
| 1-4                       | 1,2                          | ID Code                              | Stores the bottom-track data identification word (00 06h).                                                                                                    |
| $5 - 8$                   | 3,4                          | BP/BT Pings per en-<br>semble        | Stores the number of bottom-track pings to average together in each ensemble<br>(BP-command). If BP = 0, the ADCP does not collect bottom-track data. The ADCP<br>automatically extends the ensemble interval (TE) if BP $x$ TP $>$ TE.        |
|                           |                              |                                      | Scaling: $LSD = 1$ ping; Range = 0 to 999 pings                                                                                                    |
| $9 - 12$                  | 5,6                          | BT delay before reac-<br>quire       | This field is always 0.                                                                                                    |
| 13,14                     | 7                            | <b>BC/BT Corr Mag Min</b>            | Stores the minimum correlation magnitude value (BC-command).<br>Scaling: $LSD = 1$ count; Range = 0 to 255 counts                                                                                                    |
| 15,16                     | 8                            | BA/BT Eval Amp Min                   | Stores the minimum evaluation amplitude value (BA-command).<br>Scaling: $LSD = 1$ count; Range = 1 to 255 counts                                                                                                    |
| 17,18                     | 9                            | BT %Gd Minimum                       | This field is always 0.                                                                                                    |
| 19,20                     | 10                           | BM/BT Mode                           | Stores the bottom-tracking mode (BM-command).                                                                                                    |
| $21 - 24$                 | 11,12                        | BE/BT Err Vel Max                    | Stores the error velocity maximum value (BE-command).<br>Scaling: LSD = $1$ mm/s; Range = 0 to 5000 mm/s (0 = did not screen data)                                                                                                    |
| 25-32                     | $13 - 16$                    | Reserved                             | Reserved                                                                                                    |
| 33-48                     | 17-24                        | Reserved                             | Reserved                                                                                                    |
| 49-64                     | 25-32                        | BT Velocity/Beam<br>#1-4 BT Vel      | The meaning of the velocity depends on the EX (coordinate system) command set-<br>ting. The four velocities are as follows:                                                                                                    |
|                           |                              |                                      | a) Beam Coordinates: Beam 1, Beam 2, Beam 3, Beam 4                                                                                                    |
|                           |                              |                                      | b) Instrument Coordinates: 1->2, 4->3, toward face, error                                                                                                    |
|                           |                              |                                      | c) Ship Coordinates: Starboard, Fwd, Upward, Error                                                                                                    |
|                           |                              |                                      | d) Earth Coordinates: East, North, Upward, Error                                                                                                    |
| 65-72                     | 33-36                        | BTCM/Beam #1-4 BT<br>Corr.           | Contains the correlation magnitude in relation to the sea bottom (or surface) as<br>determined by each beam. Bottom-track correlation magnitudes have the same<br>format and scale factor as water-profiling magnitudes (Table 5).             |
| 73-80                     | 37-40                        | BTEA/Beam #1-4<br><b>BT Eval Amp</b> | Contains the evaluation amplitude of the matching filter used in determining the<br>strength of the bottom echo.                                                                                                    |
|                           |                              |                                      | Scaling: $LSD = 1$ count; Range = 0 to 255 counts                                                                                                    |
| 81-88                     | 41-44                        | BTPG/Beam #1-4 BT<br>%Good           | Contains bottom-track percent-good data for each beam, which indicate the relia-<br>bility of bottom-track data. It is the percentage of bottom-track pings that have<br>passed the ADCP's bottom-track validity algorithm during an ensemble. |
|                           |                              |                                      | Scaling: LSD = 1 percent; Range = 0 to 100 percent                                                                                                    |
| 89-92 93-96<br>$97 - 100$ | 45,46<br>47,48<br>49,50      | Reserved                             | Reserved. These fields are always 0.                                                                                                    |
| 101-116                   | 51-58                        | Reserved                             | Reserved. These fields are always 0.                                                                                                    |
| 117-124                   | 59-62                        | Reserved                             | Reserved. These fields are always 0.                                                                                                    |

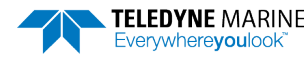

**Page 130** EAR99 Technology Subject to Restrictions Contained on the Cover Page.

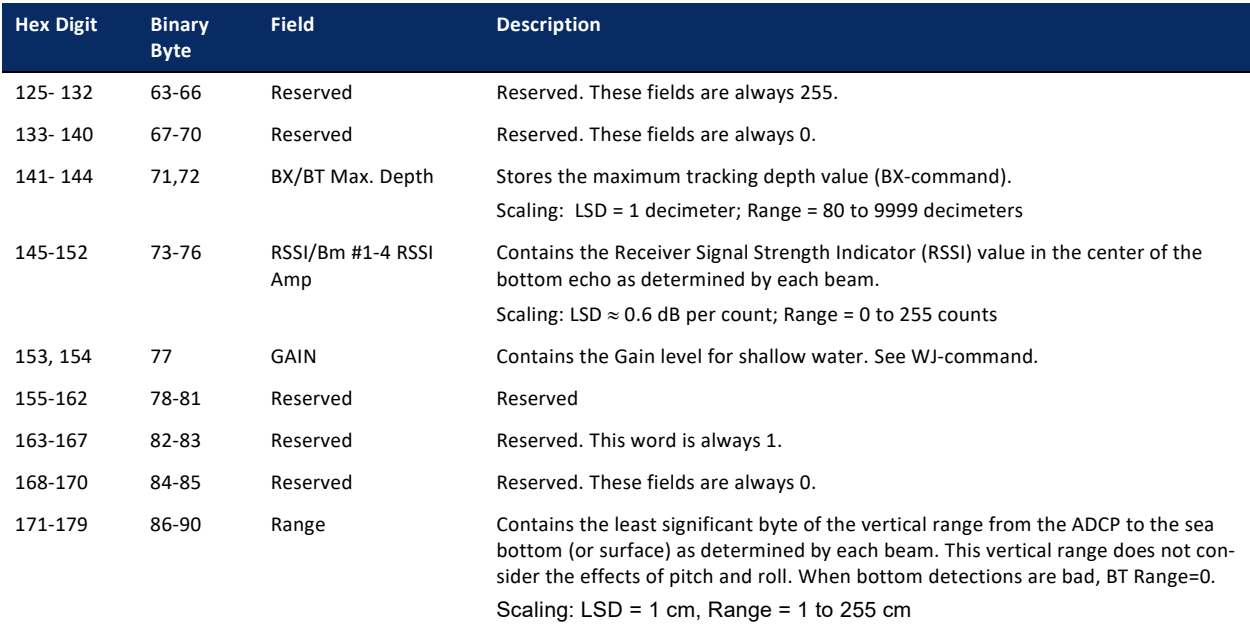

#### **Table 23: Bottom-Track Data Format**

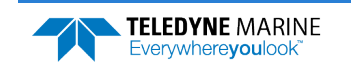

# Vertical Beam Range Data Format

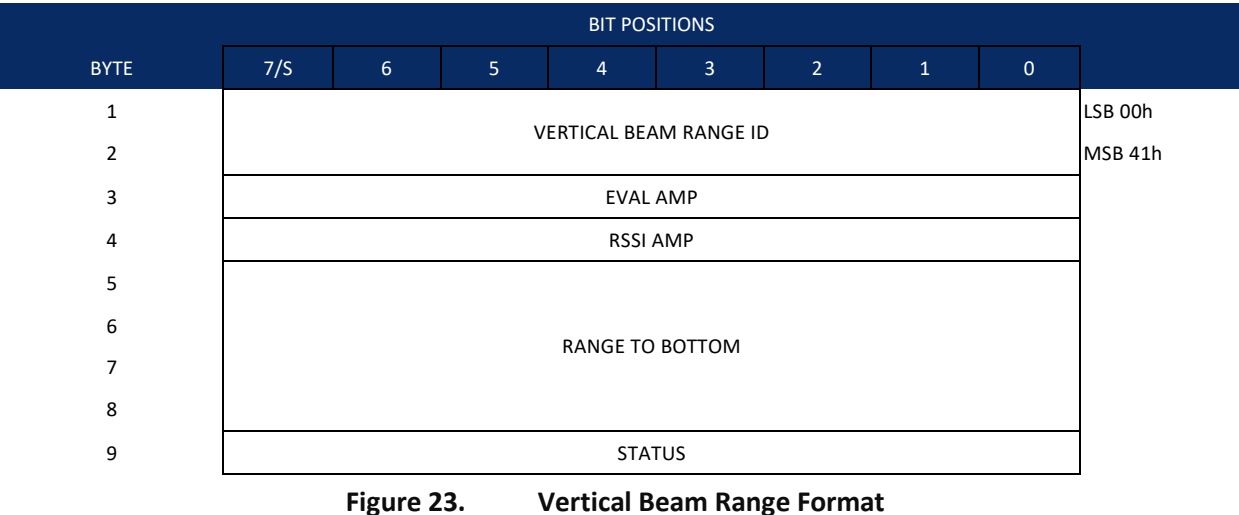

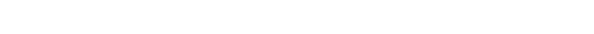

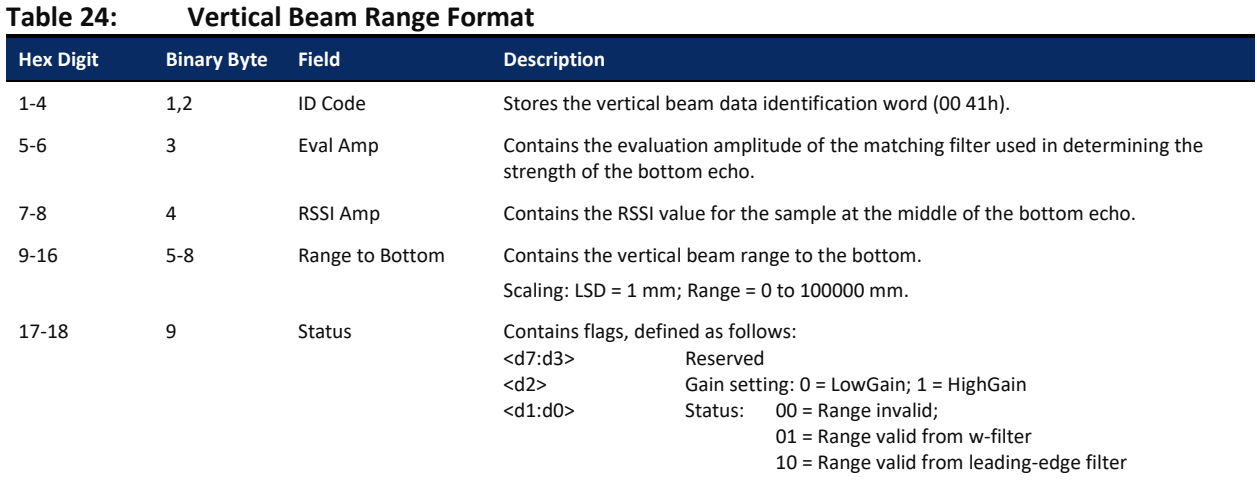

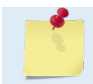

Only present when there is a vertical range to report.

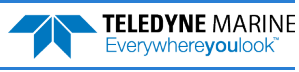
# Surface Layer Velocity Leader Format

|                | <b>BIT POSITIONS</b>          |                |      |                                           |   |                |              |            |            |  |
|----------------|-------------------------------|----------------|------|-------------------------------------------|---|----------------|--------------|------------|------------|--|
| <b>BYTE</b>    | 7/5                           | $6\phantom{1}$ | 5    | $\overline{4}$                            | 3 | $\overline{2}$ | $\mathbf{1}$ | 0          |            |  |
| $\mathbf{1}$   |                               | LSB 10h        |      |                                           |   |                |              |            |            |  |
| $\overline{2}$ |                               | MSB 00h        |      |                                           |   |                |              |            |            |  |
| 3              |                               | <b>LSB</b>     |      |                                           |   |                |              |            |            |  |
| 4              |                               | <b>LSB</b>     |      |                                           |   |                |              |            |            |  |
| 5              | SURFACE LAYER CELL SIZE       |                |      |                                           |   |                |              |            | <b>MSB</b> |  |
| 6              | SURFACE LAYER CELL 1 DISTANCE |                |      |                                           |   |                |              | <b>LSB</b> |            |  |
| 7              |                               |                |      |                                           |   |                |              | <b>MSB</b> |            |  |
|                |                               | --             | $ -$ | $\sim$ $\sim$ $\sim$ $\sim$ $\sim$ $\sim$ |   |                |              |            |            |  |

**Figure 24. Surface Layer Leader Format**

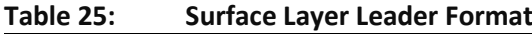

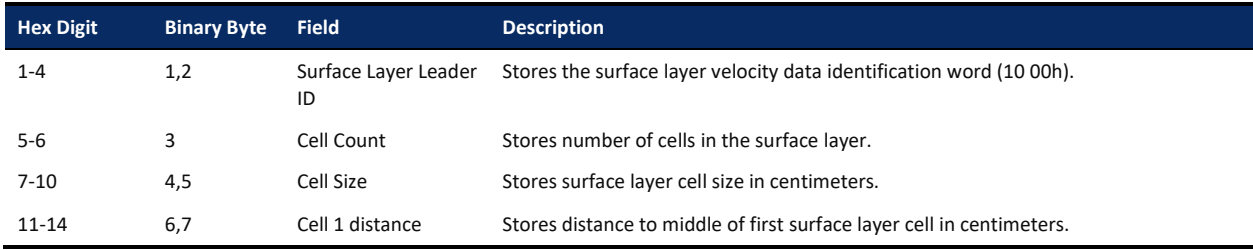

Only present when there are surface layer bins to report.

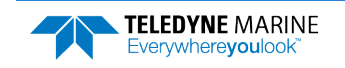

## Surface Layer Velocity Format

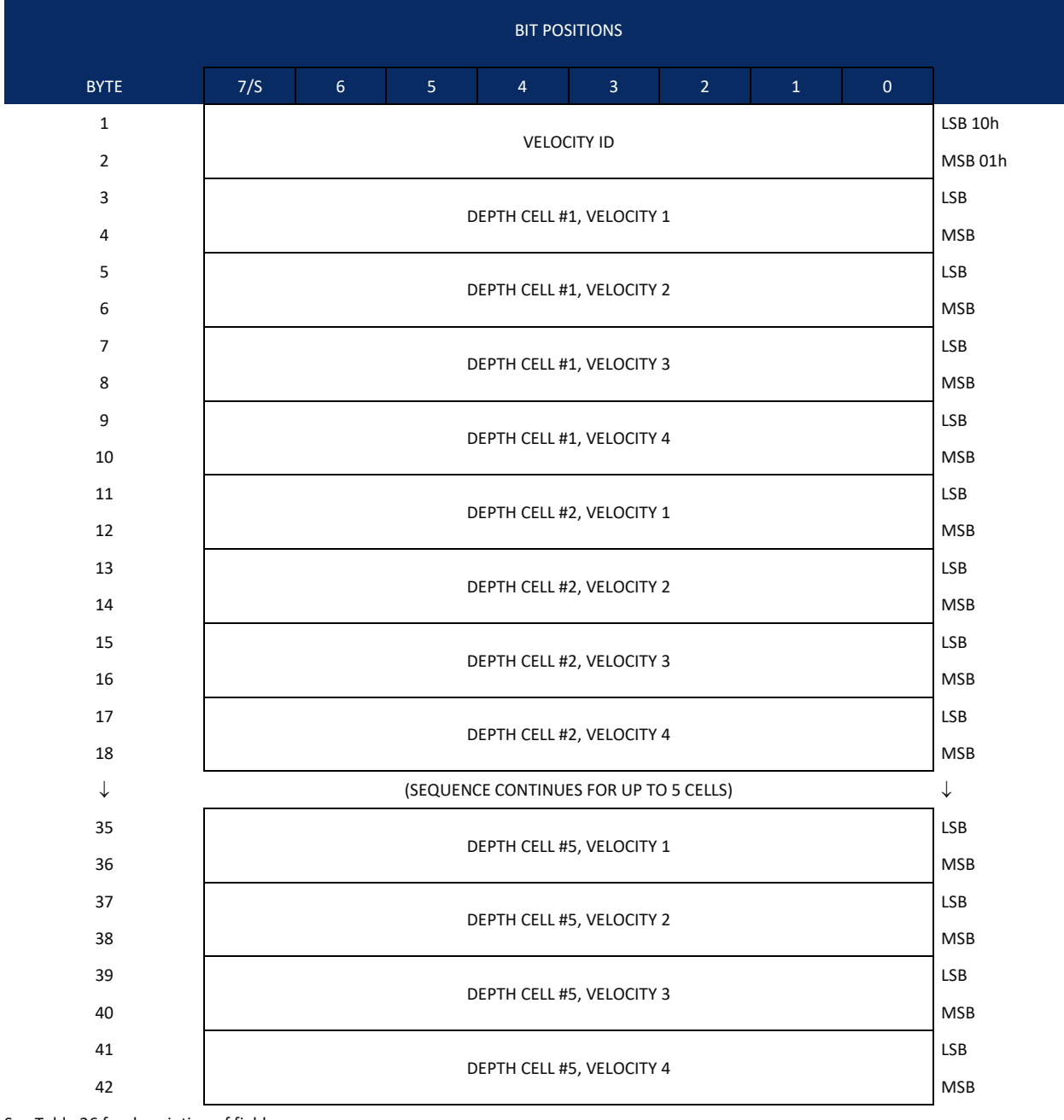

Se[e Table 26](#page-146-0) for description of fields

**Figure 25. Surface Layer Velocity Format**

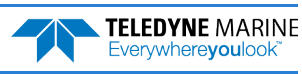

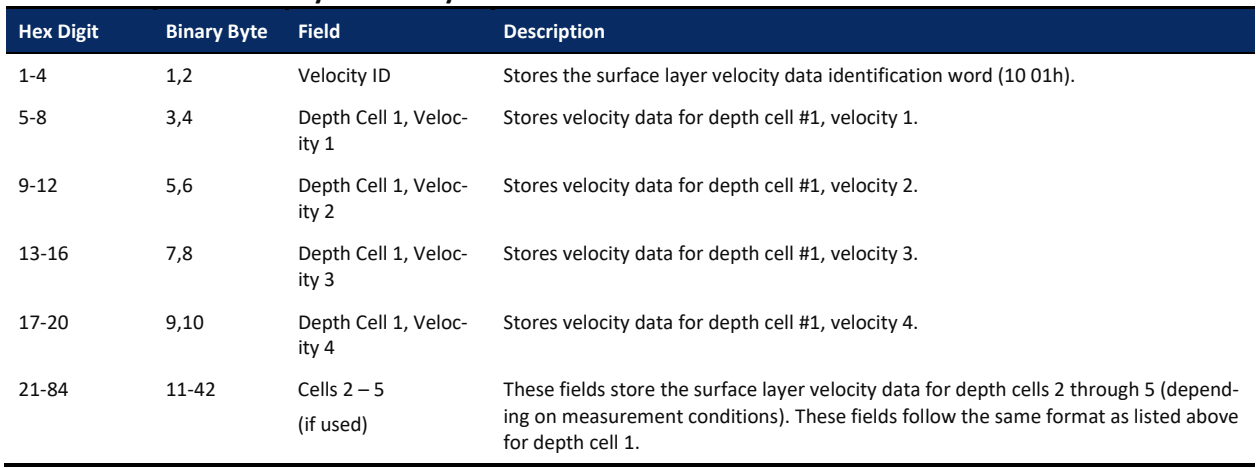

#### <span id="page-146-0"></span>**Table 26: Surface Layer Velocity Data Format**

# Surface Correlation Magnitude, Echo Intensity, Percent-Good, and Status Data Format

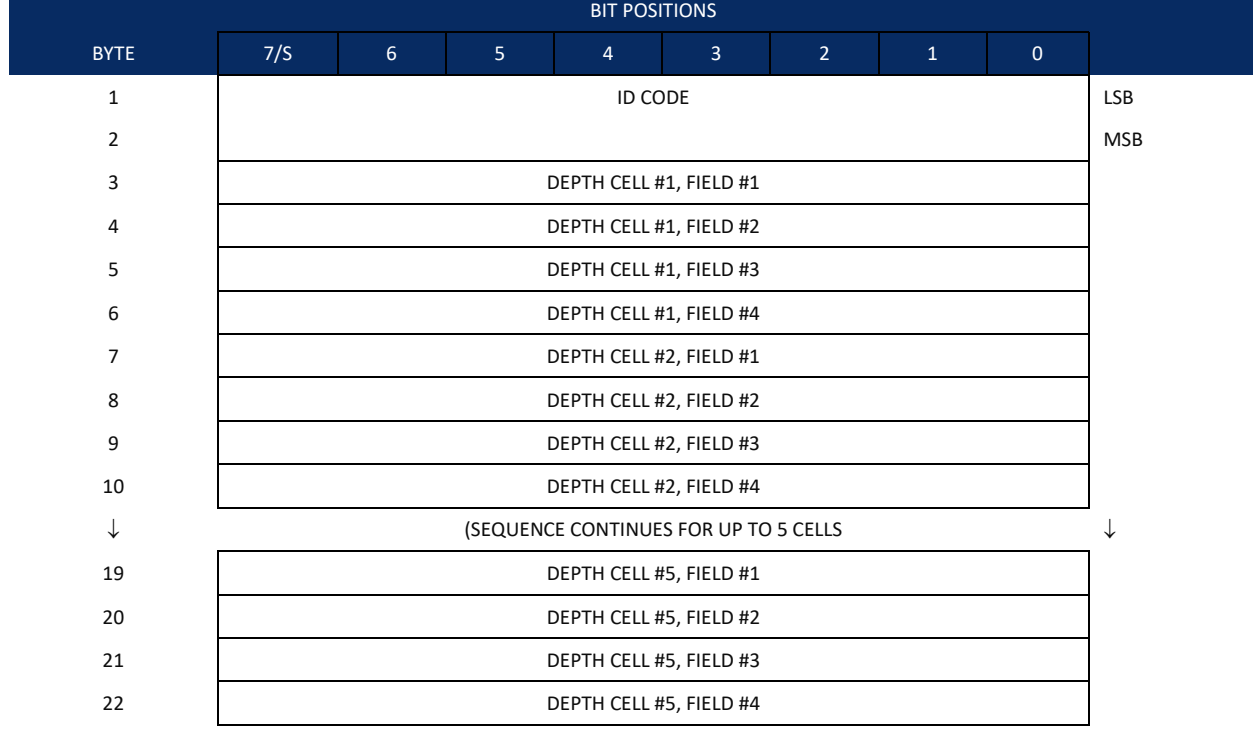

Se[e Table 27](#page-147-0) throug[h Table 29](#page-148-0) for a description of the fields.

#### **Figure 26. Surface Data Correlation Magnitude, Echo Intensity, Percent-Good, and Status Data Format**

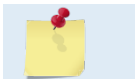

The number of Surface Layer depth cells is specified by the Surface Layer Leader Cell Count field.

Correlation magnitude data give the magnitude of the normalized echo autocorrelation at the lag used for estimating the Doppler phase change. The RiverRay represents this magnitude by a linear scale between 0 and 255, where 255 is perfect correlation (i.e., a solid target). A value of zero indicates bad correlation values.

<span id="page-147-0"></span>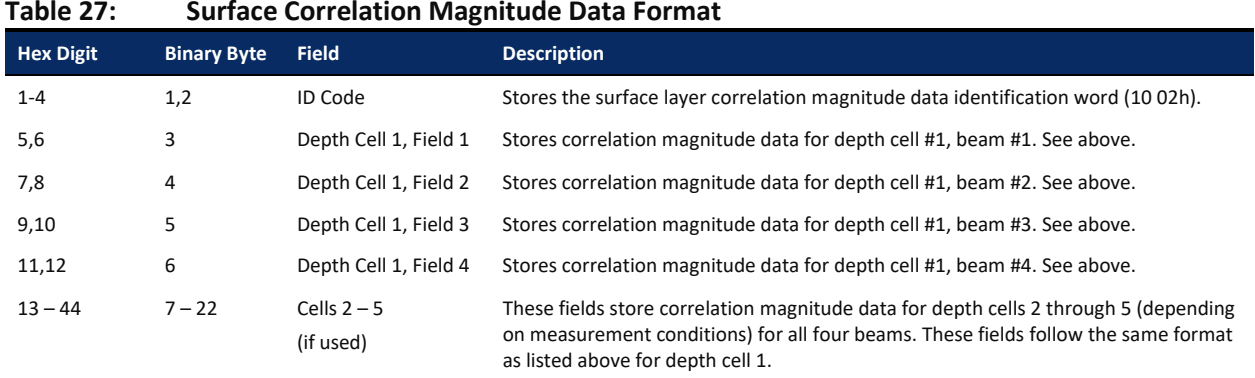

The echo intensity scale factor is about 0.6 dB per RiverRay count. The RiverRay does not directly check for the validity of echo intensity data.

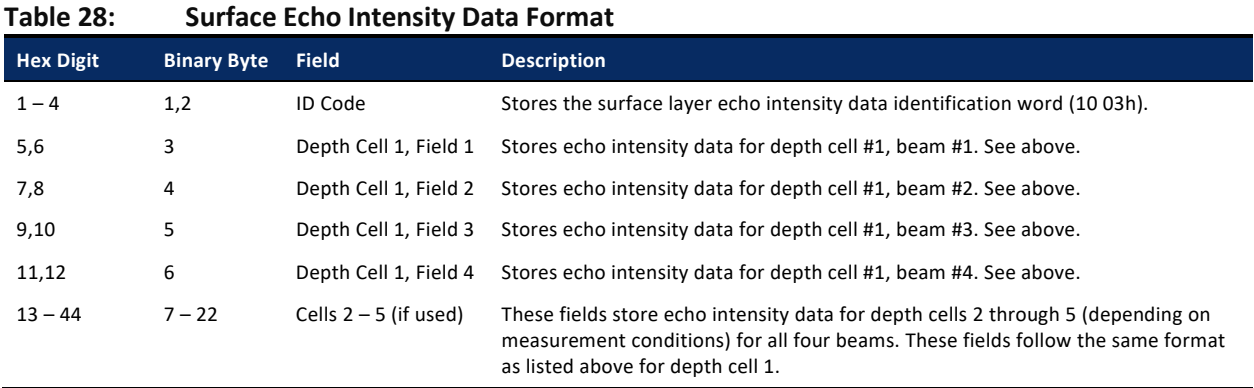

The percent-good data field is a data-quality indicator that reports the percentage (0 to 100) of good data collected for each depth cell of the velocity profile. The setting of the EX-command (Coordinate Transformation) determines how the RiverRay references percent-good data as shown below.

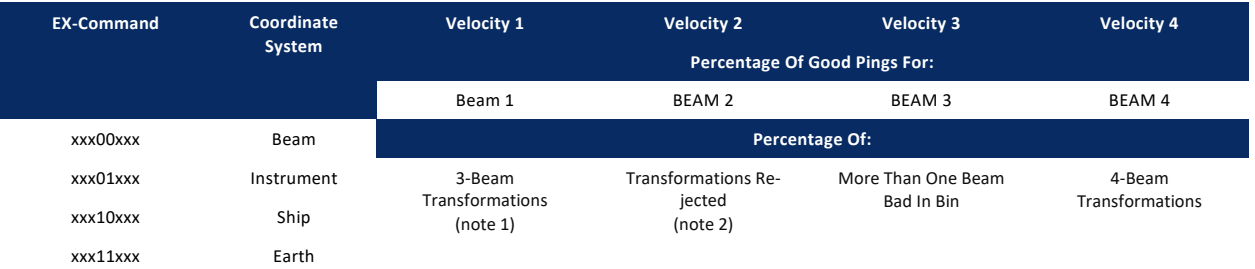

1. Shows the percentage of successful velocity calculations (50%) using 3-beam solutions.

2. Shows percent of error velocity (5%) that was higher than the WE-command setting.

At the start of the velocity profile, the backscatter echo strength is typically high on all four beams. Under this condition, the RiverRay uses all four beams to calculate the orthogonal and error velocities. As the echo returns from far away depth cells, echo intensity decreases. At some point, the echo will be weak enough on any given beam to cause the RiverRay to reject some of its depth cell data. This causes the RiverRay to calculate velocities with three beams instead of four beams. When the RiverRay does 3-beam solutions, it stops calculating the error velocity because it needs four beams to do this. At some further

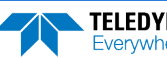

depth cell, the RiverRay rejects all cell data because of the weak echo. As an example, let us assume depth cell 60 has returned the following percent-good data.

FIELD #1 = 50, FIELD #2 = 5, FIELD #3 = 0, FIELD #4 = 45

If the EX-command was set to collect velocities in BEAM coordinates, the example values show the percentage of pings having good solutions in cell 60 for each beam based on the Low Correlation Threshold (WC-command). Here, beam 1=50%, beam 2=5%, beam 3=0%, and beam 4=45%. These are not typical nor desired percentages. Typically, all four beams should be about equal and greater than 25%.

On the other hand, if velocities were collected in INSTRUMENT, SHIP, or EARTH coordinates, the example values show:

FIELD 1 – Percentage of good 3-beam solutions – Shows percentage of successful velocity calculations (50%) using 3-beam solutions.

FIELD 2 – Percentage of transformations rejected – Shows percent of error velocity (5%) that was higher than the WE-command setting. WE has a default of 5000 mm/s. This large WE setting effectively prevents the RiverRay from rejecting data based on error velocity.

FIELD  $3$  – Percentage of more than one beam bad in bin – 0% of the velocity data were rejected because not enough beams had good data.

FIELD  $4$  – Percentage of good 4-beam solutions – 45% of the velocity data collected during the ensemble for depth cell 60 were calculated using four beams.

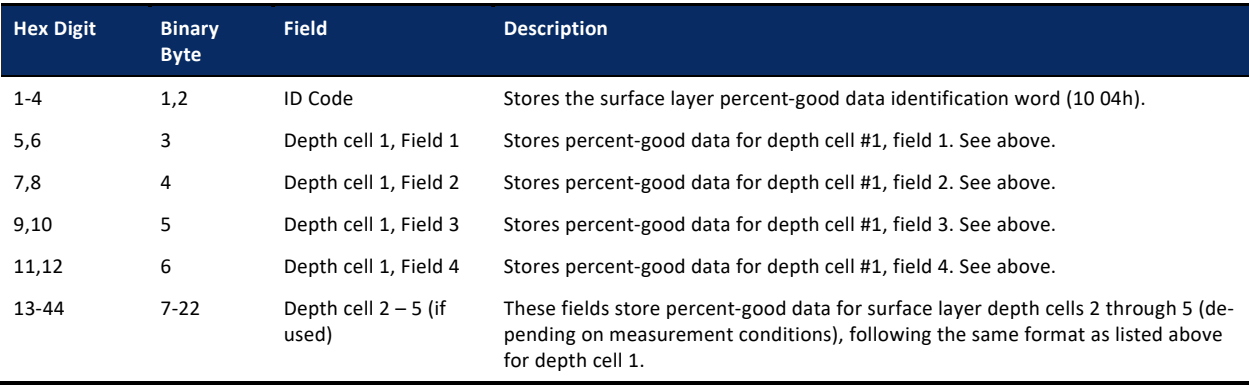

#### <span id="page-148-0"></span>**Table 29: Surface Percent-Good Data Format**

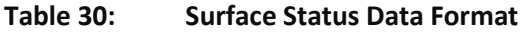

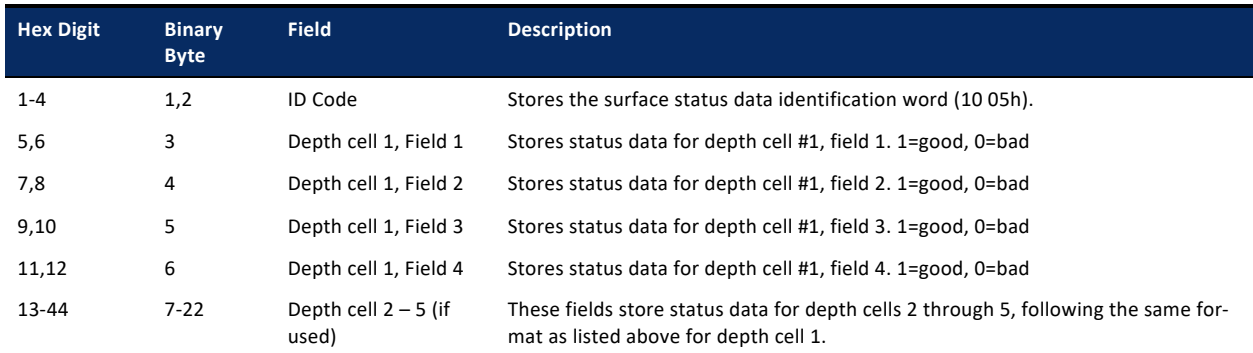

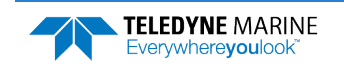

### Automatic Mode Setup

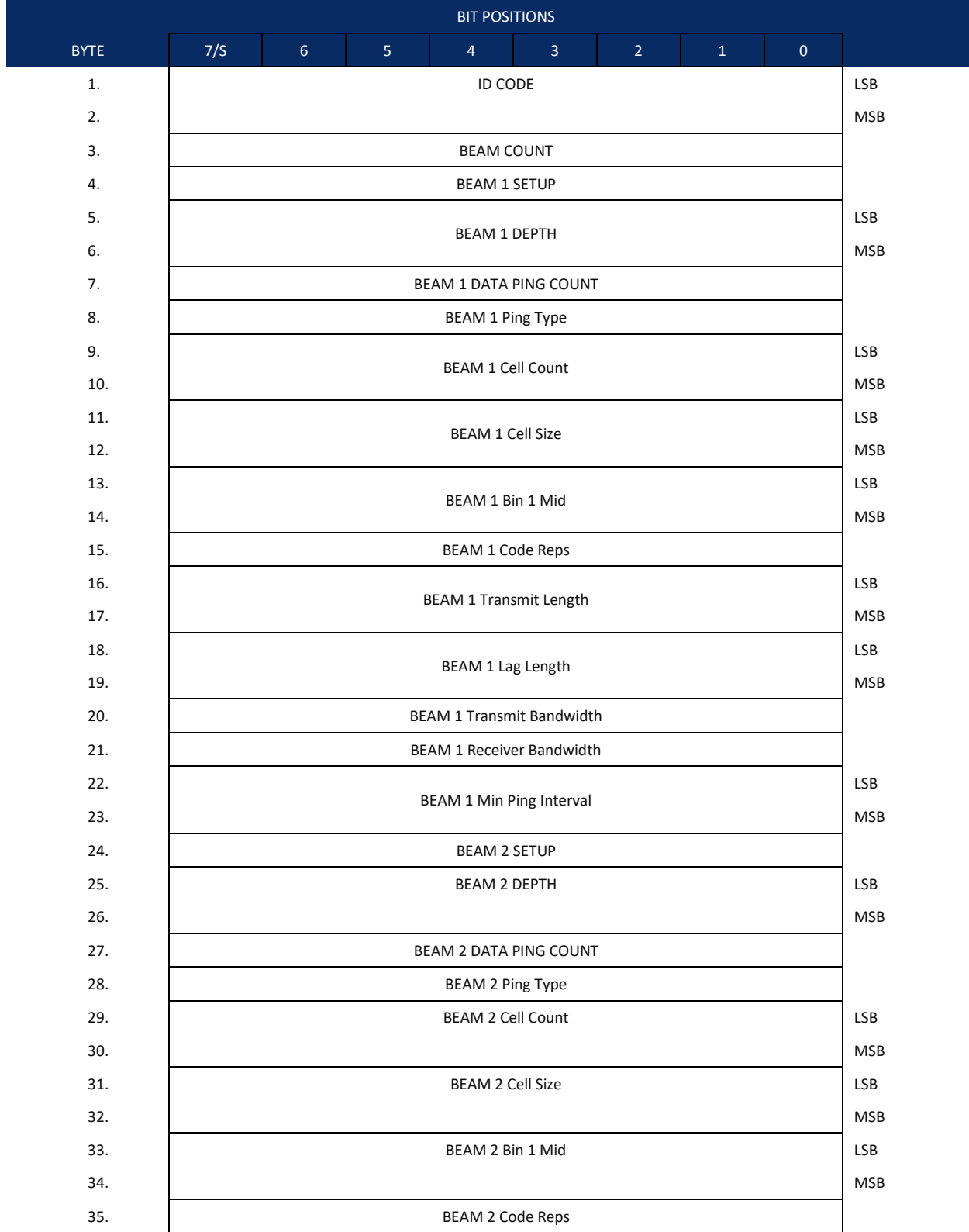

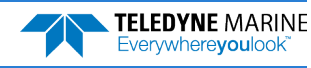

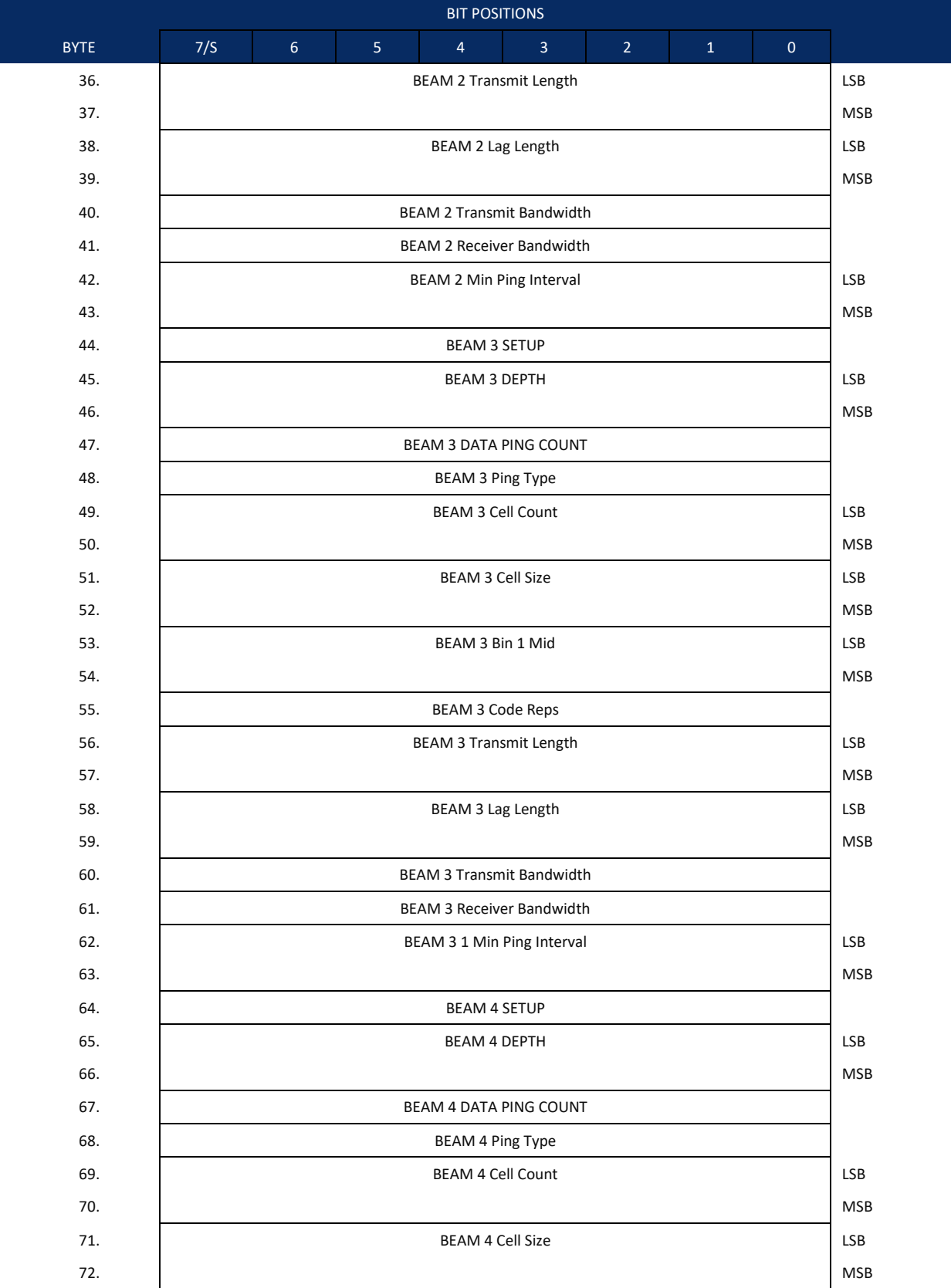

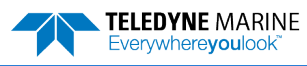

TELEDYNE MARINE

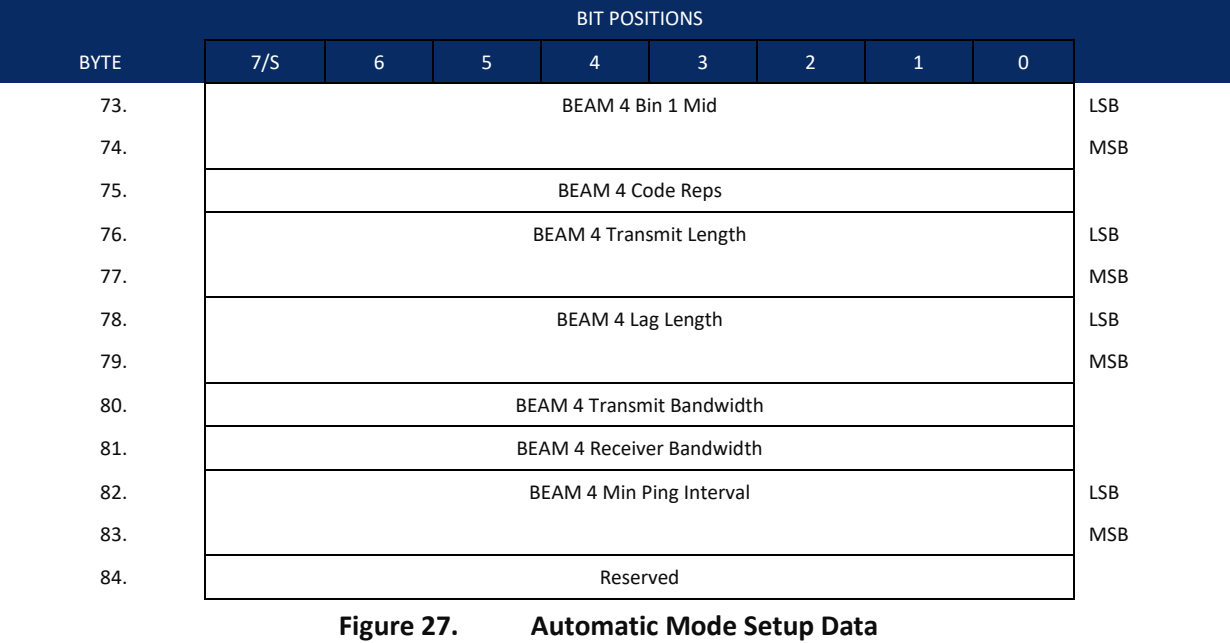

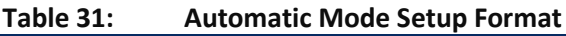

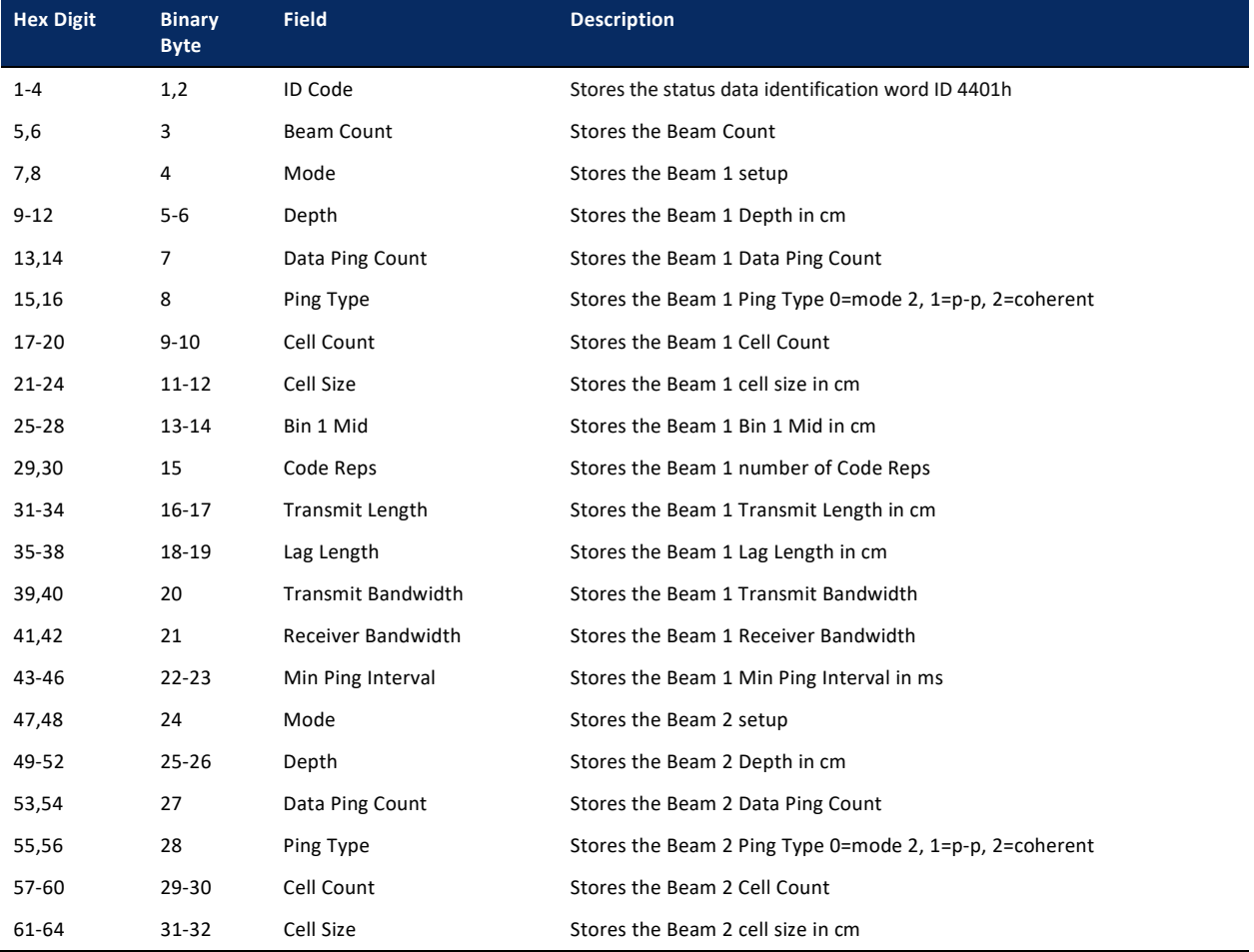

Page 140 EAR99 Technology Subject to Restrictions Contained on the Cover Page.

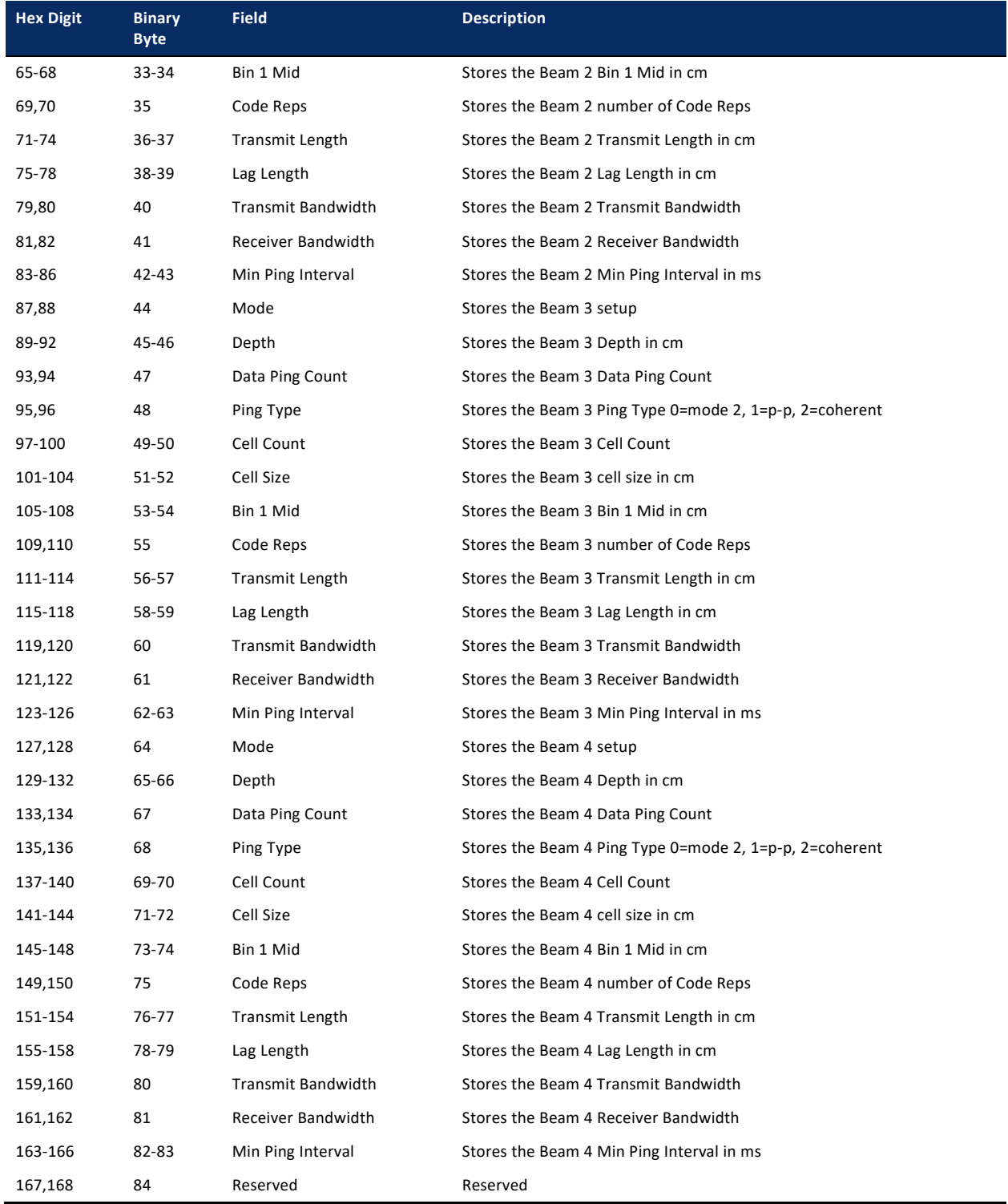

#### **Table 31: Automatic Mode Setup Format**

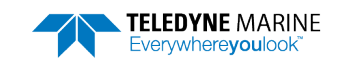

### Firmware Status Data

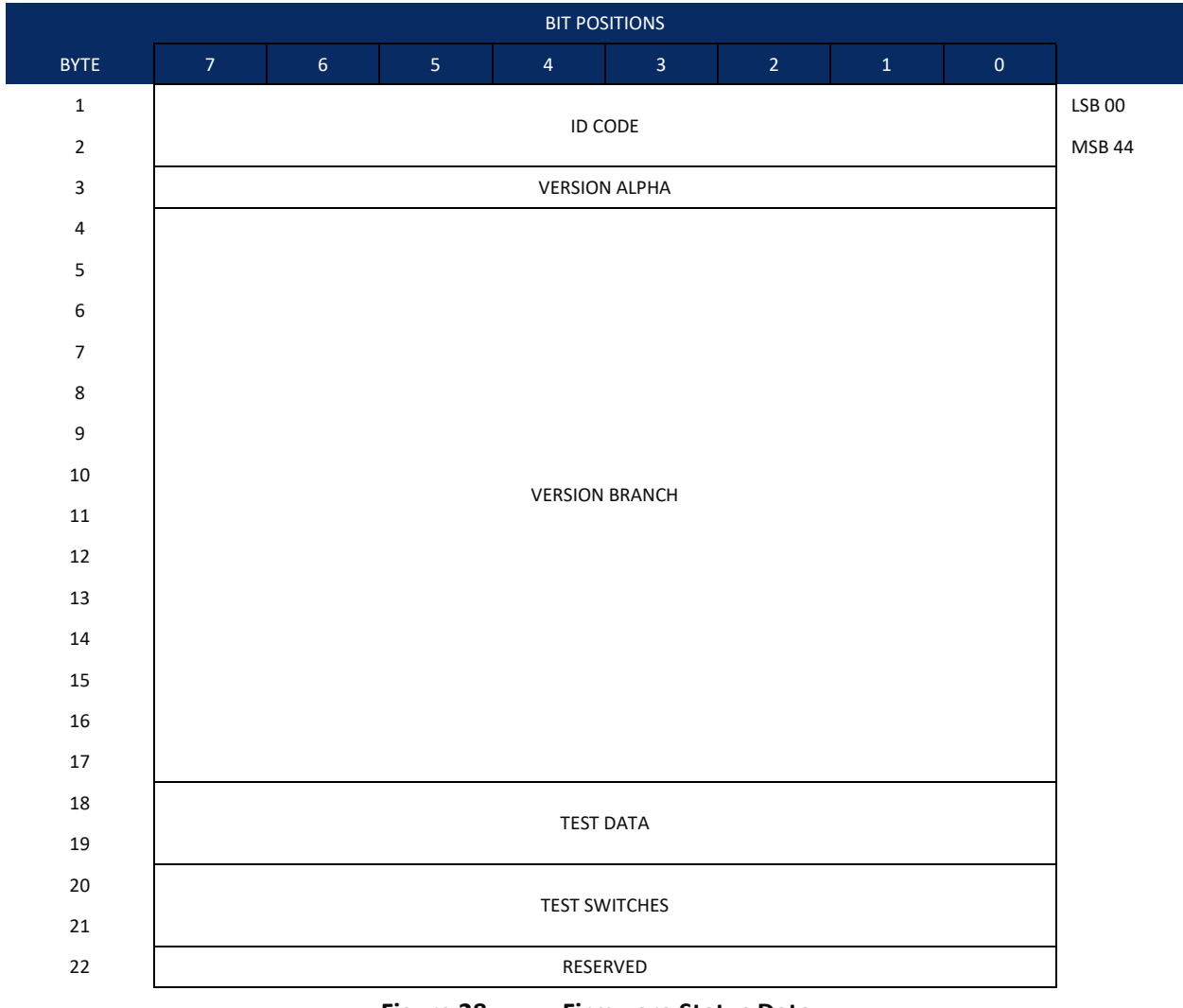

**Figure 28. Firmware Status Data**

#### **Table 32: Firmware Status Format**

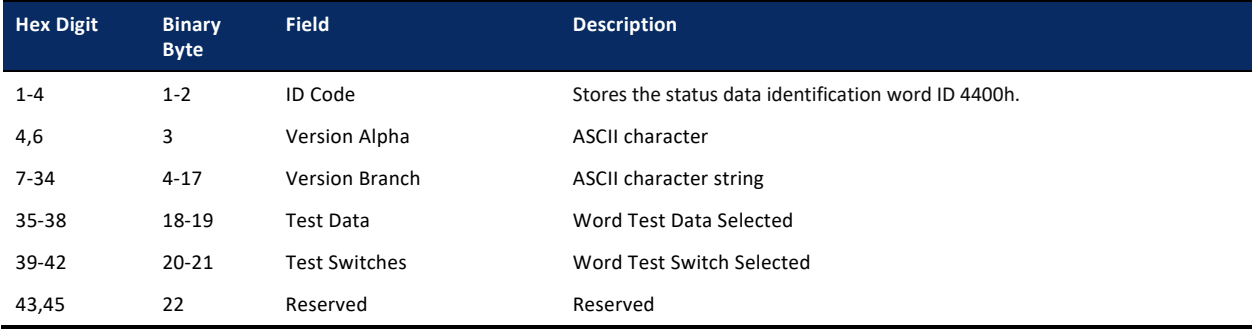

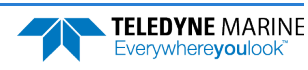

# NMEA GPS Data Messages

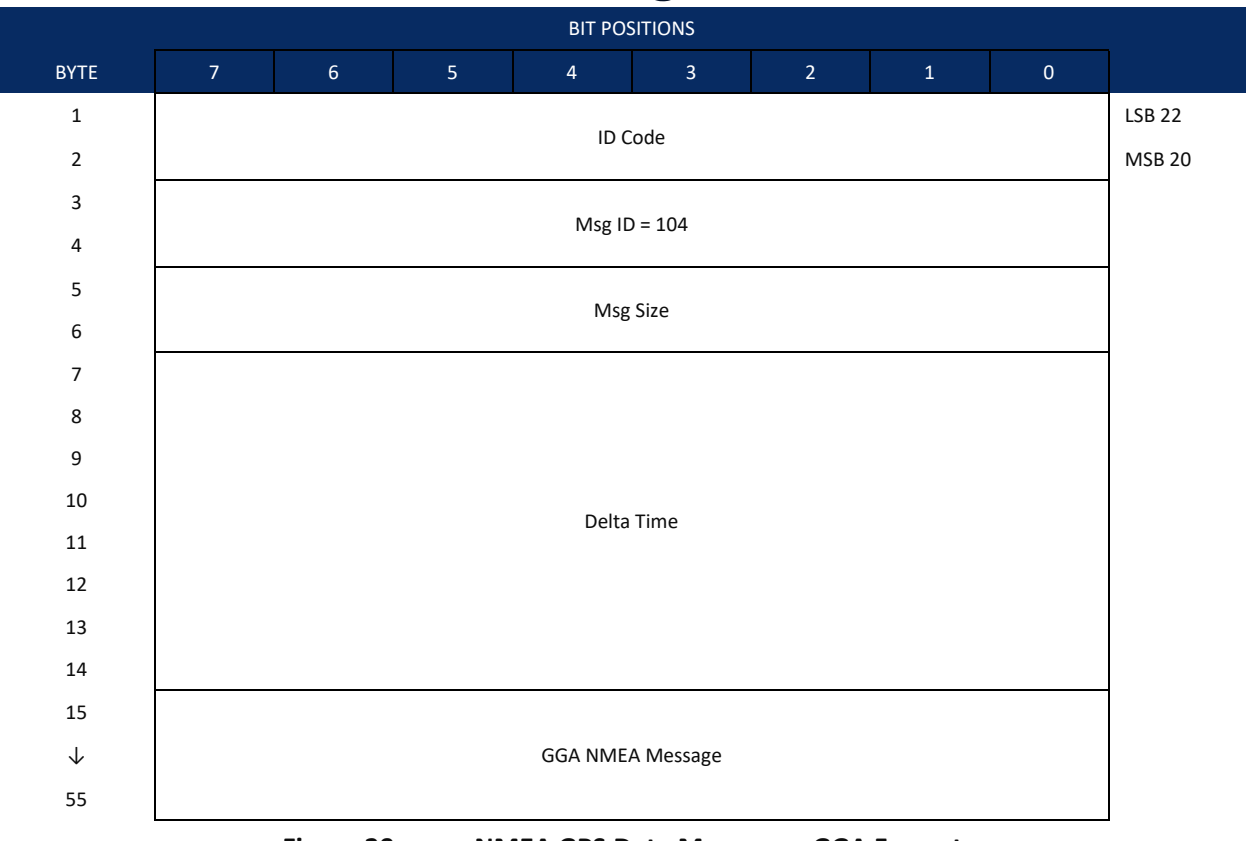

**Figure 29. NMEA GPS Data Message – GGA Format**

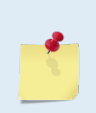

*WinRiver II* may add additional bytes.

For example, WinRiver II does not add any bytes to the Bottom Track data, but does insert data in place of other bytes. The Navigation NMEA strings (up to 275 bytes) are stored in the \*r.000 raw data between the Bottom Track data and the Reserved/Checksum data. WinRiver II output data format is described in the WinRiver II User's Guide.

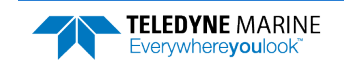

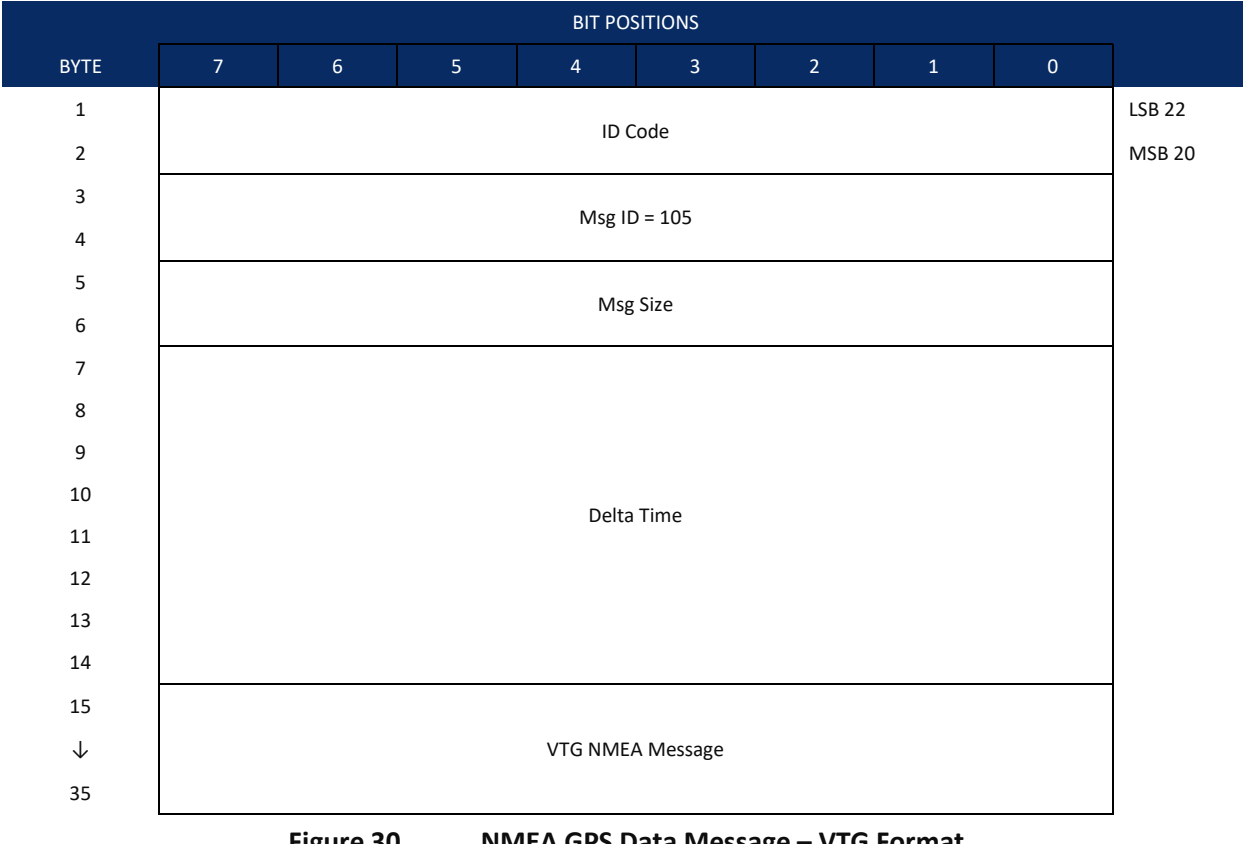

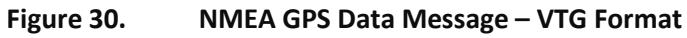

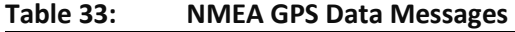

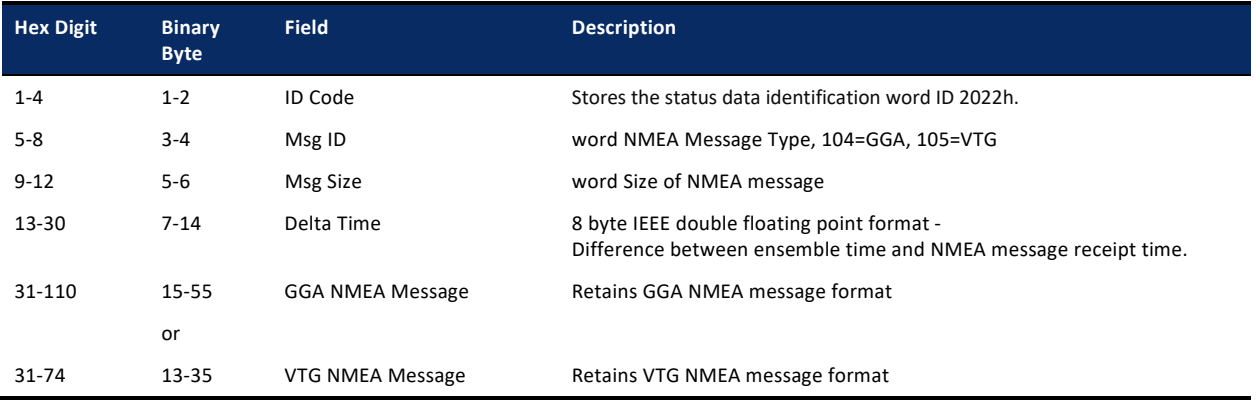

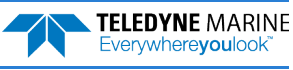

# Reserved BIT Data Format

| <b>BIT POSITIONS</b> |                       |   |    |   |   |    |              |   |  |
|----------------------|-----------------------|---|----|---|---|----|--------------|---|--|
| <b>BYTE</b>          |                       | b | ъ. | 4 | 3 | ъ. | $\mathbf{1}$ | 0 |  |
|                      |                       |   |    |   |   |    |              |   |  |
| c                    | RESERVED FOR TRDI USE |   |    |   |   |    |              |   |  |
|                      |                       |   |    |   |   |    |              |   |  |

**Figure 31. Reserved BIT Data Format**

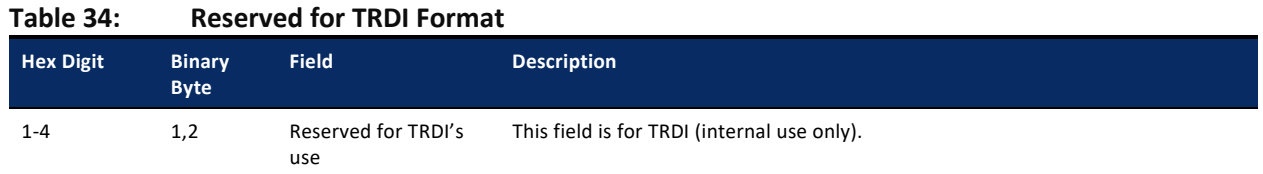

### Checksum Data Format

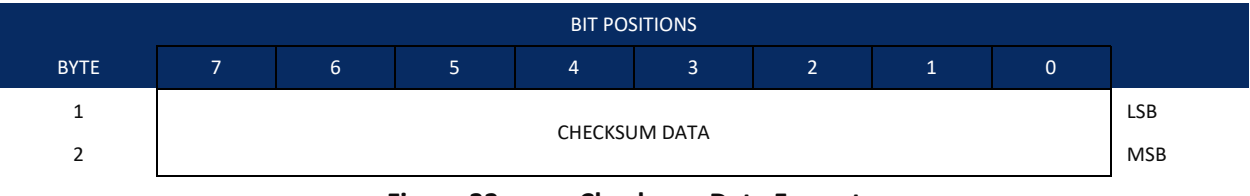

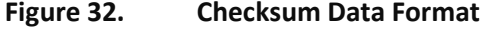

#### **Table 35: Checksum Data Format**

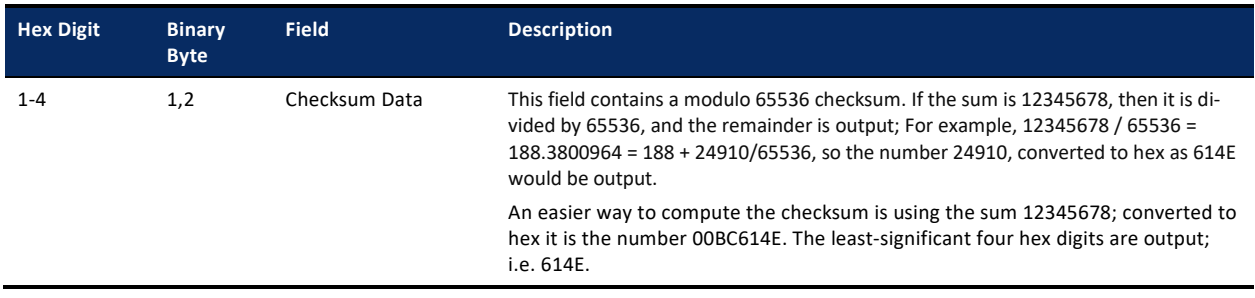

# PDDecoder Library in C language

The Teledyne Marine PDDecoder library is an open-source library written in C language to decode the PD0 data formats that are commonly output by Teledyne Marine/Teledyne RD Instruments ADCPs.

Available for download from the Teledyne portal: <https://tm-portal.force.com/TMsoftwareportal>

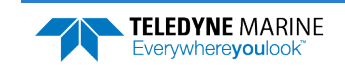

**NOTES** 

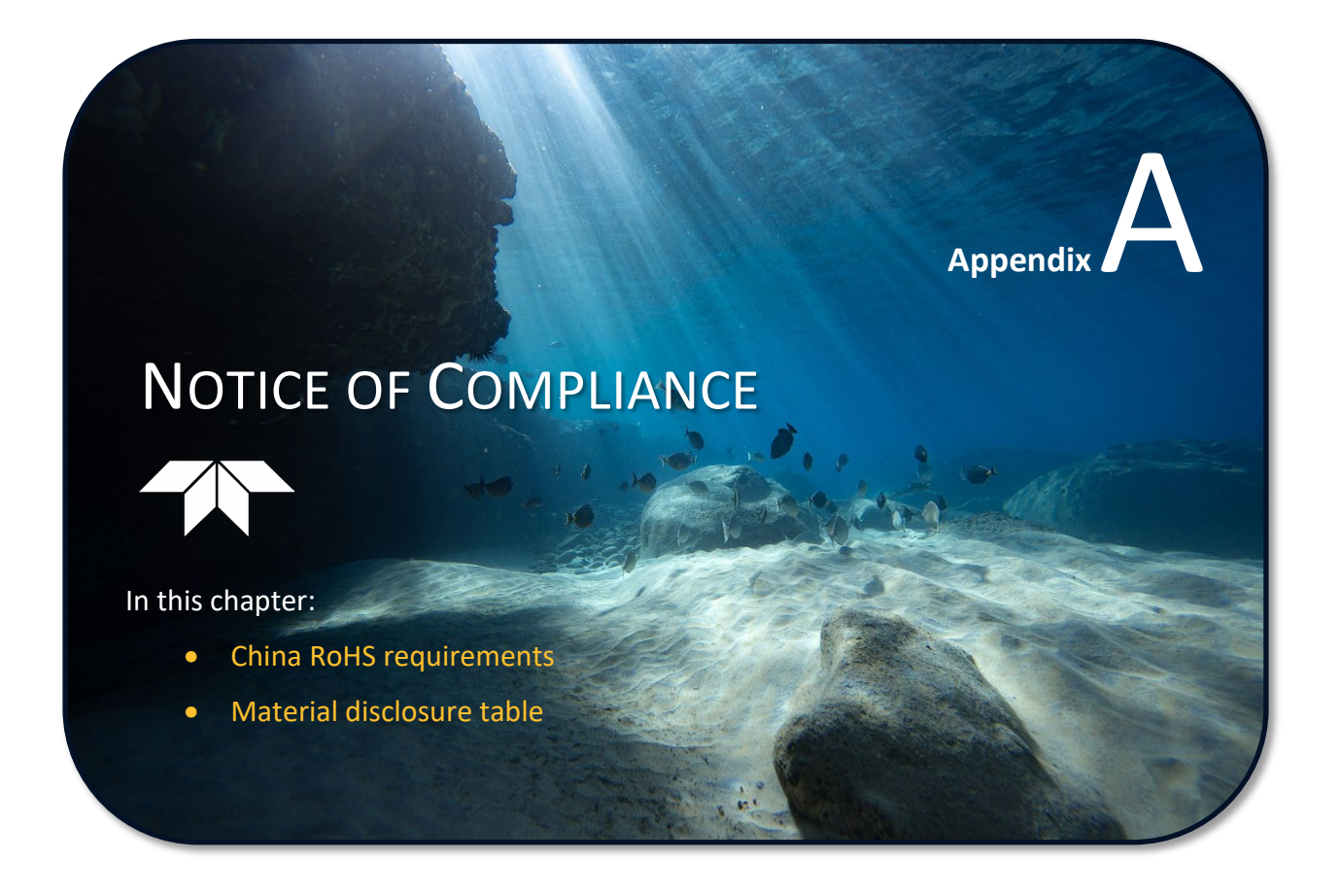

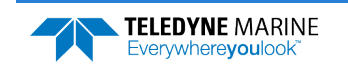

### Date of Manufacture

China RoHS requires that all Electrical and Electronic Products are marked with a Date of Manufacture. This is the starting point for the Environmental Friendly Use Period, described below.

# Environmental Friendly Use Period (EFUP)

Per SJ/T 11364-2006 – Product Marking, the EFUP is defined as the time in years in which hazardous/toxic substances within Electrical and Electronic Products (EIP) will not, under normal operating conditions, leak out of the Product, or the Product will not change in such a way as to cause severe environmental pollution, injury to health, or great damage to property. TRDI has determined the Environmental Friendly Use Period shall be Ten (10) years.

The purpose of the marking is to assist in determining the restricted substance content, recyclability, and environmental protection use period of our covered products, as required in Chinese law, and does not reflect in any way the safety, quality, or warranty associated with these TRDI products.

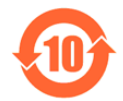

Some homogenous substance within the EIP contains toxic or hazardous substances or elements above the requirements listed in SJ/T 11363-2006. These substances are identified in [Table 36.](#page-160-0)

### WEEE

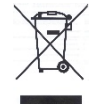

The mark shown to the left is in compliance with the Waste Electrical and Electronic Equipment Directive 2002/96/EC (WEEE).

This symbol indicates the requirement NOT to dispose the equipment as unsorted municipal waste, but use the return and collection systems according to local law or return the unit to one of the TRDI facilities below.

**Teledyne RD Instruments USA** 14020 Stowe Drive Poway, California 92064

**Teledyne RD Instruments Europe** 2A Les Nertieres 5 Avenue Hector Pintus 06610 La Gaude, France

**Teledyne RD Technologies** 1206 Holiday Inn Business Building 899 Dongfang Road, Pu Dong Shanghai 20122 China

**CE** 

This product complies with the Electromagnetic Compatibility Directive 89/336/EEC, 92/31/EEC. The following Standards were used to verify compliance with the directives: EN 61326(1997), A1(1998), A2(2001) – Class "A" Radiated Emissions.

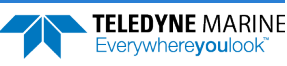

# Material Disclosure Table

In accordance with SJ/T 11364-2006, the following table disclosing toxic or hazardous substances contained in the product is provided.

#### <span id="page-160-0"></span>**Table 36: Toxic or Hazardous Substances and Elements Contained in Product**

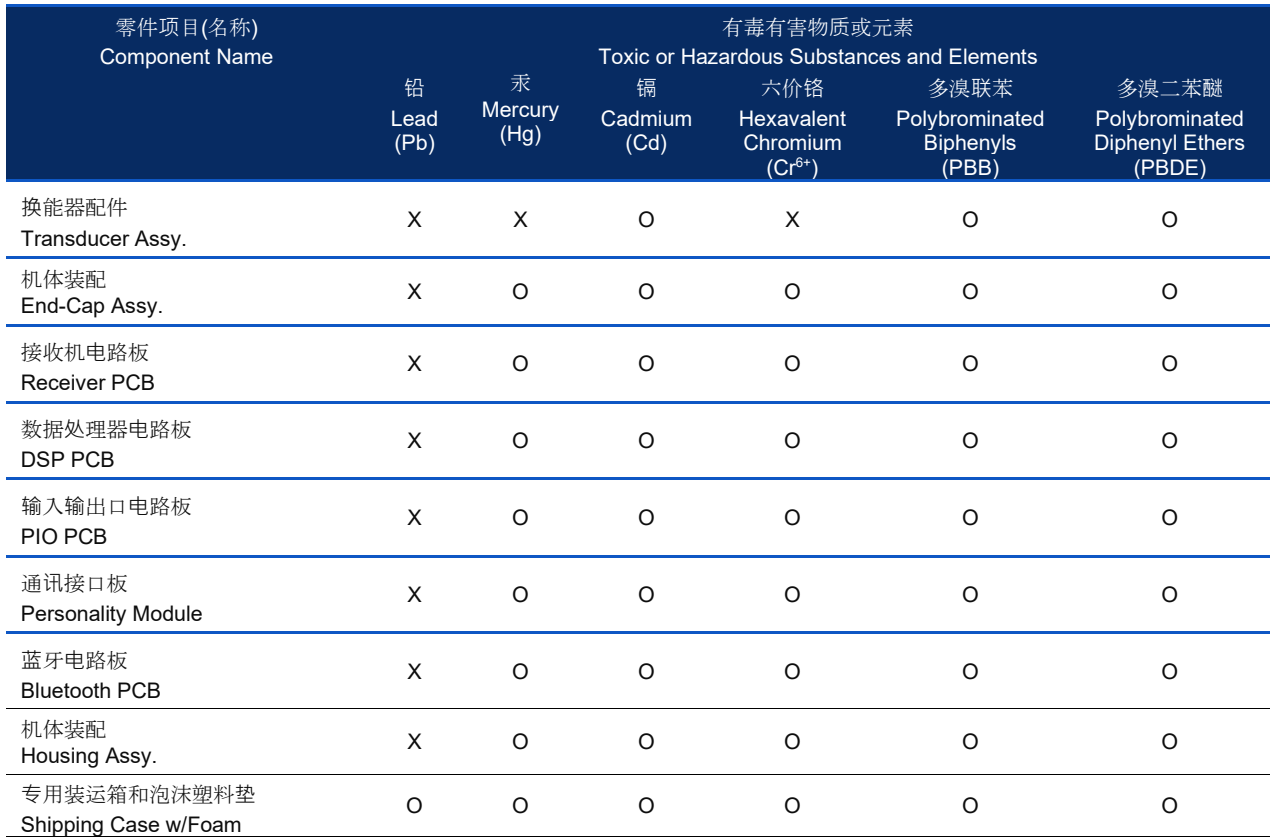

**O**: 表示该有毒或有害物质在该部件所有均质材料中的含量均在 SJ/T 11363-2006 标准规定的限量要求以下。

**O**: Indicates that the toxic or hazardous substance contained in all of the homogeneous materials for this part is below the limit required in SJ/T 11363-2006.

**X**: 表示该有毒或有害物质至少在该部件的某一均质材料中的含量超出 SJ/T 11363-2006 标准规定的限量要求。

**X**: Indicates that the toxic or hazardous substance contained in at least one of the homogeneous materials used for this part is above the limit requirement in SJ/T 11363-2006.

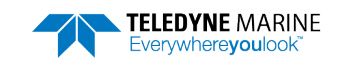

**NOTES**